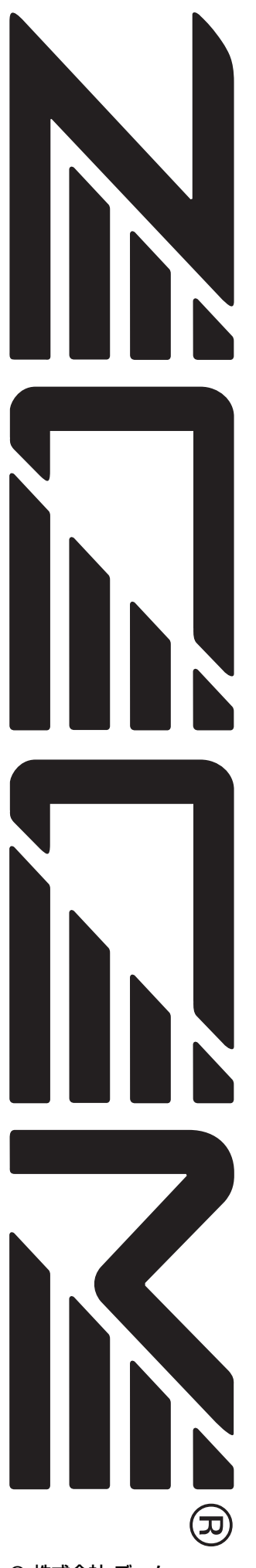

# **MultiTrak Recording Studio MRS-1608**

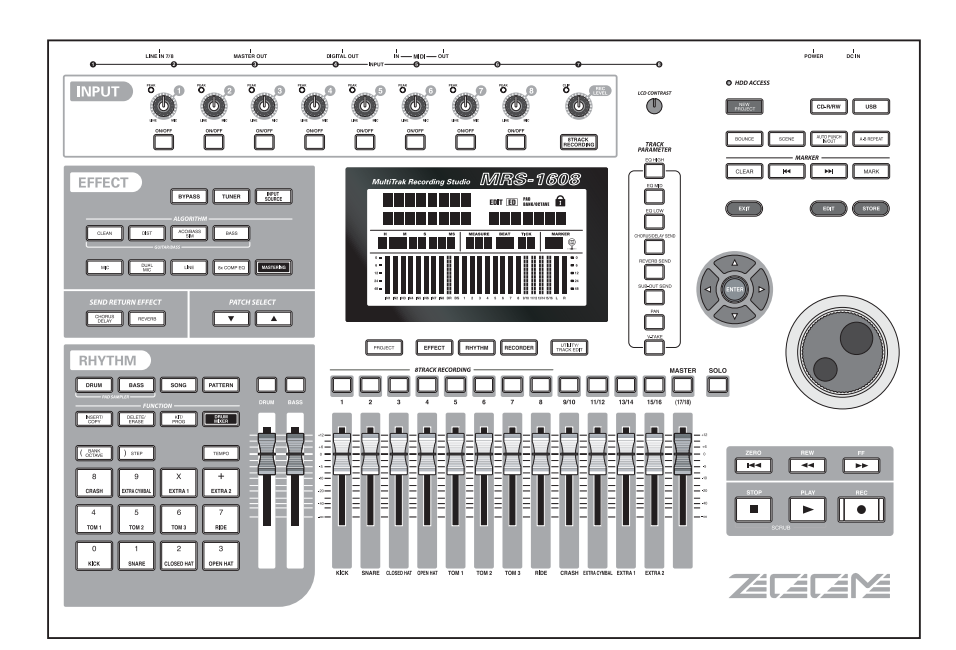

# オペレーションマニュアル

# **©** 株式会社 ズーム 本マニュアルの一部または全部を無断で複製/転載することを禁じます。

# **安全上のご注意/使用上のご注意**

# **安全上のご注意**

この取扱 説明書では、誤っ た取り扱いによ る事故を未然 に防ぐた めの注意事項 を、マークを付けて 表示していま す。マークの意味は次の通りです。

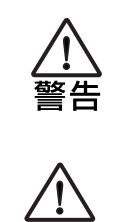

注意

この表示を無視して誤った取り扱いをする と、使用者が死亡または重傷を負う可能性が 想定される内容を示しています。

この表示を無視して誤った取り扱いをする と、使用者が傷害を負う可能性、または物的 損害のみの発生が想定される内容を示してい ます。

本製品を 安全にご使用 いただくために、つぎの事項にご 注意ください。

## 電源について

MRS-1608 の電源には付属の ACアダプターを使 用します。これ以外のAC アダプターでご使用にな りますと、故障や誤動作あるいは火災などの原因と なり危険です。

AC100Vと異なる電源電圧の地域(たとえば国外) で、MRS-1608をご使用になる場合は、必ずZOOM 製品取り扱い店に相談して適切な ACアダプターを ご使用ください。

長時間ご使用にならない場合は、ACアダプターを ACコンセントから抜いておくようにしてください。

### 接地について

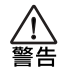

MRS-1608は設置条件によっては、金属部分に微 量の電気を感じることがあります。

気になる方は必要に応じて、接地端子(リアパネル のネジ止め部)を利用して外部のアースか大地に接 地してご使用ください。

その際、危険ですので下記の場所には接地しないで ください。

- ●水道管(感電の危険があります)
- ●ガス管(爆発の危険があります)
- ●電話線のアースや避雷針(落雷のときに危険です)

### 使用環境について

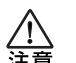

MRS-1608をつぎのような場所でご使用になりま すと、故障の原因となりますのでお避けください。

●温度が極端に高くなるところや低くなるところ

- ●湿度が極端に高いところや、水滴のかかるところ
- ●砂やほこりの多いところ
- ●振動の多いところ

#### 取り扱いについて

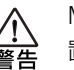

MRS-1608の上に、花瓶など液体の入ったものを 置かないでください。感電などの原因となることが あります。

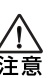

MRS-1608は精密機器ですので、スイッチ類には 無理な力を加えないようにしてください。 必要以上に力を加えたり、落としたりぶつけるなど の衝撃は故障の原因となります。

# 接続ケーブルと入出力ジャックについて

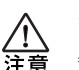

ケーブルを接続する際は、各機器の電源スイッチを 必ずオフにしてから行なってください。本製品を移 動するときは、必ずすべての接続ケーブルとACア ダプターを抜いてから行なってください。

### 改造について

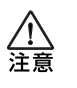

ケースを開けたり、改造を加えることは、故障の原 因となりますので絶対におやめください。改造が原 因で故障が発生しても当社では責任を負い兼ねます のでご了承ください。

### 音量について

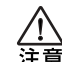

MRS-1608を大音量で長時間使用しないでくださ い。難聴の原因となることがあります。

# CD-R/RWドライブについて

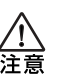

CD-R/RWドライブの光ピックアップから放射され るレーザー光を直視しないでください。視覚障害の 原因となることがあります。

# **使用上のご注意**

#### 他の電気機器への影響について

MRS-1608は、安全性を考慮して本体からの電波放出お よび外部からの電波干渉を極力抑えております。しかし、 電波干渉を非常に受けやすい機器や極端に強い電波を放 出する機器の周囲に設置すると影響が出る場合がありま す。そのような場合は、MRS-1608と影響する機器とを 十分に距離を置いて設置してください。

デジタル制御の電子機器では、MRS-1608も含めて、電 波障害に よる誤動作や データの破損、消失 など思わぬ事 故が発生しかねません。ご注意ください。

#### お手入れについて

パネルが 汚れたときは、柔らかい布で乾拭 きしてくださ い。それでも汚れが落ちない場合は、湿らせた布をよくし ぼって拭いてください。

クレンザー、ワックスおよびアルコール、ベンジン、シン ナーなどの溶剤は絶対に使用しないでください。

#### 故障について

故障したり異常が発生した場合は、すぐにACアダプター を抜いて 電源を切り、他の 接続ケーブル類 もはずしてく ださい。

「製品の型番」「製造番号」「故障、異常の具体的な症状」「お 客様のお名前、ご住所、お電話番号」をお買い上げの販売 店またはズームサービスまでご連絡ください。

### データのバックアップについて

MRS-1608に保存されたデータは、機器の故障や誤った 操作など により失われ ることがありま す。大切なデータ はバックアップを取っておいてください。

#### 著作権について

他の者が著作権を保有するCD、レコード、テープ、映像 作品、放送などから録音する場合、私的使用の場合を除 き、権利者に無断での使用は法律で禁止されています。 著作権法違反に対する処置に関して、(株)ズームは一切 の責任を負いません。

#### 保証書の手続きとサービスについて

MRS-1608の保証期間は、お買い上げいただいた日から 1年間です。ご購入された販売店で必ず保証書の手続きを 行なってください。万一保証期間内に、製造上の不備によ る故障 が生じた場合は、無償で修理いた しますので保証 書を提示して修理をご依頼ください。ただし、つぎの場合 の修理は有償となります。

- 1. 保証書のご提示がない場合。
- 2. 保証書にご購入の年月日、販売店名の記述がない場合。
- 3. お客様の取り扱いが不適当なため生じた故障の場合。
- 4. 当社指定業者以外での修理、改造された部分の処理が 不適当であった場合。
- 5. 故障の原因が本製品以外の、他の機器にある場合。
- 6. お買い上げ後に製品を落 としたり、ぶつけるなど、過 度の衝撃による故障の場合。
- 7. 火災、公害、ガス、異常電圧、および天災(地震、落雷、 津波など)によって生じた故障の場合。
- 8. 消耗品(電池など)を交換する場合。
- 9. 日本国外でご使用になる場合。

保証期 間が切れますと 修理は有償と なりますが、引き続 き責任を持って製品の修理を行ないます。

このマニュアルは将来必要となることがありますので、必 ず参照しやすいところに保管してください。

- \* MIDIは社団法人音楽電子事業協会(AMEI)の登録商標 です。
- \* 文中のその他の商標および登録商標は、各所有者に属 します。
- \* 文中のすべての商標および登録商標は、それらの識別 のみを目的として記載されており、各所有者の著作権 を侵害する意図はありません。

# **目次**

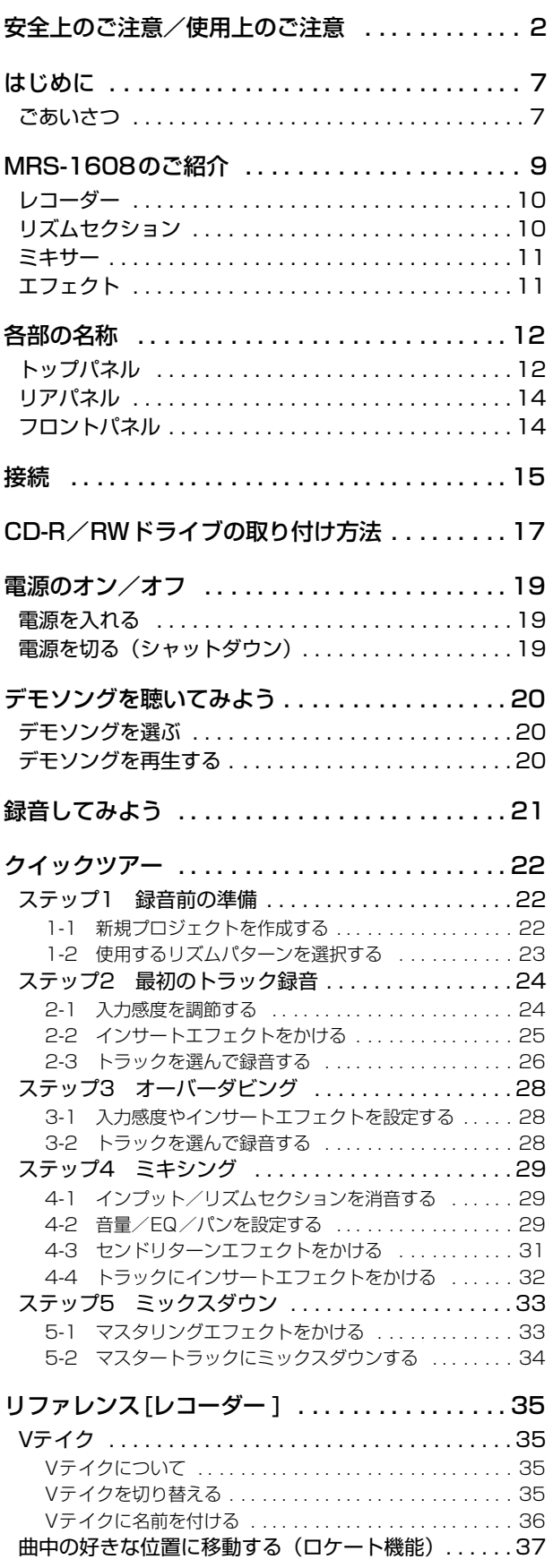

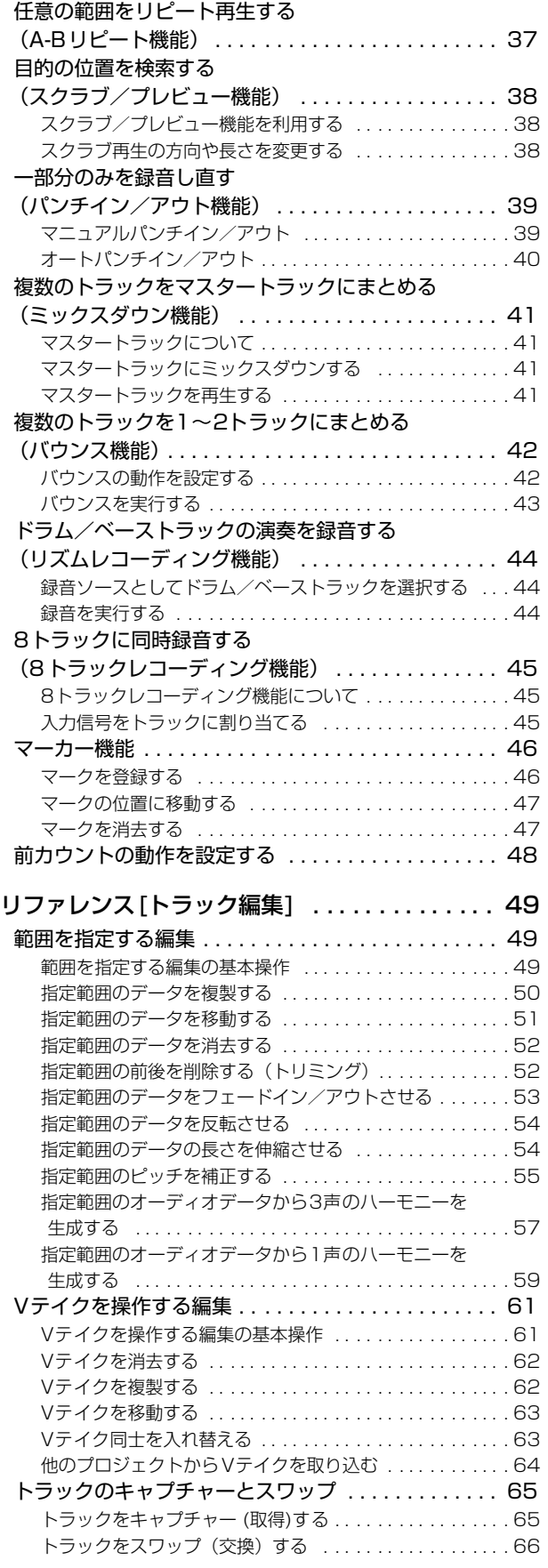

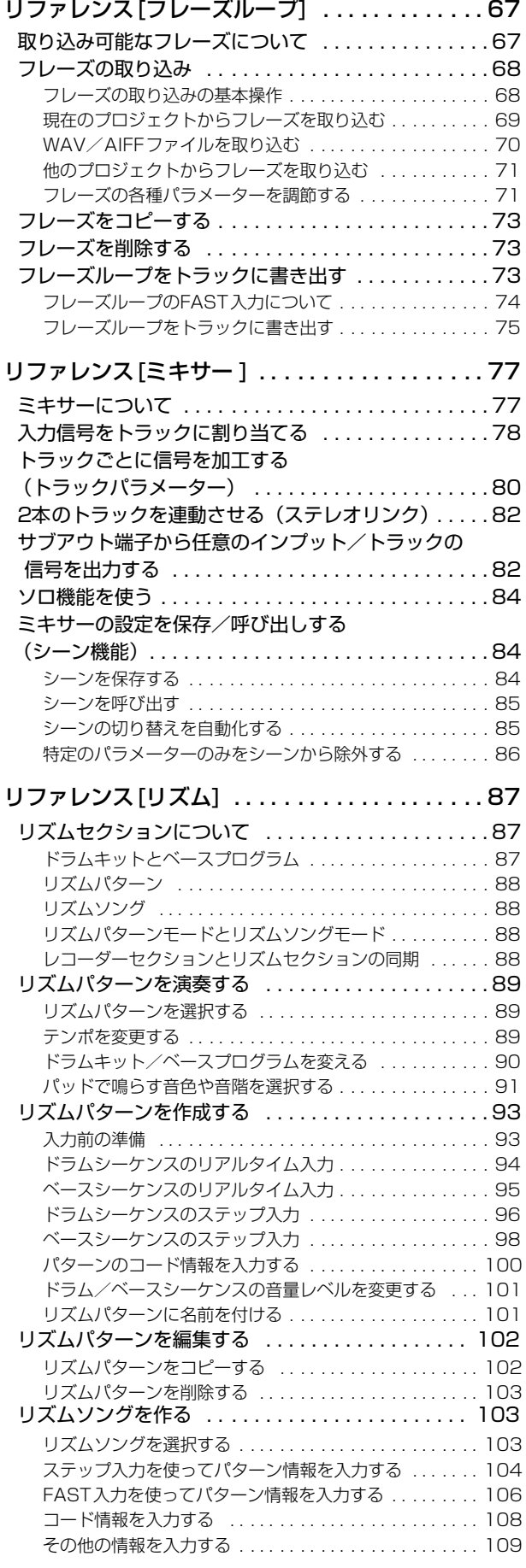

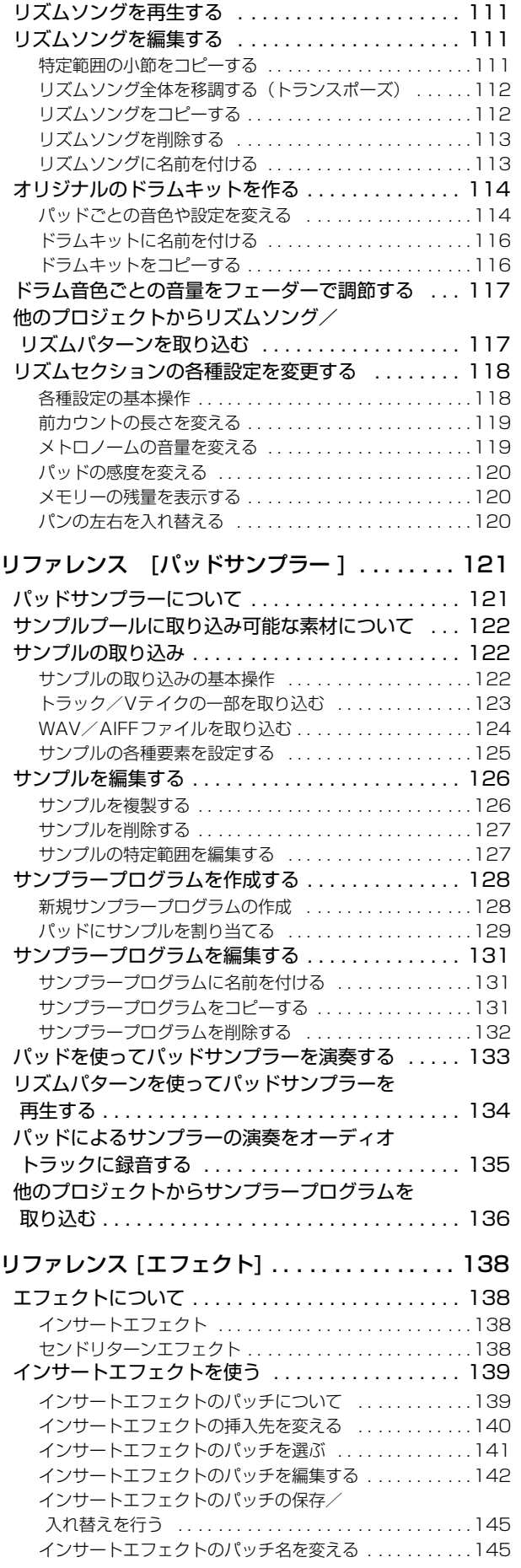

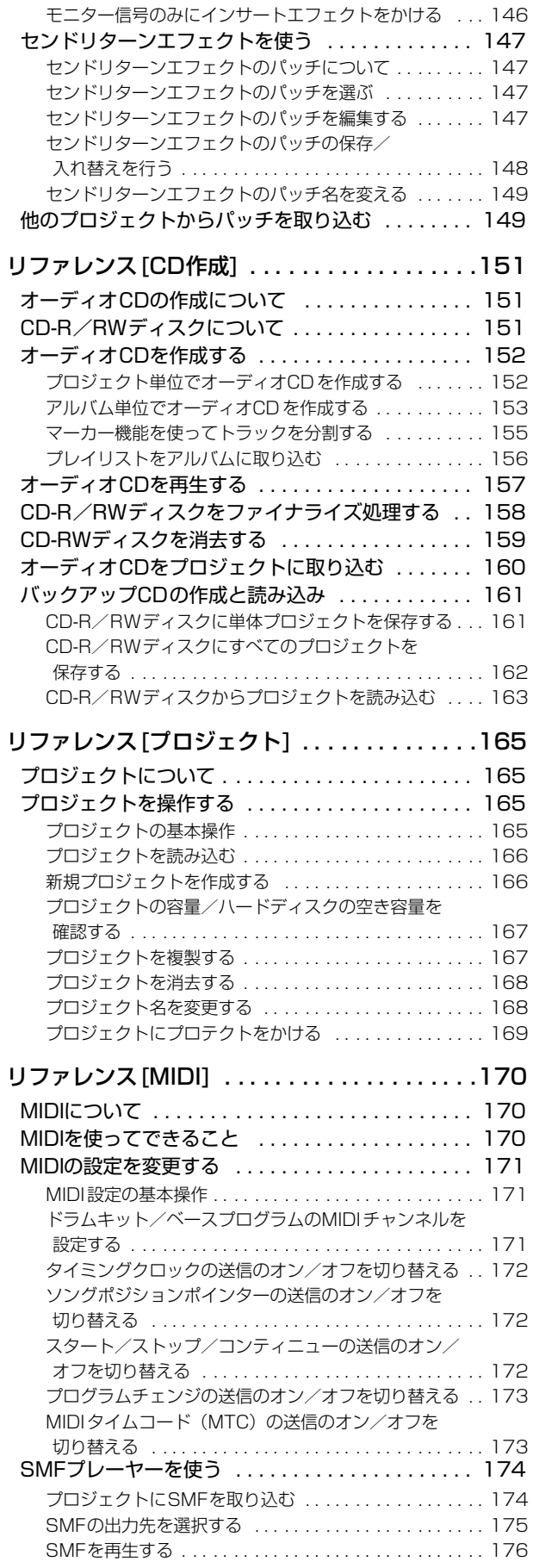

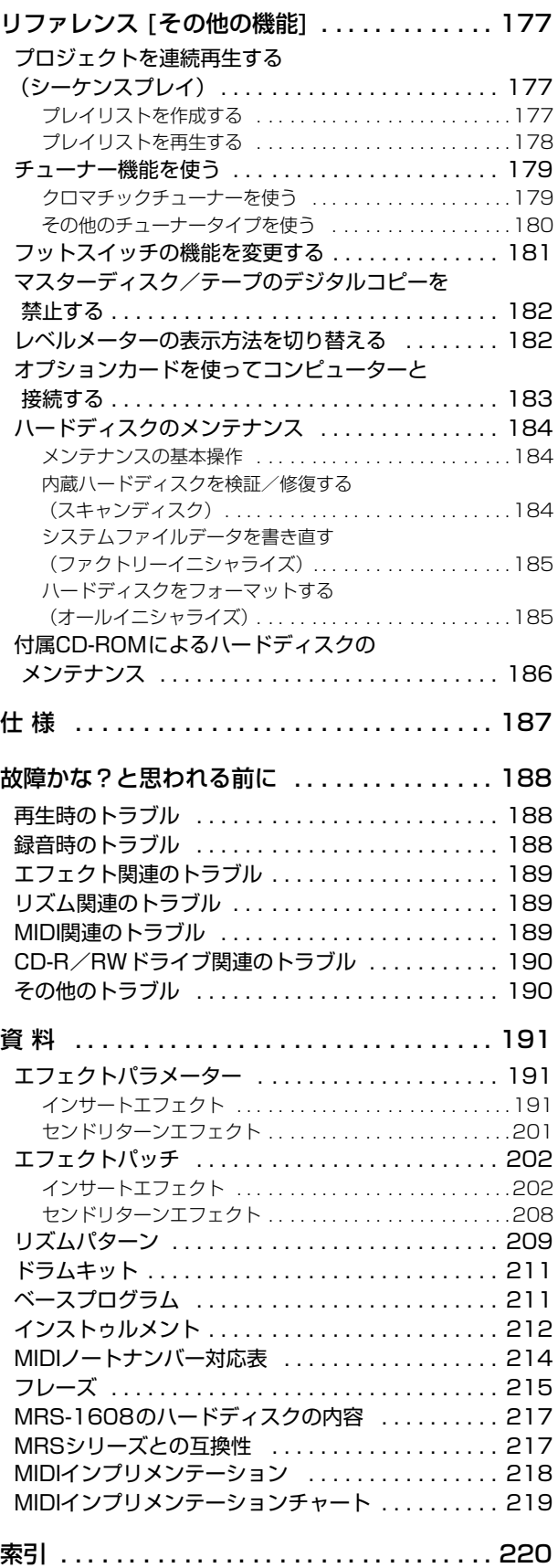

# **はじめに**

# **ごあいさつ**

このたびは、ZOOMマルチトラックレコーディングスタジオMRS-1608 (以下 "MRS-1608")をお買い上げいただ きまして、ありがとうございます。MRS-1608は、次のような特長を備えています。

#### ■音楽制作に必要なすべての機能を統合化

ハードディスクレコーダー、ドラム/ベースマシン、サンプラー、デジタルミキサー、エフェクト、 CD-R/ RWドライブなど、音楽制作に必要な機能を一体化。リズムトラック制作からマルチ録 音、ミックスダウン、オーディオCDの作成まで、すべての作業を1台でこなします。

#### ■16トラック×10仮想トラックの充実したトラック数

レコーダーには、16本のオーディオトラック (モノラル×8、ステレオ×4)に加え、ミックスダ ウン専用のマスタートラック(ステレオ)を搭載。どのトラックにも10本の仮想トラック(Vテ イク)が含まれており、Vテイクを切り替えながら録音して、後から最良のVテイクを選ぶこと ができます。録音したオーディオデータは、コピー、移動などの基本的な編集に加え、タイムスト レッチ/コンプレッションやピッチ補正といった特殊編集も行えます。

#### ■8系統の同時録音にも対応する豊富な入出力

フロント/リアパネルに3種類/8系統の入力端子を装備。ギター/ベースなどのハイインピー ダンスの楽器から、ダイナミックマイクやコンデンサーマイク、さらにシンセサイザーなどのラ インレベル機器まで、あらゆるソースに対応できます。

通常の操作では、任意の2系統の信号を選んで録音が行えます。さらに、最大8系統の信号を同時 に録音する8トラックレコーディングモードにも対応。ドラムのマルチマイク録音やバンドの一 発録音に威力を発揮します。

出力系は、アナログ/デジタル(オプティカル)のステレオ出力に加え、別系統のミックスを出力 可能なSTEREO SUB-OUT端子を装備。録音時のモニター用として、あるいは外部エフェクトへ のセンド端子として利用できます。

#### ■16トラック同時のピンポン録音にも対応するバウンス機能

簡単な操作で複数のトラックを1~2トラックにまとめるバウンス機能に対応。16トラックすべ てを再生しながらドラム+ベース音源の演奏を加えたステレオミックスを、空いている2本のV テイクに録音できます。

また、バウンス先としてマスタートラックを選べば、通常のオーディオトラックは犠牲にせずに、 内部だけでミックスダウンが行えます。

#### ■ガイドリズムや伴奏に利用できるリズム機能

内蔵のリズム機能には、ドラム+ベース音源を使った 400 種類以上の伴奏パターン(リズムパ ターン)を搭載。オリジナルのパターンをリアルタイム/ステップ入力で作成することも可能で す。

録音時のガイドリズムとしてパターンを利用するほか、パターンの演奏順やコードをプログラム して1曲分の伴奏(リズムソング)を作成することもできます。リズムソングのプログラム方法 は、従来のステップ入力方式に加え、演奏順や繰り返し回数を数式で指定する ZOOM 独自の FAST方式を採用。繰り返しの多いリズムソングを素早く作成できます。

#### ■オーディオ素材を切り貼りするフレーズループ機能

オーディオトラックの一部、または CD-ROM ディスク上のオーディオファイルを素材として取 り込み、ドラムやギターリフなどのループを作成する"フレーズループ機能"を搭載。ループ素材 の演奏順や繰り返し回数をFAST方式でプログラムして、任意のトラック/Vテイクにオーディ オデータを書き出しできます。

#### ■オーディオ素材をパッドで演奏できるパッドサンプラー機能

オーディオトラックの一部、または CD-ROM から取り込んだオーディオファイルをパッドで演 奏する"パッドサンプラー機能"を搭載。楽曲に効果音を加えたり、独自の音色を使ってリズムパ ターンを演奏したりできます。

#### ■ミックスオートメーションにも対応する内蔵ミキサー

オーディオトラックの再生信号、ドラム/ベース音色の演奏をミックスするデジタルミキサーを 内蔵。トラックごとに音量、パン、EQ、エフェクトセンドレベルなどを操作できます。さらに、こ れらミックスパラメーターの設定を"シーン"として保存可能。楽曲の任意の位置でシーンを自動 的に切り替え、ミックスオートメーションとして利用できます。

#### ■多彩なエフェクト

内蔵エフェクトとして、特定の信号経路に挿入する"インサートエフェクト"と、ミキサーのセン ドリターン経由で利用する"センドリターンエフェクト"の2種類を搭載。録音時のエフェクトの "かけ録り"から、録音済みトラックへの"後がけ"、ミックスダウン/バウンス時のマスタリング 処理まで、幅広く利用できます。

#### ■オーディオCDやバックアップが作成可能なCD-R/RWドライブ

CD-R/RWドライブ搭載モデルでは、マスタートラックに録音されたデータをCD-R/RWディ スクに書き込み、オーディオCDを作成できます。また、録音済みの楽曲のバックアップデータを CD-R/RWディスクに保存しておくことも可能です。

CD-R/RW未搭載のモデルの場合でも、オプションのCD-R/RWドライブ"CD-02"を搭載す れば、ドライブ搭載モデルと同等の機能を利用できます。

MRS-1608の多彩な機能を十分に理解し、末永くご愛用いただくために、このマニュアルを良く お読みください。なお、このマニュアルは、保証書とともに保管してください。

# **MRS-1608のご紹介**

MRS-1608の機能は、大まかに次の5つの部分に分けることができます。

#### ●レコーダー

オーディオ信号の録音や再生を行います。

#### ●リズムセクション

内蔵のドラム/ベース音源を利用して、リズム演奏を行 います。

#### ●ミキサー

レコーダーの出力やドラム/ベース音源の出力をステレ オにミックスし、出力端子から出力したり、ミックスダ ウン専用のマスタートラックへと送り出します。

#### ●エフェクト

入力信号、レコーダーの再生信号、ドラム/ベース音源 などの出力信号にさまざまな効果を加えたり、加工した りします。

#### ●CD-R/RWドライブ

オーディオCDを作成したり、録音内容のバックアップを 作成したりできます。また、ドライブに挿入されたオー ディオCDやCD-ROMから、オーディオ素材を取り込む ことも可能です。

下の図は、各部の関係と信号の流れを表したものです。

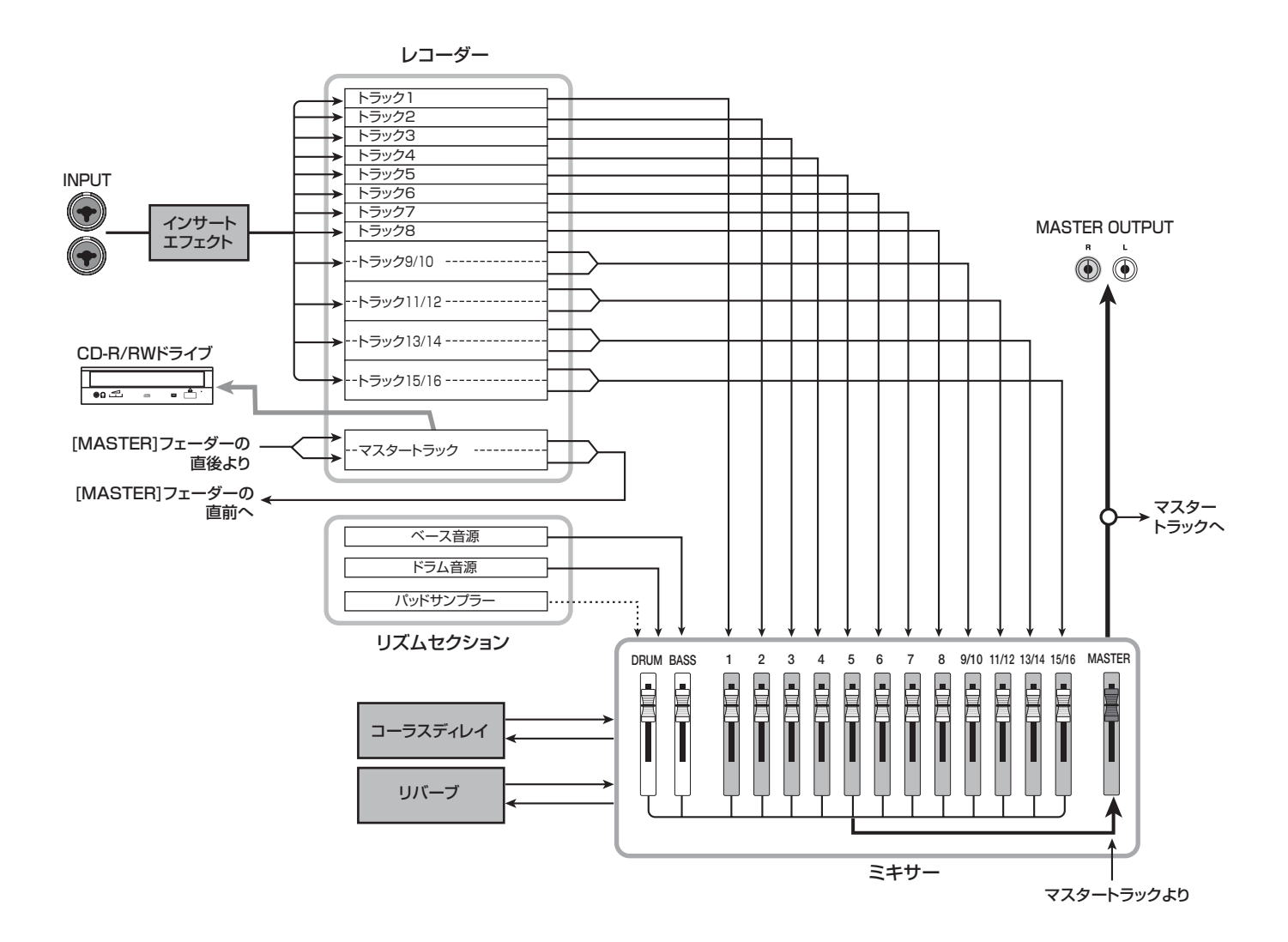

# **レコーダー**

/再生を行います。

MRS-1608のレコーダーは、16のオーディオトラック から構成されており、モノラルトラック×8(トラック1 ~8) とステレオトラック×4 (トラック9/10~15/ 16)が利用できます("トラック"とは、オーディオデー タを個別に記録する場所のことです)。最大で8トラック の同時録音、16トラックの同時再生が行えます。 それぞれのトラックには、切り替え可能な10本の仮想ト ラック (これを "V テイク"と呼びます) が含まれてお り、トラックごとにいずれか1本のVテイクを選んで録音

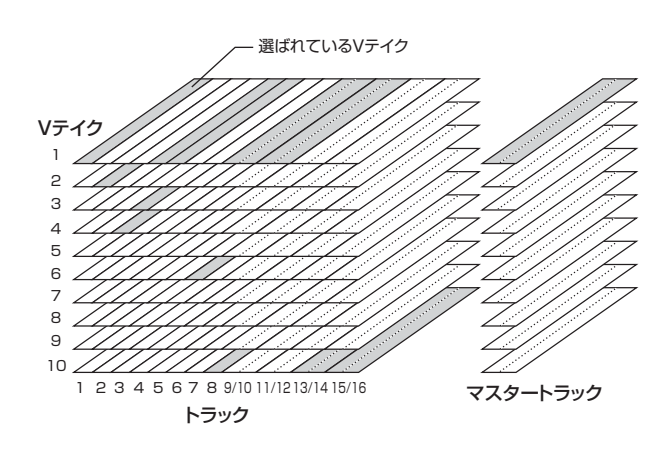

また、レコーダーには、通常のオーディオトラック 1 ~ 16とは独立したステレオ仕様のトラック(マスタートラ ック)が搭載されています。マスタートラックはミック スダウン専用のトラックとして、あるいはオーディオCD を作成するときの素材として利用できます。

# **リズムセクション**

MRS-1608 には、レコーダーと同期してリズム伴奏を 行うリズムセクションが搭載されています。リズムセク ションでは、ドラム/ベース音源を使った511種類の伴 奏パターン (これを"リズムパターン"と呼びます)が 利用できます(400種類以上のパターンは、工場出荷時 にプログラムされています)。既存のリズムパターンをそ のまま使うだけでなく、その一部を変更したり、お客様 独自のリズムパターンをゼロから作ることも可能です。

#### *HINT*

ドラム/ベース音源は、トップパネルのパッドやMIDIキーボードな どを使って演奏できます。

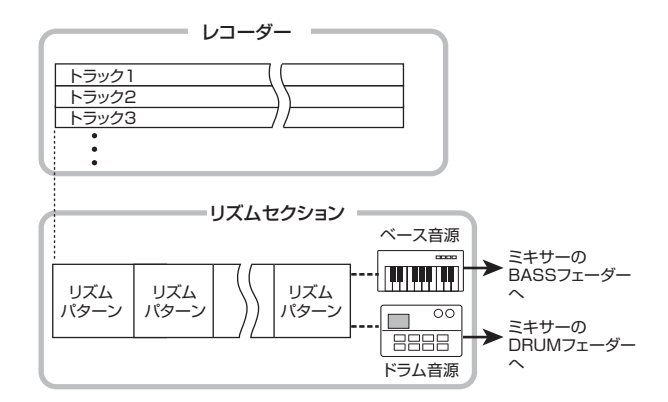

さらに、リズムパターンを演奏順に並べ、コードやテン ポなどをプログラムして、1曲分のリズム伴奏(これを "リズムソング"と呼びます)が作成できます。 リズムソ ングは最大10種類まで作成可能で、その中から1つを選 んで編集/演奏を行います。

リズムセクションでは、ドラム/ベース音源の代わりに "パッドサンプラー"を使って演奏することもできます。 パッドサンプラーは、オーディオトラックの一部分や、 CD-ROM上のオーディオファイルを取り込み、パッドや リズムパターン/リズムソングを使って演奏する機能で す。

パッドサンプラーを利用すれば、リズムパターン/リズ ムソングを独自の音色で演奏したり、オリジナルの効果 音を加えたりすることが可能となります。

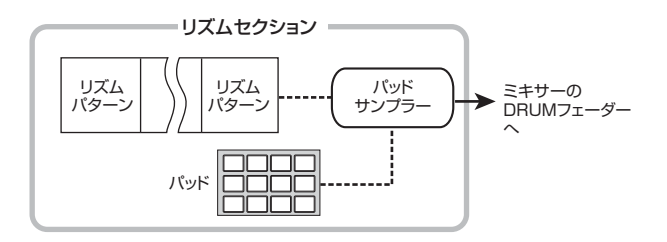

#### *HINT*

必要ならば、ドラム/ベース音源やパッドサンプラーの出力信号を インサートエフェクトで加工し、レコーダーのトラックに録音する ことも可能です。

# **ミキサー**

レコーダーのオーディオトラック 1 ~ 16 の再生信号や ドラム/ベース音源の出力信号(ドラムトラック/ベー ストラック)は、内蔵ミキサーへと送られます。内蔵ミ キサーでは、トラック(オーディオトラック、ドラムト ラック、ベーストラック)ごとに音量や音色を調節して、 ステレオにミックスできます。それぞれのトラックでは 音量、パン、3バンドEQなどの要素が調節できます。

# **エフェクト**

MRS-1608 に内蔵されているエフェクトには、"イン サートエフェクト"と"センドリターンエフェクト"と いう2種類があります。それぞれの特徴は次の通りです。

## ◆インサートエフェクト

特定の信号に挿入して利用するエフェクトです。エフェ クトの挿入位置は次の3つの中から選択できます。

#### ①入力端子の直後

②ミキサーの任意のトラック

#### ③MASTERフェーダーの直前

初期状態では、入力端子の直後(1)に挿入されており、 入力信号を加工して録音できます。挿入位置を②に変更 すると、レコーダーのオーディオトラックやドラム/ ベーストラックの中から任意のトラックのみを加工でき ます。

挿入位置を③に変更すると、最終的なステレオミックス を加工できます。この設定は、ミックスダウンを行うと きに、楽曲全体の信号を加工するのに利用します。

### ◆センドリターンエフェクト

内蔵ミキサーのセンド/リターンに内部接続されたエ フェクトです。コーラス/ディレイとリバーブの 2 種類 があり、同時に利用できます。

センドリターンエフェクトのかかり具合は、ミキサーの トラックごとにセンドレベル(センドリターンエフェク トへと送る信号の量)で調節できます。センドレベルを 上げるほど、そのトラックのコーラス/ディレイやリ バーブが深くかかります。

# **各部の名称**

# **トップパネル**

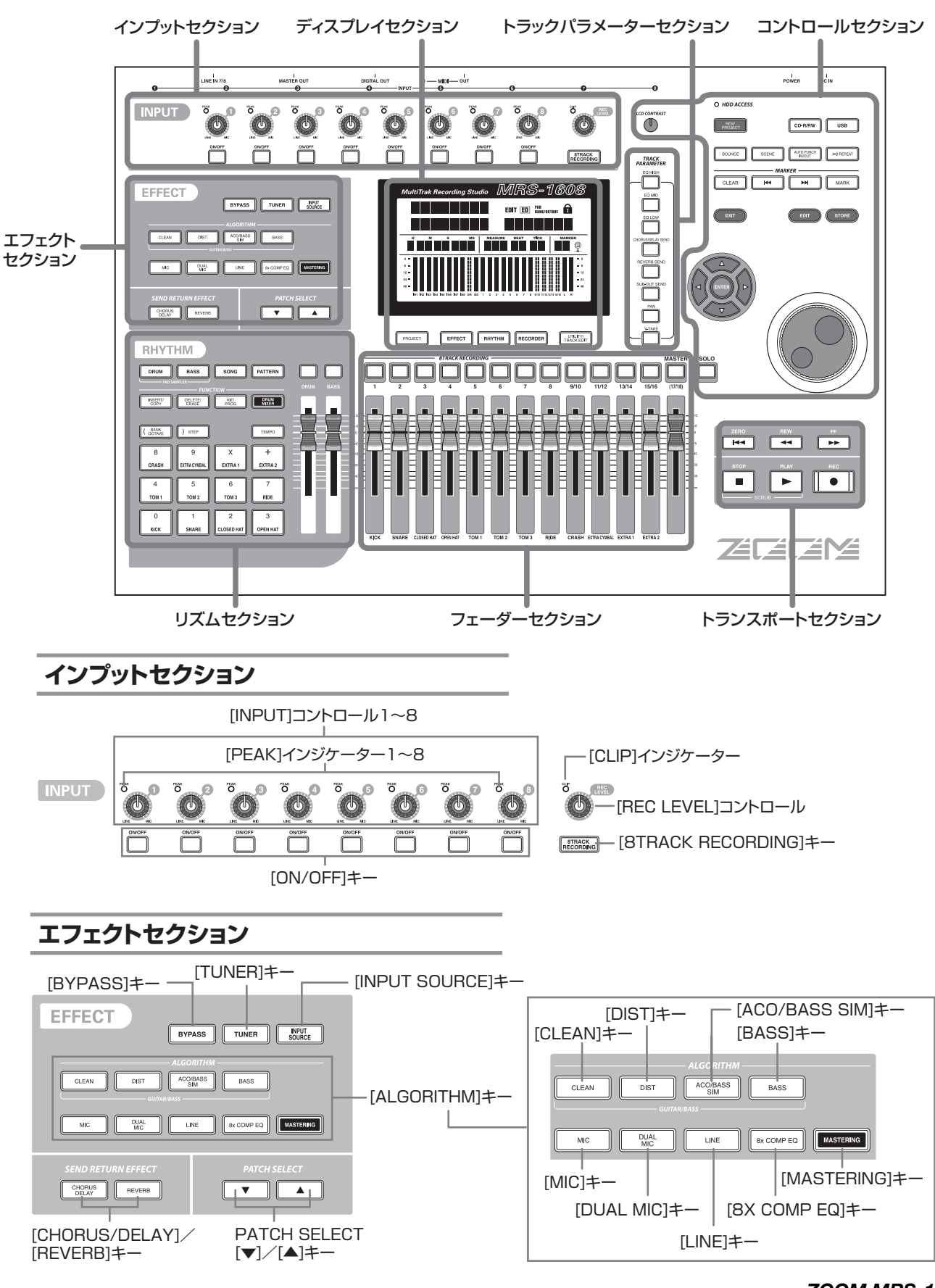

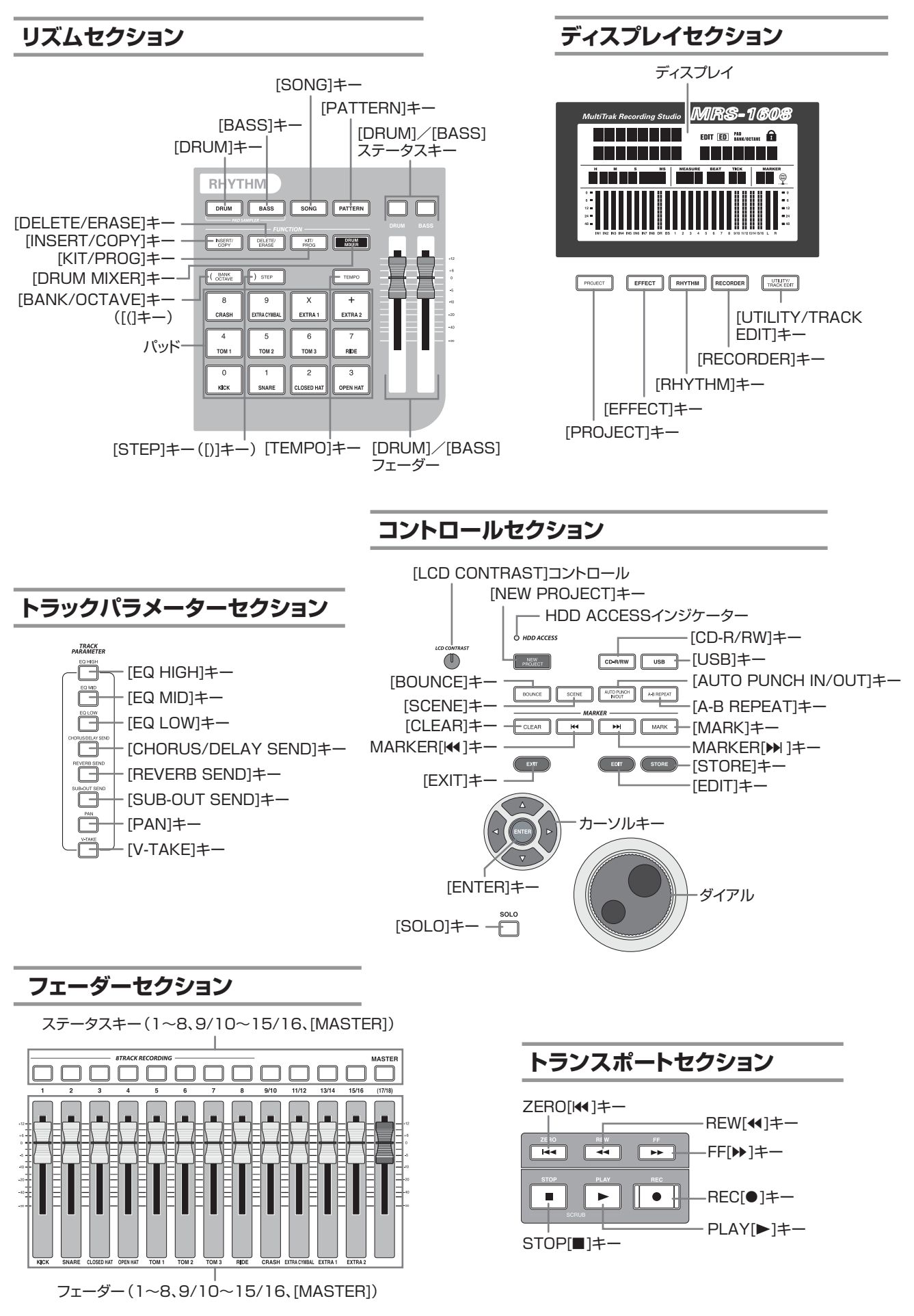

**リアパネル**

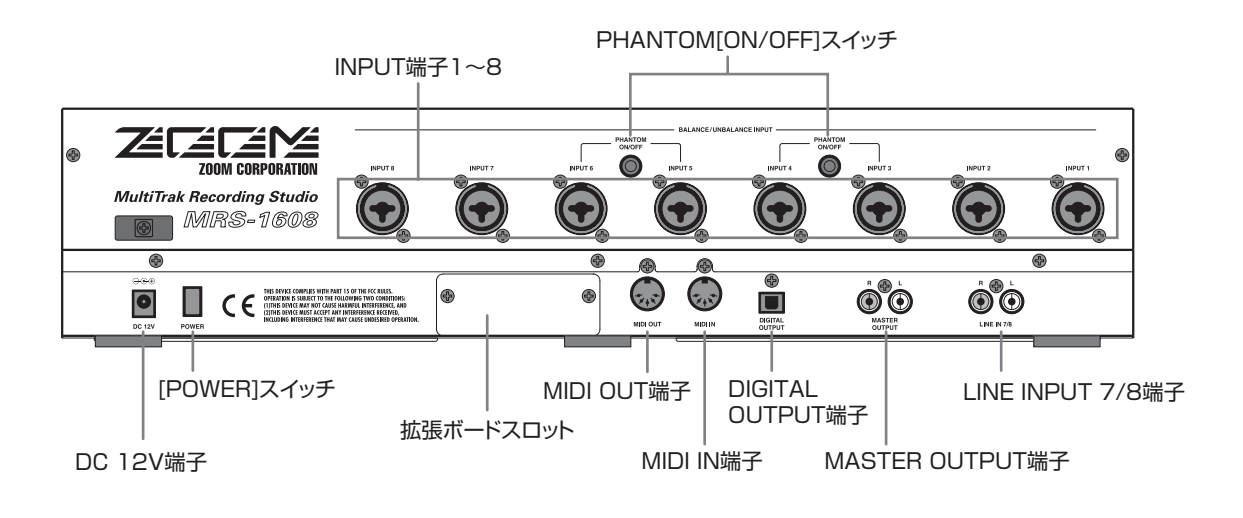

# **フロントパネル**

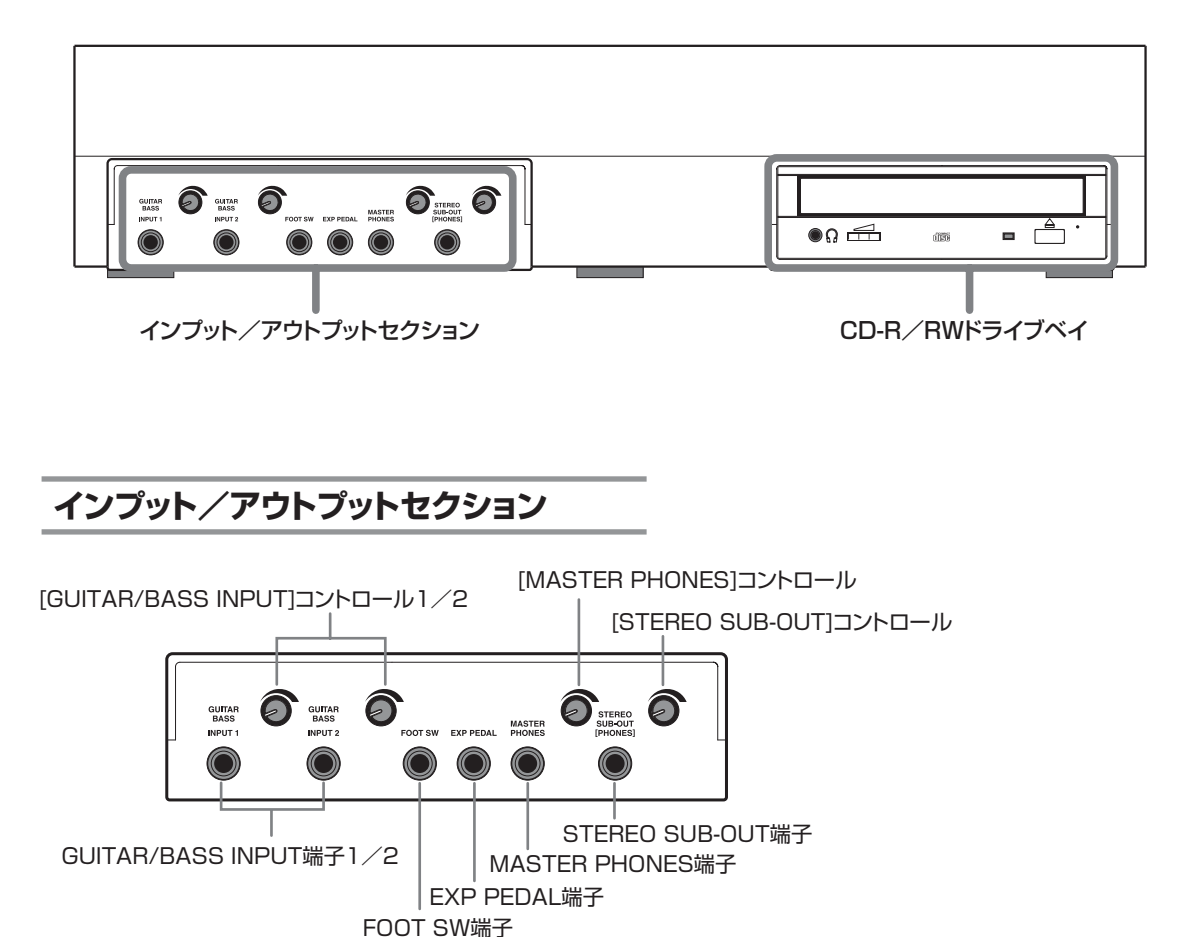

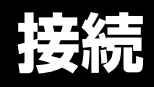

下の図を参考に、楽器やマイク、オーディオ機器、MIDI機器などを接続してください。

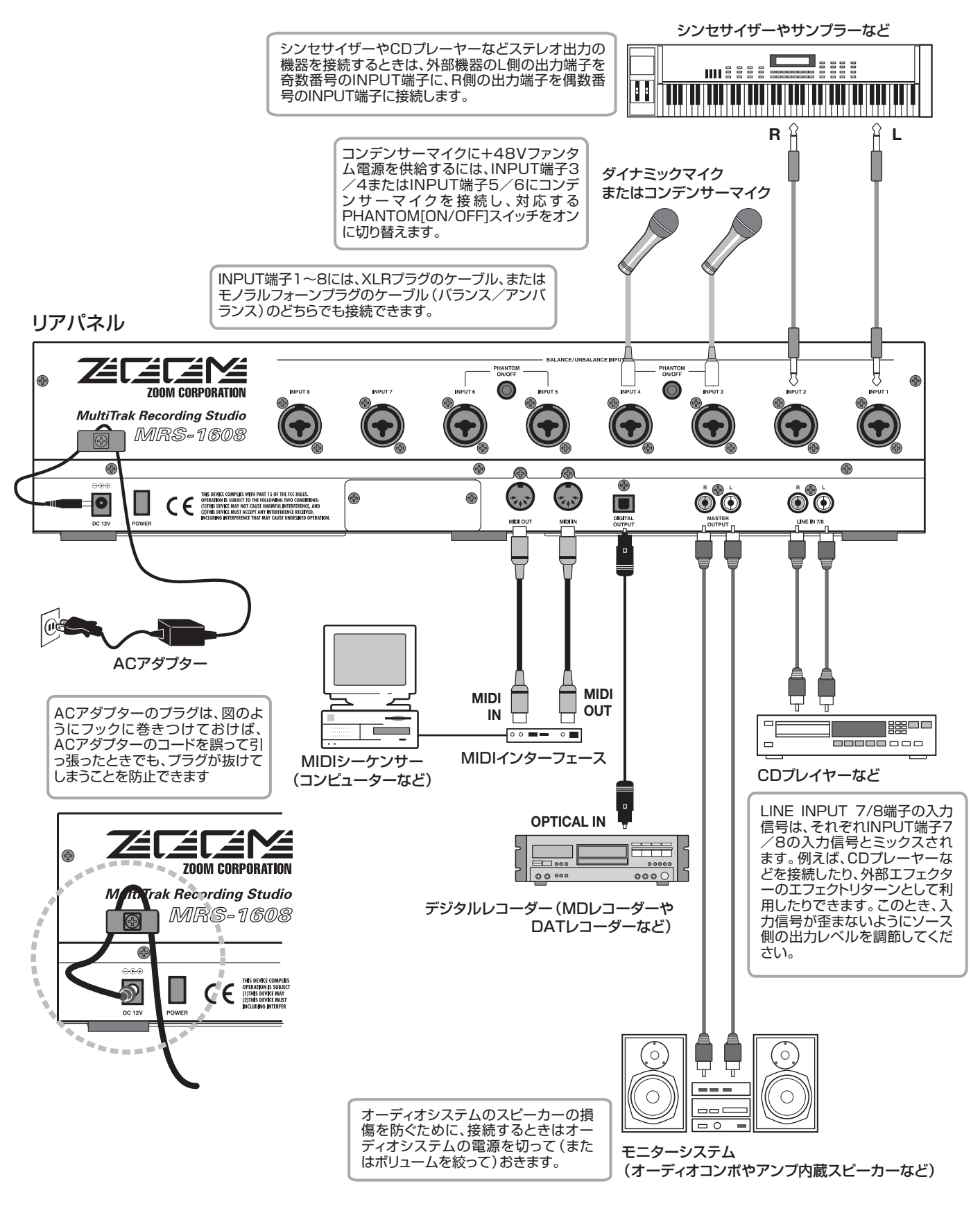

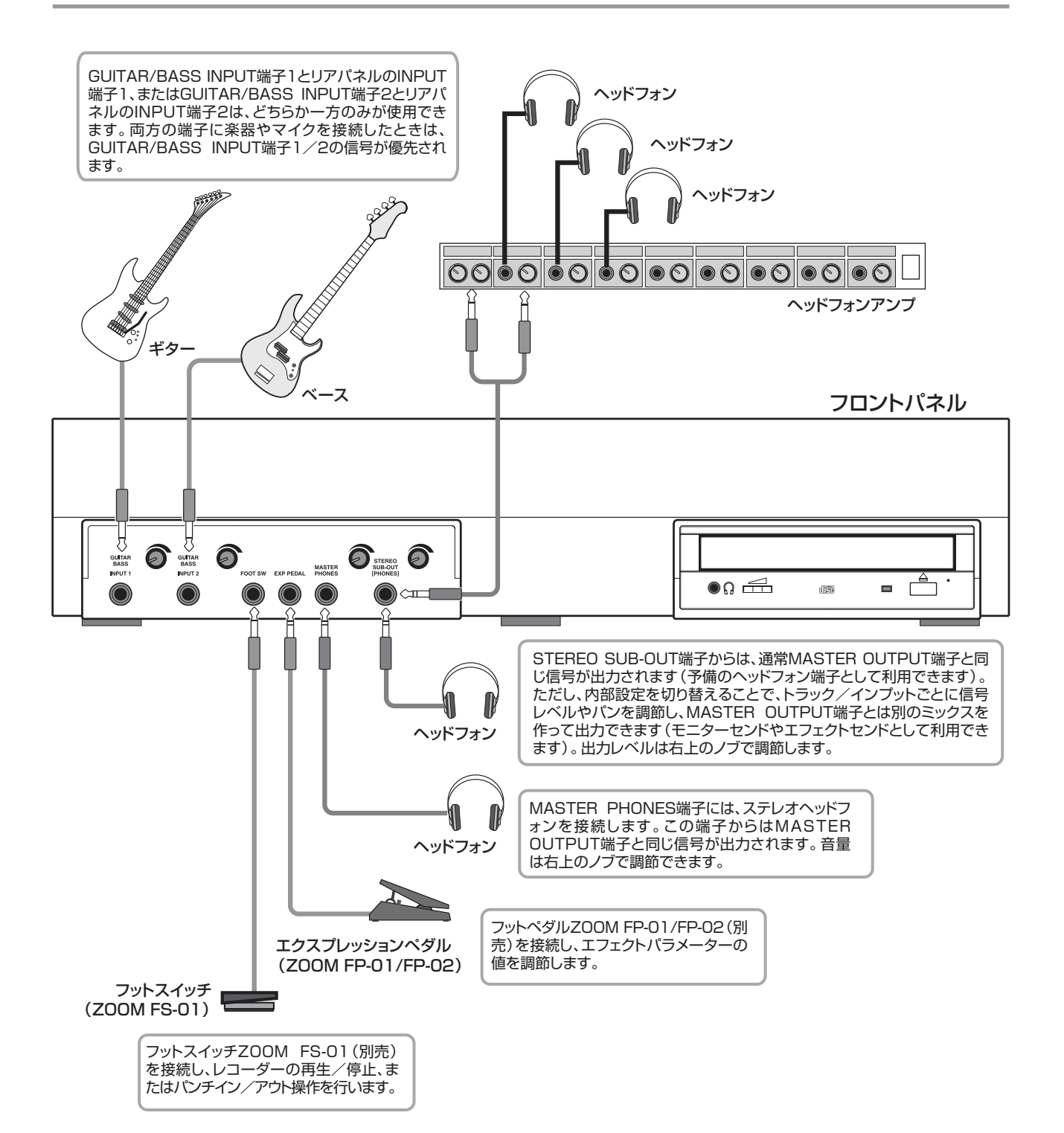

# **CD-R/RWドライブの取り付け方法**

CD-R/RWドライブ未搭載のMRS-1608にドライブを取り付ける方法は、次の通りです。

# **Caution**

ドライブの取り付けは、必ずすべてのケーブルとACアダプターを抜いてから行ってください。

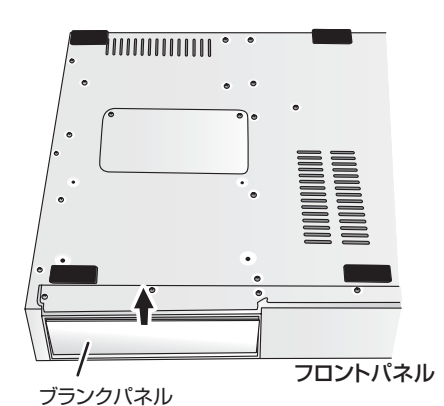

*1.* MRS-1608を裏返し、フロントパネルのドライブ取り付け 部にあるブランクパネルを取り外してください。

ブランクパネルは、中央にある溝を手前に引き出して取り外しま す。

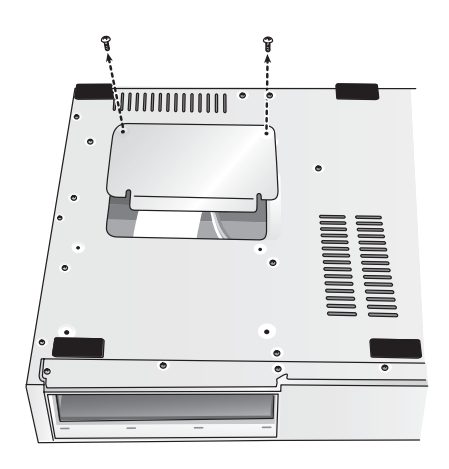

*2.* 底板を固定しているネジを外し、底板を取り外してくださ い。

底板は、リアパネル側に滑らせて取り外します。なお、外したネ ジは、最後に底板を取り付けるときに使用しますので、なくさな いようにご注意ください。

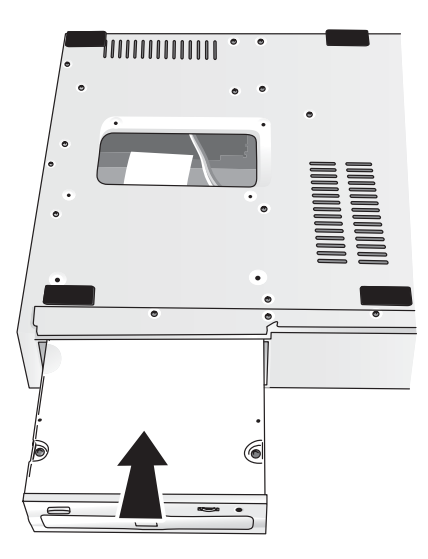

*3.* CD-R/RWドライブを裏返して、ドライブ取り付け部に挿 入してください。

*4.* 本体内部の電源ケーブルとフラットケーブ ルをCD-R /RWドライブに取り付けてく ださい。 電源ケーブル フラットケーブル ,,,,,,,,  $\circledcirc$  $\Box$ リアパネル

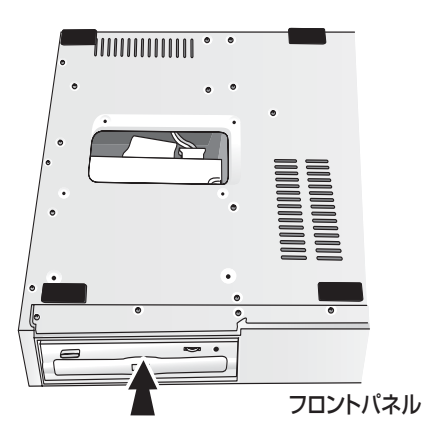

*5.* CD-R/RWドライブ底面のネジ穴と、MRS-1608底 面のネジ穴の位置が合うように、CD-R/RWドライブ を奥まで押し込んでください。

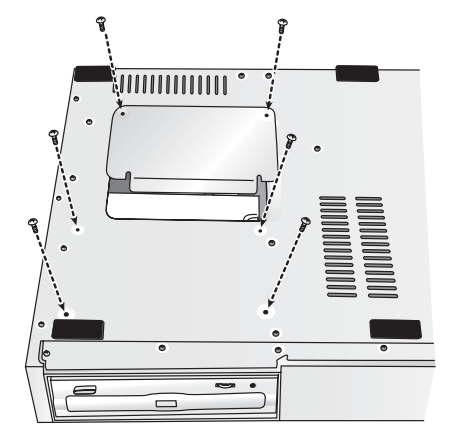

*6.* 付属のドライブ固定用のナベネジ×4 本を使って CD-R/RWドライブを固定し、最後に手順2で外したネジ を使って底板を取り付けてください。

#### *NOTE*

- ・ CD-R/ RW ドライブは、必ずズーム純正のCD-01またはCD-02 を 使用してください。
- ・ 他のドライブを使用したことによる損害、または第三者からのいかな る請求についても(株)ズームは一切の責任を負いません。

# **電源のオン/オフ**

ここでは、MRS-1608の電源を入れる方法と切る方法について説明します。

# **電源を入れる**

- *1.* MRS-1608と周辺機器の電源がオフになっている ことを確認してください。
- *2.* MRS-1608にACアダプター、楽器、モニターシ ステム(またはステレオヘッドフォン)が適切に接 続されていることを確認してください(接続方法は  $\rightarrow$ P15)。

このとき、接続した楽器、モニターシステムのボリュー ムは最小まで絞っておきます。

シンセ サイザーなどの 電子楽器を接 続した場合は、 MRS-1608 より先にそれらの電源をオンにしてくださ い。

*3.* リアパネルの [POWER] スイッチを押してくださ い。

MRS-1608 の電源がオンになります。スイッチを押し た直後には、機器の検査やシステムの読み込みを行いま す。ディスプレイが次のような表示に変わるまで、しば らくお待ちください。この画面を"メイン画面"と呼び ます。

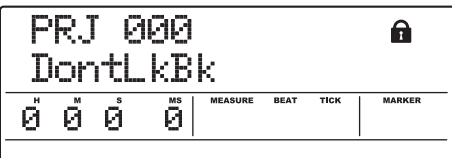

*4.* 接続されているモニターシステムの電源をオンに してください。

# **電源を切る(シャットダウン)**

*1.* モニターシステムの電源をオフにしてください。

*2.* リアパネルの [POWER] スイッチを押してくださ い。

ディスプレイに"GOODBYE SEE YOU!"と表示され、 MRS-1608の電源がオフになります。

MRS-1608 にシンセサイザーなどの電子楽器を接続し ている場合は、それらの電源を最後にオフにしてくださ い。

 $\blacktriangleright$ Caution

- ・MRS-1608の電源をオフにする場合は、必ず上 記の手順で操作してください。DC 12V端子から プラグを抜いたり、コンセントからアダプターを 引き抜いたりして電源を切ることは、絶対におや めください。
- ・特にHDD ACCESSインジケーターが点灯して いるときにプラグを引き抜くと、ハードディスク が破損し、すべてのデータが永久に失われるおそ れがあります。

# **デモソングを聴いてみよう**

工場出荷時には、ハードディスクにデモソングが保存されています。デモソングを再生する方法は次の通りです。

# **デモソングを選ぶ**

MRS-1608では、楽曲データを "プロジェクト"という 単位で管理します。プロジェクトには録音したオーディ オデータを始め、リズムやエフェクトに関するさまざま な設定が含まれています。プロジェクトを読み込めば、 楽曲が保存されたときの状態をそのまま再現できます。 デモソングのプロジェクトを読み込む方法は次の通りで す。

*1.* メイン画面でディスプレイセクションの [PROJECT]キーを押してください。

ディスプレイに"PROJECT SELECT"と表示されます。

# *2.* [ENTER]キーを押してください。

この状態で、ハードディスクに保存されているプロジェ クトが選択できます。

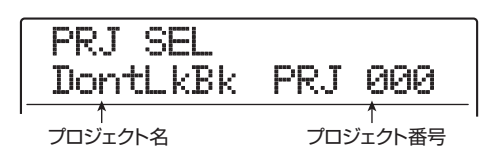

*3.* ダイアルを回して、デモソングを選んでください。 プロジェクト番号000~002がデモソングです。

# *HINT*

プロジェクト番号1には、フレーズループ機能(→P67)を使用し たデモソングが収録されています。必要ならば、他のプロジェクト の操作中に、このデモソングに含まれる素材を取り込むことも可能 です。

# *4.* [ENTER]キーを押してください。

HDD ACCESSインジケーターが点灯し、選択したプロ ジェクトが読み込まれます。目的のプロジェクトがメイ ン画面に表示されたら、デモソングの読み込みは完了で す。

# **デモソングを再生する**

読み込んだデモソングを再生します。

*1.* モニターシステムのボリュームを絞ってください。 ヘッドフォンを接続しているときは、[MASTER PHONES]コントロールを回して音量を絞ります。

**2.** トランスポートセクションの PLAY[▶] キーを押 してください。

デモソングの演奏が始まります。

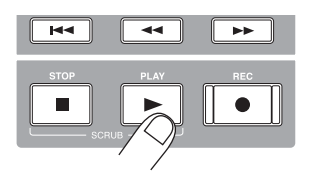

*3.* モニターシステムのボリューム(または[MASTER PHONES]コントロール)を調節して、聴きやすい 音量に合わせてください。

# *4.* トラックごとの音量を調節したいときは、トラック に対応するフェーダーを操作してください。

リズムセクションの音量は、[DRUM]/[BASS]フェー ダーで調節できます。また、楽曲全体の音量は[MASTER] フェーダーで調節します。

# *5.* トラックのオン/オフを切り替えたいときは、トラ ックに対応するステータスキーを押してください。

ステータスキーを消灯させるとトラックがミュート(消 音)され、緑色に点灯させるとミュートが解除されます。

**6.** デモソングの演奏を止めるには、STOP[■]キーを 押してください。

# *NOTE*

デモソングにはライトプロテクト (書き換え保護機能)がかけられ ています。このため、デモソングのフェーダーやパンの操作を行って ミックス内容を変更しても、変更箇所は保存されません。変更内容 を保存しておきたいときは、ライトプロテクトを解除してください  $(\rightarrow P169)$ 

# **録音してみよう**

ここでは、GUITAR/BASS INPUT端子1に接続したギターをトラック1に録音する場合を例に挙げ、MRS-1608の基 本的な録音方法を説明します。

*1.* [NEW PROJECT]キーを押し、続いて[ENTER] キーを押してください。

新規プロジェクトが作成され、録音可能な状態となりま す。

*2.* インプット1の[ON/OFF]キーを押して、キーを点 灯させてください。

この状態でギターを接続した端子が有効(オン)になり ます。

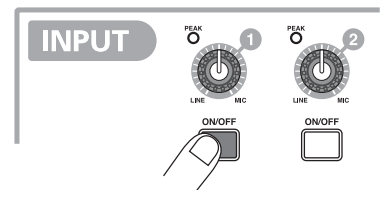

*3.* ギ タ ーを演 奏 し な が ら、[GUITAR/BASS INPUT]コントロール1を回し、入力感度を調節し てください。

ギターを最大音量で弾いたときに [PEAK] インジケー ターがかすかに点灯するように調節します。

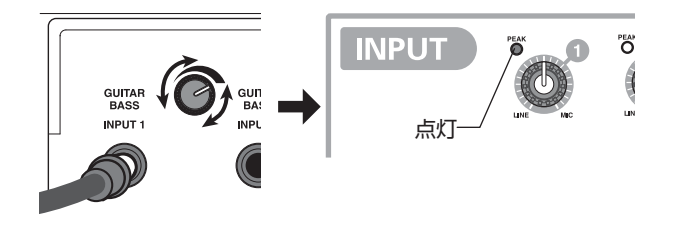

*4.* ギターを演奏しながら [REC LEVEL] コントロー ルを回して録音レベルを調節してください。

ギターを最大音量で弾いたときに、[CLIP]インジケータ ーが点灯する場合は、録音レベルを下げてください。ディ スプレイ下部では、現在の信号レベルを確認できます。

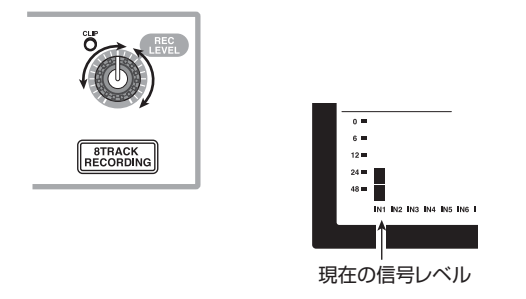

*5.* ステータスキー1を繰り返し押して、キーを赤く点 灯させてください。

ステータスキーが赤く点灯したトラックは、録音待機状 態となります。

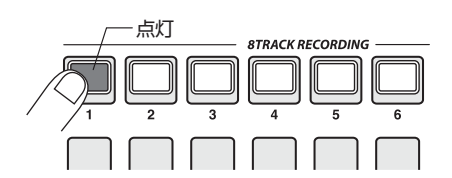

*6.* トラック1のフェーダーを操作して、入力信号のモ ニターレベルを調節してください。

#### *HINT*

MRS-1608では、新規プロジェクトでPLAY[▶]キーを押すと、オ ーディオトラックと同期した状態で、リズムパターンが演奏されま す。リズムの演奏が不要なときは、[DRUM]/[BASS]フェーダーを 下げきるか、対応するステータスキーを繰り返し押して消灯させて ください。

**7.** 録音を開始するには、REC[●] キーを押しながら PLAY[▶] キーを押してください。

4拍の前カウントが鳴り、録音が始まります。楽器を演奏 して録音してみましょう。

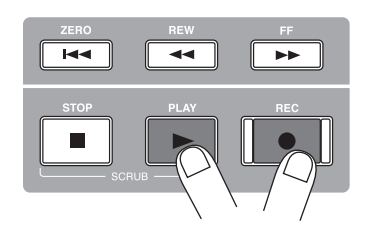

**8.** 録音が終わったら、STOP[■]キーを押してくださ い。

REC[●]キーとPLAY[▶]キーが消灯し、録音が終了し ます。

- **9.** 録音内容を確認するには、ZERO[K4]キーを押し、 続いてPLAY[R]キーを押してください。
- *10.* 録音待機状態を解除するには、ステータスキー1を 押して、キーを緑色に点灯させてください。

# **クイックツアー**

それでは、MRS-1608を使った本格的な録音に挑戦してみましょう。ここでは、次の5つのステップに分けて、楽曲を 完成させるまでに必要な操作を説明していきます。

#### ■ステップ1:録音前の準備

プロジェクトの作成、ガイドリズムの選択など、録音に 必要な準備を行います。

#### ■ステップ2:最初のトラック録音

入力信号にインサートエフェクトをかけて、最初のト ラック録音を行います。

#### ■ステップ3:オーバーダビング

録音済みのトラックを聴きながら、2 番目以降のトラッ クに重ね録音(オーバーダビング)します。

#### ■ステップ4:ミキシング

録音された各トラックのレベル、パン、EQを調節し、セ ンドリターンエフェクトをかけてステレオにミックスし ます。

#### ■ステップ5:ミックスダウン

完成したステレオミックスをマスタートラックに録音し ます。

# **ステップ1 録音前の準備**

## **1-1 新規プロジェクトを作成する**

MRS-1608 では、楽曲を再現するのに必要な各種情報 を"プロジェクト"と呼ばれる単位で管理しています。 MRS-1608 を使って新規録音を行うときは、プロジェ クトを作成することから始めます。

- *1.* 録音する楽器やモニターシステムをMRS-1608 に接続してください(→P15)。
- *2.* MRS-1608 → モニターシステムの順番に電源を 入れてください。

MRS-1608を起動すると、最後に操作していたプロジ ェクトが自動的に読み込まれます。

# *3.* コントロールセクションの[NEW PROJECT]キ ーを押してください。

メイン画面で [NEW PROJECT] キーを押すと、表示が 次のように変わり、新規プロジェクトが作成可能な状態 となります。

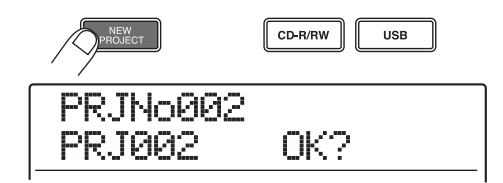

このとき、作成するプロジェクトに名前を付けることも 可能です。

#### *HINT*

- ・ 新規作成されるプロジェクトの番号は、未使用のプロジェクト番 号のうち最も小さなものが自動的に選ばれます。
- ・ プロジェクトの各種操作を行うプロジェクトメニューを表示し て、新規プロジェクトを作成することも可能です(→P166)。

#### *4.* [ENTER]キーを押してください。

新規プロジェクトが作成され、メイン画面が表示されま す。この画面が表示されている間、録音/再生などレコー ダーの各種操作が行えます。

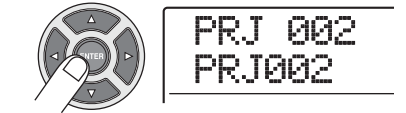

#### *HINT*

- ・ 操作するプロジェクトを変更したり、新規プロジェクトを作成し たりすると、それまでに操作していたプロジェクトが自動的に保 存されます。
- ・ シャットダウン操作(→P19)を行うと、最後に操作していたプ ロジェクトが自動的に保存されます。

# **1-2 使用するリズムパターンを 選択する**

MRS-1608 には、レコーダーと同期して動くリズム機 能が内蔵されており、録音/再生中にドラム音色(ドラ ムキット)やベース音色(ベースプログラム)を使って 数小節のリズムパターンを繰り返したり、パターンを組 み合わせて 1 曲分のリズム伴奏(リズムソング)を演奏 したりできます。

*1.* [DRUM]/ [BASS]ステータスキーが緑色に点灯 していることを確認し、[DRUM]/[BASS]フェ ーダーと[MASTER]フェーダーを0 (dB) の位置 に合わせてください。

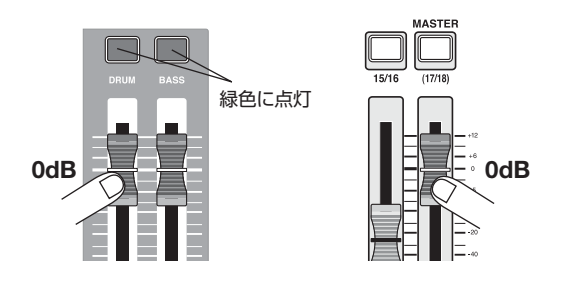

ドラムキット/ベースプログラムの出力信号(ドラムト ラック/ベーストラック)は、それぞれミキサー部の対 応するフェーダーに送られます。通常のトラックと同じ ように、ステータスキーやフェーダーを使って再生/ ミュートの切り替えや信号レベルの調節が行えます。

# *2.* リズムセクションの [PATTERN] キーを押してく ださい。

[PATTERN] キーが点灯し、ディスプレイに現在選ばれ ているリズムパターンが表示されます。

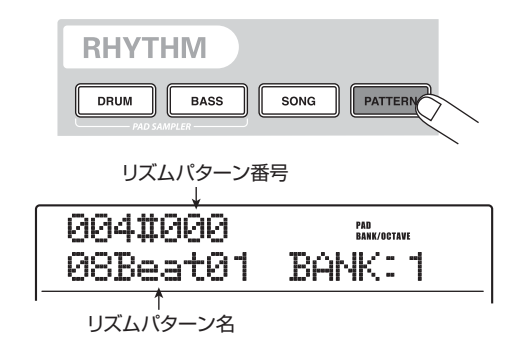

この画面が表示されている間、ディスプレイセクション の[RHYTHM]キーが点滅します。この点滅は、現在リズ ムセクションを操作していることを表します。

なお、[RHYTHM] キーが点滅または消灯しているとき は、レコーダーとリズムセクションの演奏が常に同期し ます(→P87)。

*3.* ダイアルまたは上下のカーソルキーを使ってガイ ドリズムとして利用したいパターンを選んでくだ さい。

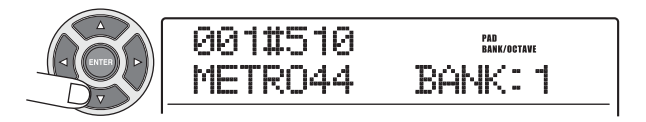

1つのプロジェクトでは、511種類のリズムパターンが 利用できます。そのうち475種類にはあらかじめリズム パターンがプログラムされています("EMPTY" と表示 されるものは空のパターンです)。

パターンの演奏中にダイアルを回して新しいリズムパ ターンを選ぶと、現在のリズムパターンの最後まで演奏 したときに次のパターンの演奏が始まります。上下の カーソルキーを使って新しいリズムパターンを選ぶと、 即座に新しいリズムパターンに切り替わります。

ここでは、録音中のガイドリズムとして利用するために、 シンプルなリズムパターンを選んでみましょう。例えば、 リズムパターン番号510を選べば、4分音符を刻むメト ロノームが演奏できます。

# **4.** トランスポートセクションの PLAY[▶] キーを押 してください。

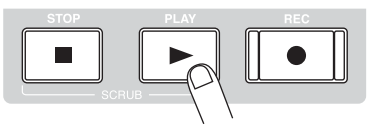

レコーダーの走行と同時に、選択したリズムパターンが 繰り返し演奏されます。このとき、現在のテンポ設定に 合わせて、[TEMPO]キーが点滅します。

#### *HINT*

- ・ レコーダーが停止しているときに [RHYTHM] キーを押してキー を点灯させると、リズムパターンのみを演奏することも可能です。
- 演奏中は、発音しているドラムキットの音色/ベースプログラム の音高に対応するパッドが点滅します。パッドを叩いて、そのパッ ドに対応する音色/音高を演奏することもできます。

*5.* テン ポを変 更す るには、リ ズム セク ション の [TEMPO]キーを押し、ダイアルを回してディスプ レイに表示されるテンポの値を変更してください。

テンポの値は0.1BPM単位で調節できます。

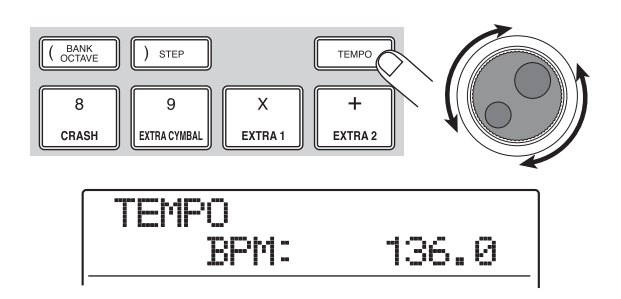

設定が終わったら、[EXIT]キーを押して1つ手前の画面 に戻ってください。

### *HINT*

[TEMPO] キーを繰り返し叩いてテンポを設定することも可能です  $(\rightarrow$ P89)。

**6.** [DRUM]/[BASS]フェーダーを調節して、ドラ ム/ベーストラックの音量を調節してください。

ベースの演奏が不要なときは、[BASS] フェーダーを下 げきってください。

**ア.** 演奏を停止させるには、STOP[■]キーを押してく ださい。

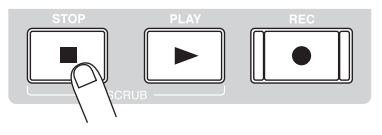

*8.* メイン画面に戻るには、繰り返し[EXIT] キーを押 してください。

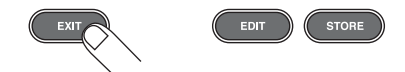

# **ステップ2 最初のトラック録音**

このステップでは、リズムセクションのガイドリズムを 聴きながら、インサートエフェクトをかけたエレクト リックギターをトラック 1 に録音する場合を例に挙げ て、最初のトラック録音について説明します。

# **2-1 入力感度を調節する**

### *1.* GUITAR/BASS INPUT 端子1に楽器を接続して ください(→P15)。

ギターやベースを接続するには、フロントパネルの GUITAR/BASS INPUT端子1/2、シンセサイザーな どのラインレベル機器やマイクを接続するには、リアパ ネルのINPUT端子1~8を利用します。

#### *HINT*

INPUT端子1と GUITAR/BASS INPUT端子1、INPUT端子2と GUITAR/BASS INPUT端子2は、どちらか一方のみが利用できま す。両方の端子に接続したときはGUITAR/BASS INPUT端子1/ 2が優先されます。

*2.* メイン画面が表示されているとき、インプット1の [ON/OFF]キーを押して、キーを赤く点灯させてく ださい。

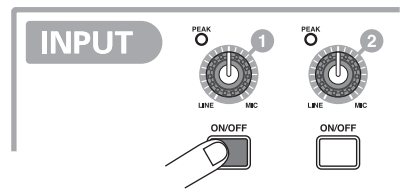

インプットセクションの[ON/OFF]キー 1~8は、それ ぞれインプット1~8のオン/オフ切り替えを行えます。 キーが点灯しているときは、該当するインプットが有効 となります。

#### *HINT*

シンセサイザーなどのステレオ出力の楽器をステレオ録音するに は、楽器のL /R端子を奇数/偶数番号の順に並ぶINPUT端子に接 続し、それに対応する[ON/OFF]キーを押して点灯させます。

*3.* 楽器を演奏しながら、[GUITAR/BASS INPUT] コントロール1を調節して、入力感度を調節してく ださい。

楽器をGUITAR/BASS INPUT端子1/2に接続したと きは「GUITAR/BASS INPUT] コントロール1/2、楽 器をINPUT端子1~8に接続したときは、[INPUT]コン トロール1~8を使って入力感度を調節できます。どちら の場合でも、楽器を最大音量で演奏したときにインプッ トセクションの [PEAK] インジケーターがかすかに点滅 するように調節してください。

#### ●GUITAR/BASS INPUT端子を利用する場合

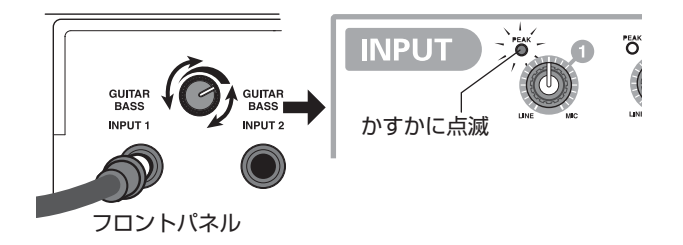

#### ●INPUT端子を利用する場合

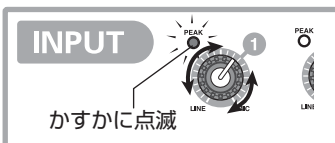

## *4.* 楽器を演奏しながら [REC LEVEL] コントロール を回して、録音レベルを調節してください。

[REC LEVEL]コントロールは、レコーダーに録音される 信号(インサートエフェクトを通過した信号)を調節し ます。ディスプレイ左下のレベルメーター (IN1) を見 ながら、楽器を最大音量で弾いても0dBのドットが点灯 しないように [REC LEVEL] コントロールを調節してく ださい。

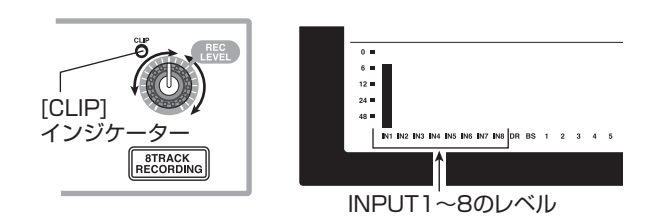

録音レベルが高すぎるときは、[REC LEVEL]コントロー ルの[CLIP]インジケーターが点灯します。

# **2-2 インサートエフェクトをかける**

MRS-1608に入力された信号は、"インサートエフェク ト"を使って加工できます。インサートエフェクトとは、 インプット/任意のトラック/ [MASTER] フェーダー の位置に挿入できるエフェクトで、コンプレッサー、ディ ストーション、ディレイなど、複数のエフェクトモジュー ル(単体エフェクト)が直列に配置されています。ここ では、GUITAR/BASS INPUT端子に接続したギターの 信号にインサートエフェクトをかけてみましょう。

# *1.* エフェクトセクションの [INPUT SOURCE] キー を押してください。

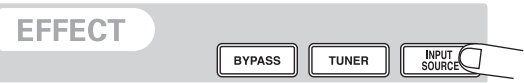

ディスプレイ 2 列目に現在のインサートエフェクトの挿 入位置が表示されます。プロジェクトが初期状態のとき、 インサートエフェクトの挿入位置は "IN (インプット)" が選ばれています。他の挿入先が選ばれているときは、 ダイアルを回して "IN"を選択してください。

# *2.* エフェクトセクションの[ALGORITHM]キーを使 って、利用したいアルゴリズムを選んでください。

同時に使用可能なエフェクトモジュールの組み合わせを "アルゴリズム"と呼びます。MRS-1608には9種類の アルゴリズムがあり、エフェクトセクションの [ALGORITHM]キーを使って選択します。

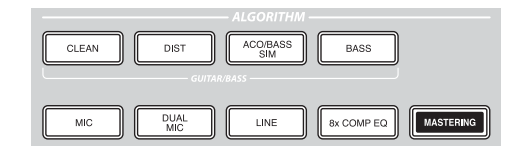

選択可能なアルゴリズムは次の通りです。

- **OCLEAN**
- ●**DIST**
- ●ACO/BASS SIM

#### **●BASS**

ギター/ベースの録音に適したアルゴリズムです。

#### ●MIC

ボーカルなどのマイク録音に適したアルゴリズムです。

#### ●DUAL MIC

2チャンネルが完全に独立したモノラル入力×2/モノラ ル出力×2のアルゴリズムです。

#### ●8x COMP EQ

8 チャンネルの独立した入出力を持つアルゴリズムです。 チャンネルごとに設定の異なるハイパスフィルター、コン プレッサー、EQをかけられます。

#### ●LINE

シンセサイザーや電子ピアノなど、ライン出力機器の録音

に適したアルゴリズムです。

#### ●**MASTERING**

最終のステレオミックス信号を加工するのに適したアル ゴリズムです。

アルゴリズムを選ぶと選択したキーが点灯し、ディスプ レイに選択したアルゴリズムのパッチ(エフェクトプロ グラム)が表示されます。

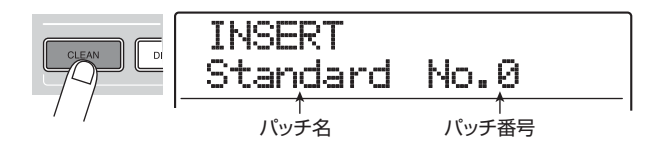

#### *NOTE*

8x COMP EQ アルゴリズムをインプットに挿入できるのは、8 ト ラックレコーディング機能(→P45)が有効なときに限られます。

## *3.* ダイアルを回してパッチを選んでください。

インサートエフェクトでは、合計320種類のパッチが利 用できます。これらのパッチは、必要に応じて編集し、 音色や効き具合を調節できます。

各アルゴリズムで利用可能なパッチは次の通りです。

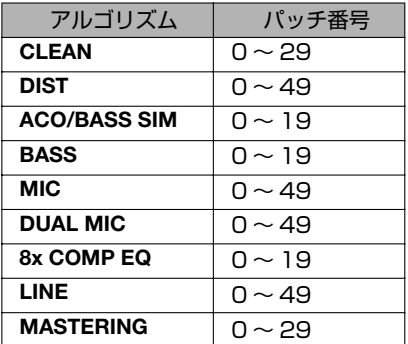

#### *HINT*

パッチ名の欄に"EMPTY"と表示されるものは空のパッチです。そ のパッチを選んでも効果はかかりません。

*4.* 楽器を最大音量で演奏したときに、[REC LEVEL] インジケーターが点灯しないように、もう1回録音 レベルを調節してください。

インサートエフェクトの出力レベルは、選んだパッチに 応じて異なります。パッチを切り替えたときは、録音レ ベルがクリップしないよう [REC LEVEL] コントロール を再調節します。

*5.* メイン画面に戻るには[EXIT] キーを押してくださ い。

#### *HINT*

インサートエフェクトを通さずに録音したいときは、エフェクトセ クションの[BYPASS]キーを押してください。キーが点灯し、イン <sub>ファニン ジ</sup>に、.....goy...<br>サートエフェクトがバイパス状態となります。</sub>

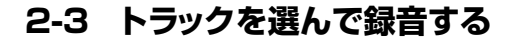

インサートエフェクトをかけたギターの信号を、トラッ ク1へ割り当てて録音します。

*1.* メイン画面でステータスキー 1を繰り返し押して、 キーを赤く点灯させてください。

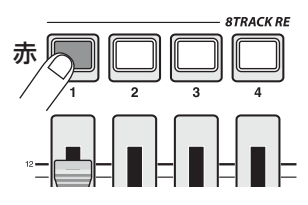

ステータスキーは、録音トラックの選択やトラックごと の再生/ミュートを切り替えるのに利用します。ステー タスキーを押すたびに、キーが次のように変化します。

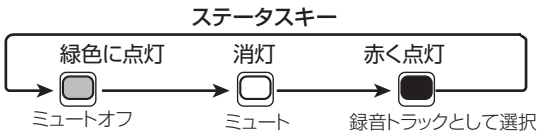

ステータスキー 1 が赤く点灯すると、トラック1が録音 待機状態となり、入力信号がトラック 1 へと割り当てら れます。このとき、信号の流れは次のように変化します。

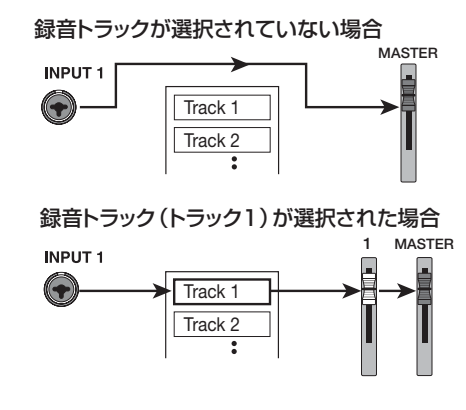

ステータスキー 9/10~15/16を押すと、録音先と してステレオトラック(トラック9/10~15/16)が 選ばれます。これらのステレオトラックは、録音先とな る V テイクと位相の設定を除き、左右のトラックのパラ メーターが共通です。シンセサイザーやCDプレーヤーな どのステレオソースの録音に使うと便利です。

#### *HINT*

- ・ 通常は同時に 2 トラックまで録音トラックとして選択できます。 モノラルトラック×2を選ぶには、奇数/偶数番号の順に並ぶス テータスキーの片方を赤く点灯させ、そのキーを押しながらもう 一方のステータスキーを押して、赤く点灯させます。
- ・ 録音トラックとしてステレオトラックを選べば、たとえ入力信号 がモノラルでも、インサートエフェクトによって加えられた左右 の広がりを損なわずに録音できます。
- ・ 必要ならば、8トラックに同時録音することも可能です(→P45)。
- *2.* フェーダー 1と[MASTER]フェーダーを0(dB) の位置に合わせ、楽器を演奏しながらモニターシス テムのボリュームを調節してください。
- **3.** 録音を開始するには、ZERO[k4] キーを押してレ コーダーの先頭に移動し、REC[ ●] キーを押しな がらPLAY[R]キーを押してください。

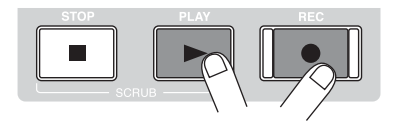

REC[●]キーとPLAY[▶]キーが点灯し、"カッカッカッ カッ"という 4 拍の前カウントが鳴り始めます。前カウ ントが鳴り終わったら録音開始です。リズムセクション のガイドリズムを聴きながら、最初の楽器の演奏を録音 してみましょう。

#### *HINT*

- ・ 必要ならば、前カウントの拍数や鳴り方を変更できます  $(\rightarrow$ P48)。
- ・ 入力信号が歪んだときは、ステップ2-1を参考に、入力感度や録 音レベルを調節し直してください。
- **4.** 録音が終わったら、STOP[■]キーを押してくださ い。

REC[●]キーとPLAY[▶]キーが消灯し、録音が終了し

ます。ディスプレイにしばらく "wait..."と表示された 後で、メイン画面に戻ります。

#### *NOTE*

"wait..."と表示される時間は、場合によって異なります。この間、 電源を切ることは絶対にお止めください。録音したデータが失われ たり、故障の原因となったりします。

**5.** 録音した内容を確認したいときは、ZERO[k4] キーを押して、レコーダーの先頭に移動し、PLAY [R]キーを押してください。

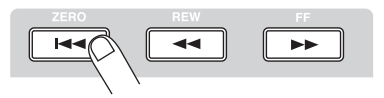

ガイドリズムとして選んだリズムセクションの演奏と一 緒に、録音内容が再生されます。

#### *HINT*

- ・ 時間/分/秒/ミリ秒単位または小節/拍/チック単位で位置を 指定し、直接その位置に移動することも可能です(→P37)。
- ・ 任意の位置にマークを登録すれば、前後のマークの位置に素早く 移動できます(→P46)。

### **6.** 再生を止めるには、STOP[■]キーを押してくださ い。

録音をやり直したいときは、手順3~5を繰り返してくだ さい。

## *7.* 録音内容に満足したら、ステータスキー 1 を押し て、キーを緑色に点灯させてください。

トラック1の録音待機状態が解除されます。

## *HINT*

- ・ 録音したトラックは、コピーや消去などの編集が行えます  $(\rightarrow P49)$
- ・ それぞれのトラックのV テイクを切り替えれば、現在の録音内容 は残したままで、新たなVテイクに録音できます(→P35)。

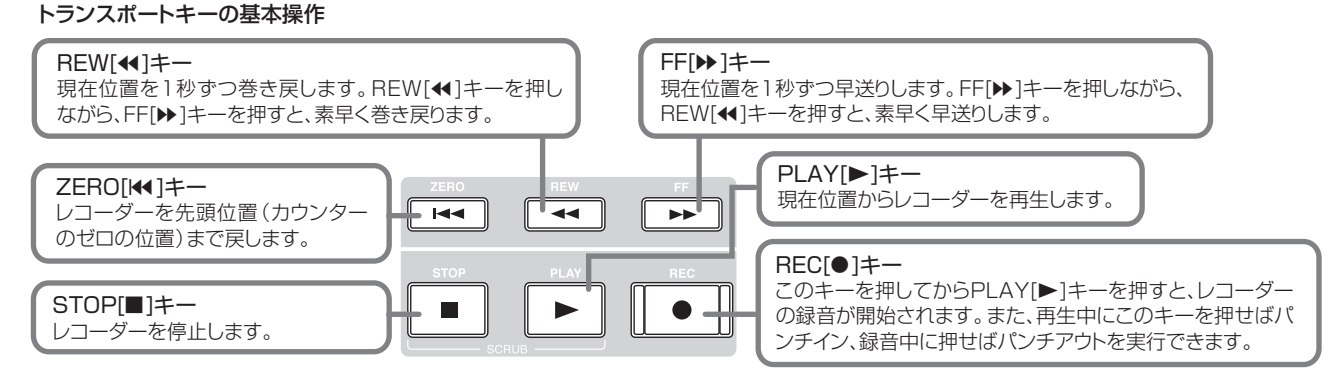

# **ステップ3 オーバーダビング**

このステップでは、ステップ 2 で録音した内容を聴きな がら、トラック 2 に他の楽器を重ね録音(オーバーダビ ング)する方法を説明します。

# **3-1 入力感度やインサートエフェクトを 設定する**

ステップ2と同じ要領で、入力感度や録音レベルの調節、 インサートエフェクトの設定を行います。

- *1.* 次に録音したい楽器を接続し、接続した端子に対応 する [ON/OFF] キーを押して赤く点灯させてくだ さい。
- *2.* ステップ2-1と同じ要領で、入力感度と録音レベル を調節してください。
- *3.* ステップ2-2と同じ要領で、インサートエフェクト のアルゴリズムとパッチを選択してください。
- *4.* 設定が終わったら、[EXIT] キーを押してメイン画 面を表示させてください。

# **3-2 トラックを選んで録音する**

ガイドリズムの演奏とトラック 1 の再生音をモニターし ながら、新しい楽器音をトラック2に録音します。

*1.* ステータスキー2を繰り返し押して、キーを赤く点 灯させてください。

トラック2が録音待機状態となります。このとき、ステー タスキー 1と[DRUM]/[BASS]ステータスキーが緑色 に点灯していることを確認してください。

# *2.* [MASTER]フェーダーを0(dB)に合わせ、フェー ダー 2 を操作してモニターレベルを調節してくだ さい。

必要ならば、レコーダーを再生しながらフェーダー 1 / 2や[DRUM]/[BASS]フェーダーを調節し、トラック 間のモニターバランスを調節します。

**3.** 録音を開始するには、ZERO[K4] キーを押してレ コーダーの先頭に移動し、REC[ ●] キーを押しな がらPLAY[R]キーを押してください。

前カウントが鳴り、トラック 2 の録音が始まります。リ ズムセクションのガイドリズムとトラック 1 の再生音を 聴きながら、楽器の演奏を録音してください。

# *4.* トラック2の録音が終わったら、STOP[■]キーを 押してください。

ディスプレイにしばらく "wait..." と表示され、メイン画 面に戻ります。

**5.** 録音内容を確認するには、ZERO[K4] キーを押し てレコーダーの先頭に移動し、PLAY[R]キーを押 してください。

リズムセクションのガイドリズムと共にトラック 1 / 2 が再生されます。必要に応じてフェーダー 1 /2を操作 して、音量バランスを調節してください。

**6.** 再生を止めるには STOP[■] キーを押してくださ い。

#### *HINT*

録音をやり直したいときは、手順 3 ~ 5 を繰り返します。必要なら ば、曲の途中から録音をやり直したり、パンチイン/アウト機能(→ P39)を使って一部分のみを録音し直したりできます。

# *7.* 録音内容に満足したら、ステータスキー 2を押し て、キーを緑色に点灯させてください。

他のトラックも同じ要領で録音してみましょう。

### *HINT*

録音可能なトラック数は最大16トラックです。ただし、16トラッ クがすべて埋まった後でも、バウンス機能(ピンポン録音とも呼ばれ ます)を使って複数トラックを1~2トラックにまとめれば、バウン ス元のVテイクを切り替えるだけで新たに録音が行えます  $(+P35)$ 。

# **ステップ4 ミキシング**

すべてのトラックの録音が終わったら、内蔵ミキサーを 使ってトラックごとの音量、EQ(イコライザー)、パン (ステレオの左右の位置)を調節してステレオにミックス してみましょう。

# **4-1 インプット/リズムセクションを 消音する**

ミックスに不要な信号が含まれないように、インプット やリズムセクションのガイドリズムを消音します。

- *1.* リズムセクションをミュートするには、[DRUM] / [BASS] ステータスキーを押して消灯させてく ださい。
- *2.* インプットをミュートするには、インプットセクシ ョンの楽器を接続したインプットに対応する[ON/ OFF]キーを押して、キーを消灯させてください。

#### *HINT*

必要ならば、ドラムキット/ベースプログラムの演奏やインプット の信号を加えてミックスすることも可能です。

# **4-2 音量/EQ/パンを設定する**

内蔵ミキサーのトラックパラメーターを操作して、トラ ックごとに音量/EQ/パン(バランス)を調節します。

*1.* トラック同士の音量バランスを調節するには、 フェーダー1~8、フェーダー9/10 ~15/16を 操作してください。

ステレオトラックのフェーダーを操作すると、左右の 2 トラックの音量が調節できます。

*2.* トラックごとのEQやパンを調節するには、トラッ クパラメーターセクションの調節したいパラメー ターに対応するキーを押してください。

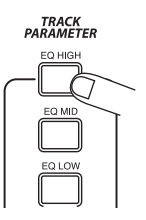

# **3.** 左右のカーソルキーまたはステータスキーを使っ て操作するトラックを選んでください。

トラックパラメーターが表示されている間、ステータス キーや左右のカーソルキーを使って操作したいトラック を選択できます。現在選択されているトラックのステー タスキーは橙色に点灯します。

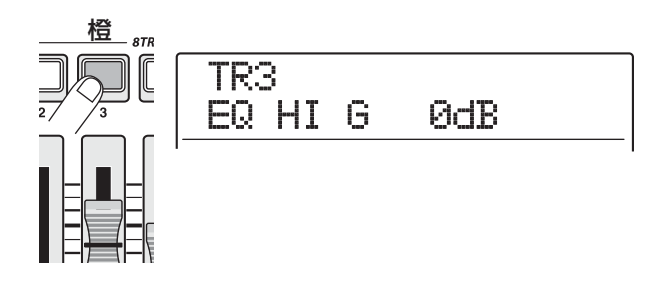

*4.* ダイアルを回して設定値を調節してください。

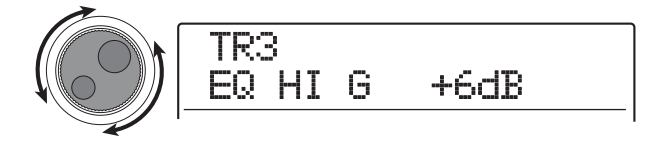

*5.* 上下のカーソルキーまたはトラックパラメーター セクションの対応するキーを使って、トラックパラ メーターを選び、同じ要領で他のパラメーターも調 節してください。

パラメーターが表示されているときに、対応するトラッ クパラメーターセクションのキーを押して消灯させる と、そのパラメーターのオン/オフを設定できます。

トラック1~8、トラック9/10~15/16で選択可能 なパラメーターは次ページの表の通りです。

#### *HINT*

- ・ プロジェクトが初期状態のとき、SUB-OUT SEND LVL/SUB-OUT SEND PANパラメーターは無効となっています。これらの パラメーターを操作する方法はP82をご参照ください。
- ドラム/ベーストラックやインプットに対しても一部のトラック パラメーター(レベル、EQ、パン/バランス、センドリターンエ フェクトのかかり具合など)が利用できます。

## トラックパラメーター一覧

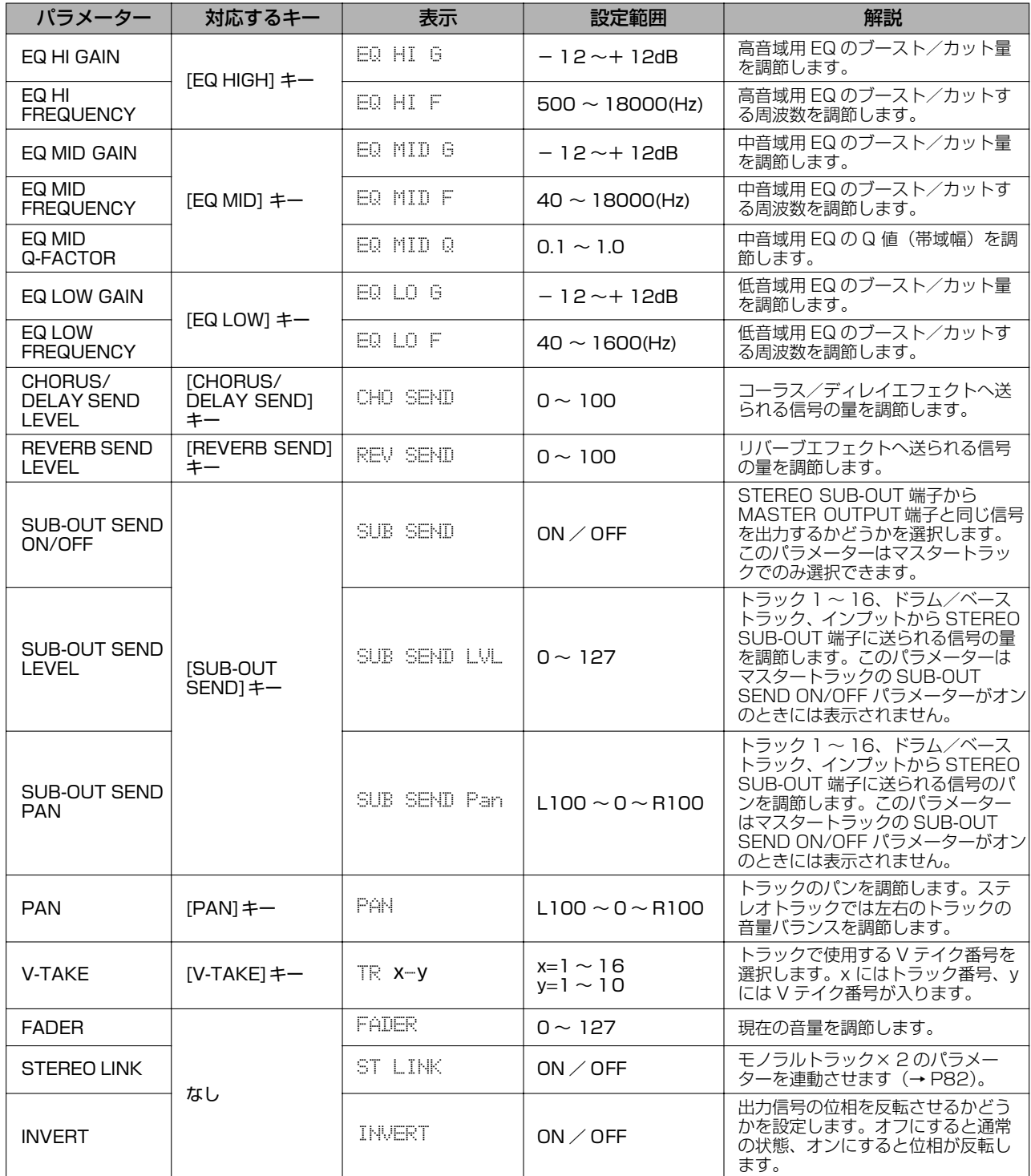

# **4-3 センドリターンエフェクトをかける**

内部ミキサー入力されたトラックの信号は、ミキサーの センド/リターンに内部接続されたエフェクト(このエ フェクトを"センドリターンエフェクト"を呼びます) を使って加工できます。センドリターンエフェクトには、 コーラス/ディレイとリバーブの 2 種類のエフェクトが あります。

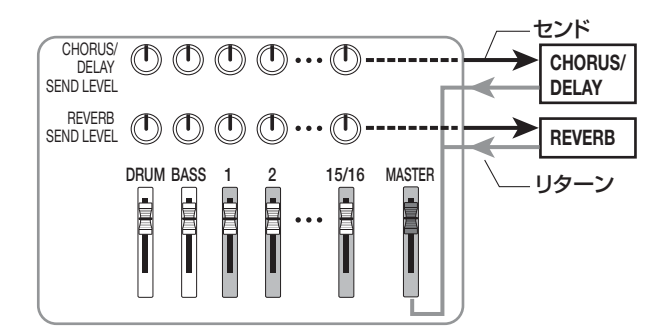

センドリターンエフェクトのかかり具合は、トラックご とのセンドレベル(エフェクトに送られる信号の量)を 使って調節します。センドレベルを上げるほど、エフェ クトへ送られる信号レベルが高くなり、そのエフェクト のかかり具合が深くなります。ここでは、トラックごと のセンドレベルを調節して、トラックごとのセンドリ ターンエフェクトのかかり具合を変えてみましょう。

# ◆ センドリターンエフェクトのパッチを選ぶ

# **1.** メイン画面で、エフェクトセクションの [CHORUS/DELAY]キーまたは [REVERB]キー を押してください。

コーラス/ディレイのパッチを選ぶときは [CHORUS/ DELAY] キ ー、リバーブのパッチを選ぶときは [REVERB]キーを押します。

キーを押した直後は、現在選ばれているパッチが表示さ れます。例えば、[REVERB]キーを押すと、表示が次の ように変わります。

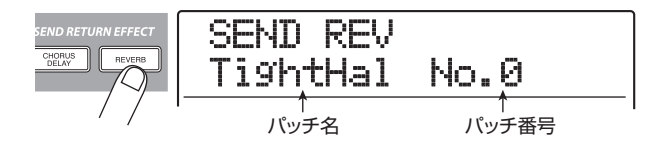

*2.* ダイアルを回してパッチを選んでください。 センドリターンエフェクトでは、それぞれ30種類(パッ チ番号0~29)のパッチが利用できます。これらのパッ チは必要に応じて編集し、効果を調節できます  $(→P147)$ <sub>o</sub>

- *3.* 同じ要領でもう一方のセンドリターンエフェクト のパッチを選んでください。
- *4.* メイン画面に戻るには、[EXIT] キーを押してくだ さい。

#### *HINT*

プロジェクトが初期状態のとき、各トラックからセンドリターンエ フェクトへ送られる信号レベル(センドレベル)がすべてゼロに設 定されています。このため、エフェクトの効果を確認するには、ト ラックごとにセンドレベルを上げる必要があります。

# ◆ センドリターンエフェクトのかかり具合を 調節する

# *5.* メイン画面でトラックパラメーターセクションの [CHORUS/DELAY SEND]キーまたは [REVERB SEND]キーを押してください。

コーラス/ディレイのセンドレベルを調節するときは [CHORUS/DELAY SEND] キー、リバーブのセンドレ ベルを調節するときは [REVERB SEND] キーを押しま す。

キーを押すと、現在選ばれているトラックのコーラス/ ディレイのかかり具合、またはリバーブのかかり具合が 調節できます。例えば、[REVERB SEND]キーを押すと 表示が次のように変わります。

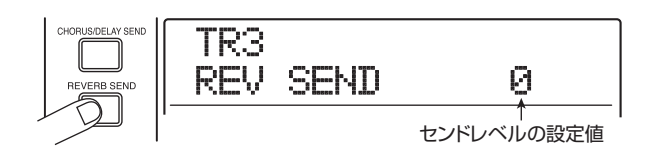

- **6.** 左右のカーソルキーまたはステータスキーを使っ てセンドレベルを調節したいトラックを選んでく ださい。
- *7.* 楽曲を再生しながら、ダイアルを回してそのトラッ クのセンドレベルを調節してください。
- *8.* その他のトラックについても同じように操作して ください。
- *9.* 同じ要領で、もう一方のセンドリターンエフェクト のかかり具合を調節してください。

*10.* メイン画面に戻るには、[EXIT] キーを押してくだ さい。

# **4-4 トラックにインサートエフェクトを かける**

インサートエフェクトを任意のトラックの出力に挿入す れば、そのトラックの出力信号にインサートエフェクト を後がけできます。

# ◆ インサートエフェクトのアルゴリズム/挿 入先を変更する

*1.* エフェクトセクションの[ALGORITHM]キーを使 って、利用したいアルゴリズムを選んでください。

トラックにインサートエフェクトを挿入する場合、選ん だアルゴリズムに応じて挿入できるトラック数が変わり ます。

#### ●8x COMP EQを選んだ場合

連続した8トラック(トラック1~8またはトラック9~ 16) の出力に挿入できます。

#### ●8x COMP EQ以外のアルゴリズムを選んだ場合

最大モノラルトラック× 2 またはステレオトラックの出 力に挿入できます。

*2.* エフェクトセクションの[INPUT SOURCE] キー を押してください。

現在のインサートエフェクトの挿入先が表示されます。

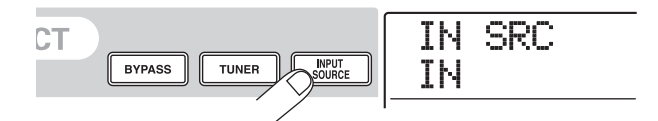

*3.* ダイアルを回してディスプレイ 2 列目にインサー トエフェクトを挿入したいトラックを表示させて ください。

挿入先として選ばれているトラックのステータスキーが 橙色に点灯します。

#### ●8x COMP EQアルゴリズムを選んだ場合

挿入先として連続した 8 トラック(TR1-8 または TR9- 16)が選択できます。TR9-16を選んだ場合でも、必要 ならば奇数/偶数番号のトラックごとに設定の異なるハ イパスフィルター、コンプレッサー、EQがかけられます。

IN SRC TR1-8

●8x COMP EQ以外のアルゴリズムを選んだ場合

挿入先としてモノラルトラック (TR1~TR8) またはモ  $J$ ラルトラック × 2 / ステレオトラック (TR1/2  $\sim$ TR15/16)が選択できます。

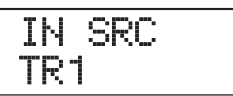

#### *HINT*

挿入先の選択は、ステータスキーでも行えます。モノラルトラック × 2 を選ぶには、片方のステータスキーを押しながら、もう一方の キーを押します。

#### ◆ インサートエフェクトのパッチを選ぶ

*4.* 手順1で選択した[ALGORITHM]キーをもう1回 押してください。

ディスプレイに現在選ばれているパッチが表示されま す。

# *5.* 楽曲を再生しながら、ダイアルを回して利用したい パッチを選んでください。

指定したトラックにインサートエフェクトを後がけでき ます。インサートエフェクトが挿入されると、トラック の出力レベルが変化することがあります。必要に応じ、 対応するフェーダーを使って出力レベルを再調節してく ださい。

#### *HINT*

8x COMP EQ アルゴリズムを選択した場合は、トラックごとに設 定を変えたり、エフェクトのオン/オフを切り替えたりできます  $(→P142)$ <sub>o</sub>

*6.* 効果を確認したら楽曲を停止させ、[EXIT] キーを 押してメイン画面に戻ってください。

#### *HINT*

インサートエフェクトをトラックの出力に挿入した場合、同時にイ ンプットや [MASTER] フェーダーの直前にエフェクトを挿入する -<br>ことはできません。しかし、バウンス機能(→ P42)を使ってその トラック/Vテイクを空いているVテイクに録音すれば、後がけした 効果をオーディオデータに書き出し、インサートエフェクトは別の 位置に挿入できます。

# **ステップ5 ミックスダウン**

ミックスが完成したら、楽曲を 2 トラックにまとめて仕 上げてみましょう(この操作を"ミックスダウン"と呼び ます)。

ミックスダウンに は、MASTER OUTPUT 端 子 や DIGITAL OUTPUT端子に接続された外部レコーダーに 録音する方法と、MRS-1608 内部のマスタートラック に録音する方法の2種類があります。

マスタートラックとは、通常のオーディオトラックとは 独立したミックスダウン専用のステレオトラックです。 マスタートラックを録音トラックとして選ぶと、 [MASTER]フェーダー通過後の信号が入力されます。 マスタートラックに録音した内容は、オーディオCDを作 成する素材として利用できます。

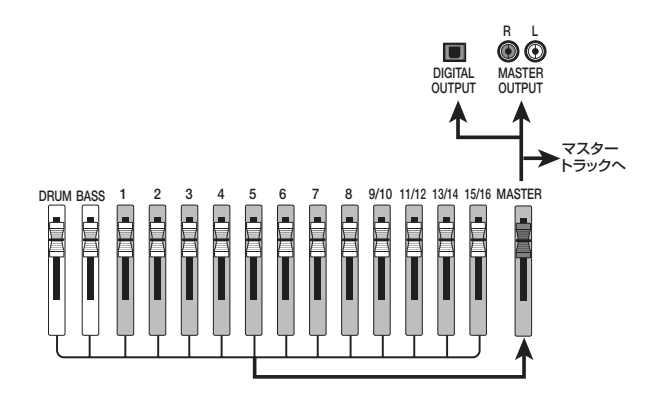

ここでは、マスタートラックを使う方法を例に挙げ、ミッ クスダウンを行なう方法を説明します。

# **5-1 マスタリングエフェクトをかける**

インサートエフェクトを [MASTER] フェーダーの直前 に挿入すれば、ステレオミックスの信号を加工してミッ クスダウンできます。このとき、MASTERINGアルゴリ ズムを選べば、ステレオミックスを加工するマスタリン グ用エフェクトが利用できます。

#### *NOTE*

インサートエフェクトが [MASTER] フェーダーの直前に挿入され ている間、インサートエフェクトの"かけ録り"やトラックへの"後 がけ"はできなくなります。

ステレオミックスにインサートエフェクトをかける方法 は次の通りです。

- ◆ インサートエフェクトの挿入先を変更する
- *1.* メイン画面で、エフェクトセクションの [INPUT SOURCE]キーを押してください。

現在のインサートエフェクトの挿入先が表示されます。

*2.* ダイアルを回しディスプレイ2列目に"MASTER" と表示させてください。

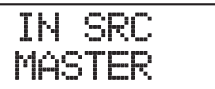

この状態でインサートエフェクトが [MASTER] フェー ダーの直前に挿入されます。

- *3.* 設定が終わったら、[EXIT] キーを押してメイン画 面に戻ってください。
- ◆ インサートエフェクトのパッチを選ぶ

# *4.* エフェクトセクションの[MASTERING]キーを押 してください。

インサートエフェクトのアルゴリズムが MASTERING に切り替わります。このときディスプレイには、現在選 ばれているパッチが表示されます。

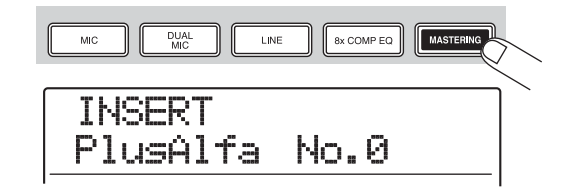

*5.* 楽曲を再生しながら、ダイアルを回して利用したい パッチを選んでください。

必要ならば、パッチの内容を編集できます(→P142)。

#### *NOTE*

マスタリングエフェクトをかけたときに信号が歪んで聞える場合 は、それぞれのトラックの再生音が歪んでいないことを確認し、す べてのフェーダーを全体的に下げてください。

*6.* 効果を確認したら、楽曲を停止させ、[EXIT] キー を押してください。

メイン画面に戻ります。

# **5-2 マスタートラックにミックスダウン する**

マスタリング用エフェクトの設定が終わったら、いよい よ最終ミックスをマスタートラックにミックスダウンし てみましょう。

- **1.** ZERO[K4] キーを押してレコーダーの先頭に移動 してください。
- **2.** PLAY[▶]キーを押して楽曲を再生し、[MASTER] フェーダー通過後の信号レベルを確認してくださ い。

[MASTER]フェーダー通過後の信号レベルは、ディスプ レイのレベルメーター右側で確認できます。再生中に 0dBのドットが点灯したときは、[MASTER]フェーダー を下げて信号レベルを微調節してください。

レベルの確認が終わったら、STOP[ ■] キーを押してく ださい。

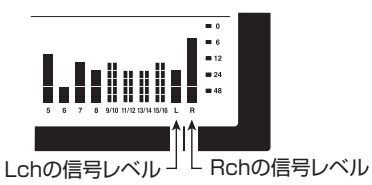

*3.* [MASTER]ステータスキーを繰り返し押して、キ ーを赤く点灯させてください。

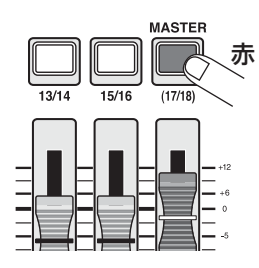

マスタートラックが録音可能な状態となります。

**4.** 再度レコーダーの先頭に移動し、REC[●]キーを押 しながら、PLAY[▶]キーを押してください。

マスタートラックの録音が始まります。

- **5.** 楽曲の最後まで録音されたら、STOP[■]キーを押 してください。
- *6.* マスタートラックを再生するには、[MASTER]ス テータスキーを繰り返し押して、キーを緑色に点灯 させてください。

[MASTER] ステータスキーが緑色に点灯している場合 は、マスタートラックを再生できます。このとき、他のス テータスキーは自動的に消灯し、各トラックの信号は強 制的にミュートされます。また、インサートエフェクト /センドリターンエフェクトもすべて無効となります。

**ア.** レコーダーの先頭に移動し、PLAY[▶]キーを押し てください。

マスタートラックが再生されます。再生を止めるには STOP[■]キーを押してください。

*8.* MRS-1608 の動作を元に戻すには、[MASTER] ステータスキーを繰り返し押して、キーを消灯させ てください。

各トラックのミュートが解除され、ステータスキーが以 前の状態に戻ります。

#### *HINT*

- ・ マスタートラックでも他のトラックと同じように10 本の V テイ クが利用できます。
- ・ 複数のプロジェクトに録音されたマスタートラックを連続再生す ることも可能です(→P177)。
- ・ マスタートラックの録音内容は、後から編集できます(→P49)。

# **リファレンス[レコーダー]**

ここでは、レコーダーの各種機能と操作方法について説明します。

# **Vテイク**

# **Vテイクについて**

レコーダーのトラック 1 ~ 16 およびマスタートラック には、それぞれ10本の仮想トラック(これをVテイクと 呼びます)が含まれており、トラックごとにいずれか 1 本のVテイクを選択して録音/再生を行います。例えば、 ボーカルやギターソロなどのパートを、複数の V テイク に分けて録音しておけば、後から最良の V テイクを選択 できます。

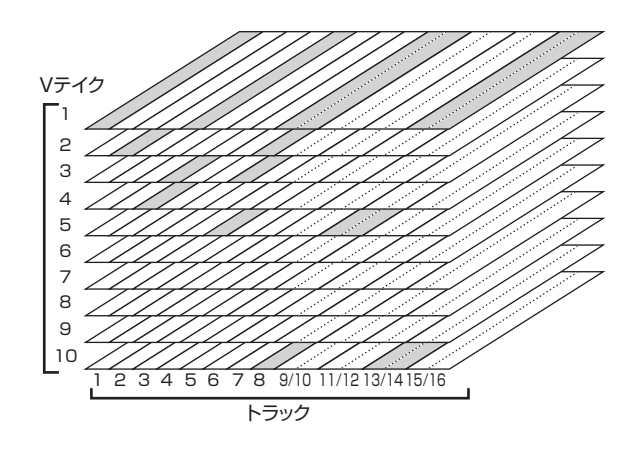

# **Vテイクを切り替える**

トラック1~16およびマスタートラックで利用するVテ イクを選択します。

# *1.* メイン画面でトラックパラメーターセクションの [V-TAKE]キーを押してください。

キーが点灯し、ディスプレイにトラック番号と V テイク 番号、Vテイクの名前が表示されます。

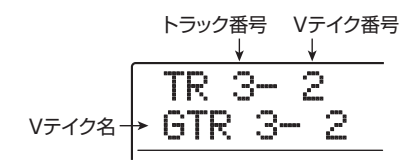

#### *HINT*

・ 録音されていないVテイクが選択されているときは、Vテイク の名前の欄に"NO DATA"と表示されます。

・ マスタートラックを選択した場合、トラック番号が"M"と表 示されます。

上記のディスプレイが表示されている間、各トラックの V テイクの状態がレベルメーターにドットの点灯 (録音 済み Vテイク)と消灯(録音されていない Vテイク)で 表わされます。また、点滅しているドットは、各トラッ クで現在選ばれているVテイクを表します。

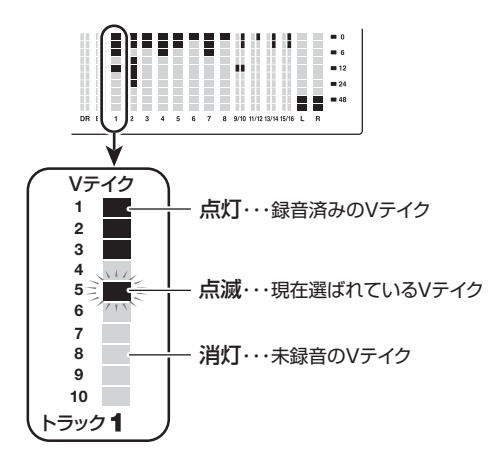

*2.* 左右のカーソルキーを使ってトラックを選んでく ださい。

$$
\begin{array}{c}\n\text{TR } 2-1 \\
\text{6TR } 2-1\n\end{array}
$$

#### *HINT*

トラックの選択には、ステータスキーを使うことも可能です。ス テレオトラック(トラック9/10~15/16)の場合は、ステー タスキーを押すたびに対象となるトラック(奇数/偶数トラック) が切り替わります。また、[MASTER] ステータスキーを押せば、 マスタートラックが選択できます。

#### *3.* ダイアルを回してVテイクを選択してください。

ステレオトラックでは、奇数/偶数トラックで独自に V テイクが選択できます。

- *4.* 必要に応じて手順2~3を繰り替えして、トラック ごとのVテイクを選択してください。
- *5.* メイン画面に戻るには、[EXIT] キーを押してくだ さい。

[V-TAKE]キーが消灯します。

# **Vテイクに名前を付ける**

録音済みの V テイクには、初期状態で次のような名前が 自動的に付けられます(xxにはトラック番号、yyにはV テイク番号が入ります)。

#### GTRxx-yy

インサートエフェクトのCLEAN、DIST、ACO/BASS SIMの各アルゴリズムを通して録音されたV テイク

#### BASxx-yy

インサートエフェクトの BASS アルゴリズムを通して 録音されたV テイク

#### MICxx-yy

インサートエフェクトの MIC アルゴリズムを通して録 音されたV テイク

#### DULxx-yy

インサートエフェクトの DUAL MIC アルゴリズムを通 して録音されたVテイク

#### LINxx-yy

インサートエフェクトのLINE アルゴリズムを通して録 音されたV テイク

#### 8INxx-yy

インサートエフェクトの8x COMP EQアルゴリズムを 通して録音されたVテイク

#### MASxx-yy

インサートエフェクトの MASTERING アルゴリズムを 通して録音されたVテイク

#### BYPxx-yy

インサートエフェクトを通さずに録音されたVテイク

#### BOUxx-yy

バウンス機能あるいはリズムレコーディング機能を使っ て録音されたV テイク

#### LP\_xx\_yy

フレーズループ機能(→P67)を使ってV テイクに書き 出されたフレーズ

#### HRMxx-yy

ハーモニージェネレート機能やデュオハーモニー機能 を使って書き出されたVテイク

#### *HINT*

フレーズループ機能を使ってマスタートラックにフレーズを書き 出すと、"LP\_MS\_yy"という名前が付けられます。

Vテイクの名前は、次の手順で変更できます。

*1.* メイン画面でトラックパラメーターセクションの [V-TAKE]キーを押してください。

キーが点灯し、ディスプレイにトラック番号、V テイク 番号、Vテイク名が表示されます。

TR 3- 2  $GTR 3 - 2$ 

#### *NOTE*

V テイクの名前を変更できるのは、各トラックで現在選ばれてい るVテイクに限られます。

*2.* 左右のカーソルキーまたはステータスキーを使っ て V テイクの名前を変更したいトラックを選んで ください。

TR 2- 2  $GTR 2 - 1$ 

#### *NOTE*

未録音のVテイクは"NO DATA"と表示されます。この名前は変 更できません。

#### *3.* [EDIT]キーを押してください。

Vテイク名の1文字目が点滅します。この状態で、Vテイ ク名の変更が行えます。

*4.* 左右のカーソルキーを使って、変更したい文字に点 滅部分を合わせてください。

## *5.* ダイアルを回して文字を変更してください。 利用可能な文字の種類は次の通りです。

数字: 0~9

- 英文字: A~Z、a~z
- 記号: (スペース) ! " # \$ % & ' ( ) \* + , . /: ; <  $>= ?@$   $\begin{bmatrix} 1 & 0 \\ 1 & 1 \end{bmatrix}$   $\begin{bmatrix} 1 & 1 \\ 1 & 1 \end{bmatrix}$   $\begin{bmatrix} 1 & 1 \\ 1 & 1 \end{bmatrix}$  + + +

## *6.* 手順4~5を繰り返して、希望する名前を付けてく ださい。

## *7.* 名前の入力が終わったら、[EXIT]キーを押してく ださい。

新しい名前が確定し、手順 2 の状態に戻ります。必要に 応じて他のVテイクの名前を変更してください。

*8.* メイン画面に戻るには、[EXIT]キーを押してくだ さい。
[V-TAKE]キーが消灯します。

#### *HINT*

Vテイクの内容がすべて消去されると、そのVテイクの名前は"NO DATA"に戻ります。

# **曲中の好きな位置に移動する (ロケート機能)**

レコーダーの任意の位置を、時間単位(時間/分/秒/ ミリ秒)または小節単位(小節/拍/チック)で指定し て、その位置に移動(ロケート)します。

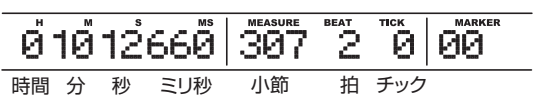

#### *HINT*

マーカ ー機能(→ P46)を使っ て、レコーダーの 任意の位置に マークを登録しておけば、マーク単位でロケートすることも可能 です。

- *1.* レコーダーが停止していることを確認してくださ い。
- *2.* メイン画面で左右のカーソルキーを操作して、変更 したい単位を選択してください。

例えば、分の単位を選択したいときは、次のように"M" の単位の数値を点滅させます。

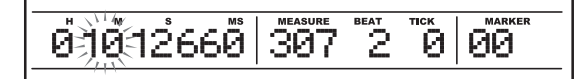

*3.* ダイアルを回して、点滅している単位の数値を変更 してください。

値を変更すると、即座に指定された位置へとロケートし ます。この状態で PLAY[▶] キーを押せば、その位置か ら再生を始めます。

#### *HINT*

小節/拍/チックの表示は、現在のリズムセクションのテンポと 拍子に応じて変化します。

# **任意の範囲をリピート再生する (A-Bリピート機能)**

"A-Bリピート機能"とは、曲中の特定範囲を繰り返し再 生する機能です。例えば、同じ区間を何度も繰り返し再 生し、練習したいときに便利です。

# *1.* リピート再生したい範囲の開始位置にロケートし、 コントロールセクションの[A-B REPEAT]キーを 押してください。

キーが点滅し、現在位置がリピート再生の開始位置(A ポイント)として設定されます。

#### *HINT*

A / B ポイントの設定は、レコーダーの再生中/停止中のどちら でも行えます。

## *2.* リピート再生したい範囲の終了位置にロケートし、 もう1回[A-B REPEAT]キーを押してください。

キーが点滅から点灯へと変わり、その位置がリピート再 生の終了位置(Bポイント)として設定されます。

#### *NOTE*

- A / B ポイントの設定をやり直したいときは、[A-B REPEAT] キーを押してキーを消灯させ、手順1 から操作をやり直してく ださい。
- ・ B ポイントを A ポイントより手前に設定した場合は、B→ A ポイ ント間をリピート再生します。

## **3.** リピート再生を開始するには、PLAY[▶]キーを 押してください。

[A-B REPEAT] キーの点灯中に PLAY[▶] キーを押す と、再生位置が Bポイントに到達したときに Aポイント へ戻り、再生を続けます。

## *4.* リピート再生を止めるには、STOP[■]キーを押 してください。

[A-B REPEAT] キーが点灯している間は、何度でもリ ピート再生が行えます。

# *5.* リピート再生を解除するには、[A-B REPEAT]キ ーを押してください。

キーが消灯し、A-B リピート機能が無効となります。こ のとき、A/Bポイントの設定も解除されます。

# **目的の位置を検索する (スクラブ/プレビュー機能)**

"スクラブ再生"とは、現在位置前後のごく短い区間を繰 り返し再生する機能です。音を聴きながら、音が鳴り始 める位置や鳴り終わる位置を正確に検索したいときに利 用します。

スクラブ再生中は、現在位置の手前あるいは後方の 0.7 秒間の範囲を 1 回だけ再生する"プレビュー機能"が利 用できます。スクラブ機能とプレビュー機能を併用する ことで、より正確な位置検索が行えます。

# **スクラブ/プレビュー機能を利用する**

*1.* スクラブ再生を行うには、メイン画面でSTOP[■] キーを押しながら、PLAY[▶] キーを押してくださ い。

それぞれのキーが点灯し、現在位置から後方の短い範囲 (初期設定で40ミリ秒)を繰り返し再生します。 スクラブ再生を開始した直後は、スクラブ再生の対象と してオーディオトラック1が選ばれます。

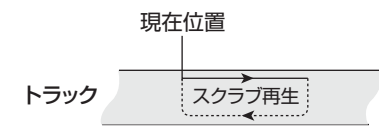

また、スクラブ再生中は、ディスプレイが次のように変 わります。

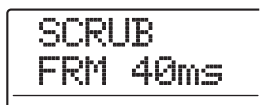

# *2.* ステータスキーを使ってスクラブ再生したいト ラックを選択してください。

スクラブ再生の対象となるトラックは、最大 4 トラック (ステレオトラックは2トラックに換算します)まで選択 できます。ステータスキーを繰り返し押せば、トラック ごとにスクラブ再生のオン/オフが切り替わります。た だし、4 トラック以上を選択した場合、最後に選択した 4トラックがスクラブ再生されます。

*3.* スクラブ再生する位置を移動するには、左右のカー ソルキーを使ってカウンターのミリ秒単位または チック単位の数値を点滅させ、ダイアルを回して再

#### 生位置を移動させてください。

スクラブ再生を行いながら、現在位置がミリ秒あるいは チック単位で移動します。

# *4.* プレビュー機能を使って現在位置より手前を再生 したいときはREW[44]キー、現在位置より後方を 再生したいときはFF[Y]キーを押してください。

REW[◀1キーを押すと0.7秒手前から現在位置までの範 囲、FF[▶]キーを押すと現在位置から0.7秒先まで範囲 を1回だけ再生します(プレビュー機能)。プレビューが 終わると、スクラブ再生に戻ります。

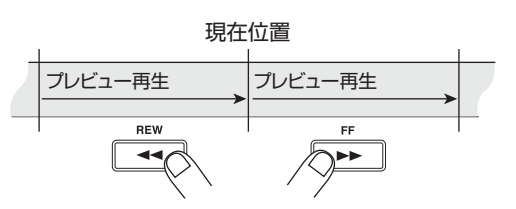

**5.** スクラブ再生を解除するには、STOP[■]キーを押 してください。

PLAY[▶]キーおよびSTOP[■]キーが消灯します。

# **スクラブ再生の方向や長さを変更する**

スクラブ再生では、必要に応じて再生する方向(現在位 置から後方を再生するか、または手前から現在位置を再 生するか)や長さを変更できます。

# *1.* メイン画面で、STOP[■]キーを押しながらPLAY [▶]キーを押してください。

スクラブ再生が始まり、ディスプレイにスクラブ再生す る方向とスクラブ再生の長さが表示されます。

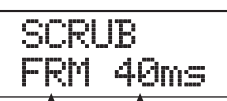

スクラブ再生する方向 スクラブ再生の長さ

*2.* スクラブ再生の長さを変更するには、左右のカーソ ルキーを使ってスクラブ再生の長さに相当する値 を点滅させ、ダイアルを回して数値を変更してくだ さい。

スクラブ再生の長さは、40、80、120、160、200 (ms)の中から選択できます。

#### *HINT*

上下のカーソルキーを使って数値を変更することも可能です。

*3.* スクラブ再生する方向を変更するには、左右のカー ソルキーを使って現在の設定値を点滅させ、ダイア ルを回してください。

"TO"を選択すると、手前から現在位置にかけて再生し ます。"FRM"を選択すると、現在位置から後方にかけ て再生します。

STOP[■]キーを押せば、スクラブ再生が解除されます。

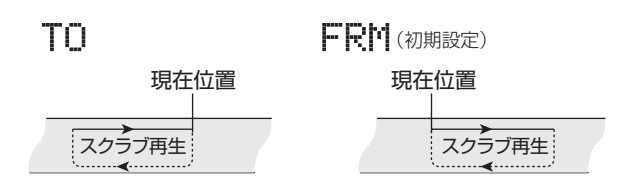

# **一部分のみを録音し直す (パンチイン/アウト機能)**

"パンチイン/アウト"とは、既に録音されているトラッ クの一部分のみを録音し直す機能です。トラックの状態 を再生から録音へと切り替える操作を"パンチイン"、録 音から再生へと切り替える操作を "パンチアウト"と呼 びます。

MRS-1608では、パネル上のキーやフットスイッチ(別 売の ZOOM FS-01)を使ってパンチイン/アウトを手 動で行う "マニュアルパンチイン/アウト"と、あらか じめ位置を指定して自動的にパンチイン/アウトを行う "オートパンチイン/アウト"の2種類が利用できます。

#### *NOTE*

8 トラックレコーディング機能 (→P45) が有効なときは、パン チイン/アウトは行えません。

# **マニュアルパンチイン/アウト**

マニュアル操作でパンチイン/アウトを行う方法は次の 通りです。

#### *HINT*

フットスイッチを使ってパンチイン/アウトを行うときは、 ZOOM FS-01(別売)をフロントパネルの FOOT SW 端子に 接続してください。

- ・ プロジェクト が初期状態の ときは、フットス イッチにレコー ダーの再生/停止を切り替える機能が割り当てられています。 パンチイン/アウトをフットスイッチで操作したい場合は、フッ トスイッチの設定をパンチイン/アウト用に切り替える必要が あります(→P181)。
- *1.* 録音をやり直したいトラックのステータスキーを 繰り返し押し、ステータスキーを赤く点灯させてく ださい。
- *2.* そのトラックのフェーダーを適切な位置まで上げ てください。
- *3.* [ON/OFF]キーを使って入力端子を選び、楽器を演 奏し ながら、[INPUT] コン トロー ル/ [REC LEVEL] コントロールを調節して入力感度と録音 レベルを設定してください。
- *4.* パンチインしたい位置より少し手前にロケートし、 PLAY[▶] キーを押してレコーダーの再生を始め てください。
- **5.** パンチインしたい位置で、REC[●]キーを押してく ださい(またはフットスイッチを踏み込んでくださ い)。

REC[●]キーが点灯し、トラックの録音が始まります。

*6.* パンチアウトしたい位置まで到達したら、もう1回 **RECI●1キーを押してください(またはフットス** イッチを踏んでください)。

REC[●]キーが消灯し、録音から再生へと切り替わりま す。

- *7.* レコーダーを停止するには STOP[■ ] キーを押し てください。
- **8.** 録音内容を確認するには、パンチインポイントより 手前にロケートし、PLAY[▶]キーを押してくださ い。

# **オートパンチイン/アウト**

パンチイン/アウトの操作がマニュアルでは難しいとき (演奏者自身がMRS-1608を操作する場合、あるいは素 早いタイミングで再生/録音を切り替えなければならな い場合など)、あらかじめ決められた位置で自動的に録音 /再生が切り替わるオートパンチイン/アウトが便利で す。

オートパンチイン/アウトを実行するには、あらかじめ インポイント(再生から録音へ切り替わる位置)とアウ トポイント(録音から再生へ切り替わる位置)を設定す る必要があります。

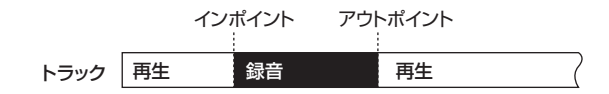

- *1.* 録音をやり直したいトラックのフェーダーを適切 な位置まで上げてください。
- *2.* [ON/OFF]キーを使って入力端子を選び、楽器を演 奏しながら、[INPUT] コントロール/ [REC LEVEL] コントロールを調節して入力感度と録音 レベルを設定してください。
- *3.* パンチインしたい位置にロケートし、コントロール セクションの[AUTO PUNCH IN/OUT]キーを押 してください。

キーが点滅し、録音開始位置となる"インポイント"が 設定されます。

*4.* パンチアウトしたい位置までロケートし、もう1回 [AUTO PUNCH IN/OUT] キーを押してくださ い。

キーが点滅から点灯へと切り替わり、その位置が録音を 終了する"アウトポイント"に設定されます。

#### *HINT*

インポイント/アウトポイントを正確に指定したい場合は、スク ラブ機能(→P38)を使って位置を検索し、マーク(→P46)を 登録しておくと便利です。

*5.* インポイントの少し手前にロケートしてください。

*6.* 録音をやり直したいトラックのステータスキーを

#### 繰り返し押し、キーを赤く点滅させてください。

#### *NOTE*

現在位置がイン/アウトポイントの範囲内に含まれる場合は、ス テータスキー(録音中はさらにREC[●]キー)が赤く点灯します。 この場合は、もう1 回ロケート操作を行って確実にインポイント よりも手前にロケートしておきます。

## *7.* オートパンチイン/アウトのリハーサルを行うに は、PLAY<sup>[▶</sup>]キーを押してください。

レコーダーの再生が始まります。インポイントに達する と、該当するトラックがミュートされ、アウトポイント に達するとミュートが解除されます(この間、入力信号 がモニターできます)。

この操作を行ってもトラックには何も録音されません。 リハーサルが終わったら、再度インポイントより手前に ロケートしてください。

#### *HINT*

インポイント/アウトポイントの位置を変更したいときは、[AUTO PUNCH IN/OUT]キーを押して消灯させ、もう1 回手順3 ~7を 実行してください。

# *8.* オートパンチイン/アウトの本番を行うには、 REC[●]キーを押しながらPLAY[▶]キーを押し てください。

レコーダーの再生が始まります。インポイントに達する と自動的に録音が始まり(パンチイン)、アウトポイント に達すると録音が解除されて再生に戻ります(パンチア ウト)。

- **9.** レコーダーを停止させるには STOP[■ ] キーを押 してください。
- *10.* 録音内容を確認するには、録音したトラックのス テータスキーを繰り返し押してキーを緑色に点灯 させ、インポイント以前にロケートしてPLAY[▶] キーを押してください。

パンチイン/アウトをやり直したいときは、もう 1 回手 順5~9を実行してください。

## *11.* 内容に満足したら、[AUTO PUNCH IN/OUT] キーを押して、キーを消灯させてください。

オートパンチイン/アウトが解除されます。なお、1 回 解除すると、インポイント/アウトポイントの設定は消 去されます。

# **複数のトラックを マスタートラックにまとめる (ミックスダウン機能)**

ここでは、録音したオーディオトラックやドラム/ベー ストラックの演奏をステレオにミックスし、マスタート ラックへ録音するミックスダウン機能について説明しま す。

# **マスタートラックについて**

"マスタートラック"は、トラック1~16からは独立し たステレオトラックで、最終的なステレオミックスを録 音するミックスダウン専用のトラックとして利用しま す。また、ミックスダウンされたマスタートラックの録 音内容はオーディオ CD を作るための素材として利用さ れます。

マス タートラックを録音 状態に切り替えると、 [MASTER] フェーダー通過後の信号 (MASTER OUTPUT 端子から出力される信号と同じもの)がマス タートラックへと送られます。

MRS-1608では、1つのプロジェクトにつき1本のマス タートラックを使用できます。通常のトラックと同様に、 マスタートラックにも 10 本の V テイクが含まれていま す。ミックスバランスの異なる複数のミックスを録音し ておけば、後から最良のテイクを選択できます。

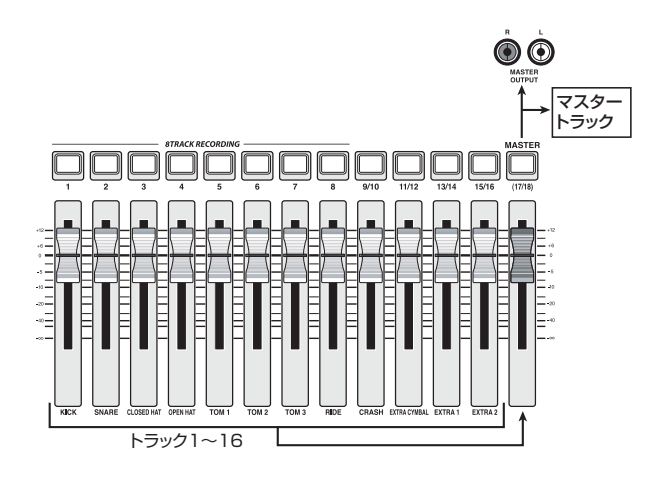

#### *HINT*

ハードディスク上の複数プロジェクトに録音されたマスタート ラックを、連続再生することも可能です(→P177)。

# **マスタートラックにミックスダウンする**

ここでは、レコーダーのトラックやリズムセクションの 演奏をステレオにミックスし、マスタートラックに録音 する方法を説明します。

*1.* 必要ならば、P35 を参考にしてマスタートラック のVテイクを切り替えてください。

## *2.* メイン画面で[MASTER]ステータスキーを繰り返 し押し、キーを赤く点灯させてください。

これでマスタートラックが録音可能になります。

# *3.* レコーダーを再生し、各トラックのミックスバラン スを調節してください。

マスタートラックに送られる信号には、トラックごとの 音量バランスはもちろん、インサートエフェクトやセン ドエフェクトの効果も反映されます。ミックスを行うと きは、レベルメーターのL/Rを見ながら、信号がクリッ プしないよう十分に注意してください。

# **4.** ミックスダウンを実行するには、ZERO[K4] キー を押してレコーダーの先頭に戻し、REC[ ●] キー を押しながらPLAY[R]キーを押してください。

マスタートラックへの録音が始まります。

**5.** 録音が終わったら、STOP[■]キーを押してくださ い。

#### *HINT*

楽曲の途中からミックスダウンを行うことも可能です。この場合、 録音した範囲のデータだけが上書きされます。

# **マスタートラックを再生する**

マスタートラックの録音内容を再生します。

## *1.* メイン画面で[MASTER]ステータスキーを繰り返 し押して、キーを緑色に点灯させてください。

マスタートラックの再生待機状態となります。このとき、 他のトラックはすべてミュートされます。また、エフェ クト機能もすべてオフとなります。

#### *HINT*

[MASTER] ステータスキーが緑色に点灯している間、REC[ ● 1 キーを除くトランスポートセクションの各キーは、通常通り操作 できます。

**2.** ZERO[K4]キーを押してレコーダーを先頭に戻し、 PLAY<sup>[▶</sup>]キーを押してください。

マスタートラックが先頭から再生されます。[MASTER] フェーダーを操作すれば、再生音量を調節できます。

- **3.** レコーダーを停止させるには、STOP[■]キーを押 してください。
- *4.* 通常の状態に戻すには、[MASTER]ステータスキ ーを押して、キーを消灯させてください。

すべてのトラックのミュートが解除され、通常の状態に 戻ります。消灯していたステータスキーは、以前の状態 に戻ります。

**複数のトラックを1~2トラックに まとめる(バウンス機能)**

"バウンス"とは、オーディオトラックやドラム/ベース トラックの演奏をミックスして、1~2トラックに録音す る機能です("ピンポン録音"とも呼ばれます)。 例えば、トラック1~14をトラック15/16にバウン スすれば、トラック1~14のVテイクを切り替えて新し いパートを録音できます。

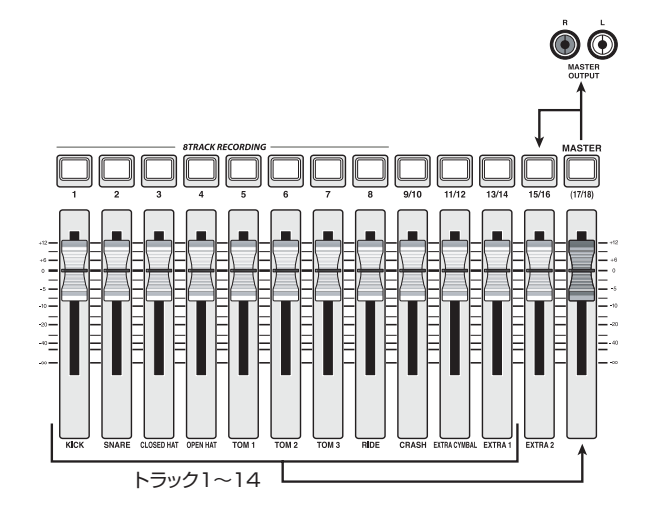

#### *HINT*

・ バウンスには、INPUT端子からの入力信号を含めることも可能 です。

- ・ バウンス先としてモノラルトラックを選ぶと、モノラルにミッ クスされた信号が録音されます。
- ・ 必要ならはすべてのトラック 1 ~ 16 を再生しながら、仕意のト ラックの空いているVテイクに録音できます。

# **バウンスの動作を設定する**

バウンスを実行する前に、必要に応じてバウンスに関す る各種設定を行います。

#### ◆ 録音トラックの再生/ミュート状態を設定する

プロジェクトが初期状態のとき、バウンス先として選ん だトラックは自動的にミュートされます。あるトラック を再生しながら、同じトラックの別の V テイクに録音し たいときは、次の操作を行ってバウンス先のトラックが 再生されるように設定を切り替えます。

*1.* メイン画面で [UTILITY/TRACK EDIT] キーを押 してください。

ディスプレイに"UTILITY TR EDIT"と表示されます。

- *2.* 左右のカーソルキーを使って"UTILITY BOUNCE" と表示させ、[ENTER]キーを押してください。
- *3.* 左右のカーソルキーを使って"BOUNCE REC TRACK"と表示させ、[ENTER] キーを押してくだ さい。

現在の設定値が表示されます。

RECTRACK **MITE** 

設定値の内容は次の通りです。

・ MUTE

バウンス先のトラックをミュートします(初期設定)。

- ・ PLAY バウンス先のトラックを再生します。
- *4.* バウンス先のトラックを再生するには、ダイアルを 回して設定値を"PLAY"に変更してください。
- *5.* メイン画面に戻るには、繰り返し[EXIT] キーを押 してください。

## ◆緑音先のVテイクを選択する

プロジェクトが初期状態のときにバウンスを実行する と、録音先のトラックで現在選ばれている V テイクに録 音されます。あるトラックを再生しながら、そのトラッ クの別のテイクにバウンスしたいときは、次のように操 作してバウンス先となるVテイクを指定します。

*1.* メイン画面で[UTILITY/TRACK EDIT] キーを押 してください。

ディスプレイに"UTILITY TR EDIT"と表示されます。

- **2.** 左右のカーソルキーを使って "UTILITY BOUNCE" と表示させ、[ENTER]キーを押してください。
- *3.* 左右のカーソルキーを使って"BOUNCE REC TAKE"と表示させ、[ENTER]キーを押してく ださい。

現在の設定値が表示されます。

REC TAKE CURRENT

設定値の内容は次の通りです。

#### ・ CURRENT

バウンス先のトラックで現在選ばれているVテイクに録 音されます(初期設定)。

- $\cdot$  1~10 バウンス先トラックの指定したVテイク番号に録音され ます。
- *4.* ダイアルを回して録音先となるVテイクを指定し てください。
- *5.* メイン画面に戻るには、繰り返し[EXIT]キーを押 してください。

# **バウンスを実行する**

ここでは、トラック1~16、ドラム/ベーストラックの 内容をトラック15/16のVテイク10にバウンスする 方法を例に挙げて説明します。

- *1.* 「バウンスの動作を設定する」を参考に、バウンス 先のトラックの動作を"PLAY"に切り替えてくだ さい。
- *2.* 「バウンスの動作を設定する」を参考に、バウンス 先のVテイク番号を"10"に設定してください。

*3.* メイン画面でトラック15/16のステータスキー を繰り返し押し、キーを赤く点灯させてください。 トラック15/16が録音可能となります。

# *4.* コントロールセクションの[BOUNCE]キーを押し てください。

キーが点灯し、バウンス機能がオンになります。 バウンス先のトラック以外は、通常通り動作します。

# *5.* レコーダーを再生し、各トラックのミックスバラン スを調節してください。

バウンス先に送られる信号には、各トラックの音量バラ ンスはもちろん、インサートエフェクトやセンドリター ンエフェクトの効果も反映されます。 レベルメーターのL/Rを見ながら、信号がクリップしな いようミックスしてください。

# *6.* レコーダーの先頭に移動し録音を開始してくださ い。

トラック15/16へのバウンスが開始されます。

**7.** 録音が終わったら、STOP[■]キーを押してくだ さい。

#### *HINT*

- ・ バウンスした内容を確認したいときは、バウンス先のトラック でVテイクを切り替え、それ以外のトラックをミュートしてか ら、レコーダーを再生してください。なお、トラックパラメー ターは以前の 設定のまま有 効です。色づけの ない状態でモニ ターしたいときは、バウンス先トラックの音量および EQ を初 期状態に戻してください。また、モノラルトラック× 2 にステ レオでバウンスしたときは、奇数番号のトラックのパンをL100、 偶数番号のトラックのパンをR100に設定してください。
- ・ ドラムトラックやベーストラックの信号のみが録音されてしま う場合は、「録音ソースとしてドラム/ベーストラックを選択

する」(→ P44)を参考にして、録音ソースとして"MASTER" を選択してください。

*8.* バウンス機能をオフにするには、[BOUNCE]キー を押してください。

[BOUNCE] キーが消灯し、バウンス機能が解除されま す。

**ドラム/ベーストラックの演奏を 録音する (リズムレコーディング機能)**

リズムヤクションのドラムトラックまたはベーストラッ クの演奏は、必要に応じてオーディオトラックに録音で きます(この機能を"リズムレコーディング"と呼びま す)。リズムソングやリズムパターンの演奏をオーディオ トラックに録音しておけば、リズムセクションでは別の ソングやパターンを選んで重ねることができます。 ここでは、リズムレコーディング機能の操作方法につい て説明します。

# **録音ソースとしてドラム/ベーストラッ クを選択する**

バウンス実行時に録音される信号(録音ソース)として ドラム/ベーストラックを選択します。

*1.* メイン画面で[UTILITY/TRACK EDIT] キーを押 してください。

ディスプレイに"UTILITY TR EDIT"と表示されます。

- *2.* 左右のカーソルキーを使い"UTILITY BOUNCE" と表示させ、[ENTER]キーを押してください。
- *3.* 左右のカーソルキーを使って"BOUNCE REC SRC"と表示させ、[ENTER]キーを押してくださ い。

表示が次のように変わります。

REC SRC MASTER

定値は次の通りです。

- ・ MASTER [MASTER]フェーダー直後の信号(初期設定)
- ・ DRUM TR ドラムトラック
- ・ BASS TR ベーストラック
- *4.* ダイアルを回して録音ソースとして DRUM TR ま たはBASS TRを選んでください。
- *5.* [EXIT]キーを繰り返し押してメイン画面に戻って ください。

## **録音を実行する**

オーディオトラックを再生しながら、リズムセクション の演奏を任意のオーディオトラックに録音します。

*1.* [BOUNCE]キーを押してください。

キーが点灯します。

# *2.* 録音先となるトラックのステータスキーを繰り返 し押し、キーを赤く点灯させてください。

この状態で、選択したトラックに「録音ソースとしてド ラム/ベーストラックを選択する」の手順 4 で選択した 信号が録音できます。

#### *HINT*

ドラムトラックをステレオで録音したいときは、録音先として 2 トラックを選んでください。1 トラックを選択した場合、モノラ ル録音されます。

- *3.* [RHYTHM]キーが消灯し、録音したいリズムソン グ/リズムパターンが選ばれているか、あるいは パッドに演奏したい音色が割り当てられているか を確認してください。
- *4.* レコーダーを再生し、ドラム/ベーストラックの出 力レベルを調節してください。

このとき、レベルメーターを見ながら、信号がクリップ しないよう注意してください。

*5.* レコーダーの先頭に移動し、録音を開始してくださ い。

この状態で、録音ソースを選択できます。選択可能な設

リズムパターンまたはリズムソングの演奏がオーディオ トラックに録音されます。録音途中にパッドを叩けば、 その演奏も加えられます。最後まで演奏が終わったら、 レコーダーを停止させてください。バウンス機能の動作 を通常の状態に戻すには、「録音ソースとしてドラム/ ベーストラックを選択する」を参考にして録音ソースを "MASTER"に切り替えてください。

#### *HINT*

パッドの代わりに外部MIDIキーボードなどを使ってドラム/ベー ス音色を演奏することも可能です。

*6.* [BOUNCE]キーを押してください。 キーが消灯します。

# **8トラックに同時録音する (8トラックレコーディング機能)**

ここでは、最大 8トラックに同時録音を行う8 トラック レコーディング機能について説明します。

# **8トラックレコーディング機能について**

 $8$  トラックレコーディングとは、INPUT 端子 1 ~ 8 ( INPUT端子1/2はGUITAR/BASS INPUT端子1/2 に差し替え可能)から入力される信号を、それぞれト ラック 1~8 に振り分けて同時録音する機能です。例え ば、バンドの演奏を一発録音したり、ドラムの演奏を複 数のマイクを使って録音したりするのに便利です。 8トラックレコーディング機能では、インプット1~8と トラック1~8が1対1で対応します。トラックのステー タスキーを赤く点灯させると、そのトラックに対応する インプットの信号がトラックに録音できます。ステータ スキーを消灯または緑色に点灯させた場合、対応するイ ンプットの信号はトラックには録音されずに、直接 [MASTER]フェーダーへと送られます。

なお、8 トラックレコーディング機能が有効なときでも インサートエフェクトやセンドリターンエフェクトが利 用できます。

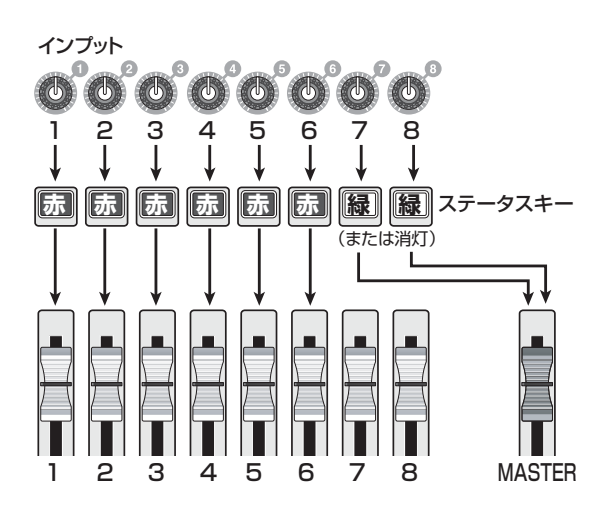

## *NOTE*

- ・ 8 トラックレコーディング機能が有効な間は、トラック 9 / 10 ~15 /16、マスタートラックには録音できません。トラック 1~8に録音した後にモノラルトラックにオーバーダビングし たいときは、録音したテイクをトラック9~16へと移動させて ください(→P63)。
- ・ 8トラックレコーディング機能が有効な間は、オートパンチイン /アウト機能、バウンス機能は利用できません

# **入力信号をトラックに割り当てる**

INPUT端子1~8、あるいはGUITAR/BASS INPUT端 子1/2に入力された信号のレベルを調節し、レコーダー のトラック1~8へと送ります。

*1.* 録音する楽器やマイクがINPUT 端子1~8または GUITAR/BASS INPUT 端子1/2に接続されて いることを確認してください。

# *NOTE*

GUITAR/BASS INPUT端子1とINPUT端子1、GUITAR/BASS INPUT端子2とINPUT端子2は、どちらか一方のみが利用できま す。両方の端子に接続されている場合は、GUITAR/BASS INPUT 端子1/2が優先されます。

# *2.* インプットセクションの [8TRACK RECORDING] キーを押してください。

キーが点灯し、8 トラックレコーディング機能がオンに なります。

# *3.* インプット1~8の[ON/OFF]キーを押してくださ い。

キーが点灯し、そのキーに対応するインプットが有効に なります。

# *4.* 楽器を演奏しながら、各インプットに対応する [INPUT] コントロールを調節して、入力感度を調 節してください。

GUITAR/BASS INPUT1/2を利用する場合は、フロ ントパネルの[GUITAR/BASS INPUT] コントロール1 /2を使って感度を調節できます。

# *5.* インプットにインサートエフェクトを挿入したい ときは、エフェクトセクションの[INPUT SOURCE] キーを押し、エフェクトを挿入したいインプット に対応する[ON/OFF]キーを押してください。

該当する [ON/OFF] キーが橙色に点灯し、そのインプッ トにインサートエフェクトが挿入されます。インサート エフェクトのアルゴリズムとして 8x COMP EQ が選ば れているときはすべてのチャンネル、それ以外のアルゴ リズムのときは任意の 2 チャンネルにエフェクトを挿入 できます。

#### *HINT*

プロジェクトが初期状態のとき、インサートエフェクトにギター /ベースに適したパッチが選ばれています。必要に応じて利用し たいパッチを選んでください(→P139)。

*6.* 楽器を演奏しながら [REC LEVEL] コントロール を回して、レコーダーの録音レベルを調節してくだ さい。

[CLIP] イ ンジケーターが点灯しない範囲 で、[REC LEVEL] コントロールをできるだけ高めに設定してくだ さい。現在の信号レベルは、レベルメーターのIN1~IN8 で確認できます。

# *7.* 録音先となるトラックのステータスキーを繰り返 し押して赤く点灯させてください。

ステータスキーは、同時に 8 つまでオンにできます。ト ラックを録音待機状態に切り替えると、インプットミキ サーの入力信号が対応する録音トラックに送られます。

なお、[ON /OFF]キーがオンに設定されていても、対応 するトラックのステータスキーが緑色に点灯(または消 灯)している場合、そのインプットは録音されません。

*8.* レコーダーの先頭に移動し、録音操作を行ってくだ さい。

録音が終わったらレコーダーを停止させてください。

*9.* 8トラックレコーディング機能を解除するには、 [8 TRACK RECORDING] キーを押してくださ い。

キーが消灯します。

# **マーカー機能**

"マーカー"とはレコーダーの任意の位置にマークを登録 し、簡単な操作でその位置にロケートする機能です。1 つのプロジェクトには、最大100個のマークを登録でき ます。

#### *HINT*

- ・ 登録したマークの位置でミキサーセクションの設定やエフェク トの設定状態(シーン)を切り替えることも可能です(→P84)。
- ・ オーディオ CD を作る場合、マークをインデックス情報として 利用できます。この機能を利用すれば、楽曲の途中でトラック が切り替わるCDを作成できます(→P155)。

**マークを登録する**

- レコーダーの任意の位置にマークを登録します。
- *1.* マークを登録したい位置にロケートしてください。

#### *HINT*

- ・ マークの登録は、レコーダーの停止中/再生中どちらでも行え ます。
- スクラブ機能(→P38)を使えば、より細かい位置を指定できま す。
- *2.* コントロールセクションの [MARK] キーを押して ください。

現在位置にマークが登録され、カウンターの MARKER 欄にそのマークの番号が表示されます。

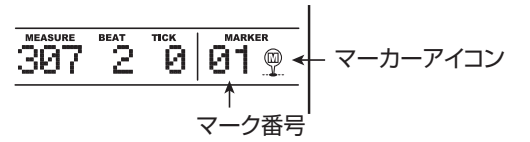

MARKER 欄には、現在位置またはその直前に登録され たマーク番号が表示されます。登録されたマークと現在 位置が一致しているとき、マーク番号の右側にマーカー アイコンが表示されます。

マーク番号は、レコーダーの先頭から順番に自動的に付 けられます。既に登録されているマークの手前に新たに マークを登録すると、それ以降のマーク番号は自動的に 付けなおされます。

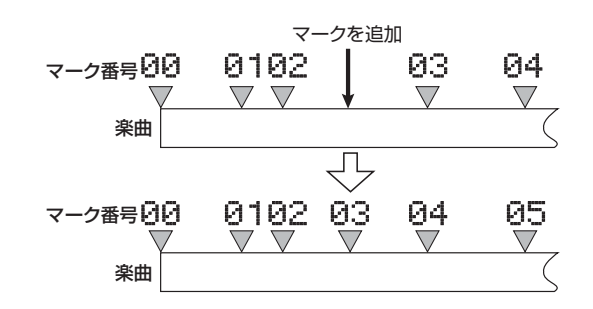

#### *HINT*

レコーダーの先頭(カウンターがゼロの位置)には、あらかじめ 00番のマークが登録されています。このマークは変更できません。

# **マークの位置に移動する**

登録したマークの位置にロケートします。マークを選択 するには、キー操作で前後のマークの位置に移動する方 法と、マーク番号を直接指定する方法の 2 種類がありま す。

#### ◆キー操作によるロケート

**1.** メイン画面で、 コントロールセクションの MARKER[K4]/[>>]キーのどちらか一方を押し てください。

キーを押すたびに現在位置の手前あるいは先に登録され ているマークの位置にロケートします。

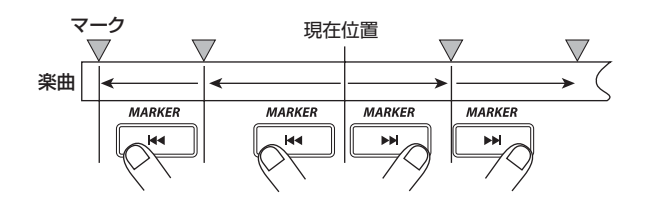

- ◆マーク番号を指定するロケート
- *1.* メイン画面で、左右のカーソルキーを使ってカウン ターのマーク番号を点滅させてください。
- *2.* ダイアルを回して、目的のマーク番号を選んでくだ さい。

選択したマークの位置に即座にロケートします。

# **マークを消去する**

登録されているマークを消去します。

*1.* 消去したいマークの位置にロケートしてください。 マーカーの消去は、現在位置と登録されているマークの 位置が一致する場合のみ行えます。マーカーアイコンが 表示されていることを確認してください。 なお、 マーカーアイコンが表示されないときは、 MARKER[K4] /[▶] キーを使って表示させてくださ い。

# *2.* コントロールセクションの[CLEAR]キーを押して ください。

選択されたマークが消去され、それ以降のマーク番号が 付け直されます。

#### *NOTE*

- ・ 1回消去したマークを復帰させることはできません。
- ・ レコーダーの先頭位置のマーク(マーク番号00)は消去できま せん。

# **前カウントの動作を設定する**

プロジェクトが初期状態のとき、録音操作を行うと 4 拍 の前カウントが鳴ります。この前カウントは、必要に応 じて拍数や音量を調節できます。

*1.* メイン画面で[UTILITY/TRACK EDIT] キーを押 してください。

ディスプレイに "UTILITY TR EDIT" と表示されます。

*2.* 左右のカーソルキーを使って"UTILITY PreCount" と表示させ、[ENTER]キーを押してください。

表示が次のように変わります。

PreCount COUNT

*3.* 前カウントの拍数を変更したいときは、[ENTER] キーを押してください。

前カウントの拍数が表示されます。ダイアルを回して次 の中から前カウントの拍数を選んでください。

・ OFF

前カウントをオフにします。

 $\cdot$  1~8

1~8拍の前カウントを鳴らします。

・ SPECIAL 次のような特殊な前カウントを鳴らします。

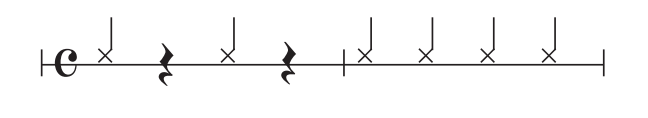

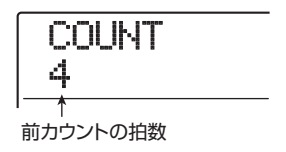

設定が終わったら[EXIT]キーを押して手順2の画面に戻 してください。

*4.* 前カウントの音量を変更したいときは、左右のカー ソルキーを使って"PreCount VOLUME"と表示 させ、[ENTER]キーを押してください。

表示が次のように変わります。ダイアルを回して前カウ ントの音量(0~15)を調節してください。

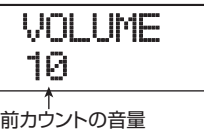

# *5.* 設定が終わったら[EXIT] キーを繰り返し押してメ イン画面に戻ってください。

この状態で録音操作を行えば、指定した拍数/音量で前 カウントが鳴ります。

# **リファレンス[トラック編集]**

ここでは、トラック1~16またはマスタートラックに録音されたオーディオデータの編集方法を説明します。トラック の編集方法には、トラック内部の特定範囲を指定して行う編集と、Vテイク単位で行う編集の2種類があります。

# **範囲を指定する編集**

ここでは、トラック内部の特定範囲を編集する方法を説 明します。

# **範囲を指定する編集の基本操作**

範囲を指定するタイプの編集は、操作方法がある程度共 通化されています。その基本操作は次の通りです。

**】。**メイン画面で、ディスプレイセクションの [UTILITY/TRACK EDIT]キーを押してください。

ディスプレイに"UTILITY TR EDIT"と表示されます。

UTILITY TR EDIT

# *2.* [ENTER]キーを押してください。

範囲を指定する編集を行うトラックエディットメニュー が表示されます。

TR EDIT COPY

- **3.** 左右のカーソルキーを使って、次の中から編集コマ ンドを選択してください。
- ・ COPY 指定範囲のオーディオデータを複製します。
- ・ MOVE 指定範囲のオーディオデータを移動します。
- ・ ERASE 指定範囲のオーディオデータを消去します。
- ・ TRIM(トリム) 指定範囲のオーディオデータを残し、それ以外の範囲を削 除します。
- ・ FADE I/O(フェードイン/アウト) 指定範囲のオーディオデータをフェードインまたは フェードアウトします。
- ・ REVERSE(リバース) 指定範囲のオーディオデータを前後に反転させます。
- ・ TimStrch(タイムストレッチ) 指定範囲のオーディオデータのピッチは変えずに長さだ けを伸縮させます。
- ・ PitchFix(ピッチフィックス) 指定範囲のオーディオデータのピッチを補正します。
- ・ HARMONY+(ハーモニージェネレート) 指定範囲のオーディオデータに 3 声のハーモニーを加え ます。
- ・ DUO HARM(デュオハーモニー) 指定範囲のオーディオデータに 1 声のハーモニーを加え ます。

# *4.* [ENTER]キーを押してください。

編集対象となるトラックと V テイクを指定する画面に切 り替わります。例えば、手順3でCOPYを選ぶと、表示 が次のように変わります。

$$
\begin{array}{c}\hbox{\small Copy} \text{Src} \\ \hbox{\small TR} \text{ 1--1} \end{array}
$$

*5.* 上下のカーソルキーまたはステータスキーとダイ アルを使ってトラック番号(1~16、MASTER) とVテイク番号を選択してください。

$$
\begin{array}{c}\text{Copy } \text{Src} \\ \text{TR } 5-1\end{array}
$$

現在選択されていない V テイクも、編集の対象として選 択 で き ま す。な お、PitchFix、HARMONY+、DUO HARM 以外のコマンドでは、トラック16が選ばれた状 熊でさらにダイアルを右に回すと、奇数/偶数番号の順 に並んだ2トラック(トラック1/2、トラック15/16 など)、またはマスタートラック(トラック番号の位置に "M"と表示されます)を選択できます。

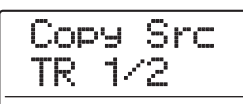

#### *NOTE*

- ・ 奇数/偶数番号の順に並ぶモノラルトラックのステータスキーを 同時に押して、2つのモノラルトラックを選ぶことも可能です。
- ステレオトラックのステータスキーを繰り返し押すと、奇数番号 トラック、偶数番号トラック、ステレオトラックの順に選択でき ます。
- ・ HARMONY+、DUO HARM以外のコマンドで、編集元として単 一トラックを選んだ場合、編集先も必ず単一トラックとなります。
- 編集元として 2 トラックまたはマスタートラックを選んだ場合、 編集先も必ず2トラックまたはマスタートラックとなります。こ のとき、それぞれのトラックで現在選ばれているV テイクが操作 の対象となります。

# *6.* [ENTER]キーを押してください。

これ以降の操作方法は、手順 3 で選択した編集コマンド に応じて異なります。各コマンドの説明を参考に、コマ ンドを実行してください。

# *7.* 編集コマンドを実行したら、[EXIT] キーを繰り返 し押してメイン画面に戻ってください。

#### *NOTE*

コマンドを実行してトラック上のオーディオデータを書き換える と、元に戻すことはできません。元の状態に戻したいときは、あら ー・パーパンニー! ここのコ.00 % / Mail\_XO 2010 コード・シー<br>かじめキャプチャー/スワップ機能(→ P65)を使って、そのト ラックのオーディオデータをキャプチャーしておいてください。

# **指定範囲のデータを複製する**

指定範囲のオーディオデータを、任意のトラック/ V テ イクの指定した位置へとコピー(複製)します。コピーを 実行すると、データがコピー先に上書きされ、コピー元 のデータはそのまま残ります。

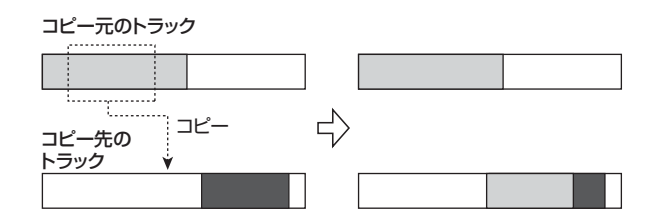

*1.* 「範囲を指定する編集の基本操作」の手順1~6を参 考にして、コピー元となるトラック/Vテイクを選 択し、[ENTER]キーを押してください。

表示が次のように変わります。この状態でコピーの開始 位置を指定できます。

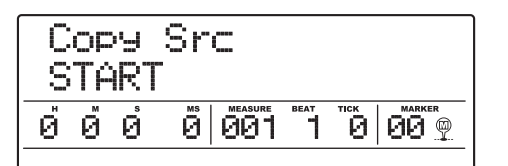

開始位置は、カウンターに時間/分/秒/ミリ秒(H / M/S/MS)単位、小節/拍/チック(MEASURE/ BEAT/TICK)単位で表示されます。

# *2.* 左右のカーソルキーを使ってカウンターの点滅部 分を移動させ、ダイアルを回してコピーの開始位置 を指定してください。

編集位置は、時間/分/秒/ミリ秒単位、あるいは小節 /拍/チック単位のどちらでも指定できます。片方の数 値を変更すると、もう一方も連動します。

なお、マーク番号を点滅させれば、マーク単位で編集位 置を指定することも可能です。

#### *NOTE*

オーディオデータのない位置を指定すると、ディスプレイ 2 列目に \*マークが表示されます。

# *3.* [ENTER]キーを押してください。

表示が"Copy Src END"に変わり、コピー範囲の終了位 置が指定できます。

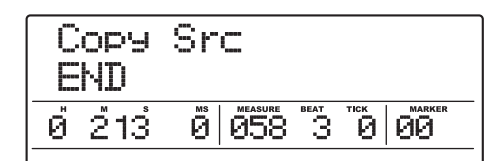

*4.* 手順2と同じ要領で、コピーの終了位置を指定して ください。

この状態で PLAY[▶] キーを押せば、指定した範囲を再 生できます。

#### *5.* [ENTER]キーを押してください。

表示が"Copy Dst TR xx-yy(xxにはトラック番号、yy にはVテイク番号が入ります)"に変わります。

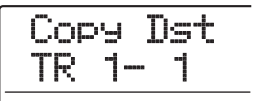

*6.* コピー元を選択したときと同じ要領でコピー先の トラック/Vテイクを選び、[ENTER]キーを押し てください。

表示が次のように変わります。

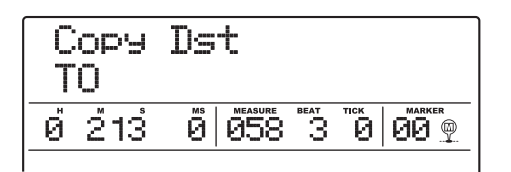

*7.* コピー元と同じ要領でコピー先の開始位置を指定 し、[ENTER]キーを押してください。

ディスプレイに"COPY SURE?"と表示されます。

*8.* コピーを実行するには、[ENTER]キーを押してく ださい。

コピーが完了すると、トラックエディットメニューに戻 ります。

なお、[ENTER]キーの代わりに[EXIT]キーを押せば、操 作を中止して1つずつ手前の手順に戻せます。

#### *HINT*

同じ範囲を繰り返しトラックに貼り付けたいときは、フレーズルー プ機能(→P67)を使うのが便利です。

# **指定範囲のデータを移動する**

指定範囲のオーディオデータを、任意のトラック/ V テ イクの指定した位置へと移動させます。移動を実行する と移動先にデータが上書きされ、移動元のデータは消去 されます。

移動元のトラック

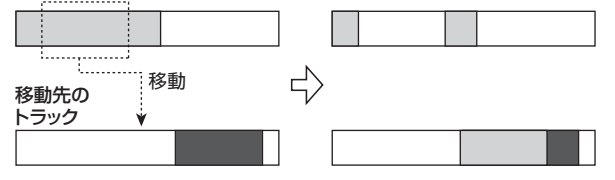

*1.* 「範囲を指定する編集の基本操作」の手順1~6を参 考にして、移動元となるトラック/Vテイクを選択 し、[ENTER]キーを押してください。

表示が"Move Src START"に変わります。

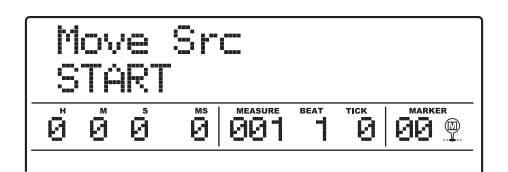

*2.* 左右のカーソルキーを使ってカウンターの点滅部 分を移動させ、ダイアルを回して移動元の開始位置 を指定してください。

## *3.* [ENTER]キーを押してください。

表示が"Move Src END"に変わります。

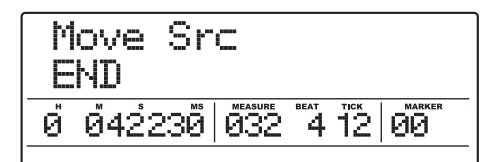

*4.* 手順 2 と同じ要領で移動元の終了位置を指定して ください。

この状態で PLAY[▶] キーを押せば、指定した範囲を再 生できます。

## *5.* [ENTER]キーを押してください。

ディスプレイに移動先となるトラック/ V テイクが表示 されます。

Move Dst TR 1- 1

*6.* 移動元を選択したときと同じ要領で、移動先のト ラック/Vテイクを選択し、[ENTER]キーを押し てください。

ディスプレイに移動先の開始位置が表示されます。

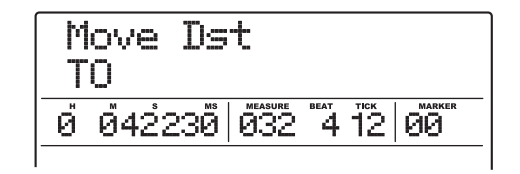

*7.* 移動元と同じ要領で、移動先の開始位置を指定し、 [ENTER]キーを押してください。

ディスプレイに"MOVE SURE?"と表示されます。

*8.* 移動を実行するには、もう1回[ENTER]キーを押 してください。

移動が完了すると、トラックエディットメニューに戻り ます。

なお、[ENTER]キーの代わりに[EXIT]キーを押せば、操 作を中止して1つずつ手前の手順に戻せます。

# **指定範囲のデータを消去する**

指定範囲のデータを消去して、無音の状態に戻します。

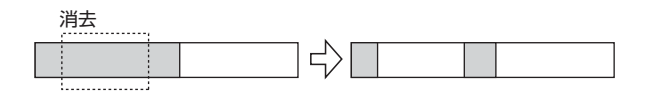

*1.* 「範囲を指定する編集の基本操作」の手順1~6を参 考にして、消去したいトラック/V テイクを選択 し、[ENTER]キーを押してください。

ディスプレイに"Ers Src START"と表示されます。

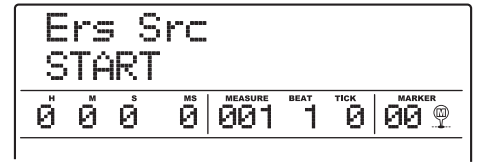

- *2.* 左右のカーソルキーを使ってカウンターの点滅部 分を移動させ、ダイアルを回して消去の開始位置を 指定してください。
- *3.* [ENTER]キーを押してください。

表示が"Ers Src END"に変わります。

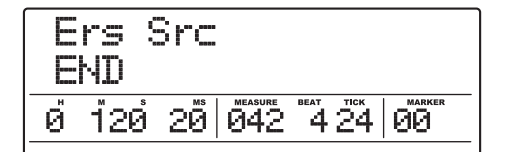

*4.* 手順2と同じ要領で、消去の終了位置を指定してく ださい。

この状態で PLAY[▶] キーを押せば、指定した範囲を再 生できます。

## *5.* [ENTER]キーを押してください。

ディスプレイに"ERASE SURE?"と表示されます。

*6.* 消去を実行するには、[ENTER]キーを押してくだ さい。

消去が完了すると、トラックエディットメニューに戻り ます。

なお、[ENTER]キーの代わりに[EXIT]キーを押せば、操 作を中止して1つずつ手前の手順に戻せます。

# **指定範囲の前後を削除する(トリミング)**

指定した範囲外のオーディオデータを削除して、データ の開始/終了位置を調節します(トリミング)。例えば、 マスタートラックを CD-R /RW ディスクに書き込む際 に、素材となる V テイクから前後の不要な部分を消去す るのに便利です。

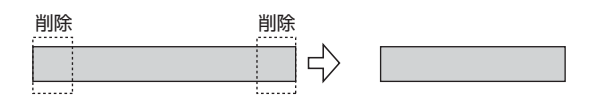

#### *NOTE*

指定した範囲の手前が削除されると、それ以降のオーディオデータ は、その分だけ前に移動します。このため、他のトラックとはタイ ミングが合わなくなりますのでご注意ください。

*1.* 「範囲を指定する編集の基本操作」の手順1~6を参 考にして、トリミングしたいトラック/Vテイクを 選択し、[ENTER]キーを押してください。

ディスプレイに"Trim Src START"と表示されます。

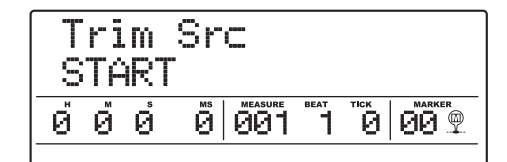

*2.* 左右のカーソルキーを使って、カウンターの点滅部 分を移動させ、ダイアルを回してトリミングの開始 位置を指定してください。

この位置より手前のデータは、トリミングを実行したと きに削除されます。

#### *3.* [ENTER]キーを押してください。

表示が"Trim Src END"に変わります。

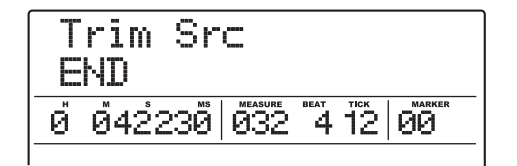

*4.* 手順2と同じ要領で、トリミングの終了位置を指定 してください。

この位置より後方のデータは、トリミングを実行したと きに削除されます。

なお、PLAY[▶] キーを押せば指定した範囲を再生でき ます。

# *5.* [ENTER]キーを押してください。

ディスプレイに"TRIM SURE?"と表示されます。

# *6.* トリミングを実行するには、[ENTER]キーを押し てください。

トリミングが完了すると、トラックエディットメニュー に戻ります。

なお、[ENTER]キーの代わりに[EXIT]キーを押せば、操 作を中止して1つずつ手前の手順に戻せます。

# **指定範囲のデータをフェードイン/アウト させる**

指定範囲のオーディオデータをフェードインまたはフェ ードアウトさせます。

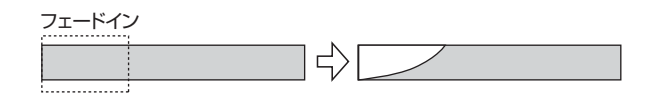

#### *NOTE*

ここで行うフェードイン/アウトは、オーディオデータそのものを 書き換える機能です。1 回編集を実行すると、元には戻せませんの でご注意ください。

*1.* 「範囲を指定する編集の基本操作」の手順1~6を参 考にして、フェードイン/アウトさせたいトラック /Vテイクを選び、[ENTER]キーを押してくださ い。

ディスプレイに"Fade Src START"と表示されます。

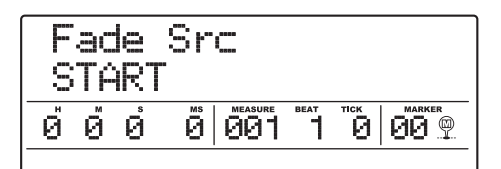

*2.* 左右のカーソルキーを使ってカウンターの点滅部 分を移動させ、ダイアルを回してフェードイン/ フェードアウトの開始位置を指定してください。

*3.* [ENTER]キーを押してください。

表示が"Fade Src END"に変わります。

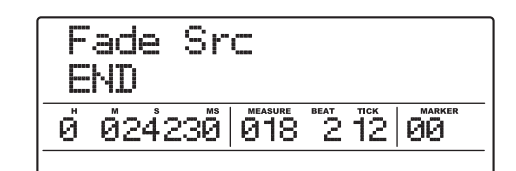

- *4.* 手順2と同じ要領で、フェードイン/アウトの終了 位置を指定してください。
- *5.* [ENTER]キーを押してください。

ディスプレイに"Fade Src CURVE"と表示されます。

Fade Src CURVE IN-1

*6.* ダイアルを回してフェードインまたはフェードア ウトの音量変化カーブを選択してください。

IN-1~IN-3を選ぶとフェードイン、OUT-1~OUT-3を 選ぶとフェードアウトを行います。右側の数値は音量変 化のカーブを表します。各数値を選択したときのカーブ は、次の通りです。

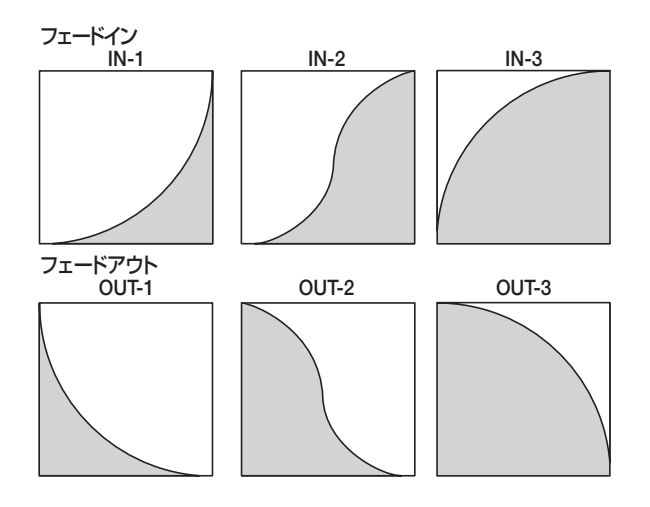

# *7.* [ENTER]キーを押してください。

ディスプレイに"FADE I/O SURE?"と表示されます。

# *8.* フェードインまたはフェードアウトを実行するに は、もう1回[ENTER]キーを押してください。

フェードイン/フェードアウトが完了すると、トラック エディットメニューに戻ります。

なお、[ENTER]キーの代わりに[EXIT]キーを押せば、操 作を中止して1つずつ手前の手順に戻せます。

## **指定範囲のデータを反転させる**

指定範囲のオーディオデータを前後に反転させます。

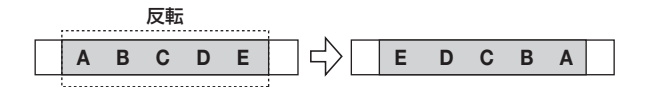

*1.* 「範囲を指定する編集の基本操作」の手順1~6を参 考にして、反転させたいトラック/Vテイクを選択 し、[ENTER]キーを押してください。

ディスプレイに"Rvrs Src START"と表示されます。

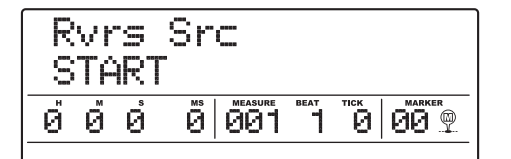

- *2.* 左右のカーソルキーを使ってカウンターの点滅部 分を移動させ、ダイアルを回して反転の開始位置を 指定してください。
- *3.* [ENTER]キーを押してください。

表示が"Rvrs Src END"に変わります。

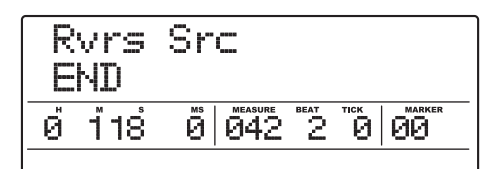

*4.* 手順 2 と同じ要領で反転の終了位置を指定してく ださい。

この状態で PLAY[▶] キーを押せば、指定した範囲を再 生できます。

#### *5.* [ENTER]キーを押してください。

ディスプレイに"REVERSE SURE?"と表示されます。

*6.* 反転を実行するには、[ENTER]キーを押してくだ さい。

反転が完了すると、トラックエディットメニューに戻り ます。

なお、[ENTER]キーの代わりに[EXIT]キーを押せば、操 作を中止して1つずつ手前の手順に戻せます。

# **指定範囲のデータの長さを伸縮させる**

指定したトラック/ V テイクのオーディオデータをピッ チは変えずに長さだけを伸縮させます(タイムストレッ チ)。伸縮させたオーディオデータは、元のトラックに上 書きすることも、元のトラックを残したまま他のトラッ クに貼り付けることも可能です。

伸縮

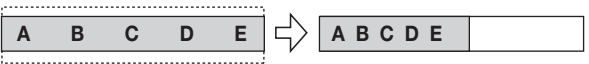

#### *NOTE*

- ・ タイムストレッチは、必ずV テイクの先頭が編集の開始位置とな ります。
- ・ タイムストレッチの効果を試聴しているときに停止した位置が、 編集の終了位置となります。
- *1.* 「範囲を指定する編集の基本操作」の手順1~6を参 考にして、タイムストレッチをかけたいトラック/ Vテイクを選択し、[ENTER] キーを押してくださ い。

ディスプレイに"TmStrDst"と表示されます。この状態 で、伸縮したオーディオデータを書き出すトラックが選 択できます。

TmStrDst TR 1- 1

*2.* 上下のカーソルキーとダイアルを使って、書き出し 先となるトラック/ Vテイクを指定し、[ENTER] キーを押してください。

表示が次のように変わります。

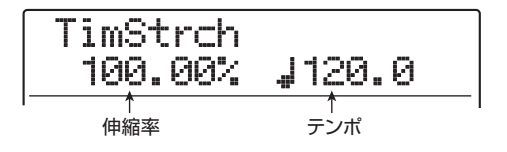

タイムストレッチを実行するときは、伸縮幅を次の 2 つ の単位を使って指定できます。

#### ・ 伸縮率(%)

タイムストレッチの実行後のトラックの長さを、元の長さ に対する比率で指定できます。

#### ・ テンポ(BPM)

リズムセクションのテンポを基準にして、タイムストレッ チ実行後のテンポを指定します。初期状態では、現在のリ ズムセクションのテンポが表示されます。

**3.** 左右のカーソルキーを使って、タイムストレッチを 行う単位を選択してください。

選択した単位が点滅します。

*4.* ダイアルを回して、タイムストレッチの伸縮幅を設 定してください。

片方の設定値を変更すると、もう一方の設定値もそれに 連動して変化します。ただし、伸縮率が 50%~150% を超える範囲は指定できません。

## **5.** PLAY[▶]キーを押してください。

V テイクの先頭からタイムストレッチがかかった状態で 再生が始まります。

Vテイクの最後まで再生したときは、そのトラック/Vテ イクのすべてのオーディオデータが伸縮されます。

#### *HINT*

再生中に伸縮率を変更することも可能です。

*6.* タイムストレッチを終了したい位置まで再生され たら、STOP[■]キーを押してください。

ディスプレイに "TimStrch SURE?" と表示されます。

*7.* タイムストレッチを確定するには、[ENTER]キー を押してください。

タイムストレッチが完了すると、トラックエディットメ ニューに戻ります。

なお、[ENTER]キーの代わりに[EXIT]キーを押せば、操 作を中止して1つずつ手前の手順に戻せます。

#### *HINT*

ドラムパターンやギターリフなど、曲中の一部分だけにタイムスト レッチをかけたい場合は、コピー機能やトリミング機能などを使っ てあらかじめ適切な長さのVテイクを用意してください。

# **指定範囲のピッチを補正する**

主音(KEY)と音階(SCALE)を指定して、特定範囲 に含まれるオーディオデータのピッチをその音階の最寄 りの音名に揃えます(ピッチフィックス)。必要ならば、 音階の代わりにベースシーケンスのフレーズを使って、 ピッチを指定することも可能です。

#### *HINT*

ピッチを補正したオーディオデータは、編集元に上書きされます。

#### *NOTE*

ピッチフィックスが正常に動作するのは、ディレイ/リバーブ/コ ーラスなどのエフェクトをかけずに録音された、単音のオーディオ データに限られます。

# *1.* 「範囲を指定する編集の基本操作」の手順1~6を参 考にして、ピッチを補正したいトラック/Vテイク を選択し、[ENTER]キーを押してください。

ディスプレイに "PitchFix KEY"と表示されます。こ の状態で、ピッチ補正の基準となる音階の主音(KEY) が設定できます。

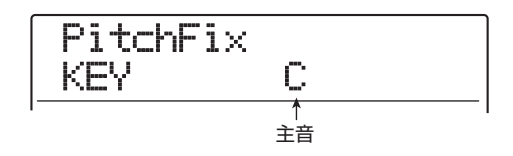

#### *HINT*

ピッチフィックスでは、編集元として単体のモノラルトラック、ま たはステレオトラックの片方のトラックのみ選択できます。

## *2.* ダイアルを回して音階の主音を選んでください。

主音はC~B(半音単位)またはBassSeqが選択できま す。

BassSeq を選ぶと、オーディオトラックのピッチを検 出して、ベースシーケンスで指定された、もしくは実行 中にパッドを叩いて指定した音名の最寄りのピッチにト ランスポーズします。なお、検出可能なピッチの上限は、 中央Aの2オクターブ上までです。

例えば、ロングトーンが録音されたオーディオトラック を素材に、細かくリズムを刻むベースシーケンスを使っ てピッチフィックスをかけると、変調感の強い面白い効 果が得られます。

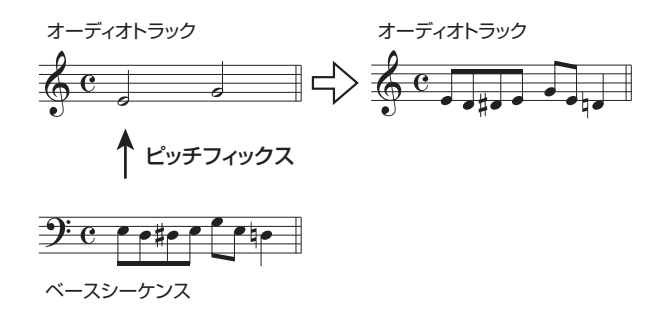

#### *HINT*

- ・ BassSeqを選んだ場合、手順3の操作は不要です。
- ・ BassSeq を選んでピッチ補正を行うと、編集元の最寄りのオク ターブにある音名が選ばれます。ただし、編集元のピッチとベー ストラックのピッチが極端に離れている場合は、意図しない結果 となることがあります。
- *3.* 左右のカーソルキーを使って、ディスプレイに "PitchFix SCALE"と表示させ、ダイアルを回し て音階の種類を設定してください。

音階の種類は、Major(メジャー)、Minor(マイナー)、 Chrmtic(クロマチック)の中から選択できます。クロ マチックを選んだ場合は、半音単位で最寄りの音名に ピッチが補正されます。

PitchFix SCALE Major 

次の図は、同じメロディに対し、D MajorとChrmticを 指定してピッチ補正を行った場合の例です。

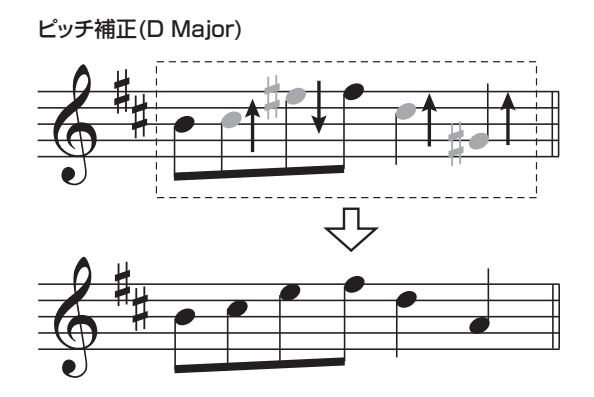

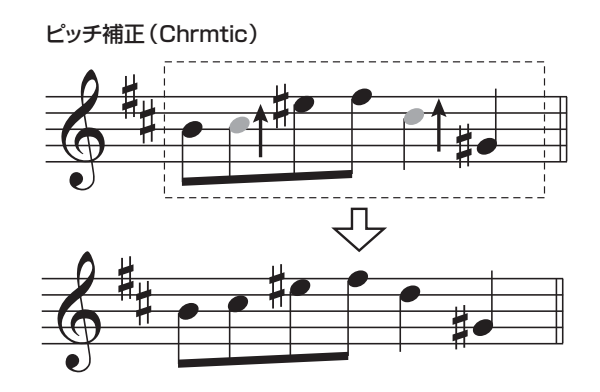

*4.* 左右のカーソルキーを使って、ディスプレイに "PitchFix SPEED"と表示させ、ダイアルを回し て0~30の範囲でピッチが目的の音高に到達する 速度を設定してください。

値を小さくするほど、補正したピッチに到達するまでの 時間が速くなります。自然な効果が欲しいときは、値を 高めに設定してください。

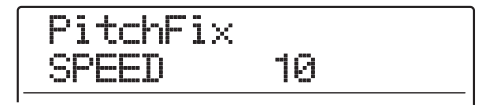

#### *HINT*

ピッチ補正の速度を極端に速くすれば、ボーカルをロボットボイス のように変化させることも可能です。

*5.* 下向きのカーソルキーを押してカウンターの数値 を点滅させ、左右のカーソルキーとダイアルを使っ てピッチ補正を開始したい位置にロケートしてく ださい。

MARKER[K4]/[▶)]キーやZERO[K4]キー、REW[<1/ FF[▶]キーでもロケートできます。

この状態で PLAY[▶] キーを押せば、編集実行後の効果

を試聴できます。

## **6.** ピッチ補正を開始するにはREC[●]キーを押しな がらPLAY[R]キーを押してください。

ピッチ補正がかかった状態で、録音が始まります。手順 2で"BassSeq"を選んだ場合は、ディスプレイのレベ ルメーターでベーストラックの信号レベルが確認できま す。

録音中に左右のカーソルキーを使えば、手順2~5で設定 したパラメーターの値を表示/編集することも可能で す。また、BYPASSキーを押せば、ピッチ補正の効果を バイパスすることもできます(録音の結果に反映されま す)。

#### *HINT*

必要ならば、マニュアルパンチイン/アウトやオートパンチイン/ アウト機能も利用できます。

# *7.* ピッチ補正を終了したい位置まで録音したら、 STOP[■] キーを押してください。

ディスプレイに"PitchFix SURE?"と表示されます。

*8.* ピッチ補正を実行するには、[ENTER]キーを押し てください。

指定範囲のオーディオデータが上書きされ、トラックエ ディットメニューに戻ります。

なお、[ENTER]キーの代わりに[EXIT]キーを押せば、操 作を中止して1つずつ前の手順に戻せます。

# **指定範囲のオーディオデータから 3声のハーモニーを生成する**

リズムパターン/リズムソングにプログラムされたコー ド情報に沿ってピッチを上下にシフトさせ、原音の最寄 りのオクターブで 3声(コードのルート/第 3音/第 5 音)のハーモニーを生成します(ハーモニージェネレー ト)。

リズムパターン/リズムソングのどちらのコード情報を 利用するかは、リズムセクションで選ばれているモード (リズムパターンモード/リズムソングモード)によって 決まります。

ピッチシフトされたオーディオデータは、編集元に加え て上書きすることも、別のトラック/ V テイクを指定し て書き出すこともできます。

例えば、リズムソングにG Major→C Major→D Major とプログラムされていた場合、次のようなハーモニーが 生成されます。

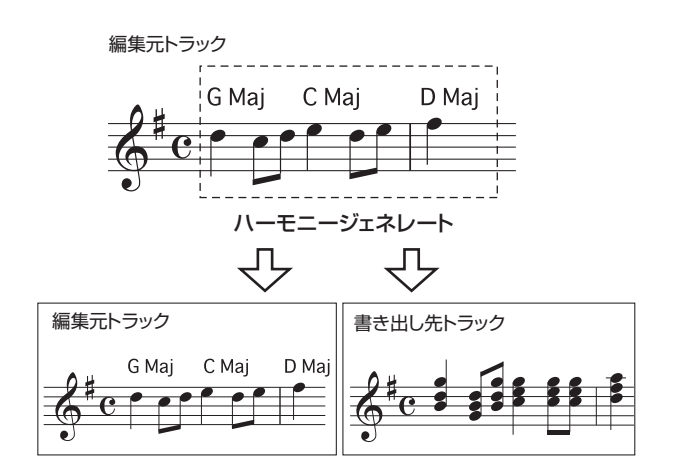

#### *HINT*

- ・ 編集元のピッチやリズムパターン/リズムソングの設定によって は、必ずしも意図としたハーモニーが生成されないことがありま す。
- ・ リズムソングを使ってハーモニージェネレートを実行するには、 あらかじめリズムソングにコード情報を入力しておく必要があり ます。
- ・ リズムソングのコードの種類として "-- (変換なし)" がプログラ ムされている場合、その位置ではハーモニーは生成されません。
- ・ リズムパターンのコード情報を利用する場合は、最後まで同じ コードに沿ってハーモニーが作られます。

#### *NOTE*

ハーモニージェネレートが正常に動作するのは、ディレイ/リバー ブ/コーラスなどのエフェクトをかけずに録音された単音のオー ディオデータに限られます。

## *1.* ハーモニー生成に利用するリズムパターンまたは リズムソングを選んでください。

選択が終わったら、[EXIT] キーを押してメイン画面に 戻ってください。

#### *NOTE*

選択したリズムパターン/リズムソングに、適切なコード情報が入 ーポンパー ディー・ディー・ファイン<br>力されていることを確認してください。

*2.* 「範囲を指定する編集の基本操作」の手順1~6を参 考にして、ハーモニーを生成したいトラック/Vテ イクを選択し、[ENTER]キーを押してください。

ディスプレイに"Hmny Dst"と表示されます。この状態 で、生成されたハーモニーの書き出し先が選択できます。

Hmny Dst TR 1- 1

#### *NOTE*

ハーモニージェネレートでは、編集元として単体のモノラルトラッ ク、またはステレオトラックの片方のトラックのみが選択できます。

*3.* 上下のカーソルキーとダイアル/ステータスキー を使って、書き出し先となるトラック/Vテイクを 選んでください。

編集元と同じトラック/ V テイクを指定すると、編集元 のオーディオデータにハーモニーを加えて上書きできま す。なお、書き出し先としてステレオトラックまたはモ ノラルトラック×2を選ぶことも可能です。

#### *HINT*

パラメーターの設定中やハーモニージェネレートの実行中は、編集 元となるトラックのステータスキーが緑色、書き出し先となるトラ ックのステータスキーが赤く点灯します。また、書き出し先として 編集元と同じトラック/ V テイクを選んだときは、ステータスキー が橙色に点灯します。

*4.* [ENTER]キーを押してください。

表示が次のように変わります。

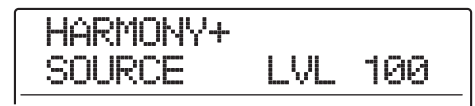

これで編集元やハーモニーの声部ごとに音量/パンを設 定できます。 編集元に相当するパラメーターは "SOURCE"、生成されるハーモニーのパラメーターは、

コードのルートが"CHORUS 1"、第3音が"CHORUS 2"、第5音が"CHORUS 3"と表示されます。

**5.** ディスプレイ2列目に"SOURCE LVL"と表示さ れていることを確認し、ダイアルを回して編集元の 音量を調節してください。

音量は0~127の範囲で調節できます。設定を100にす ると、本来の音量となります。

#### *HINT*

SOURCE LVL パラメーターをゼロにすると、編集元をミュートし て、生成されたハーモニーのみをトラックに書き出せます。

*6.* 編集元のパンを設定したいときは、左右のカーソル キーを使ってディスプレイに "SOURCE Pan" と 表示させ、ダイアルを回して編集元のパンを設定し てください。

パンの値は、L100(左端)~ 0(中央)~ R100(右 端)の範囲で設定できます。

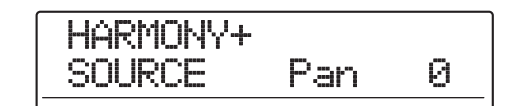

#### *NOTE*

書き出し先がモノラルトラックの場合、パンを設定しても効果はあ りません。

*7.* 左右のカーソルキーとダイアルを使って、同じ要領 でハーモニーの各声部(CHORUS 1~3)の音量 /パンを設定してください。

LVL パラメーターをゼロにすると、任意の声部だけを ミュートできます。

*8.* 生成されるハーモニーが目的の音高に到達する速 度を調節するには、左右のカーソルキーを使って ディスプレイに"HARMONY+ FEELING"と表 示させ、ダイアルを回してください。

FEELING パラメーターは 0 ~ 30 の範囲で調節できま す。値を大きくするほどハーモニーの移行がなめらかに なります。

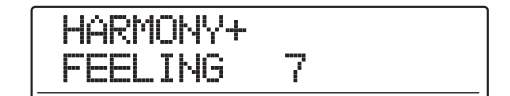

*9.* 下向きのカーソルキーを押してカウンターの数値 を点滅させ、左右のカーソルキーとダイアルを使っ てハーモニージェネレートを開始したい位置にロ ケートしてください。

MARKER[K4]/[▶)]キーやZERO[K4]キー、REW[<4]/ FF[▶)キーでもロケートできます。

この状態で PLAY[▶] キーを押せば、編集実行後の効果 を試聴できます。

## *HINT*

必要ならば、マニュアルパンチイン/アウトやオートパンチイン/ アウト機能も利用できます。

*10.* ハーモニージェネレートを開始するには、REC[●] キーを押しながら PLAY[R] キーを押してくださ い。

録音が始まり、表示が次のように変わります。

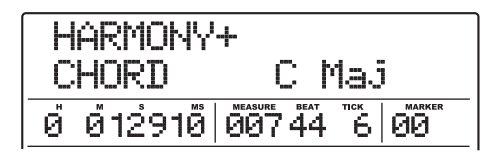

ディスプレイ2列目に"CHORD"と表示されている間、 現在のリズムパターン/リズムソングのコードが表示さ れます。左右のカーソルキーを使えば、手順5~8で設定 したパラメーターの値を表示/編集することも可能で す。

#### *HINT*

ハーモニーの再生中は、ドラム/ベーストラックも一緒に再生され ます。必要に応じ、フェーダーを使って音量を調節してください。

**11.** ハーモニーを生成したい範囲を録音したら、 STOP<sup>[■</sup>]キーを押してください。

ディスプレイに "HARMONY+ SURE?" と表示されま す。

# 12. ハーモニージェネレートを実行するには、 [ENTER]キーを押してください。

指定範囲のオーディオデータが書き出されます。書き出 しが完了すると、トラックエディットメニューに戻りま す。

なお、[ENTER]キーの代わりに[EXIT]キーを押せば、操 作を中止して1つずつ手前の手順に戻せます。

# **指定範囲のオーディオデータから1声の ハーモニーを生成する**

主音(KEY)と音階(SCALE)を指定してオーディオ データのピッチを3度上または3度下にシフトさせ、1声 のハーモニーを生成します(デュオハーモニー機能)。 ピッチシフトしたオーディオデータは、編集元に加えて 上書きすることも、別のトラック/ V テイクを指定して 書き出すこともできます。 例えば、KEY=C、SCALE=Majorを指定し、シフト方

向を上に設定してデュオハーモニーを実行すると、次の ようなハーモニーが生成されます。

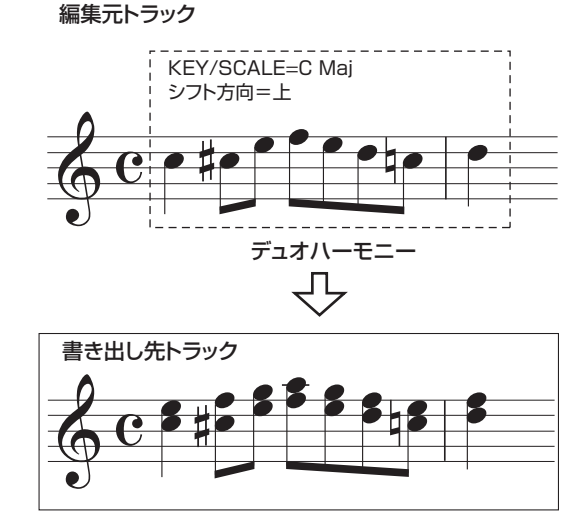

#### *NOTE*

デュオハーモニーが正常に動作するのは、ディレイ/リバーブ/ コーラスなどのエフェクトをかけずに録音された単音のオーディオ データに限られます。

*1.* 「範囲を指定する編集の基本操作」の手順1~6を参 考にして、ハーモニーを生成したいトラック/Vテ イクを選択し、[ENTER]キーを押してください。

ディスプレイに"DHmnyDst"と表示されます。この状態 で、生成されたハーモニーの書き出し先が選択できます。

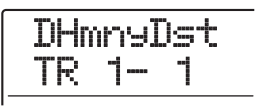

# *NOTE*

デュオハーモニーでは、編集元として単体のモノラルトラック、ま たはステレオトラックの片方のトラックのみ選択できます。

# *2.* 上下のカーソルキーとダイアル/ステータスキー を使って、書き出し先となるトラック/Vテイクを 選んでください。

編集元と同じトラック/ V テイクを指定すると、編集元 のオーディオデータにハーモニーを加えて上書きできま す。なお、書き出し先としてステレオトラックまたはモ ノラルトラック×2を選ぶことも可能です。

# *3.* [ENTER]キーを押してください。

表示が次のように変わります。この状態で、生成される ハーモニーの基準となる、音階の主音(KEY)が設定で きます。

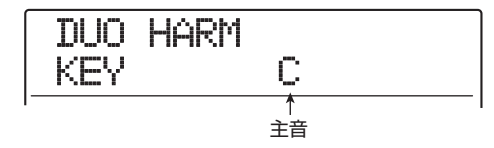

*4.* ダイアルを回して音階の主音を選んでください。 音階の主音はC~B(半音単位)で選択できます。

- **5.** 左右のカーソルキーを使って、ディスプレイに "DUO HARM SCALE"と表示させ、ダイアルを回 して次の中から音階の種類とピッチシフトの方向 を選んでください。
	- ●Maj Up...... メジャースケールの3度上にハーモニーを 生成します。
	- **●Min Up......マイナースケールの3度下にハーモニーを** 生成します。
	- ●Maj Dn...... メジャースケールの3度下にハーモニーを 生成します。
	- ●Min Dn ...... マイナースケールの3度下にハーモニーを 生成します。

DUO HARM SCALE Maj Up

*6.* 左右のカーソルキーを使ってディスプレイに "FEELING"と表示させ、ダイアルを回して0~30 の範囲で生成されるハーモニーが目的の音高に到 達する速度を設定してください。

値を大きくするほどハーモニーの移行がなめらかになり ます。

# DUO HARM FEELING 7

*7.* 左右のカーソルキーを使ってディスプレイに "SOURCE LVL"と表示させ、ダイアルを回して 0~127の範囲で音量を調節してください。

設定を100にすると、本来の音量となります。

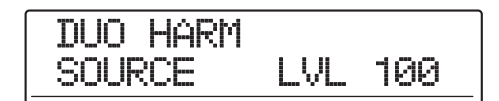

#### *HINT*

SOURCE LVL パラメーターをゼロにすると、編集元をミュートし て、生成されたハーモニーのみをトラックに書き出せます。

*8.* 編集元のパンを設定したいときは、左右のカーソル キーを使ってディスプレイに"SOURCE Pan"と 表示させ、ダイアルを回して編集元のパンを設定し てください。

パンの値は、L100(左端)~ 0(中央)~ R100(右 端)の範囲で設定できます。

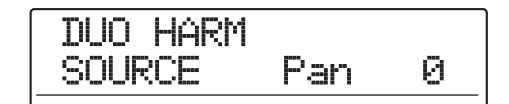

#### *NOTE*

書き出し先がモノラルトラックの場合、パンを設定しても効果はあ りません。

- **9.** 同じ要領で、ディスプレイに"CHORUS LVL"ま たは"CHORUS Pan"と表示させ、生成される ハーモニーの音量/パンを設定してください。
- *10.* 下向きのカーソルキーを押してカウンターの数値 を点滅させ、左右のカーソルキーとダイアルを使っ てデュオハーモニーを開始したい位置にロケート してください。

MARKER[K4]/[▶]キーやZERO[K4]キー、REW[<4]/ FF[>>]キーでもロケートできます。

デュオハーモニーでは、録音操作を行った範囲にハーモ ニーが加えられます。この状態でPLAY [▶]キーを押せ ば、編集実行後の効果を試聴できます。

#### *HINT*

必要ならば、マニュアルパンチイン/アウトやオートパンチインア ウトも利用できます。

- *11.* デュオハーモニーを開始するには、REC [●]キー を押しながら、PLAY [R]キーを押してください。
- *12.* ハーモニーを生 成し た い範 囲を 録 音し たら、 STOP[■] キーを押してください。

"DUO HARM SURE?"と表示されます。

*13.* 編集結果を確定するには[ENTER]キーを押してく ださい。

編集結果がトラックに書き出されます。書き出しが完了 すると、トラックエディットメニューに戻ります。 なお、[ENTER]キーの代わりに[EXIT]キーを押せば、操 作を中止して1つずつ手前の手順に戻せます。

# **Vテイクを操作する編集**

ここでは、Vテイク単位で行う編集方法を説明します。あ るVテイクのすべての内容を他のVテイクに移動したり、 特定の V テイクをすべて消去したいときは、この方法が 便利です。

# **Vテイクを操作する編集の基本操作**

V テイク単位で行う編集は、操作方法がある程度共通化 されています。その基本操作は次の通りです。

*1.* メイン画面で、トラックパラメーターセクションの [V-TAKE]キーを押してください。

キーが点灯し、トラックパラメーターの V テイク選択画 面が表示されます。

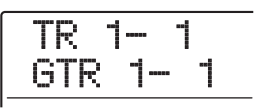

この画面が表示されている間、ディスプレイのレベル メーターには、各トラックの V テイクの状態がドットの 点灯/点滅/消灯で表示されます。

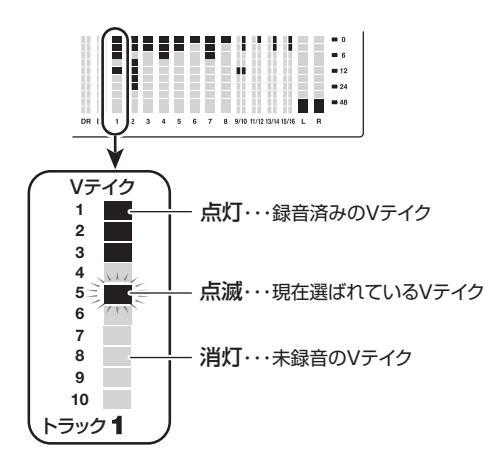

#### *2.* 左右のカーソルキーとダイアルを使って、操作した いトラック/Vテイクを選んでください。

現在選ばれているトラックのステータスキーは橙色に点 灯します。トラック/ V テイクの選択中は、ステータス キーを使って対象となるトラックを選択できます。なお、 操作対象としてマスタートラックを選択することも可能 です。この場合、トラック番号の位置に"M"と表示さ れます。

#### *HINT*

ステレオトラックのステータスキーを繰り返し押すと、奇数番号ト ラック、偶数番号トラックの順に選択できます。

*3.* ディスプレイセクションの [UTILITY/TRACK EDIT]キーを押してください。

Vテイク単位の編集コマンドが呼び出されます。

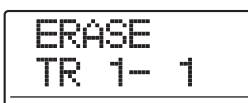

- *4.* [UTILITY/TRACK EDIT] キーを繰り返し押して、 次の中から目的の編集コマンドを呼び出してくだ さい。
- ・ ERASE(イレース) 任意のトラック/ V テイクのオーディオデータを消去し ます。
- ・ COPY(コピー) 指定したトラック/Vテイクのオーディオデータを、任意 のトラック/Vテイクに複製します。
- ・ MOVE(ムーブ) 指定したトラック/Vテイクのオーディオデータを、任意 のトラックに移動します。
- ・ EXCHG(エクスチェンジ) 指定した2つのトラックのVテイクに含まれるオーディオ データを入れ換えます。
- ・ IMPORT(インポート) ハードディスク上に保存された他のプロジェクトから任 意のトラック/Vテイクを取り込みます。

#### *HINT*

必要ならば、編集コマンドの選択中にトラック/ V テイクを設定し 直すことも可能です。

#### *5.* [ENTER]キーを押してください。

これ以降の操作は、手順 4 で呼び出した編集コマンドに 応じて異なります。各コマンドの説明を参考にしてコマ ンドを実行してください。

*6.* 編集を実行したら、[EXIT] キーを繰り返し押して メイン画面に戻ってください。

#### *NOTE*

コマンドを実行してトラック/ V テイク上のオーディオデータが書 き換えられると、元に戻すことはできません。元の状態に戻したい ときは、あらかじめキャプチャー/スワップ機能(→P65)を使っ て、そのトラック/Vテイクをキャプチャーしておいてください。

# **Vテイクを消去する**

指定した V テイクに含まれるオーディオデータを消去し ます。消去されたVテイクは、未録音の状態に戻ります。

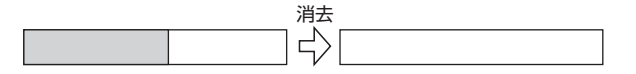

*1.* 「Vテイクを操作する編集の基本操作」の手順1~5 を参考に、消去したいトラック/ V テイクを選択 し、ディ ス プレ イ に"ERASE"と表 示 させ て [ENTER]キーを押してください。

ディスプレイに"ERASE SURE?"と表示されます。

## *2.* 消去を実行するには、もう1回[ENTER]キーを押 してください。

消去が完了すると、Vテイクの選択画面に戻ります。 なお、[ENTER]キーの代わりに[EXIT]キーを押せば、操 作を中止して1つずつ手前の手順に戻せます。

# **Vテイクを複製する**

指定した V テイクに含まれるすべてのオーディオデータ を、任意のトラック/Vテイクにコピー(複製)します。 コピー先のオーディオデータはすべて消去され、コピー 元のデータが上書きされます。

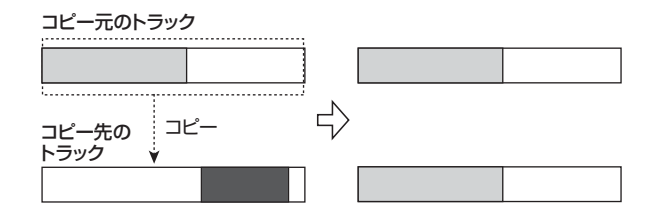

*1.* 「Vテイクを操作する編集の基本操作」の手順1~5 を参考に、コピー元となるトラック/Vテイクを選 択し、ディスプ レイに"COPY"と表 示させて [ENTER]キーを押してください。

ディスプレイにコピー先となるトラック/ V テイクが表 示されます。

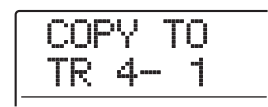

# *2.* 左右のカーソルキーとダイアルを使ってコピー先 となるトラック/Vテイクを選び、[ENTER]キー を押してください。

ディスプレイに"COPY SURE?"と表示されます。コピ ー先にオーディオデータが存在するときは"OverWrt?" と表示されます。コピーを実行すると、そのオーディオ データは上書きされます。

*3.* コピーを実行するには、もう1回[ENTER]キーを 押してください。

コピーが完了すると、Vテイクの選択画面に戻ります。 なお、[ENTER]キーの代わりに[EXIT]キーを押せば、操 作を中止して1つずつ手前の手順に戻せます。

# **Vテイクを移動する**

指定した V テイクのすべてのオーディオデータを、任意 のトラック/ V テイクに移動します。移動元のオーディ オデータは消去され、移動先の V テイクに上書きされま す。

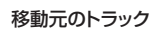

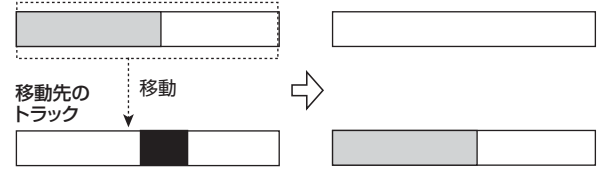

*1.* 「Vテイクを操作する編集の基本操作」の手順1~5 を参考に、移動元となるトラック/Vテイクを選択 し、デ ィスプレイ に"MOVE"と 表示させて [ENTER]キーを押してください。

ディスプレイに移動先となるトラック/ V テイクが表示 されます。

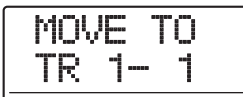

# **2.** 左右のカーソルキーとダイアルを使って移動先と なるトラック/Vテイクを選び、[ENTER]キーを 押してください。

ディスプレイに"MOVE SURE?"と表示されます。移 動先にオーディオデータが存在するときは"OverWrt?" と表示されます。移動を実行すると、そのオーディオデー タは上書きされます。

# *3.* 移動を実行するには、もう1回[ENTER]キーを押 してください。

移動が完了するとVテイクの選択画面に戻ります。 なお、[ENTER]キーの代わりに[EXIT]キーを押せば、操 作を中止して1つずつ手前の手順に戻せます。

# **Vテイク同士を入れ替える**

指定した 2つの Vテイクのオーディオデータを入れ替え ます。

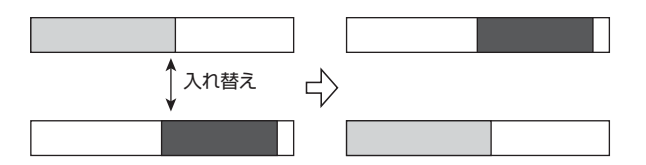

*1.* 「Vテイクを操作する編集の基本操作」の手順1~5 を参考に、入れ替え元となるトラック/Vテイクを 選択し、ディスプレイに"EXCHG"と表示させて [ENTER]キーを押してください。

ディスプレイに入れ換え先となるトラック/ V テイクが 表示されます。

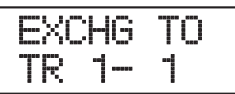

**2.** 左右のカーソルキーとダイアルを使って、入れ替え 先となるトラック/ Vテイクを選択し、[ENTER] キーを押してください。

ディスプレイに "EXCHG SURE?" と表示されます。

*3.* 入れ替えを実行するには、もう1回[ENTER]キー を押してください。

入れ替えが完了するとVテイクの選択画面に戻ります。 なお、[ENTER]キーの代わりに[EXIT]キーを押せば、操 作を中止して1つずつ手前の手順に戻せます。

# **他のプロジェクトからVテイクを取り込む**

他のプロジェクトに含まれる任意の V テイクを、操作中 のプロジェクトの指定したトラック/ V テイクへ取り込 みます。取り込み先にあるオーディオデータは消去され、 取り込み元のデータが上書きされます。

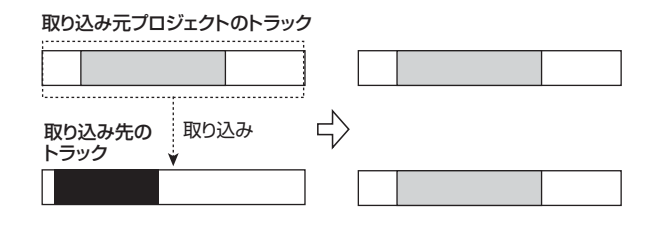

*1.* 「Vテイクを操作する編集の基本操作」の手順1~5 を参考に、取り込み先となるトラック/Vテイクを 選択し、ディスプレイに"IMPORT"と表示させ て[ENTER]キーを押してください。

ディスプレイに、取り込み元となるプロジェクト名が表 示されます。

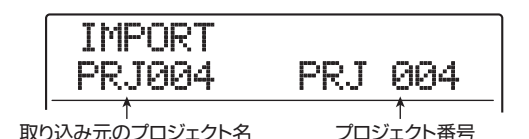

*2.* ダイアルを回して取り込み元となるプロジェクト を選択し、[ENTER]キーを押してください。

そのプロジェクトに含まれるトラック/ V テイクが表示 されます。このとき、レベルメーターには取り込み元プ ロジェクトの V テイクの状態がドットの点灯/消灯/点 滅で表示されます。

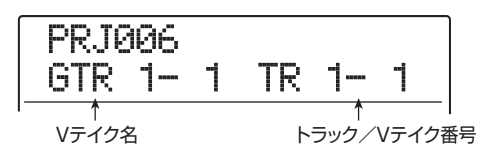

*3.* 左右のカーソルキーとダイアルを使って、取り込み たいトラック/Vテイクを選択してください。

未録音のトラック/Vテイクを選択したときは、Vテイク 名の欄に"NO DATA"と表示されます。

### *4.* [ENTER]キーを押してください。

ディスプレイに "IMPORT SURE?"と表示されます。 コピー先にオーディオデータが存在するときは "OverWrt?"と表示されます。取り込みを実行すると、 そのオーディオデータは上書きされます。

## *5.* 取り込みを実行するにはもう1回[ENTER]キーを 押してください。

取り込みが完了するとVテイクの選択画面に戻ります。 なお、[ENTER]キーの代わりに[EXIT]キーを押せば、操 作を中止して1つずつ手前の手順に戻せます。

# **トラックのキャプチャーとスワップ**

"キャプチャー/スワップ"とは、任意のトラックで選ば れているオーディオをキャプチャー(取得)し、ハードデ ィスク上に一時保管しておく機能です。保管したデータ は、必要なときに元のトラックとスワップ(交換)できま す。

例えば、編集操作を行う前にそのトラックのデータを キャプチャーしておけば、編集結果が気に入らない場合 でも、元の状態に戻せます。

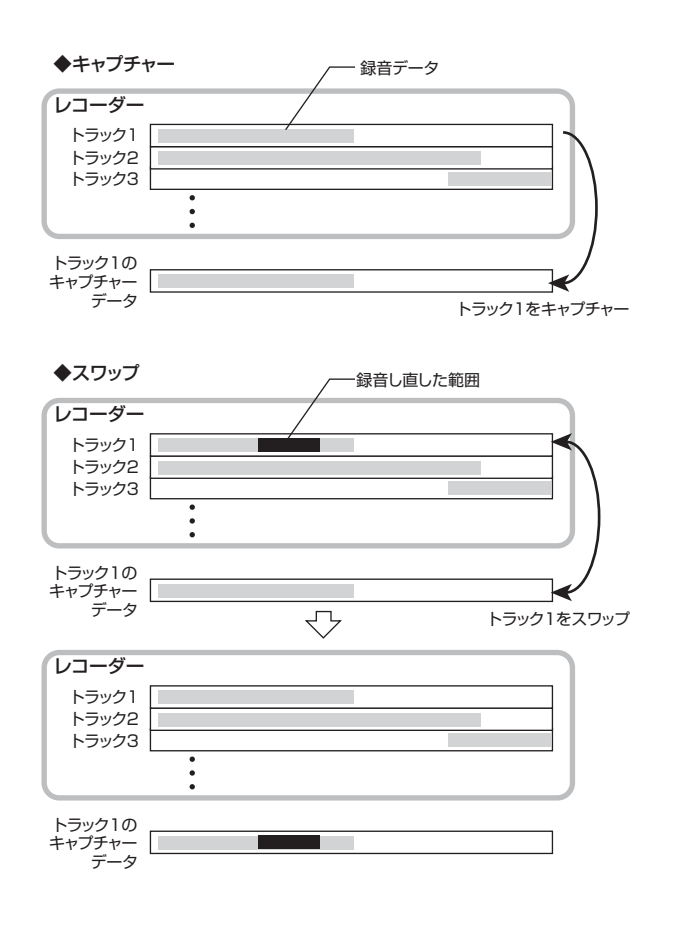

#### *NOTE*

- ・ キャプチャーはトラックごとに行えます。
- ・ キャプチャーしたデータは、他のプロジェクトを読み込んだり、 電源をオフにしたりすると、ハードディスク上から消去されます。

# **トラックをキャプチャー(取得)する**

任意のトラックのオーディオデータをキャプチャーしま す。

*1.* メイン画面でディスプレイセクションの [UTILITY/TRACK EDIT]キーを押してください。

ディスプレイに"UTILITY TR EDIT"と表示されます。

*2.* 左右のカーソルキーを使ってディスプレイに "UTILITY CAP/SWAP"と表示させ、[ENTER] キーを押してください。

表示が次のように変わります。

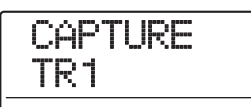

# *3.* ステータスキーまたはダイアルを使って、キャプ チャーしたいトラックを選択してください。

現在選ばれているトラックに対応するステータスキー は、橙色に点灯します。なお、マスタートラックをキャ プチャーすることも可能です。この場合は、ディスプレ イに"MASTER"と表示され、[MASTER] ステータス キーが点灯します。

#### *HINT*

未録音の V テイクが選ばれているトラックはキャプチャーできませ  $h_{10}$ 

#### *4.* [ENTER]キーを押してください。

ディスプレイに"CAPTURE SURE?"と表示されます。

# *5.* キャプチャーを実行するには、もう1回[ENTER] キーを押してください。

キャプチャーが完了すると、ディスプレイに"SWAP TRxx(xxにはトラック番号が入ります)"と表示されま す。これは、そのトラックがキャプチャーされ、必要に 応じてスワップ可能な状態になったことを表します。 なお、[ENTER]キーの代わりに[EXIT]キーを押せば、操 作を中止して1つずつ手前の手順に戻せます。

*6.* メイン画面に戻るには、繰り返し[EXIT] キーを押 してください。

#### *HINT*

手順3~5を繰り返せば、複数のトラックをキャプチャーできます。

# **トラックをスワップ(交換)する**

キャプチャーされたオーディオデータと、それに対応す るトラックの現在のオーディオデータをスワップ(交換) します。

**1.** メイン画面で、ディスプレイセクションの [UTILITY/TRACK EDIT]キーを押してください。

ディスプレイに "UTILITY TR EDIT" と表示されます。

- *2.* 左右のカーソルキーを使って、ディスプレイに "UTILITY CAP/SWAP"と表示させ、[ENTER] キーを押してください。
- *3.* ステータスキーまたはダイアルを使って、以前キャ プチャーしたトラックを選択してください。

キャプチャー済みのトラックを選ぶと、ディスプレイに "SWAP"と表示されます。

> SWAP TR1

#### *HINT*

キャプチャーしていないトラックを選んだ場合は、"CAPTURE"と 表示されます。

#### *4.* [ENTER]キーを押してください。

ディスプレイに"SWAP SURE?"と表示されます。

# *5.* スワップを実行するには、もう1回[ENTER]キー を押してください。

スワップが完了すると、選択したトラックのオーディオ データと、以前キャプチャーしたオーディオデータが交 換されます。

なお、[ENTER]キーの代わりに[EXIT]キーを押せば、操 作を中止して1つずつ手前の手順に戻せます。

#### *HINT*

スワップを行った後に再度スワップを行えば、トラックの内容はス ワップ直前の状態に戻ります。

*6.* メイン画面に戻るには、繰り返し[EXIT] キーを押 してください。

# **リファレンス[フレーズループ]**

MRS-1608では、録音済みのオーディオトラックの一部や、CD-ROMに収録されているオーディオファイルを素材(フ レーズ)として取り込み、演奏順や繰り返し回数を指定して、任意のトラック/ V テイクに書き出せます。この機能を "フレーズループ"と呼びます。例えば、市販のサンプリングCDに収録されたドラムループを並べて1曲分のリズム演奏 を作りたいときに便利な機能です。

ここでは、フレーズループの操作方法について説明します。

# **取り込み可能なフレーズについて**

MRS-1608では、1つのプロジェクトにつき最大100 のフレーズをハードディスク上に取り込めます。このフ レーズを取り込む領域を"フレーズプール"と呼びます。 取り込み元として利用可能なデータは次の通りです。

#### ① 現在読み込まれているプロジェクトの任意のオーデ

ィオトラック

現在読み込まれているプロジェクトから、任意のトラック /Vテイクを選び、範囲を指定して取り込みます。

#### ② CD-ROM/R/RWディスクに保存されたオーディ オファイル

CD-R/ RW ドライブに挿入されたCD-ROM / R / RW ディスクから、ステレオまたはモノラルのオーディオファ イル(サンプリング周波数8 ~ 48kHz、8 ビットまたは 16ビットのWAV/AIFFファイル)を取り込みます。な おオプションカード UIB-02 を使ってコンピューターか ら内蔵ハードディスクにオーディオファイルをコピーし ておけば、内蔵ハードディスク上のファイルを取り込むこ とも可能です。

#### *NOTE*

- ・ 取り込んだオーディオファイルは、すべてサンプリング周波数 44.1kHzで再生されます。これ以外のサンプリング周波数のオー ディオファイルを取り込むときは、必要に応じて44.1kHzに変換 できます。
- ・ ISO9660 Level 2規格に準拠していないディスクは認識できま せん。
- ・ セッションが閉じられていないCD-R/ RWディスクは認識でき ません。

#### ③ 他のプロジェクトのフレーズ

内蔵ハードディスクに保存されている他のプロジェクト のフレーズプールから、任意のフレーズを取り込みます。

#### *HINT*

オーディオ CD のトラックを直接フレーズプールへ取り込むことは できません。これを行うには、目的のトラックをオーディオトラッ ク1 ~16 のいずれかに取り込んでから(→P160)、オーディオト ラックをフレーズプールへと取り込む必要があります。

フレーズプールに取り込まれたフレーズは、再生範囲、 音量レベルなどのパラメーターを設定し、演奏順や繰り 返し回数を指定して、任意のトラック/ V テイクにフ レーズループとして書き出すことが可能です。

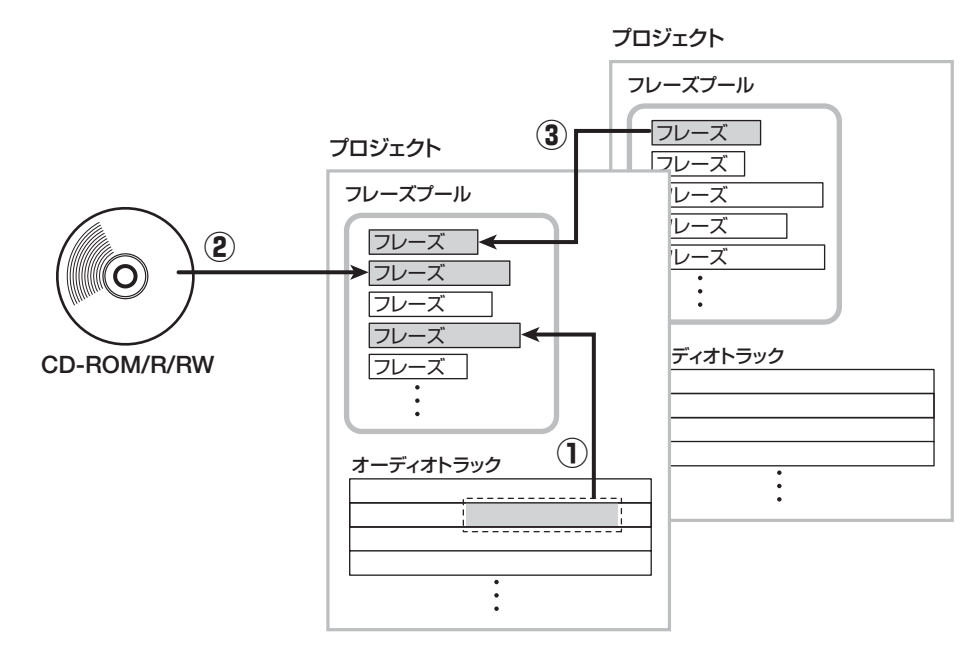

# **フレーズの取り込み**

ここでは、フレーズプールにフレーズを取り込む方法を 説明します。

# **フレーズの取り込みの基本操作**

フレーズの取り込み方法は、操作がある程度共通化され ています。その基本操作は次の通りです。

**1.** メイン画面で、ディスプレイセクションの [UTILITY/TRACK EDIT]キーを押してください。

ディスプレイに "UTILITY TR EDIT" と表示されます。

UTILITY TR EDIT

*2.* 左 右 の カ ー ソ ル キ ー を 使 っ て、"UTILITY PHRASE"と表示させ、[ENTER]キーを押してく ださい。

操作対象となるフレーズを選ぶフレーズ画面が表示され ます。

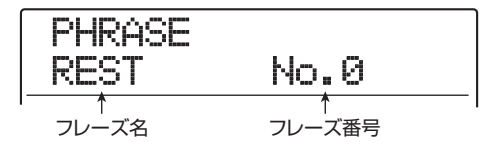

#### *HINT*

フレーズ番号0には、あらかじめ1小節(4/4拍子)の休符がプロ グラムされています。このフレーズには上書きできません。

*3.* ダイアルを回して取り込み先となるフレーズ番号 を選択してください。

空のフレーズは、フレーズ名の位置に"EMPTY"と表 示されます。

#### *NOTE*

取り込み先として既にフレーズが取り込まれた番号を選ぶと、新し いフレーズが上書きされます。

*4.* もう1回 [UTILITY/TRACK EDIT] キーを押して ください。

フレーズの取り込みや、フレーズループの作成を行う、 フレーズユーティリティメニューが表示されます。

**5.** 左 右 の カ ー ソ ル キ ー を 使 っ て、"PHRASE IMPORT"と表示させ、[ENTER]キーを押してく ださい。

この状態で取り込み元が選択できます。

IMPORT TAKE

## *6.* 左右のカーソルキーを使って次の中から取り込み 元を選び、[ENTER]キーを押してください。

#### ● TAKE

現在操作しているプロジェクトの任意のトラック/ V テ イクから、指定範囲のオーディオデータを取り込みます。

#### ● WAV/AIFF

CD-R /RW ドライブに挿入されたCD-ROM / R / RW ディスクや内蔵ハードディスクから、オーディオファイル (WAV/AIFF)を取り込みます。

#### ● PHRASE

ハードディスクに保存されている他のプロジェクトのフ レーズプールから、任意の番号のフレーズを取り込みま す。

これ以降の操作は、取り込み元として選んだ素材の種類 に応じて異なります。詳しくは各項目の説明をご参照く ださい。

取り込みが完了すると、自動的にフレーズ画面に戻りま す。必要ならば、次のフレーズを取り込んでください。1 つのプロジェクトには、最大100のフレーズ(1つのフレ ーズの再生時間は1秒~30分)を取り込めます。 なお、メイン画面に戻るには、くり返し[EXIT]キーを押

してください。

#### *HINT*

取り込まれたフレーズには、自動的に"PHxxx-yy(xxxには現在読 み込まれているプロジェクト番号、yy にはフレーズ番号が入りま す)"という名前が付けられます。

# **現在のプロジェクトからフレーズを 取り込む**

現在操作しているプロジェクトの任意のトラック/ V テ イクの範囲を指定し、フレーズとして取り込みます。

*1.* 「フレーズ取り込みの基本操作」の手順1~6を参考 に、取り込み元として"TAKE"を選び、[ENTER] キーを押してください。

ディスプレイに"ImprtSrc TRxx-yy(xx にはトラック 番号、yy には V テイク番号が入ります)"と表示されま す。この状態で取り込み先となるトラック/ V テイクが 指定できます。

*2.* ダイアル/ステータスキーを使ってトラック番号、 上下のカーソルキーを使って V テイク番号を選択 してください。

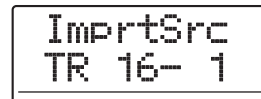

トラック 16 が選ばれた状態でさらにダイアルを右に回 すと、奇数/偶数番号の順に並んだ 2 トラックまたはマ スタートラックを選択できます(奇数/偶数番号の順に 並んだステータスキーを同時に押せばモノラルトラック × 2 を選択できます)。ステレオトラック、モノラルト ラック× 2、マスタートラックを選ぶと、ステレオのフ レーズを取り込めます。

#### *HINT*

ステレオトラックのステータスキーを繰り返し押すと、奇数番号ト ラック、偶数番号トラック、ステレオトラックの順に選択できます。

# *3.* [ENTER]キーを押してください。

"ImprtSrc START"と表示され、取り込み元の開始位 置が指定できます。

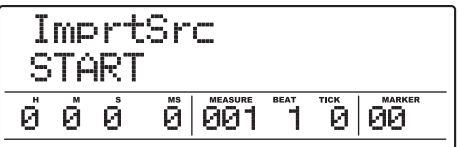

*4.* 左右のカーソルキーを使ってカウンターの点滅部 分を移動させ、ダイアルを回して開始位置を指定し てください。

なお、MEASURE/BEAT/TICK欄やMARKER欄に点 滅部分を移動させれば、小節/拍/チック単位、または マーク番号を使って開始位置を指定できます。

#### *HINT*

- · STOP[■ ]キーを押しながら、PLAY[▶ ]キーを押せば、指定し た位置をスクラブ再生できます(→P38)。
- フレーズの再生範囲は、取り込み後に細かく調節できます。ここ<br>では、範囲を広めに指定しておけばいいでしょう。 では、範囲を広めに指定しておけばいいでしょう。
- ・ オーディオデータのない位置を指定すると、ディスプレイ2列目 に"\*"マークが表示されます。

# *5.* [ENTER]キーを押してください。

表示が次のように変わります。

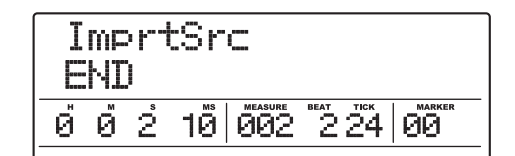

# *6.* 手順 4 と同じ要領で、終了位置を指定してくださ い。

このとき PLAY[▶] キーを押せば、指定した開始位置か ら終了位置までが再生されます。

# *7.* 取り込み元の指定が終わったら、[ENTER]キーを 押してください。

ディスプレイに "IMPORT SURE?"と表示されます。

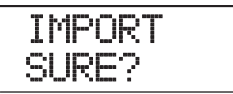

## *8.* 取り込みを実行するには、再度[ENTER]キーを押 してください。

取り込みが完了すると、フレーズ画面に戻ります。 なお、[ENTER]キーの代わりに[EXIT]キーを押せば、操 作を中止して1つずつ手前の手順に戻せます。

# **WAV/AIFFファイルを取り込む**

CD-ROMやCD-R/RWディスク、あるいは内蔵ハード ディスクに保存されているオーディオファイル(WAV/ AIFFファイル)を、フレーズとして取り込みます。 なお、取り込みを行うには、あらかじめ次の準備を行っ てください。

#### ● CD-R/RWドライブから素材を取り込む場合

オーディオファイルが収録された CD-ROM または CD-R /RW ディスクを、CD-R/RWドライブに挿入してくだ さい。

#### ● 内蔵ハードディスクから素材を取り込む場合

コンピューターから、内蔵ハードディスクのルートディレ クトリ(最上部の階層)にある"WAV\_AIFF"フォルダ にオーディオファイルをコピーしてください。 なお、コピーするオーディオファイルには、必ず拡張子 (WAVファイルの場合は".WAV"、AIFFファイルの場合 は".AIF")を付けてください。

#### *NOTE*

- ・ 内蔵ハードディスクにオーディオファイルをコピーするには、オ プションカード UIB-02 が必要です。オプションカードの利用方 法は、P183をご参照ください。
- · WAV AIFFフォルダの内部にフォルダを作成しても、MRS-1608からは認識されません。
- ・ 以下の操作では、オーディオファイルを試聴することはできませ ん。あらかじめ取り込みたいファイルの名前を確認してください。
- *1.* 「フレーズ取り込みの基本操作」の手順1~6を参考 に、取り込み元とし て"WAV/AIFF"を 選び、 [ENTER]キーを押してください。

"IMPORT CD-ROM"と表示され、取り込み元となる機 器が選択可能となります。

IMPORT CD-ROM

*2.* 左右のカーソルキーを使って、CD-ROM(CD-R/ RWドライブ)またはIntHDD (内蔵ハードディス ク)を選択し、[ENTER]キーを押してください。

選択された機器内で WAV / AIFF ファイルを検索しま す。ファイルが見つかると、ディスプレイにファイル名 が表示されます。

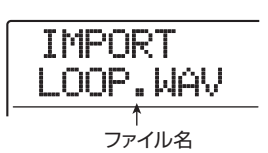

#### *HINT*

ディスクを挿入せずに取り込み元としてCD-ROMを選ぶと、ディス プレイに"IMPORT Ins Disc"と表示され、CD-R/RWドライブ のトレイが開きます。引き続き操作を行うには、オーディオファイ ルが収録されたディスクを挿入し、[ENTER]キーを押します。

## *3.* ダイアルを回して取り込み元となるオーディオ ファイルを選択してください。

CD-ROM/R/RWディスクからフレーズを取り込む場 合、特定のフォルダに含まれるファイルを選ぶには、ダ イアルを回してフォルダ名を表示させてください。フォ ルダが選択されているときは、ディスプレイの右側に "Folder"と表示されます。

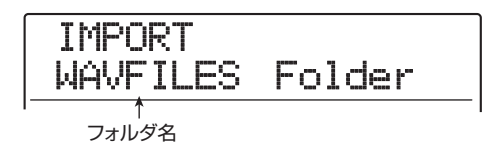

この状態で[ENTER]キーを押すと、そのフォルダの階層 へと移動しますので、ダイアルを回してその階層に含ま れるファイルを選択してください。なお、[EXIT]キーを 押せば、1つ上の階層に戻せます。

## *4.* ファイルを選んだら、[ENTER]キーを押してくだ さい。

読み込んだオーディオファイルのサンプリング周波数に 応じて、次のように動作が変わります。

#### **● サンプリング周波数が44.1kHzの場合**

ディスプレイに"IMPORT SURE?"と表示されます。再 度[ENTER] キーを押すと、オーディオファイルの取り込 みを実行します。取り込みが完了すると、フレーズ画面に 戻ります。

#### ● サンプリング周波数が44.1kHz以外の場合

[ENTER]キーを押すと、サンプリング周波数を44.1kHz に変換(リサンプリング)するかどうかを選択する表示に 切り替わります。

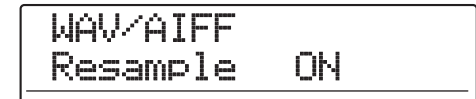

ダイアルを回してリサンプリングのオン/オフを選択し て[ENTER]キーを押すと"WAV/AIFF SURE?"と表示 されます。再度[ENTER] キーを押せば取り込みを実行し ます。取り込みが完了するとフレーズ画面に戻ります。 なお、[ENTER]キーの代わりに[EXIT]キーを押せば、操 作を中止して1つずつ手前の手順に戻せます。

#### *HINT*

取り込まれたフレーズには、"PHxxx-yy(xxxには現在読み込まれ ているプロジェクト番号、yyにはフレーズ番号が入ります)"という 名前が付けられます。

#### *NOTE*

取り込んだオーディオファイルは常にサンプリング周波数 44.1kHzで再生されます。このため、リサンプリングをオフにする と、再生時のピッチ/テンポが元のファイルと変わってしまいます のでご注意ください。

# **他のプロジェクトからフレーズを取り込む**

ハードディスク上に保存されている他のプロジェクトの フレーズプールから、任意のフレーズを取り込みます。

#### *NOTE*

- ・ 他のプロジェクトのフレーズプールからフレーズを取り込む場 合、取り込む範囲は指定できません。取り込みを実行した後でフ レーズの再生位置を調節してください。
- ・ 以下の操作では、取り込み元となるフレーズは試聴できません。 あらかじめ取り込みたいフレーズの名前と番号を確認してくださ い。

# *1.* 「フレーズ取り込みの基本操作」の手順1~6を参 考に、取 り込み 元と して"PHRASE"を 選び、 [ENTER]キーを押してください。

ディスプレイに"PRJ SEL xxx(xxxにはプロジェクト 名が入ります)"と表示されます。この状態で取り込み元 となるプロジェクトが選択できます。

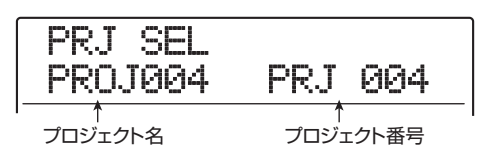

# *2.* ダイアルを回して取り込み元のプロジェクトを選 択し、[ENTER]キーを押してください。

そのプロジェクトに含まれるフレーズが表示されます。

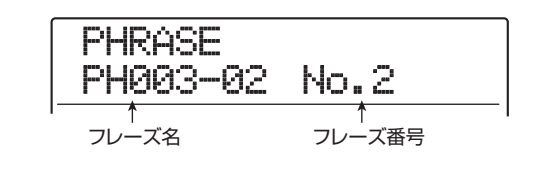

#### *HINT*

選択したプロジェクトにフレーズが含まれていない場合は、"NO DATA"と数秒間表示され、1つ手前の表示に戻ります。

*3.* ダイアルを回して取り込み元のフレーズを選択し、 [ENTER]キーを押してください。

ディスプレイに"IMPORT SURE?"と表示されます。

# *4.* 取り込みを実行するには、もう1回[ENTER]キー を押してください。

フレーズの取り込みが完了すると、フレーズ画面に戻り ます。

なお、[ENTER] キーの代わりに [EXIT] キーを押せば、 キーを押すたびに1つずつ手前の手順に戻せます。

# **フレーズの各種パラメーターを調節する**

フレーズプールに取り込まれたフレーズは、再生範囲や 小節数といった要素(パラメーター)を設定する必要が あります。

# *1.* メイン画面でディスプレイセクションの [UTILITY/TRACK EDIT]キーを押してください。

ディスプレイに"UTILITY TR EDIT"と表示されます。

- **2.** 左右のカーソルキーを使ってディスプレイに "UTILITY PHRASE"と表示させ、[ENTER]キー を押してください。
- フレーズ画面が表示されます。

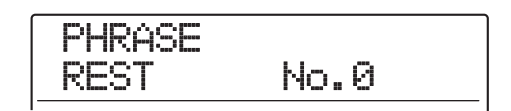

*3.* ダイアルを回して編集したいフレーズを選択して ください。

PLAY[▶] キーを押せば、現在表示されているフレーズ を試聴できます。なお、空のフレーズを選ぶと、フレー

ズ名の位置に"EMPTY"と表示されます。

# *4.* [EDIT]キーを押してください。

選択したフレーズのパラメーターが表示されます。

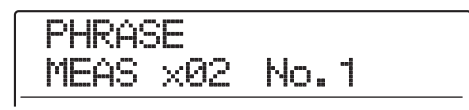

*5.* 上下のカーソルキーを使って編集したいパラメー ターを呼び出してください。

● MEAS xXX (XXには01~99が入ります) フレーズの再生範囲が、何小節分の長さに相当するかを指 定します。この小節数を設定すれば、リズムソングのテン ポ設定に応じてフレーズを伸縮できます。設定可能な範囲 は1~99小節です。

#### ● TIMSIG

取り込んだフレーズの拍子を指定します。上記の MEAS xパラメーターと組み合わせて、フレーズの長さを指定す るのに利用します。設定可能な範囲は、1 (1 / 4)  $\sim$  8 (8/4)です。

#### ● START

取り込んだフレーズの再生開始位置をミリ秒単位で指定 します。初期状態では、取り込んだデータの先頭位置が設 定されます。

#### ● END

取り込んだフレーズの再生終了位置をミリ秒単位で指定 します。初期状態では、取り込んだデータの末尾が設定さ れます。

● NAME

フレーズの名前を設定します。

#### ● LVL

取り込んだフレーズの再生音量を± 24dB の範囲で調節 します。

#### *HINT*

フレーズをリズムソングに合わせる必要がなければ、MEAS x と TIMSIGパラメーターの設定は不要です。

- *6.* ダイアルや左右のカーソルキーを使って、設定値を 調節してください。
- ・ MEAS x/TIMSIG/LVLを調節する場合 ダイアルを回して数値を変更します。
- ・ START/ENDを調節する場合 左右のカーソルキーを使ってカウンターの数値を点滅さ せ、ダイアルを回して数値を変更します。
- ・ NAMEを調節する場合 左右のカーソルキーを使って編集したい文字に点滅部分 を合わせ、ダイアルを回して文字の種類を選択します。

#### *HINT*

編集中はPLAY[▶]キーを押してフレーズを試聴できます。

*7.* 手順5~6を繰り返して、フレーズの編集を完了さ せてください。

必要ならば、[EXIT] キーを押してフレーズ画面に戻り、 別のフレーズを編集できます。

*8.* メイン画面に戻るには、[EXIT] キーを繰り返し押 してください。
# **フレーズをコピーする**

指定したフレーズを任意のフレーズ番号に複製(コピー) します。コピー先のフレーズ番号には、コピー元の内容が 上書きされます。同じ素材を基にして、パラメーターの設 定の異なる複数のフレーズを作りたいときに便利です。

*1.* メイン画面でディスプレイセクションの [UTILITY/TRACK EDIT]キーを押してください。

ディスプレイに "UTILITY TR EDIT" と表示されます。

- *2.* 左右のカーソルキーを使って、ディスプレイに "UTILITY PHRASE"と表示させ、[ENTER]キー を押してください。
- フレーズ画面が表示されます。

PHRASE REST No.0

- *3.* ダイアルを回してコピー元となるフレーズを選択 してください。
- *4.* リズムセクションの[INSERT/COPY]キーを押し てください。
- コピー先となるフレーズ番号が表示されます。

COPY TO PH000-03 No.3

*5.* ダイアルを回してコピー先のフレーズ番号を選択 し、[ENTER]キーを押してください。

ディスプレイに"COPY SURE?"と表示されます。

### *NOTE*

コピー先の番号に既にフレーズが取り込まれているときは、コピー 元のフレーズが上書きされます。コピーを実行すると、以前のフレー ズが失われますのでご注意ください。

# *6.* コピーを実行するにはもう1回[ENTER]キーを押 してください。

コピーが完了すると、フレーズ画面に戻ります。 なお、[ENTER]キーの代わりに[EXIT]キーを押せば、操 作を中止して1つずつ手前の手順に戻せます。

# **フレーズを削除する**

指定したフレーズを削除して空の状態に戻します。

### *NOTE*

削除されたフレーズは元に戻せません。操作は慎重に行ってくださ い。

*1.* メイン画面でディスプレイセクションの [UTILITY/TRACK EDIT]キーを押してください。

ディスプレイに"UTILITY TR EDIT"と表示されます。

*2.* 左右のカーソルキーを使って、ディスプレイに "UTILITY PHRASE"と表示させ、[ENTER]キー を押してください。

フレーズ画面が表示されます。

- *3.* ダイアルを回して削除したいフレーズを選択して ください。
- *4.* リズムセクションの [DELETE/ERASE] キーを押 してください。

ディスプレイに"DELETE SURE?"と表示されます。

*5.* 削除を実行するには[ENTER]キーを押してくださ い。

削除が完了するとフレーズ画面に戻ります。 なお、[ENTER]キーの代わりに[EXIT]キーを押せば、操 作を中止して1つずつ手前の手順に戻せます。

# **フレーズループをトラックに 書き出す**

フレーズプールに取り込まれたフレーズは、演奏順や繰 り返し回数を指定し、任意のトラック/Vテイクにフレ ーズループとして書き出せます。書き出し先のトラック / V テイクには実際のオーディオデータが記録されるた め、書き出しの実行後は他のオーディオデータと同じよ うに再生/編集が行えます。

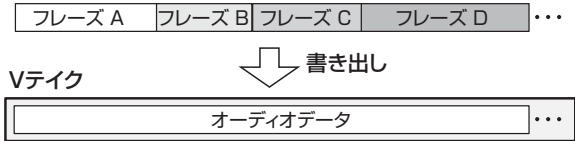

# **フレーズループのFAST入力について**

フレーズループを作成するときは、フレーズの演奏順や 繰り返す回数を数式で入力する ZOOM 独自の FAST (Fomula Assisted Song Translator)入力方式が利 用できます。

FAST 入力方式では、リズムセクションのキーやパッド を使います。FAST 入力で利用するキー/パッドは、次 の通りです。

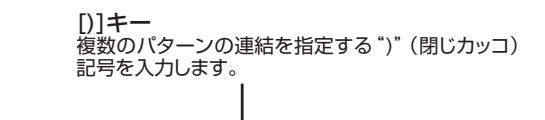

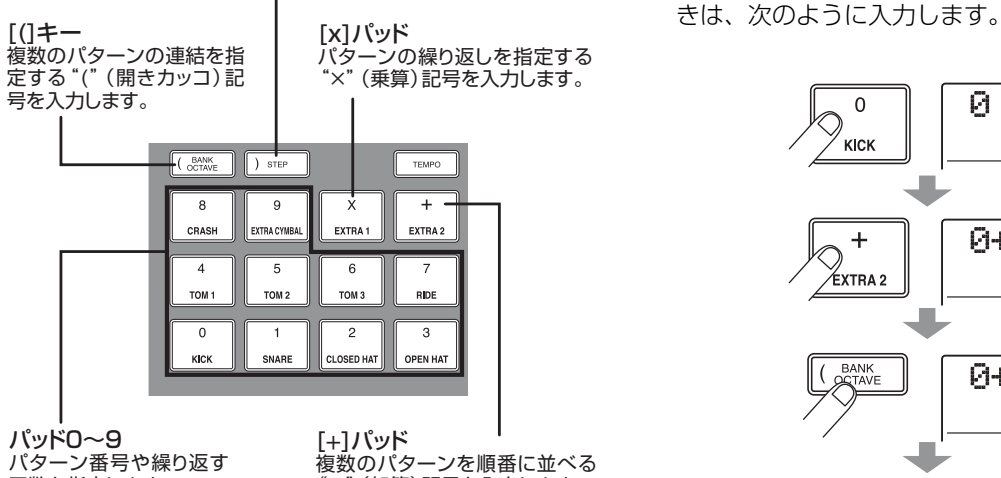

"+"(加算)記号を入力します。

フレーズループを演奏順に配列する基本的なルールは次 の通りです。

#### ● フレーズを選ぶ

回数を指定します。

パッド0~9を使って、0~99のフレーズ番号を指定しま す。

#### ● フレーズを並べる

"+"(加算記号)を使ってフレーズ同士を並べます。例え ば、"0+1+2"という数式を入力すれば、次のようにフ レーズが書き出されます。

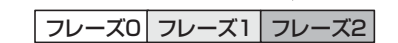

### ● フレーズを繰り返す

"×"(乗算記号)を使って、フレーズを繰り返す回数を指 定します。通常の数式と同じように"×"の記号は"+" の記号よりも優先されます。例えば、"O+1×2+2"と いう数式を入力すると、次のようにフレーズが書き出され ます。

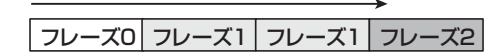

#### ● 複数のフレーズを連結する

"("(開きカッコ)や")"(閉じカッコ)を使って、繰り 返したいフレーズを連結し、さらに"×"(乗算記号)を 使って繰り返す回数を指定します。"(1+2)×2+3" と入力すると、次のようにフレーズが書き出されます。

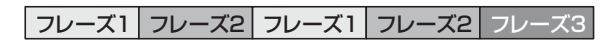

例えば "O+ (1+2) ×8" という数式を入力したいと

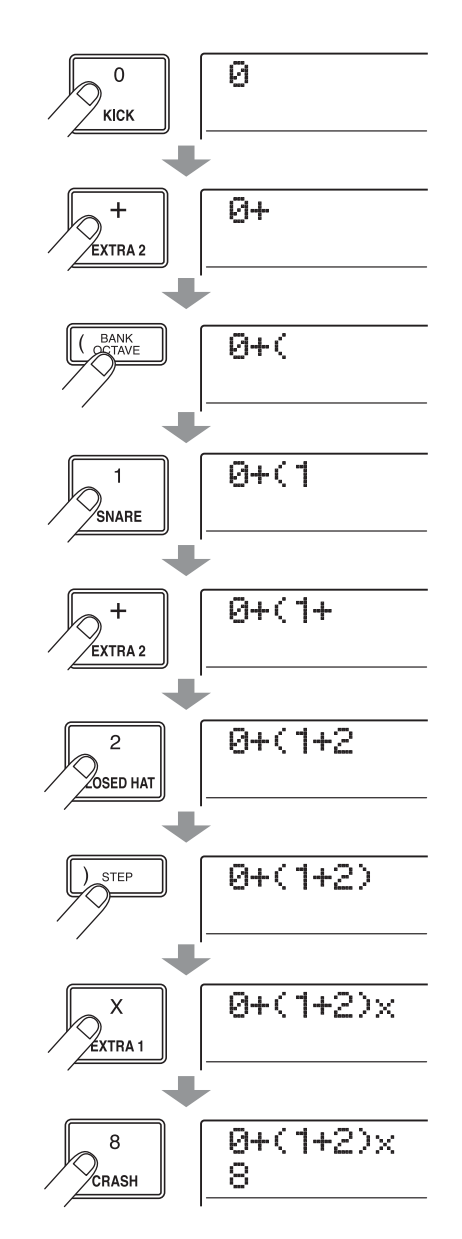

*HINT*

数式が2行に収まらない場合は、表示が1文字ずつスクロールしてい きます。また、カーソルキーを使って入力位置を移動すれば、それ に応じて行が左右にスクロールします。

入力した数式を修正するには、次のように操作してくだ さい。

#### ● 数字/記号を挿入するには

左右のカーソルキーを使って点滅部分を移動させ、新しい 数値/記号を入力してください。

#### ● 数字や記号を削除するには

左右のカーソルキーを使って削除したい数字/記号に点 滅部分を合わせ、[DELETE/ERASE]キーを押してくださ い。

数式の入力が終わったら、任意のトラック/ V テイクを 指定し、フレーズループをオーディオデータとして書き 出します。

### *HINT*

- ・ 入力した数式は、書き出しを実行した後もプロジェクト内に保 存されています。必要に応じて数式を修正し、再度書き出しを 実行することも可能です。
- ・ 既に書き出したフレーズループに対して、一部分のみ書き出し **をやり直したり、別のフレーズを追加したりすることはできま** せん。最初から最後までを数式で入力し、書き出しを実行して ください。

# **フレーズループをトラックに書き出す**

ここでは、フレーズループを作成して、任意のトラック / V テイクにオーディオデータとして書き出す方法を説 明します。

*1.* メイン画面でディスプレイセクションの [UTILITY/TRACK EDIT]キーを押してください。

ディスプレイに"UTILITY TR EDIT"と表示されます。

- *2.* 左右のカーソルキーを使ってディスプレイに "UTILITY PHRASE"と表示させ、[ENTER]キー を押してください。
- フレーズ画面が表示されます。

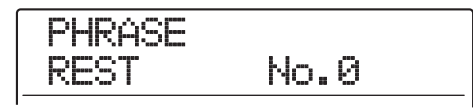

*3.* もう1 回[UTILITY/TRACK EDIT] キーを押して ください。

フレーズユーティリティメニューが表示されます。

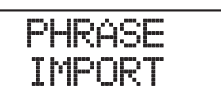

*4.* 左右のカーソルキーを使って、ディスプレイに "PHRASE CREATE"と表示させ、[ENTER]キー を押してください。

ディスプレイが次のように変わります。この状態でフ レーズループの書き出し先となるトラック/ V テイクが 選択できます。

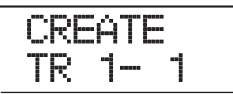

*5.* 上下のカーソルキー/ステータスキーとダイアル を使って、書き出し先となるトラック/Vテイクを 選択してください。

CREATE TR16- 1

トラック16が選ばれた状態で、さらにダイアルを右に回 すと、奇数/偶数番号の順番に並んだ2トラック(トラッ ク1/2、7/8など)やマスタートラックを選択できま す(奇数/偶数番号の順に並んだステータスキーを同時 に押せばモノラルトラック×2を選択できます)。ステレ オトラック、モノラルトラック× 2、マスタートラック を選ぶと、指定された 2 トラックまたはマスタートラッ クで現在選ばれている V テイクが書き出し先となりま す。

### *NOTE*

- ステレオトラックのステータスキーを繰り返し押すと、奇数番号 トラック、偶数番号トラック、ステレオトラックの順に選択でき ます。
- ・ モノラルのフレーズの書き出し先としてステレオのトラックを選 ぶと、両方のトラックに同じ内容が書き出されます。
- ・ ステレオのフレーズの書き出し先としてモノラルのトラックを選 ぶと、フレーズの左右のチャンネルがミックスされて書き出され ます。
- ・ 録音済みのV テイクを書き出し先として選ぶと、以前のオーディ オデータは消去され、新しいオーディオデータが上書きされます。

*6.* トラック/Vテイクを選んだら、[ENTER]キーを 押してください。

表示が変わり、数式の入力先となるフレーズループ番号 が表示されます。

CREATE LOOP01

### *HINT*

フレーズループは10種類(LOOP01~LOOP10)まで作成できま す。

*7.* ダイアルを回して書き出したいフレーズループ番 号を選択し、[ENTER]キーを押してください。

これでFAST入力が行えます。

*8.* リズムセクションのキーやパッドを使って数式を 入力してください。

数式の入力方法についてはP74をご参照ください。

0+(1+2)x 8

*9.* 数式の入力が終わったら、[ENTER]キーを押して ください。

表示が次のように変わります。この画面では、リズムソ ングの小節/テンポに合わせてフレーズを書き出すかど うかを選択できます。

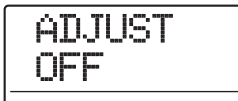

*10.* ダイアルを回して次の中からフレーズの再生方法 を選択してください。

### **AD, ILIST OFF**

この設定を選ぶと、リズムソングの小節やテンポとは無関 係に、指定したフレーズが連続して再生されます(初期設 定)。

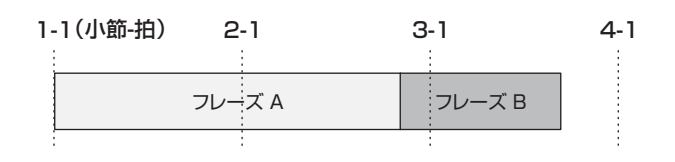

#### ● ADJUST BAR

この設定を選ぶと、各フレーズの再生開始位置がリズムソ ングの小節の先頭に揃えられます。

フレーズの 1 小節(フレーズの再生範囲を MEAS x パラ メーターの小節数で割った長さ)がリズムソングの1小節 よりも長い場合、MEAS xパラメーターで指定した小節数 を経過したところで、再生を中断してフレーズが切り替わ ります。また、フレーズの1小節がリズムソングの1小節 よりも短い場合は、次にフレーズが切り替わる小節まで空 白となります。

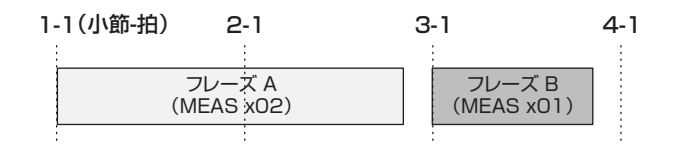

### ● ADJUST BAR&LEN

この設定を選ぶと、リズムソングの1小節とフレーズの1 小節が一致するように、フレーズ自体の長さが伸縮されま す(このとき、ピッチは変化しません)。

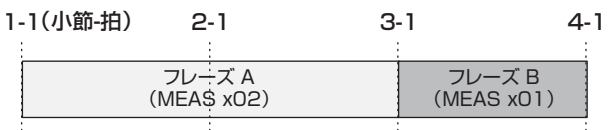

### *NOTE*

- ・ ADJUST BAR あるいは ADJUST BAR&LEN を選択する場合 は、それぞれのフレーズのMEAS xパラメーターが適切に設定さ れていることを確認してください。この設定が不適切なときは、 リズムソングとフレーズがうまく一致しません。
- ・ ADJUST BAR&LENを選択した場合、伸縮率が一定範囲(50~ 150%)を超えているときは、処理中に"Out of Range"と表 示され、意図しない結果となることがあります。

# *11.* [ENTER]キーを押してください。

ディスプレイに"CREATE SURE?"と表示されます。

# *12.* フレーズループの書き出しを実行するには [ENTER]キーを押してください。

書き出しが完了すると、フレーズ画面に戻ります。 なお、[ENTER]キーの代わりに[EXIT]キーを押せば、操 作を中止して1つずつ手前の手順に戻せます。

# *13.* メイン画面に戻るには、繰り返し[EXIT] キーを押 してください。

# **リファレンス[ミキサー]**

ここでは、MRS-1608に内蔵された2種類のミキサーの機能や操作方法について説明します。

# **ミキサーについて**

MRS-1608 のミキサーは、入力端子からの信号を処理 する"インプットミキサー"と、レコーダーのオーディ オトラックやドラム/ベーストラックからの信号を処理 する "トラックミキサー"の2種類があります。それぞ れのミキサーの特徴は次の通りです。

# ◆インプットミキサー

INPUT 端子やGUITAR/BASS INPUT 端子から入力さ れる信号の感度を調節し、レコーダーのトラックへと割 り当てるミキサーです。

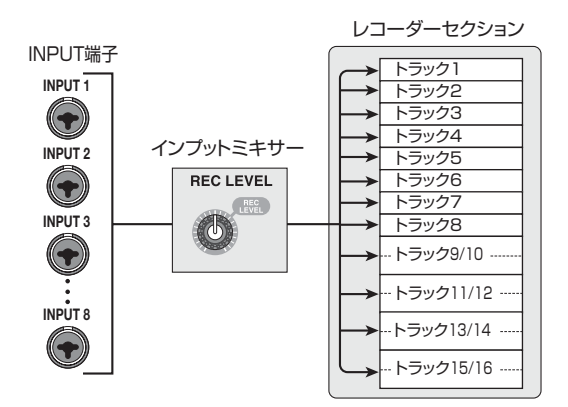

インプットミキサーでは、次のようなパラメーターが調 節できます。

- ・ 入力信号の感度
- ・ 入力信号の録音レベル
- ・ 入力信号の位相
- ・ STEREO SUB-OUT端子に送られる信号レベル

インプットの信号がトラックに割り当てられていないと き(録音トラックが選ばれていないとき)、入力信号が直 接[MASTER]フェーダーへと送られます。この状態では さらに次の要素も調節できます。

- ・ 入力信号のパン
- ・ センドリターンエフェクトのかかり具合

# *HINT*

8 トラックレコーディング機能が有効なときは、インプットごとに パンやセンドレベルが設定できます。

# ◆ トラックミキサー

レコーダーのオーディオトラック1~16やドラム/ベ ーストラックをステレオにミックスするためのミキサー です。フェーダーを使って音量を調節したり、トラック ごとに含まれるパンや EQ などを調節して出力信号を加 工できます。

トラックミキサーではトラックごとに次のようなパラ メーターが調節できます。

- ・ トラックの音量
- ・ トラックのパン
- ・ トラックの位相
- ・ トラックで利用するVテイク番号(オーディオトラッ クのみ)
- ・ 高音域用EQの中心周波数とブースト/カット量
- ・ 中音域用EQの中心周波数とブースト/カット量、帯 域幅
- ・ 低音域用EQの中心周波数とブースト/カット量
- ・ センドリターンエフェクトのかかり具合
- ・ STEREO SUB-OUT端子に送られる信号レベル
- ・ ステレオリンク(→P82)の設定(オーディオト ラック1~8のみ)

### *HINT*

オーディオトラック9/10~15/16、ドラムトラックはステレオ 仕様です。これらのトラックでは、位相の設定やV テイク番号(オー ディオトラックのみ)を除く要素がL/Rチャンネルで共通となりま す。

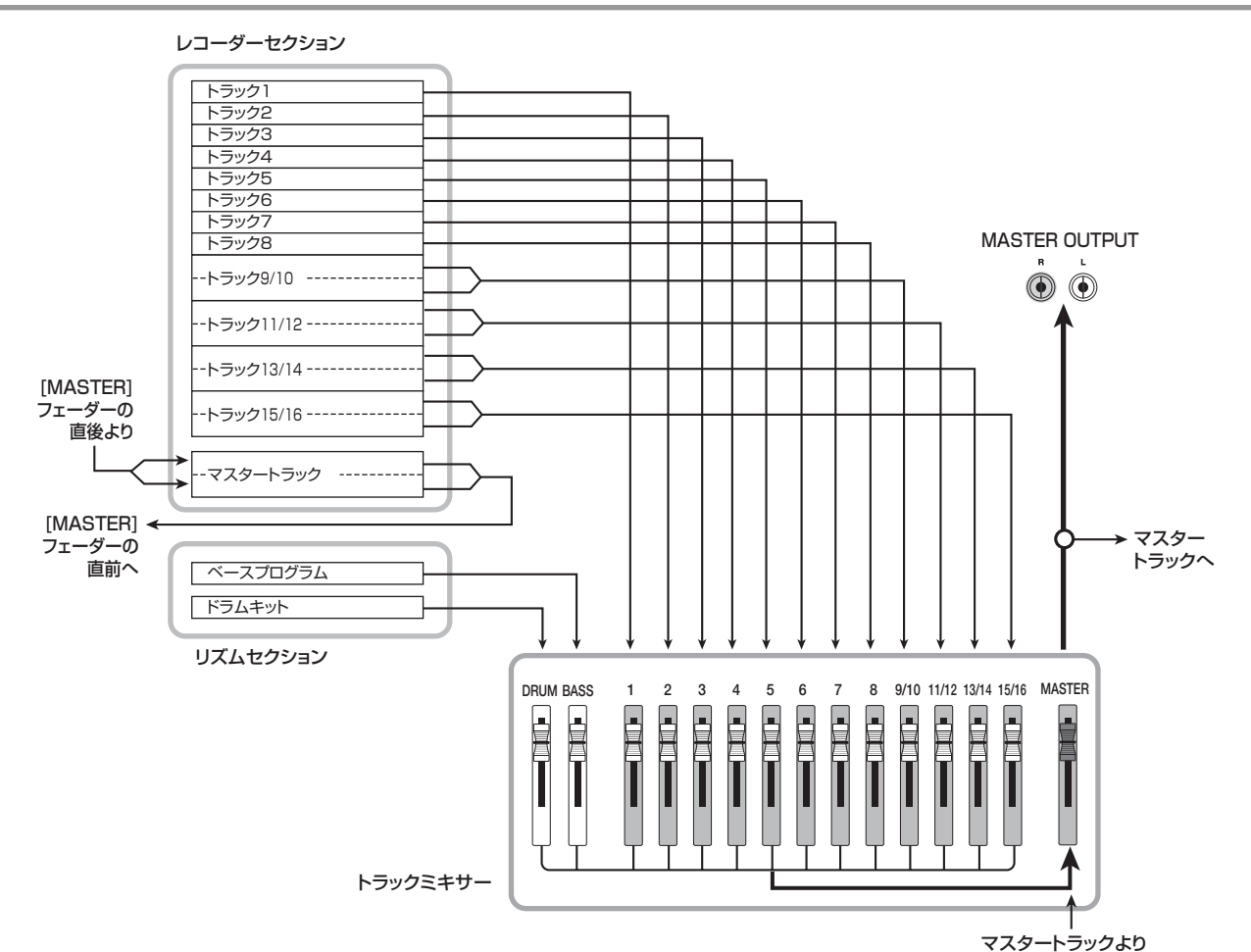

# **入力信号をトラックに割り当てる**

INPUT端子1~8またはGUITAR/BASS INPUT端子1 ~ 2 からの入力信号の感度を調節し、レコーダーのオー ディオトラックへと送ります。

*1.* INPUT 端子または GUITAR/BASS INPUT 端子 に、録音したい楽器やマイクが接続されていること を確認してください。

### *NOTE*

INPUT端子1とGUITAR/BASS INPUT端子1、INPUT端子2と GUITAR/BASS INPUT端子2は、どちらか一方のみが利用できま す。両方の端子に接続されている場合は、GUITAR/BASS INPUT 端子1/2が優先されます。

*2.* メイン画面で楽器を接続した端子に対応する[ON/ OFF]キーを押し、キーを赤く点灯させてください。

インプットの選択には、インプットセクションの [ON/ OFF] キーを使います。既にキーが点灯した状態で他の [ON/OFF] キーを押すと、それまでに点灯していたキー が消灯し、後から押したキーが有効となります。 通常は、インプットを2つまでをオンにできます。2つの [ON/OFF] キーを点灯させるには、片方のキーを押しな がら、もう一方のキーを押します(離れた位置の [ON/ OFF]キーを同時にオンにすることも可能です)。

### *HINT*

[8TRACK RECORDING] キーをオンにすると、8 トラックレコー ディング機能が有効となり、最大 8 つのインプットを同時に利用で きます。この場合、それぞれのインプットは個別にオン/オフを切 **こまっ。こう。。。**<br>り替えられます。

*3.* 楽器を演奏しながら、手順2で選択した端子に対応 する [INPUT] コン トロールまたは [GUITAR/ BASS INPUT] コントロールを調節し、入力感度 を調節してください。

楽器を演奏したときに対応する [PEAK] インジケーター がかすかに点滅するように調節してください。

*4.* 入力信号にインサートエフェクトをかけて録音し たいときは、エフェクトセクションの [INPUT SOURCE]キーを押し、ダイアルを回してエフェク トの挿入先を"IN"に切り替えてください。

設定が終わったら、[EXIT]キーを押してメイン画面を表 示させてください。

### *HINT*

- ・ プロジェクトが初期状態のときは、インサートエフェクトがイン プットミキサーの位置に挿入され、ギター/ベースの録音に最適 なパッチが選ばれています。
- ・ インサートエフェクトを通さずに録音したいときは、エフェクト セクションの[BYPASS]キーを押して、インサートエフェクトを バイパスさせてください。
- *5.* エフェクトセクションの[ALGORITHM]キーの中 から利用したいアルゴリズムに対応するキーを押 し、PATCH SELECT[▼]/[▲]キーまたはダイ アルを回して利用したいパッチを選んでください。

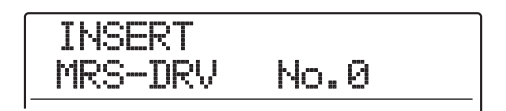

*6.* 楽器を演奏しながら [REC LEVEL] コントロール を回し、録音レベルを調節してください。

[REC LEVEL] コントロールは録音トラックへ入力され る直前(インサートエフェクト通過後)の信号レベルを調 節できます。レベルがオーバーすると、[CLIP]インジケ ーターが点灯します。このインジケーターが点灯しない 範囲で、できるだけ高めに設定してください。

### *HINT*

- ・ 録音トラックに送られる信号レベルは、インサートエフェクトの 設定に応じて変化します。インサートエフェクトのパッチを切り 替えたり、パッチの設定を変更した場合は、再度録音レベルを確 認してください。
- ・ トラックパラメーターセクションのいずれかのキーを押し、下向 きのカーソルキーを繰り返し押して"REC LVL"と表示させれ ば、[REC LEVEL] コントロールの設定値を表示できます。正確 な録音レベルが知りたいときに便利です。

# *7.* 録音先となるトラックのステータスキーを繰り返 し押して、キーを赤く点灯させてください。

インプットミキサーの信号がそのトラックへと送られま す。通常はモノラルトラック(トラック1~8)は2本ま で、ステレオトラック(トラック9/10~15/16)は 1本のみ選択できます。

2 本のモノラルトラックを選ぶ場合、選択可能な組み合 わせは、奇数/偶数番号の順に並ぶトラック(1/2、3/ 4、5/6、7/8)に限られます。2本のトラックを選択 するには、片方のステータスキーを繰り返し押して赤く 点灯させ、そのキーを押し続けたままもう一方のステー タスキーも赤く点灯させます。

インプットミキサーから録音トラックへ送られる信号の 流れは、インプットの数と録音トラックの数に応じて次 のように変わります。

### ●録音トラックとしてモノラルトラックを選んだ場合

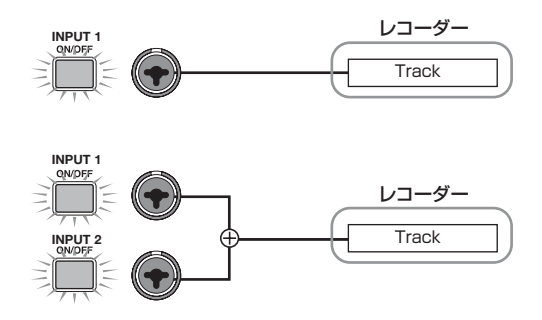

●録音トラックとしてステレオトラックまたはモノラル トラック×2を選んだ場合

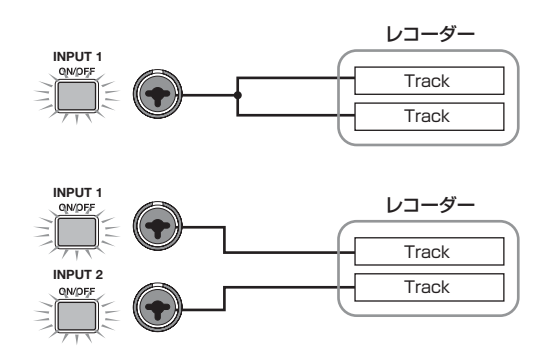

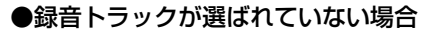

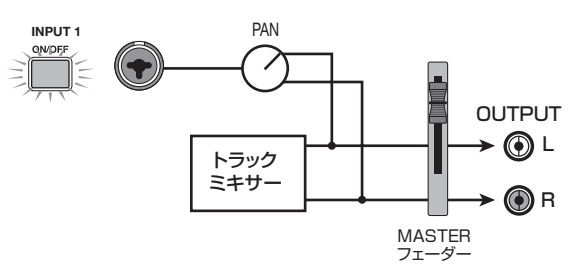

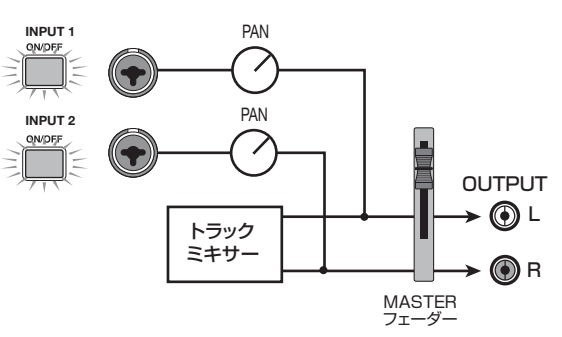

### *NOTE*

- ・ これらの図は、インサートエフェクトが挿入されていないときの 信号の流れを表しています。インサートエフェクトを挿入した場 合は、そのエフェクトの入出力のチャンネル数に応じて信号の流 れが変化します(→P141)。
- · 8トラックレコーディング機能(→P45)が有効なときは、イン プット1~8の信号がトラック1~8に送られます。

#### *HINT*

- ・ 録音トラックが選ばれていないときは、それぞれのインプットの 信号が直接[MASTER]フェーダーへと送られます。このとき、イ ンプットミキサーのパンを調節すれば、[MASTER]フェーダーに 送られる信号のパンを調節できます(録音トラックが選ばれてい るときは、インプットミキサーで設定されたパンの設定は無効と なります)。
- ・ バウンス機能を使えば、インプットの信号にセンドリターンエ フェクトをかけて録音することも可能です(→P42)。

# **トラックごとに信号を加工する (トラックパラメーター)**

インプットミキサーやトラックミキサーでは、パンやセ ンドリターンエフェクトのかかり具合など、トラックご とに含まれる要素(トラックパラメーター)を調節して、 トラック/インプットごとに信号を加工できます。 ここでは、トラックパラメーターを調節する方法を説明 します。

# *1.* トラックパラメーターセクションのいずれかの キーを押してください。

トラックパラメーターセクションの各キーを押せば、 キーに対応するトラックパラメーターを呼び出せます。 キーを押すと、操作対象のトラック/インプットで有効 なパラメーターのキーが点灯します。無効なパラメータ ーや、そのトラック/インプットには含まれないパラメ ーターのキーは消灯します。

# *2.* 左右のカーソルキー、またはステータスキーや [ON/OFF] キーを使って操作対象となるトラック /インプットを選択してください。

#### *HINT*

- ・ ステレオトラックで左右のトラックのうち一方(例えば、トラッ ク9あるいはトラック10など)を選択したいときは、ステータス キーを繰り返し押します。
- ・ 8 トラックレコーディング機能が有効なときは、8 つのインプッ トが同時に利用できます。このとき、対応する[ON/OFF]キーを 押してインプットを選び、インプットごとにトラックパラメー ターを調節できます(ただし、録音レベルは除きます)。このと き、ディスプレイには、そのインプットの番号(INPUT 1、INPUT -<br>7など) が表示されます。

### *3.* 上下のカーソルキーを使って次ページの表から調 節したいトラックパラメーターを選んでください。

専用のキーが用意されているトラックパラメーターは、 該当するキーを押して直接選択できます。

### *4.* ダイアルを回して設定値を変更してください。

*5.* オン/オフを選択するタイプのパラメーター(次 ページの表で\*マークの付いたパラメーター)を調 節するには、トラックパラメーターセクションの該 当するキーを繰り返し押して、キーを消灯させてく ださい。

キーを押すたびに点灯(オン)/消灯(オフ)が切り替わり ます。

例えば、高音域用EQをオンからオフに切り替えると、表 示が次のように変わります。もう1回該当キーを押せば、 元の状態に戻せます。

・ オンの状態

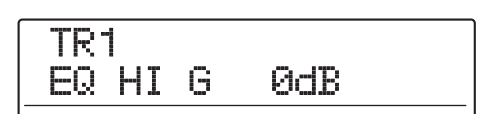

・オフの状態

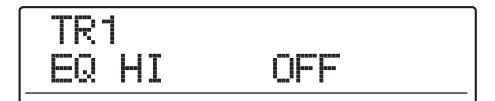

### *6.* 手順3~5を繰り返して、パラメーターの調節を完 了させてください。

必要ならば、この状態から左右のカーソルキー、ステー タスキーや [ON/OFF] キーを使って操作対象となるト ラック/インプットを切り替えて、引き続きパラメー ターの調節が行えます。

# *7.* メイン画面に戻るには[EXIT] キーを押してくださ い。

# ◆トラックパラメーター一覧

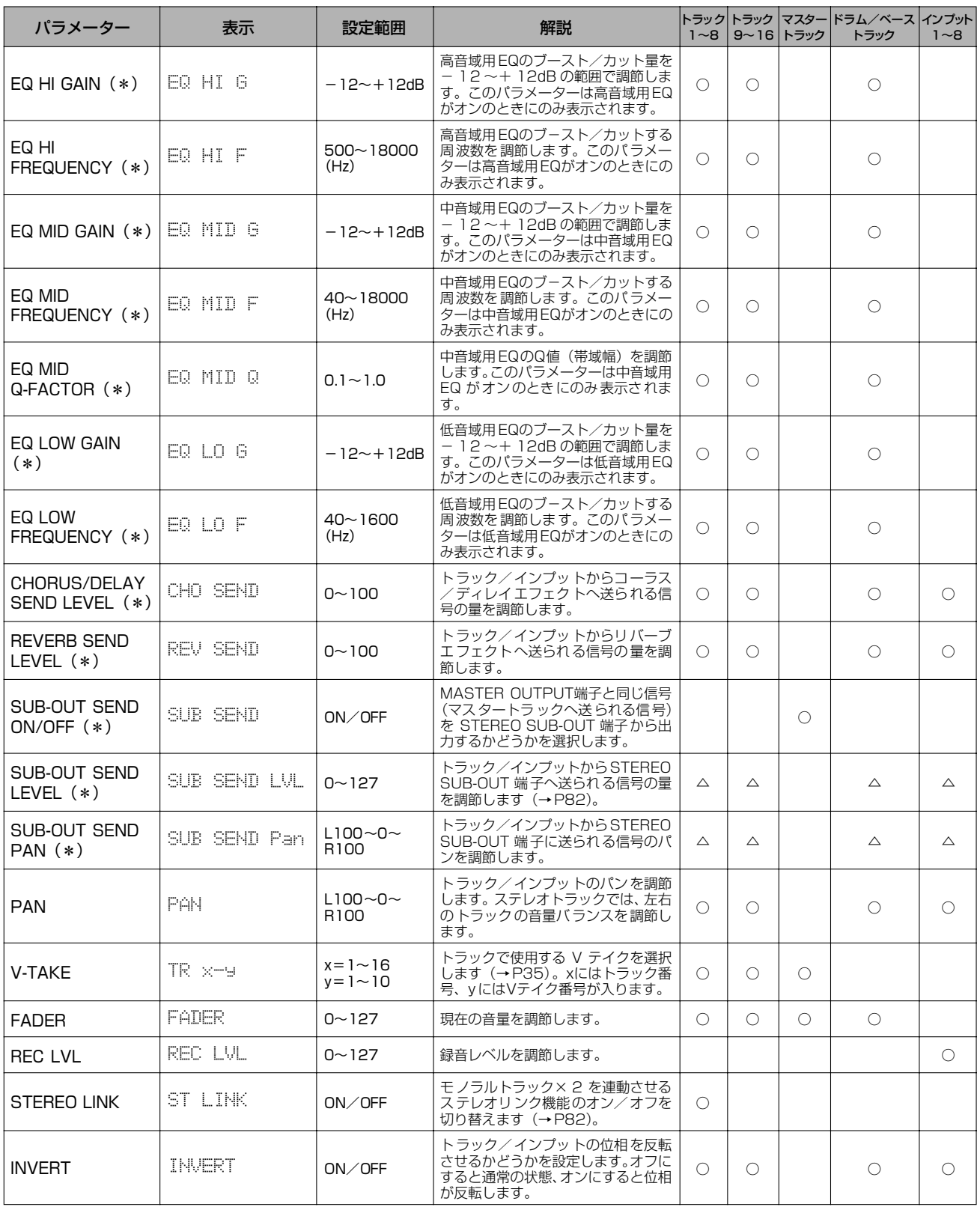

\*マークの付いたパラメーターはトラックパラメーターセクションの 該当キーを使ってオン/オフを切り替えできます。

○:そのトラック/インプットに含まれるパラメーター

△:このマークの付いたパラメーターは、 マスタートラッ クのSUB-OUT SEND LVL ON/OFF パラメーター がオフのときのみ表示されます。

# **2本のトラックを連動させる (ステレオリンク)**

MRS-1608 では、奇数/偶数番号の順に並ぶモノラル トラック(1/2、3/4、5/6、7/8)のトラックパラ メーターを連動させ、ステレオトラックとして利用でき ます(これを"ステレオリンク機能"と呼びます)。ステ レオリンクをオンにするには、次の操作を行います。

- *1.* トラックパラメーターセクションのいずれかの キーを押してください。
- *2.* ステレオリンクを有効にしたい 2トラックのうち、 いずれか一方のステータスキーを押してください。
- *3.* 下向きのカーソルキーを繰り返し押して、表示を次 のように切り替えてください。

STEREO LINKパラメーターが呼び出されます。

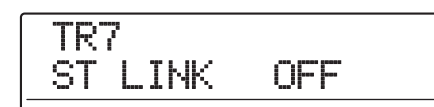

# *4.* ダイアルを回して設定値をオン(ON)に切り替え てください。

即座にステレオリンクが有効となり、選択したトラック と奇数/偶数番号の順に並ぶトラックのトラックパラ メーターが連動します。なお、設定値を OFF に戻せば、 いつでもステレオリンクを解除できます。

# *5.* メイン画面に戻るには、[EXIT] キーを押してくだ さい。

### *HINT*

- ・ ステレオリンクがオンのトラックの音量を調節するときは、奇数 側トラックのフェーダーを操作します(偶数側トラックのフェー ダーを操作しても何も起きません)。
- ・ ステレオリンクに設定された2 トラックのパンは、お互いの音量 バランスを調節するバランスパラメーターとして機能します。
- ・ ステレオリンクが有効な場合でも、位相の設定やV テイクは独自 に設定できます。

# **サブアウト端子から任意のインプッ ト/トラックの信号を出力する**

プロジェクトが初期状態のとき、STEREO SUB-OUT 端子からは MASTER OUTPUT 端子と同じ信号が出力 され、予備のヘッドフォン端子として利用できます。し かし必要ならば、インプットやトラックごとにSTEREO SUB-OUT 端子に送られる信号レベルやパンを調節し、 MASTER OUTPUT 端子とは別のミックスを作って出 力することもできます。例えば、モニター用のミックスを 作りたいとき、あるいは任意のトラック/インプットの 信号のみを外部エフェクターへと送りたいときに便利で す。

### *HINT*

- ・ オーディオトラックやドラム/ベーストラックでは、フェーダー 直前の信号がSTEREO SUB-OUT端子に送られます。
- ・ インプット1~8では、[REC LEVEL]コントロール通過後の信号 がSTEREO SUB-OUT端子へと送られます。

# *1.* STEREO SUB-OUT端子にモニターシステムまた は外部エフェクターを接続してください。

フロントパネルの[STEREO SUB-OUT]コントロールを 回して、STEREO SUB-OUT端子から適度な信号が出力 されるように信号レベルを調節してください。

# *HINT*

STEREO SUB-OUT 端子とステレオ入力を持つ機器を接続する場 合、Y字ケーブル(ステレオプラグ×1+モノラルプラグ×2)を使 用します。なお、Y字ケーブルのL/R端子を別のエフェクトへつな げば、2 系統の独立したAUX OUT 端子として利用できます。この 場合、トラック/インプットから STEREO SUB-OUT 端子へ送ら れる信号のパンをLまたはRに振り切って、送り先が選択できます。

*2.* [MASTER]ステータスキーを押し、続いてトラッ クパラメーターセクションの [SUB-OUT SEND] キーを押してください。

ディスプレイに"MASTER SUB SEND"と表示されま す。

プロジェクトが初期状態のとき、マスタートラックの SUB-OUT SEND ON / OFF パラメーターがオンに設 定 されて お り、STEREO SUB-OUT 端 子 か ら は、 MASTER OUTPUT端子と同じ信号が出力されます。 この間、そのほかのトラック/インプットの信号を、 STEREO SUB-OUT 端子から直接出力することはでき ません。

# **MASTER** SUB SEND ON

マスタートラックの SUB-OUT SEND ON/OFF パラ メーターがオンの間、その他のトラック/インプットを 呼び出すと、"xxx SUB SEND MASTER(xxx にはト ラック/インプット名が入ります)"と表示されます。こ のとき、そのトラック/インプットのSUB-OUT SEND パラメーターはなにも操作できません。

# **3.** ダイアルを回して設定値をオフ (OFF) に切り替え てください。

この状態で、トラック/インプットごとに STEREO SUB-OUT 端子から出力される信号のレベルを調節する ことが可能となります。

### *HINT*

- ・ [SUB-OUT SEND]キーを繰り返し押してオン/オフを切り替え **.**<br>ることもできます。
- ・ 設定値をオンに切り替えれば、いつでも元の状態に戻せます。
- *4.* 左右のカーソルキー/ステータスキーを使ってト ラック/インプットを選び、ダイアルを回して STEREO SUB-OUT端子へ送られる信号の量を調 節してください。

プロジェクトが初期状態のとき、すべてのトラック/イ ンプットの SUB-OUT SEND LVL パラメーターはゼロ に設定されています。設定値を100にすると、ユニティ ゲイン (OdB) の信号が STEREO SUB-OUT 端子に送 られます。

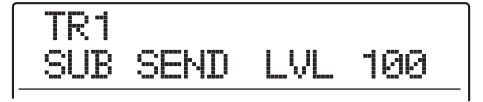

*5.* 下向きのカーソルキーを押して、次の画面を呼び出 し、ダイアルを回してSTEREO SUB-OUT端子へ と送られる信号のパンを調節してください。

パンの値は、L100(左端)~ 0(中央)~ R100(右 端)の範囲で調節できます。

なお、上向きのカーソルキーを押せば、手順 4 の状態に 戻せます。

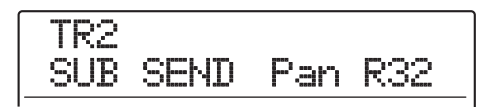

*6.* 手順4~5を繰り返してSTEREO SUB-OUT端子 から出力したいすべてのトラック/インプットの 出力レベルを調節してください。

[SUB-OUT SEND] キーを繰り返し押して消灯させれ ば、そのトラック/インプットのSUB-OUT SENDパラ メーターをオフにできます。例えば、そのトラック/イ ンプットを一時的にミックスから外したいときに便利で す。再度キーを押して点灯させると、以前の状態に戻せ ます。

*7.* メイン画面に戻るには、[EXIT] キーを押してくだ さい。

必要ならば、レコーダーを再生しているときに、特定の トラック以外をすべてミュートできます(ソロ機能)。例 えば、あるトラックのトラックパラメーターを細かく調 節したいときに便利です。

# *1.* メイン画面が表示されているときに [SOLO] キー を押してください。

キーが点灯します。

### *NOTE*

[SOLO] キーが点灯していてもインプットの信号は常にミックスさ れます。必要ならば [ON/OFF]キーを消灯させ、インプットをオフ にしてください。

# *2.* 単独でモニターしたいトラックのステータスキー ([MASTER]ステータスキーは除く)を押してくだ さい。

ステータスキーが緑色に点灯し、そのトラックが単独で 再生されます。対応するフェーダーを操作すれば、その トラックの音量が調節できます。

#### *HINT*

- ・ ステレオトラックを選んだときは左右の2 トラックが再生されま す。
- ・ [SOLO]キーが点灯している間、ステレオリンクが有効な 2 つの モノラルトラックは、個別に再生できます。
- *3.* ソロ機能を解除するには [SOLO] キーを押してく ださい。
- キーが消灯します。

# ソロ機能を使う **マンスコンスポート ミキサーの設定を保存/呼び出し する(シーン機能)**

現在のミキサーやエフェクトなどの各種設定は、"シー ン"として本体のメモリー上に呼び出し、必要に応じて 手動あるいは自動で呼び出せます。ミックス操作を自動 化したいときや、バランスの異なるミックスを聞き比べ たいときに便利です。

シーンには次の要素が保存されます。

- ・ トラックパラメーター(ステレオリンクのオン/オフ と使用しているVテイク番号は除く)
- ・ ステータスキーの状態(プレイ/ミュート)
- ・ インサートエフェクトのパッチ番号/インプットソー ス
- ・ センドリターンエフェクト(コーラス/ディレイ、リ バーブ)のパッチ番号
- ・ フェーダーの位置

1つのプロジェクトには、最大100種類のシーンが保存 できます。これらのシーンはプロジェクトの一部として、 ハードディスク内に保存されます。

### **シーンを保存する**

現在のミキサーやエフェクトの設定をシーンとして保存 します。

*1.* コントロールセクションの[SCENE]キーを押して ください。

# **2.** ダイアルを回して、保存先となるシーン番号(0~ 99) を選択してください。

既にシーンが保存されている番号を選んだ場合は、以前 の内容が消去され、新たにシーンが上書きされます。

### *3.* [STORE]キーを押してください。

シーン名の先頭の文字が点滅します。この状態でシーン 名を変更できます。

#### *HINT*

シーンには、初期状態で"SCENExxx(xxx にはシーン番号が入り ます)"という名前が付けられます。

# *4.* 左右のカーソルキーを使って点滅部分を移動させ、 ダイアルを回して文字を変更してください。

必要に応じてこの操作を繰り返し、新しい名前を付けて ください。利用可能な文字の種類については、P36をご 参照ください。

*5.* シーンの保存を実行するには、[ENTER]キーまた は[STORE]キーを押してください。

シーンが保存されると、手順2の状態に戻ります。 これらのキーの代わりに[EXIT]キーを押すと、操作を中 止して、1つずつ手前の手順に戻せます。

*6.* メイン画面に戻るには[EXIT] キーを押してくださ い。

**シーンを呼び出す**

保存されているシーンを呼び出します。

*1.* コントロールセクションの[SCENE]キーを押して ください。

ディスプレイには、現在選ばれているシーンの名前と番 号が表示されます。

*2.* ダイアルを回して呼び出したいシーンを選んでく ださい。

# *HINT*

シーンが選択された状態で[EDIT]キーを押すと、シーン名を変更で きます。「シーンを保存する」の手順4~5を参考にして、シーン名 を変更してください。

*3.* シーンの呼び出しを実行するには[ENTER]キーを 押してください。

シーンが読み込まれるとディスプレイに"CALL"と表 示され、手順1の状態に戻ります。

[ENTER]キーの代わりに[EXIT]キーを押せば、操作を中 止してメイン画面に戻せます。

# **シーンの切り替えを自動化する**

MRS-1608 では、レコーダーの任意の位置に登録され たマーク(→P46)にシーンを割り当てて、シーンの切 り替えを自動化できます。例えば、楽曲の進行に合わせ て、ミックスバランスやエフェクトのかかり具合を変化 させたいときに便利です。

# *1.* シーンを切り替えたい位置にロケートし、コントロ ールセクションの[MARK]キーを押してください。

マークが登録されます。この操作を繰り返して、ミックス を変更したいすべての位置にマークを登録してくださ い。

- *2.* 楽曲の開始位置のミックスや、途中で切り替えたい ミックスを、それぞれシーンとして保存してくださ い。
- *3.* レコーダーの停止中に、トランスポーズセクション の ZERO[k4] キーを押し、レコーダーの先頭にロ ケートしてください。

レコーダーの先頭位置(カウンターがゼロの位置)には、 あらかじめマーク番号00が登録されています。楽曲の冒 頭部分で使用したいシーンをこのマークに割り当てま す。

# *4.* [MARK]キーを押してださい。

マークが設定されている位置(マーカーアイコンが表示 されます)で[MARK]キーを押すと、シーンの割り当て が行えます。

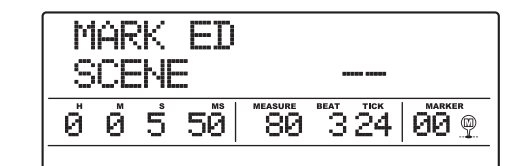

### *NOTE*

マーカーアイコンが表示されない位置で[MARK] キーを押すと新規 マークが登録されます。

*5.* ダイアルを回して、この位置に割り当てるシーン番 号を選び、[ENTER]キーを押してください。

マークにシーンが割り当てられます。

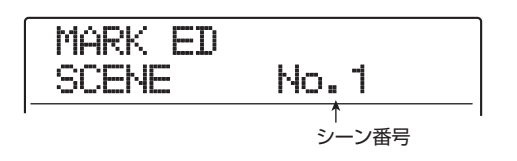

### *HINT*

#### ダイアルを回してシーン番号を"--"に戻せば、シーンの割り当てを 解除できます。

- **6.** MARKER[K4]/[>)‡ーを使って他のマークに 移動し、同じ要領でシーンを割り当ててください。
- *7.* すべてのシーンの割り当てが終わったら、レコー ダーの先頭位置にロケートし、レコーダーを再生し てください。

シーンが登録された位置に到達すると、割り当てられて いるシーンが呼び出されます。

*8.* メイン画面に戻るには、[EXIT] キーを押してくだ さい。

# **特定のパラメーターのみをシーンから 除外する**

必要ならば、シーンに保存されたパラメーターのうち、 特定のグループのみをシーンから除外できます。除外し たグループに含まれるパラメーターは、シーンが切り替 わっても変化しません。

シーンから除外できるグループとそのグループに含まれ るパラメーターは次の通りです。

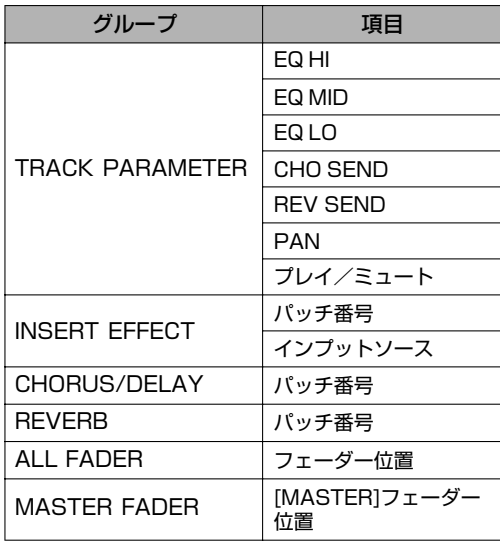

例えば、シーンの自動化をプログラムした後で、TRACK PARAMETER グループのみをシーンから除外すれば、 特定トラックの EQ やパンといったトラックパラメー ターのみを常にマニュアルで操作できます。

# *1.* コントロールセクションの [SCENE] キーを押し、 続い てデ ィスプ レイ セク ション の [UTILITY/ TRACK EDIT]キーを押してください。

表示が次のように変わります。この状態でシーンによる フェーダー操作の有効/無効を選択できます。

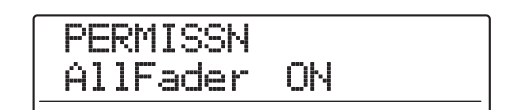

*2.* ダイアルを回してフェーダー操作を含めるか(ON) または無効にするか(OFF)を切り替えてください。

フェーダーを除くそれぞれのグループの有効/無効は手 順 1 の表示が行われている間、次のキー操作を行って切 り替えできます。

- ・ TRACK PARAMETERグループ いずれかのステータスキー([MASTER] ステータスキー を除く)
- ・ INSERT EFFECTグループ いずれかの[ALGORITHM]キー
- ・ CHORUS/DELAYグループ [CHORUS/DELAY]キー
- ・ REVERBグループ [REVERB]キー
- ・ MASTER FADERグループ [MASTER]ステータスキー

そのグループが有効なときはキーが点灯し、無効のとき はキーが点滅します。

### *HINT*

- ・ TRACK PARAMETER グループの有効/無効はトラックごとに 設定できます。
- ・ 上下のカーソルキーを使えば、すべてのグループの有効/無効を ートッパークルートを使わない ラーミックルーク ウィッグ 旅游さ プを除く)。
- *3.* 設定が終わったら繰り返し[EXIT] キーを押してく ださい。

メイン画面に戻ります。ここで設定された設定内容はプ ロジェクトに保存されます。

# **リファレンス[リズム]**

ここでは、MRS-1608に内蔵されたリズム機能の各種操作について説明します。

# **リズムセクションについて**

MRS-1608 のリズムセクションでは、内蔵されたドラ ム/ベース音色を使ったリズム伴奏が行えます。例えば、 シンプルなリズムパターンを鳴らしてメトロノーム代わ りに使ったり、リズムパターンの演奏順やコード進行を プログラムして 1 曲分のリズムを演奏することもできま す。

リズムセクションは次のような要素で構成されていま す。

# **ドラムキットとベースプログラム**

リズムセクションの音色は、"ドラムキット"と"ベース プログラム"から構成されています。

ドラムキットは、キック、スネア、ハイハット、コンガな ど 36 種類のドラム/パーカッション音を組み合わせた ものです。1 つのプロジェクトで使用できるドラム/ パーカッション音色にドラムキットを加えた組み合わせ を"ドラムサウンドセット"と呼びます。それぞれのド ラムサウンドセットには 80 種類以上のドラムパーカッ ション音色と 15~17種類のドラムキットが含まれま す。また、選択したドラムサウンドセットの中からお好 みの音色を選び、お客様自身のドラムキットを作ること も可能です。

これらのドラムキットの中から 1 つを選び、フロントパ ネルのパッドを使って個々の音色をマニュアルで演奏し たり、リズム伴奏用の音源として利用できます。

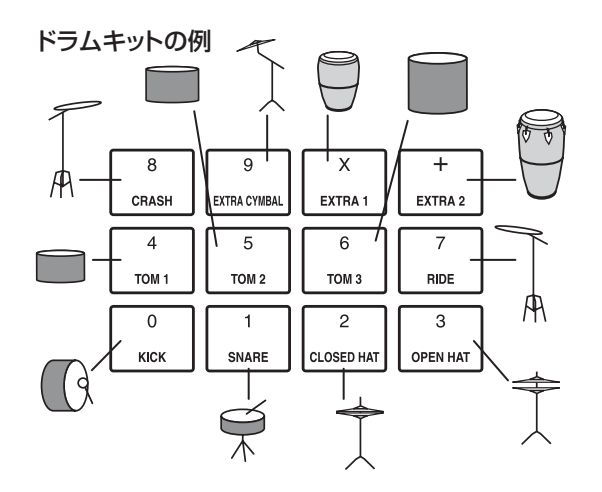

ベースプログラムは、エレクトリックベースやアコース ティックベースなど単一のベース音色で、トップパネル のパッドを使って音階を演奏できます。MRS-1608 に は13種類のベースプログラムがあり、これらの中から1 つを選んでパッドで音階を演奏したり、バッキング演奏 用の音源として利用したりできます。

ベースプログラムの例

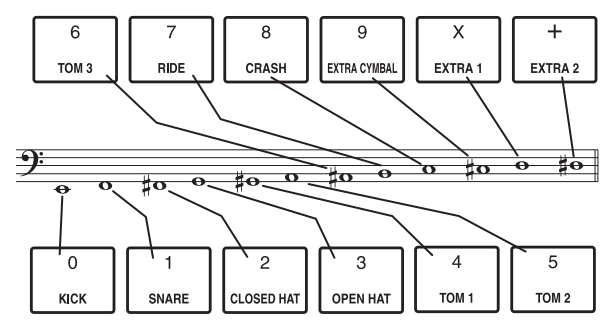

ドラムキットの出力信号(ステレオ)やベースプログラ ムの出力信号(モノラル)は、それぞれ内蔵ミキサーの 対応するフェーダーに送り、個別に音量、パン(バラン ス)、EQ などを調節したり、センドリターンエフェクト をかけたりできます。

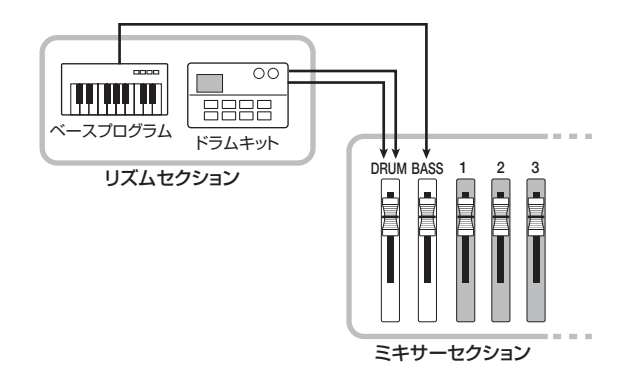

*NOTE*

パッドサンプラー機能(→P121)を利用しているとき、ドラムキッ ト/ベースプログラムは利用できません。

# **リズムパターン**

1つのプロジェクトには、最大99小節のドラム/ベース の演奏を記録するパターン情報(これを"リズムパター ン"と呼びます)が、511種類含まれています。ドラム の演奏を記録する場所を"ドラムシーケンス"、ベースの 演奏を記録する場所を"ベースシーケンス"と呼びます。 プロジェクトが初期状態のとき、リズムパターン番号 000~472、509~510にプログラム済みのリズムパ ターンが書き込まれています。また、既存のパターンの 一部を編集したり、空のパターンを使ってお客様ご自身 のリズムパターンを作成することも可能です。作成した リズムパターンは、プロジェクトの一部としてハード ディスクに保存されます。

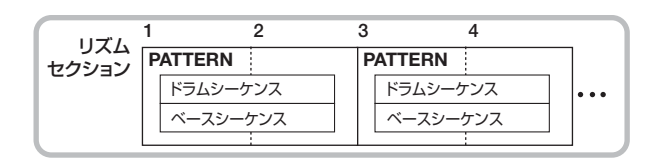

# **リズムソング**

リズムパターンを演奏順に並べたものをリズムソングと 呼びます。リズムパターンの演奏順の他に、コード情報、 テンポ情報、拍子情報などをプログラムして、1曲分のリ ズム伴奏として利用できます。1つのプロジェクトには、 最大10曲のリズムソングがプログラムできます。

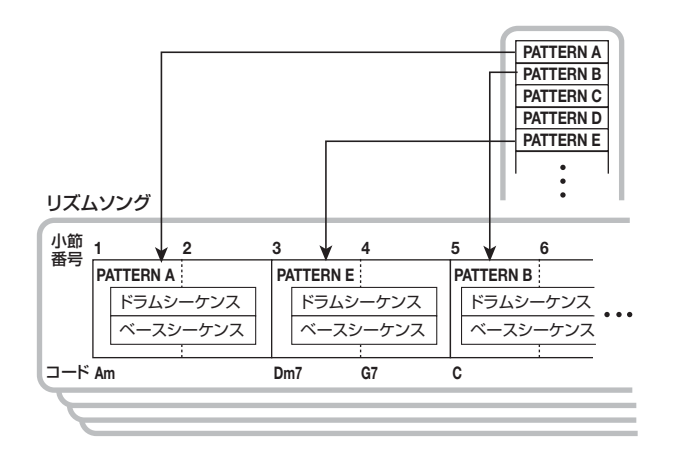

# **リズムパターンモードとリズムソング モード**

リズムセクションの動作には、リズムパターンの演奏や 作成を行う "リズムパターンモード"とリズムソングの作 成や演奏を行う"リズムソングモード"の2種類があり、 常にどちらか一方のモードが選択されています。 リズムパターンモードを選ぶには [PATTERN]キーを押 し、リズムソングモードを選ぶには[SONG] キーを押し ます(現在選ばれているモードに対応するキーが点灯し ます)。

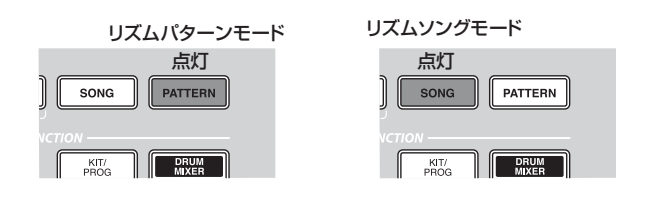

# **レコーダーセクションとリズムセクション の同期**

プロジェクトが初期状態のとき、リズムセクションは常 にレコーダーと同期走行します。トランスポートを操作 してレコーダーを再生すると、それと同時にリズムパタ ーン/リズムソングの再生が始まります。しかし、必要 ならばレコーダーとリズムセクションを切り離し、リズ ムセクションを単独で走行させることもできます。

レコーダーとリズムセクションが同期しているかどうか は、ディスプレイセクションの[RHYTHM]キーの点灯/ 消灯で確認できます。

お互いが同期しているとき、[RHYTHM]キーは消灯しま す。キーを押して点灯させると、レコーダーとリズムセ クションの同期が解除され、リズムセクションを単独で 演奏できます。

元の状態に戻すには、[RECORDER]キーまたは [EXIT] キーを押します。

# **リズムパターンを演奏する**

ここでは、リズムパターンの演奏、テンポの調節、ドラ ムキット/ベースプログラムの音色切り替えを行う方法 について説明します。

# **リズムパターンを選択する**

511種類のリズムパターンの中から1つを選んで演奏し ます。

### *1.* メイン画面でリズムセクションの[PATTERN]キ ーを押し、キーを点灯させてください。

リズムパターンの選択画面が表示されます。この画面で は、次の情報が表示されます。

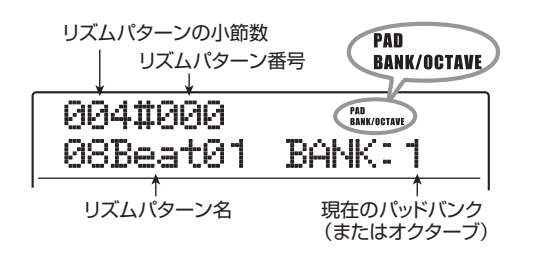

### *HINT*

- ・ メイン画面で[PATTERN]キーを押すと、ディスプレイセクショ ンの[RHYTHM]キーが点滅します。この点滅は、リズムセクショ ンがレコーダーと同期していることを表します。
- ・ ディスプレイ右側にはパッドバンク(パッドで演奏するドラム音 色の組み合わせ)またはオクターブ(ベースプログラムの音域) が表示されます。

# *2.* ダイアルを回して演奏したいリズムパターンを選 択してください。

プロジェクトが初期状態のとき、リズムパターン番号 000~472、509~510にあらかじめパターンがプロ グラムされています。

# **3.** PLAY[▶]キーを押してください。

選択し たリズムパター ンが繰り返し 再生されます。 [RHYTHM] キーが点滅しているときに PLAY[R] キー を押すと、リズムパターンの再生と同時にレコーダーの 走行も始まります。

*4.* ドラム/ベーストラックの演奏をミュートしたい ときは、対応するステータスキーを繰り返し押し、 キーを消灯させてください。

該当するトラックがミュートされます。もう 1 回ステー タスキーを繰り返し押してキーを緑色に点灯させれば、 ミュートが解除されます。

# *5.* リズムパターンの演奏を停止させるには、STOP [■]キーを押してください。

PLAY[▶]キーが消灯します。

*6.* リズムパターンのみを単独で演奏したいときは、停 止中に[RHYTHM]キーを押して、キーを点灯させ てください。

レコーダーセクションとリズムセクションが切り離され ます。

*7.* メイン画面に戻るには、[EXIT] キーを押してくだ さい。

### *HINT*

リズムパターンの再生中に、パッドを使ってリズムセクションの音 色を演奏することもできます。

# **テンポを変更する**

リズムパターンのテンポを変更します。

### *HINT*

ここで設定したテンポは、すべてのリズムパターンに共通です。ま た、テンポ情報がプログラムされていないリズムソングでは、ここ で設定したテンポが適用されます。

### *1.* [PATTERN]キーを押して、キーを点灯させてくだ さい。

リズムパターンの選択画面が表示されます。

### *HINT*

テンポの変更は再生/停止のどちらの状態でも行えます。

# *2.* [TEMPO]キーを押してください。

表示が次のように変わります。

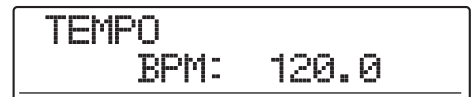

# *3.* ダイアルを回してテンポを調節してください。

テンポの値は、40.0~250.0(BPM)の範囲で調節でき ます。

# *4.* マニュアル操作でテンポを調節したいときは、 [TEMPO]キーを繰り返し叩いてください。

繰り返し叩いた間隔の平均値を算出し、新しいテンポが 設定されます。

*5.* メイン画面に戻るには、[EXIT] キーを繰り返し押 してください。

### *NOTE*

リズムパターンの演奏を聞きながらオーディオトラックを録音した 場合、後からテンポを変更すると、オーディオトラックの録音内容 とリズムパターンとの間にズレが生じます。必ず最初にテンポを決 定してください。

# **ドラムキット/ベースプログラムを変える**

リズムセクションで使用するドラムキット/ベースプロ グラムを切り替えます。

### ◆ドラムキットを切り替える

### *1.* [DRUM]キーを押してください。

パッドを使ってドラムキットが演奏可能な状態となりま す。

# **2.** ドラムサウンドセットを変更するには、 [RHYTHM] キ ー を 押 し、続 い て [UTILITY/ TRACK EDIT]キーを押してください。

リズムユーティリティメニューが表示されます。

UTILITY SoundSel

*3.* ディスプレイに"UTILITY SoundSel"と表示さ れていることを確認し、[ENTER]キーを押してく ださい。

表示が次のように変わります。

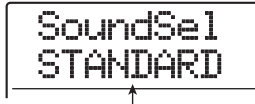

サウンドセット名

### *NOTE*

この画面は、パッドサンプラーの利用中は表示されません。

*4.* ダイアルを回して、次の中から利用したいドラムサ ウンドセットを選び、[ENTER]キーを押してくだ さい。

それぞれの内容は次の通りです。

#### ●**STANDARD**

さまざまなジャンルに対応するドライなドラム/パー カッションサウンド。

#### ●**ANALOG**

ヒップホップ、テクノ、ハウスなどアナログ系リズムマシ ンの音を主体としたドラム/パーカッションサウンド。

#### ●CLASSIC

ZOOM の単体リズムマシン直系のドラム/パーカッショ ンサウンド。

[ENTER]キーを押すと、そのドラムサウンドセットが読 み込まれ、リズムパターンまたはリズムソングの選択画 面に戻ります。

# *5.* ドラムキットを選択するには、リズムセクションの [KIT/PROG]キーを押してください。

ディスプレイに現在選ばれているドラムキットが表示さ れます。

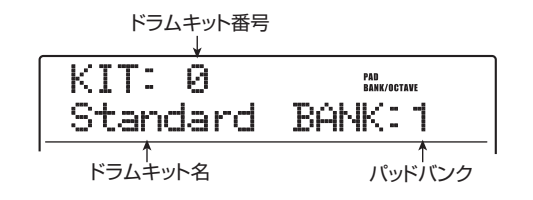

### *HINT*

ドラムキットの選択中に上下のカーソルキーを操作すると、パッド で演奏する音色の組み合わせ(パッドバンク)の切り替えができま す。

## *6.* ダイアルを回してドラムキットを選択してくださ い。

即座にそのドラムキットが有効となります。選択可能な ドラムキットについては、巻末の資料をご参照ください。

*7.* メイン画面に戻るには、繰り返し[EXIT] キーを押 してください。

# ◆ベースプログラムを切り替える

### *1.* [BASS]キーを押してください。

パッドを使ってベースプログラムが演奏可能となりま す。

# *2.* リズムセクションの[KIT/PROG] キーを押してく ださい。

現在選ばれているベースプログラムが表示されます。

ベースプログラム番号

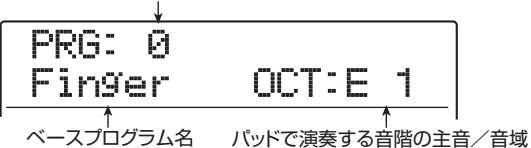

### *HINT*

ベースプログラムの選択中に上下のカーソルキーを操作すると、 パッドで演奏する音階の主音が変更できます。

*3.* ダイアルを回してベースプログラムを選んでくだ さい。

即座にそのベースプログラムが有効となります。選択可 能なベースプログラムについては、巻末の資料をご参照 ください。

*4.* メイン画面に戻るには、繰り返し[EXIT] キーを押 してください。

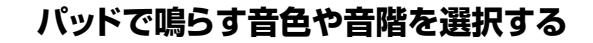

トップパネルのパッドを使えば、ドラムキットやベース プログラムをマニュアルで演奏できます。ここでは、それ ぞれのパッドで演奏するドラム音色の組み合わせや、ベ ースプログラムの音域/音階を選択する方法について説 明します。

### *HINT*

[RHYTHM]キーの点灯、点滅、消灯にかかわらず、パッドを叩けば いつでもドラムキット/ベースプログラムが発音します。

# ◆ドラムキットをパッドで演奏する

ドラムキットを演奏する場合、1~3のパッドバンク(パ ッドで演奏可能な音色の組み合わせ)を切り替えること で、最大36種類の音色が演奏できます。

*1.* メイン画面で[DRUM]キーを押してください。

キーが点灯し、演奏する音色としてドラムキットが選ば れます。プロジェクトが初期状態のときは、パッドバン ク1が選ばれています。

# *2.* パッドバンクを切り替えるには、リズムセクション の[BANK/OCTAVE]キーを押してください。

ドラムキットが選ばれているときに [BANK/OCTAVE] キーを押すと、パッドバンクの選択画面が呼び出されま す。

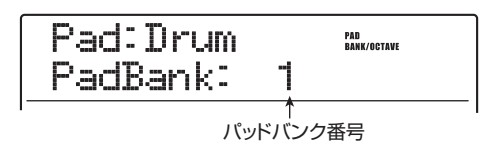

# *3.* ダイアルを回して利用したいパッドバンク(1~3) を選んでください。

即座にパッドに割り当てられた音色が切り替わります。

### *4.* パッドを叩いて演奏してください。

必要ならば、[DRUM]ステータスキーを使ってオン/オ フを切り替えたり、[DRUM]フェーダーを使って音量を 調節したりできます。

*5.* 特定のパッドを連打したいときは、リズムセクショ ンの[STEP]キーを押し、ディスプレイに次の画面 を呼び出してください。

RollPlay SYNC: 1/4

この画面でダイアルを回すと、連打の間隔を次の中から 選択できます。

・2/4~8/4 . . . . . .4分音符×2~8 ・1/3 . . . . . . . . . . .2分3連音符 ・3/8 . . . . . . . . . . .付点4分音符 · 1/4 . . . . . . . . . . . 4分音符 (初期設定) ・3/16 . . . . . . . . . .付点8分音符 ・1/6 . . . . . . . . . . .4分3連音符 ・1/8 . . . . . . . . . . .8分音符 ・1/12 . . . . . . . . . .8分3連音符 ・1/16 . . . . . . . . . .16分音符 ・1/24 . . . . . . . . . .16分3連音符

・1/32 . . . . . . . . . .32分音符

· HI. . . . . . . . . . . . . 1チック (4分音符の1/48)

[STEP]キーを押しながらパッドを叩くと、指定された間 隔でそのパッドが連打されます(ロールプレイ機能)。例 えば、キックドラムを 4 分音符単位で繰り返したり、ハ イハットを16分音符単位で連打したい場合に便利です。 連打を止めるにはパッドから手を放します。

[STEP]キーを先に放せば、パッドから手を放しても連打 を続けられます。連打を止めるには、そのパッドをもう 1回押してください。

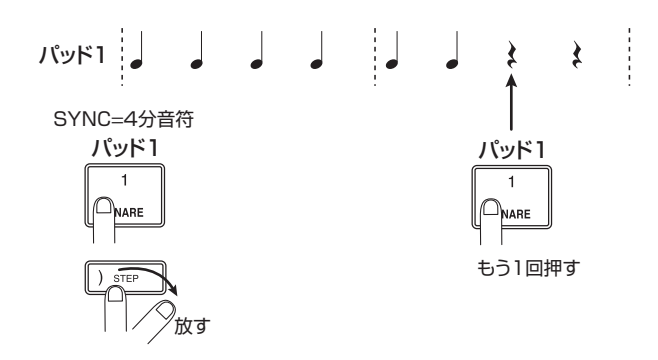

必要ならば、パッドごとに繰り返す間隔を変更できます。 例えば、4分音符を選んでパッド1を叩き、続いて8分音 符を選んでパッド2を叩くと次のように演奏されます。

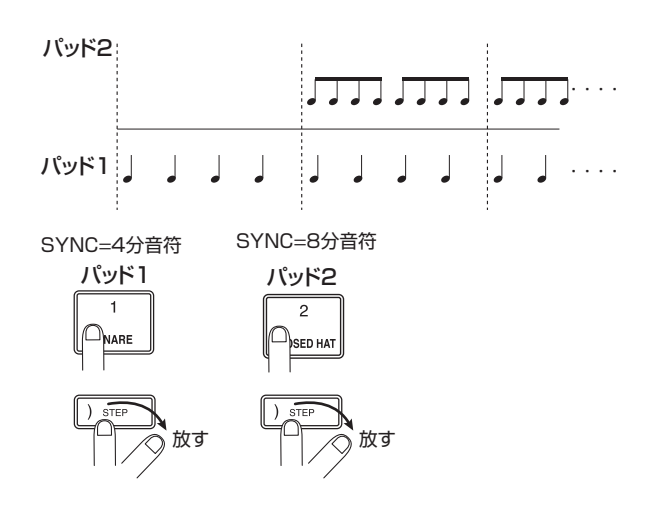

元の画面に戻るには[EXIT]キーを押します。

### *HINT*

ロールプレイ機能は、リズムパターンのリアルタイム入力中にも利 用できます。

*6.* メイン画面に戻るには、[EXIT] キーを押してくだ さい。

# ◆ベースプログラムをパッドで演奏する

ベースプログラムをパッドで演奏する場合、音階や音域 を指定することで、それぞれのパッドに割り当てられた 音高が変化します。

### *1.* メイン画面で[BASS]キーを押してください。

キーが点灯し、演奏する音色としてベースプログラムが 選ばれます。

*2.* パッドで演奏する音階や音域を切り替えるには、リ ズムセクションの [BANK/OCTAVE] キーを押し てください。

ベ ース プロ グラムが選 ばれ てい るときに [BANK/ OCTAVE]キーを押すと、現在選ばれている音階の種類、 音階の主音、音域の選択画面が表示されます。これらの要 素を変更すると、それぞれのパッドに割り当てられる音 高が変化します。

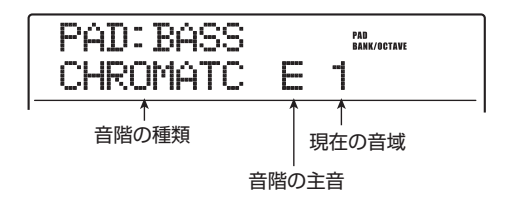

# *3.* 音階の主音を変更するには、上下のカーソルキーを 操作してください。

C~Bの範囲を半音単位で指定できます。ここで指定した 主音がパッド1で演奏する音名となります。

# *4.* 音階の種類を変更するには、左右のカーソルキーを 操作してください。

CHROMATC(クロマチック)、MAJOR(メジャー)、 MINOR (マイナー)の3種類から選択できます。 例えば、主音として"E"が選ばれているときは、音階の種 類に応じてパッドごとの音高が次のように変化します。

#### CHROMATC(クロマチック)

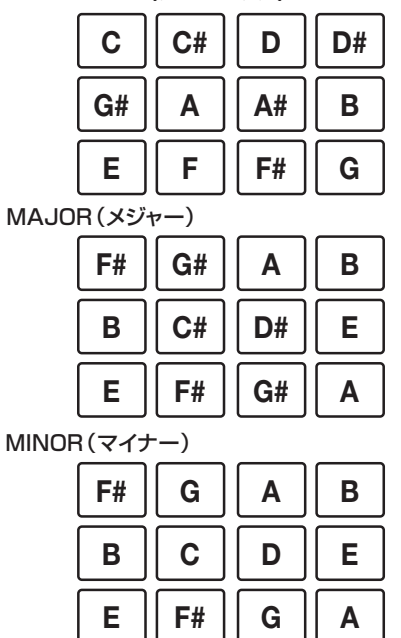

# *5.* パッドで演奏する音域を変更するには、ダイアルを 回してください。

パッドで演奏可能な音域は4段階(1~4)で設定できま す。例えば音域を1から2に変更すると、各パッドに割り 当てられた音高が1オクターブ高くなります。

設定を変更すると、即座に演奏可能な音域が切り替わり ます。

# *6.* パッドを叩いて演奏してください。

必要ならば、[BASS] ステータスキーを使ってオン/オ フを切り替えたり、[BASS] フェーダーを使って音量を 調節したりできます。

# *7.* メイン画面に戻るには、[EXIT] キーを押してくだ さい。

# **リズムパターンを作成する**

ここでは、オリジナルのリズムパターンを作成する方法 について説明します。リズムパターンを作るには、トッ プパネルのパッドを使った演奏をそのまま記録する"リ アルタイム入力"と演奏を止めた状態で1音1音を入力し ていく"ステップ入力"の2種類があります。

# **入力前の準備**

リズムパターンを作成するときは、あらかじめリズムパ ターンの長さや拍子、クオンタイズ(入力時の最小単位 となる音符)の値などを設定しておきます。空のリズム パターンは、初期状態で拍子=4/4、長さ=2小節に設 定されています。

#### *NOTE*

リズムパターンの入力操作を行うと、後から拍子や小節数を変更で きなくなります。必ず入力前に拍子や小節数を設定してください。

# *1.* メイン画面で[PATTERN]キーを押してください。 ディスプレイにリズムパターンの選択画面が表示されま す。

# *2.* [RHYTHM]キーを押してください。

キーが点灯し、リズムパターンの編集や作成が可能とな ります。

# *3.* ダイアルを回して空のリズムパターンを選んでく ださい。

空のリズムパターンは、パターン名の欄に"EMPTY"と 表示されます。

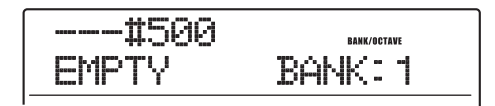

### *HINT*

空のリズムパターンがないときは、不要なリズムパターンを消去し てください(→P103)。

### *4.* [EDIT]キーを押してください。

リズムパターンの編集を行うリズムパターンのエディッ トメニューが表示されます。

EDIT QUANTIZE

*5.* クオンタイズの値を変更するには、ディスプレイに "EDIT QUANTIZE"と表示されていることを確認 して、[ENTER]キーを押してください。

表示が次のように変わります。クオンタイズとは、記録 される最少単位の音符のことです。リアルタイム入力を 行うと、ここで設定された音符に揃えられて演奏が記録 されます。

初期状態では"16(16分音符)"に設定されています。

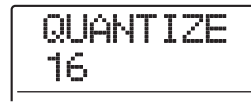

- *6.* ダイアルを回して次の中から新しい設定値を選び、 [EXIT]キーを押してください。
	- 4 ... . 4分音符
	- 8 ... . 8分音符
	- 12 . . . 8分符3連符
	- 16 . . . 16分音符(初期設定)
	- 24 . . . 16分3連符
	- 32 . . . 32分音符
	- Hi.... 1チック (4分音符の1/48)

[EXIT] キーを押すと、リズムパターンのエディットメ ニューに戻ります。

#### *HINT*

クオンタイズの値はリズムセクション全体で共通です。

*7.* リズムパターンの拍子を変更するには、左右のカー ソルキーを使って"EDIT TimSig"と表示させ、 [ENTER]キーを押してください。 現在の拍子が表示されます。

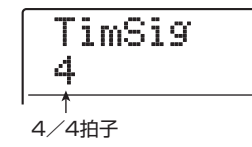

*8.* ダイアルを回して拍子を設定し、[EXIT] キーを押 してリズムパターンのエディットメニューに戻っ てください。

拍子は1~8(1/4~8/4)の範囲で設定できます。

*9.* リズムパターンの小節数を設定するには、左右の カーソルキーを使って"EDIT BarLen"と表示さ せ、[ENTER]キーを押してください。

そのリズムパターンの小節数が表示されます。

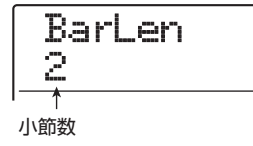

*10.* ダイアルを回して小節数を設定してください。

リズムパターンは、1~99小節の範囲で設定できます。

*11.* 設定が終わったら、[EXIT] キーを押してリズムパ ターンの選択画面に戻ってください。

# **ドラムシーケンスのリアルタイム入力**

リズムパターンのドラムシーケンスにパッドの演奏をリ アルタイム入力します。

# *1.* リズムパターン画面で、空のリズムパターンを選ん でください。

[RHYTHM]キーが点滅している場合は、キーを押して点 灯に切り替えてください。

# *2.* [DRUM] キーを押して、キーを点灯させてくださ い。

これでパッドを使ってドラムキットが演奏できます。こ の状態で入力操作を行えば、ドラムシーケンスに演奏が 記録されます。

- *3.* 必要に応じて[BANK/OCTAVE]キーを押し、演奏 したいパッドバンクを選択してください。
- **4.** REC[●]キーを押しながら、PLAY[▶]キーを押し てください。

"カッカッカッカッ"という前カウントが 4 拍鳴った後 で、リズムパターンの記録が始まります。

#### *HINT*

リアルタイム入力時の前カウントの拍数や音量は、必要に応じて変 更できます(→P118)。

# *5.* メトロノームを聞きながら、パッドを叩いて演奏し てください。

クオンタイズの設定に従って演奏のタイミングが揃えら れ、ドラムシーケンスに記録されます。このときパッド を叩く強さも記録されます。

パターンの最後まで到達すると、先頭の小節に戻り、リ アルタイム入力を続けられます。

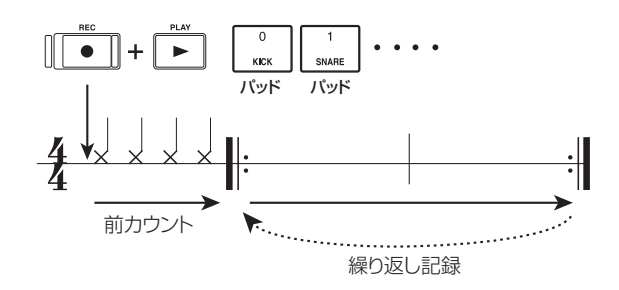

記録中に REC[ ●] キーを押すと、キーが点滅に変わり、 記録が一時的に解除されます。この間、パッドを叩いて リハーサルを行ったり、パッドバンクを切り替えたりで きます。もう1回REC[●]キーを押せば、記録状態に戻 せます。

### *HINT*

- ・ リアルタイム入力中に、[DRUM]キー/ [BASS] キーを押して、 記録先となるシーケンスを切り替えることも可能です。
- ・ パッドの代わりに MIDI IN 端子に接続された外部の MIDI コント ローラーを使ってドラムパターンを入力することも可能です。 パッドに対応する MIDI ノートナンバーについては巻末の資料を ご参照ください。
- ・ リアルタイム入力が終わった後で、クオンタイズの値を変えてか ら音を重ねることも可能です(クオンタイズの値を変えても、既 に記録された演奏情報には影響しません)。

# *6.* 記録された演奏を修正したいときは、リアルタイム 入力中に次の操作を行ってください。

#### ●特定のパッドの演奏を消去するには

[DELETE/ERASE]キーを押しながら、消去したい音色が 割り当てられたパッドを押します。キーとパッドを押して いる間だけ、該当するパッドの演奏情報が消去されます。

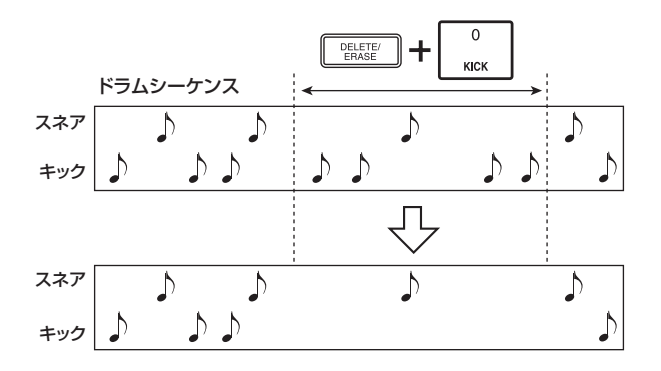

### ●すべてのパッドの演奏を消去するには

[DELETE/ERASE] キーを押しながら、[DRUM] ステー タスキーを押します。キーを押さえている間、ドラムシー ケンスの演奏情報がすべて消去されます。

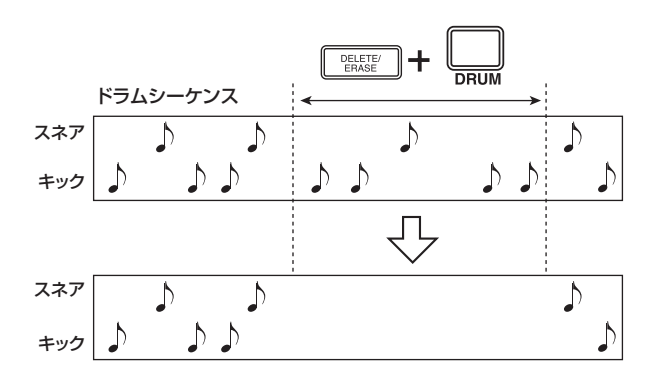

# *7.* リアルタイム入力を終えるには、STOP[■]キーを 押してください。

リズムパターンが停止します。PLAY[▶]キーを押すと、 リズムパターンを演奏して入力内容を確認できます。

### *NOTE*

- ・ 空のリズムパターンを選んで記録を行うと、自動的に"Pat xxx (xxx にはパターン番号が入ります)"というパターン名が付けら れます。この名前は必要に応じて変更できます(→P101)。
- ・ リアルタイム入力したリズムパターンに、ステップ入力を使って 演奏を追加することも可能です。

# **ベースシーケンスのリアルタイム入力**

ベースシーケンスにパッドの演奏をリアルタイム入力し ます。

# *1.* リズムパターン画面で、空のリズムパターンを選ん でください。

[RHYTHM]キーが点滅している場合は、キーを押して点 灯に切り替えてください。

*2.* [BASS] キーを押して、キーを点灯させてくださ い。

これでパッドを使ってベースプログラムが演奏できま す。この状態で入力操作を行えば、ベースシーケンスに 演奏が記録されます。

- *3.* 必要に応じて[BANK/OCTAVE]キーを押し、ベー スプログラムの音階や音域を選択してください。
- **4.** REC[●]キーを押しながら、PLAY[▶]キーを押 してください。

"カッカッカッカッ"という前カウントが 4 拍鳴った後 で、リズムパターンの記録が始まります。

#### *HINT*

リアルタイム入力時の前カウントの拍数や音量は、必要に応じて変 更できます(→P118)。

*5.* メトロノームを聞きながら、パッドを叩いて演奏し てください。

クオンタイズの設定に従って演奏のタイミングが揃えら れ、ベースシーケンスに記録されます。このときパッドを 押し続ける長さ、パッドを叩く強さも記録されます。 パターンの最後まで到達すると、先頭の小節に戻り、リア ルタイム入力を続けられます。

必要ならば、REC[●]キーを押して入力を中断させ、リハ ーサルや音域の切り替えなどが行えます。再度REC[●] キーを押すと元に戻せます。

#### *HINT*

- ・ リアルタイム入力中に、[DRUM]キー/ [BASS] キーを押して、 記録先となるシーケンスを切り替えることも可能です。
- ・ パッドの代わりに MIDI IN 端子に接続された外部の MIDI コント ローラーを使ってベースパターンを入力することも可能です。
- ・ リアルタイム入力が終わった後で、クオンタイズの値を変えてか ら音を重ねることも可能です(クオンタイズの値を変えても、既 に記録された演奏情報には影響しません)。

*6.* 記録された演奏を修正したいときは、リアルタイム 入力中に次の操作を行ってください。

●特定のパッドの演奏を消去するには

[DELETE/ERASE]キーを押しながら、消去したい音色が 割り当てられたパッドを押します。キーとパッドを押して いる間だけ、該当するパッドの演奏情報が消去されます。

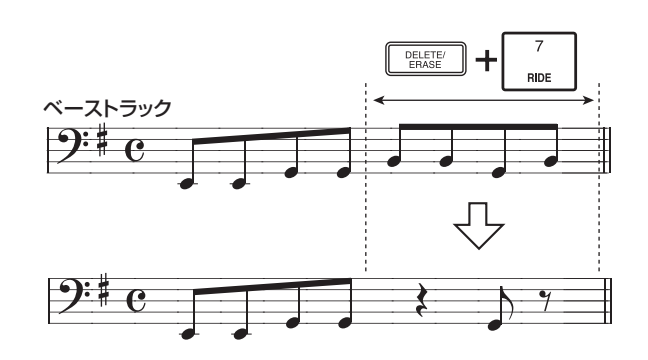

#### ●すべてのパッドの演奏を消去するには

[DELETE/ERASE]キーを押しながら、[BASS]ステータ スキーを押します。キーを押さえている間、ベースシーケ ンスの演奏情報がすべて消去されます。

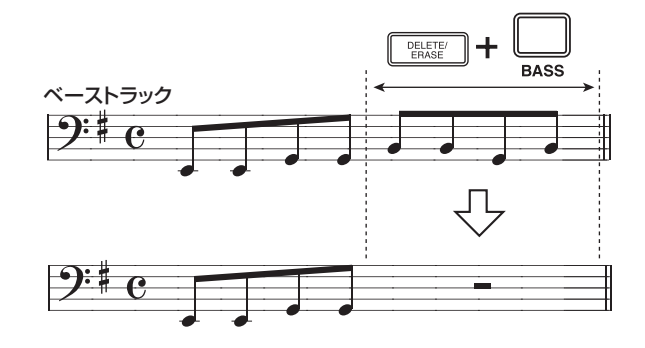

# **ア.** リアルタイム入力を終えるには、STOP[■]キーを 押してください。

リズムパターンが停止します。PLAY[▶]キーを押すと、 リズムパターンを演奏して入力内容を確認できます。

#### *NOTE*

リアルタイム入力したリズムパターンに、ステップ入力を使って演 奏を追加することも可能です。

# **ドラムシーケンスのステップ入力**

ステップ入力とは、リズムパターンを停止させた状態で 1音1音を記録していく入力方法です。パッドを演奏する のが苦手というお客様でも、ステップ入力を使えば複雑 なドラムパターンやベースのフレーズが入力できます。 ドラムシーケンスをステップ入力するときは、クオンタ イズの値を使って1音1音の間隔(ステップ)を指定し、 音符または休符を入力していきます。

パッドを叩いて音色を選んでから[STEP]キーを押すと、 その位置に演奏情報(音符)が入力され、現在のクオン タイズの値だけ先へ進みます(このときパッドを叩いた 強さもそのまま記録されます)。

[STEP]キーを単独で押した場合は、演奏情報は入力され ず、ステップの長さだけ先に進みます。その間は休符と なります(下図参照)。

*1.* リズムパターンの選択画面で、空のリズムパターン を選んでください。

[RHYTHM]キーが点滅している場合は、キーを押して点 灯に切り替えてください。

# *2.* [DRUM]キーを押してください。

トップパネルのパッドに、ドラムキットが割り当てられ ます。

# *3.* 必要に応じて [BANK/OCTAVE] キーを押し、ス テップ入力したい音色が含まれるパッドバンクを 選んでください。

設定が終わったら、[EXIT]キーを押して元の画面に戻し てください。

# **4. REC[●1キーを押してください。**

キーが点灯し、表示が次のように変わります。この状態 でステップ入力が行えます。

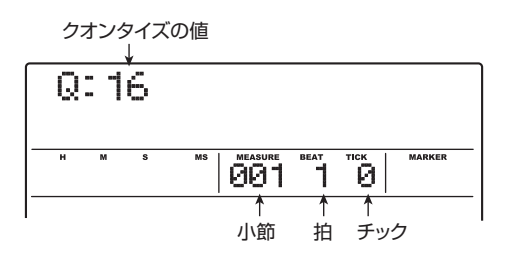

ディスプレイ 1 列目にはクオンタイズの値、カウンター には小節/拍/チック単位で現在位置が表示されます。

# *5.* 上下のカーソルキーを使って次の中からクオンタ イズの値を選んでください。

ここで選択した値が 1 ステップの長さとなります(クオ

ンタイズの値は、ステップ入力中いつでも変更できま す)。

- 4 . . . . 4分音符 8 . . . . 8分音符 12 . . . 8分3連符 16 . . . 16分音符 24 . . . 16分3連符 32 . . . 32分音符
	- Hi.... 1チック (4分音符の1/48)

### *HINT*

ここで選択したクオンタイズの値は、リアルタイム入力時のクオン タイズの設定と共通です。片方を変更すれば、もう一方にも反映さ れます。

### *6.* 音符を入力したいときは、その音色に相当するパッ ドを叩き、[STEP]キーを押してください。

音符が入力され、手順 5 で選んだステップの長さだけ先 へ進みます。パッド叩く前に [BANK/OCTAVE] キーを 使ってパッドバンクを切り替えれば、異なるパッドバン クの音色も入力できます。

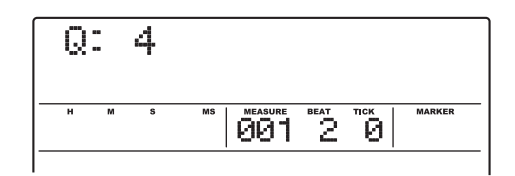

### *HINT*

・ ドラムシーケンスにはパッドを叩く強さも記録されます。

・ 入力時に複数のパッドを叩けば、それらの音色が同じ位置に入力 されます。

### *7.* 休符を入力したいときは、[STEP]キーのみを押し てください。

[STEP]キーを単独で押すと、演奏情報は記録されずにク オンタイズで設定されたステップの長さだけ先に進みま す。

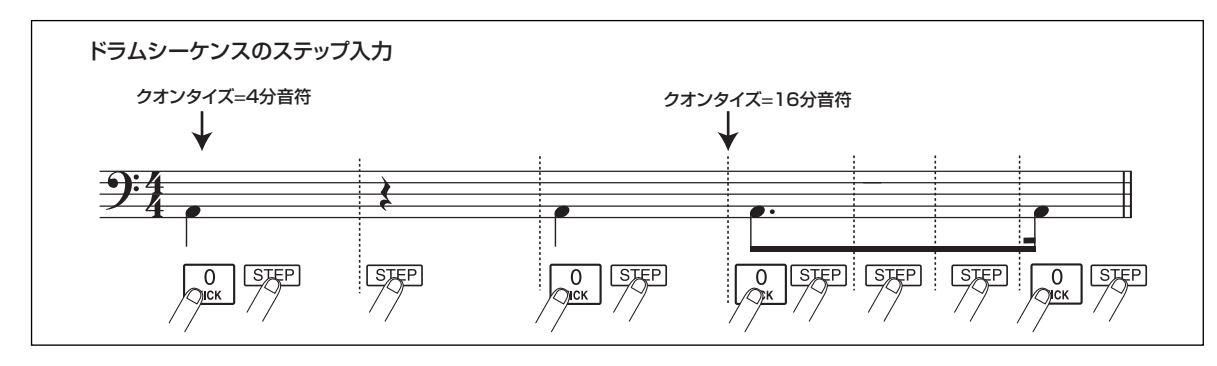

*ZOOM MRS-1608*

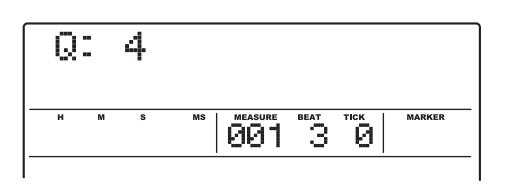

*8.* 手順6~7と同じ要領で、必要に応じてクオンタイ ズの値を変更しながら、リズムパターンの最後まで 入力してください。

リズムパターンの最後まで到達すると、自動的に先頭の 小節に戻ります。この状態から引き続き他の楽器音を入 力することも可能です。

入力済みのリズムパターンで [STEP] キーを使って入力 位置を進めると、その位置に音符が入力されているパッ ドが点灯します。

*9.* 入力済みの音符を消去したい場合は、[STEP]キー を繰り返し押して音符が入力されている位置に移 動し、[DELETE/ERASE] キーを押しながら、該 当するパッドを押してください。

その音符が消去され、該当するパッドが消灯します。

### *NOTE*

消去したい音符を探すときは、クオンタイズの値を入力されている 最小音符と同じ、あるいはそれより細かい値に設定してください。 最小音符より大きな値に設定すると音符の先頭位置を通過してしま う場合があります。

*10.* ステップ入力を終えるには、STOP[■]キーを押し てください。

REC[●1キーが消灯し、リズムパターンの選択画面に戻 ります。PLAY[▶] キーを押すと、ステップ入力したリ ズムパターンを再生できます。

*11.* メイン画面に戻るには[EXIT] キーを繰り返し押し てください。

# **ベースシーケンスのステップ入力**

ベースシーケンスのステップ入力ではドラムシーケンス にはない"音高"と"音の長さ"という2つの要素が加わ ります。このため、若干操作が異なります。

クオンタイズの値でステップ(次の音符または休符まで の間隔)を指定しながら、パッドや[STEP]キーを使って 音符や休符を入力していく点はドラムシーケンスと共通 ですが、音符を入力するときに"デュレーション"と呼 ばれるパラメーターを使って、実際に音が鳴る長さを指 定できる点が異なります。

このパラメーターを使えば、ステップの長さは同じでも、 実際に音が鳴っている長さを 1音 1音細かく指定できま す(下図参照)。

必要ならば、デュレーションをステップより長く設定す ることも可能です。この場合は次のように音が重なりま す。アルペジオのような効果が欲しいときに便利です。

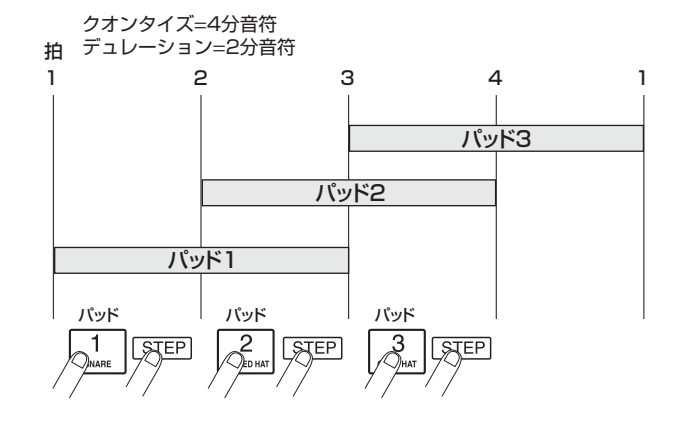

- *1.* リズムパターンの選択画面で空のリズムパターン を選んでください。
- *2.* [BASS]キーを押して、ベースシーケンスを選択し てください。

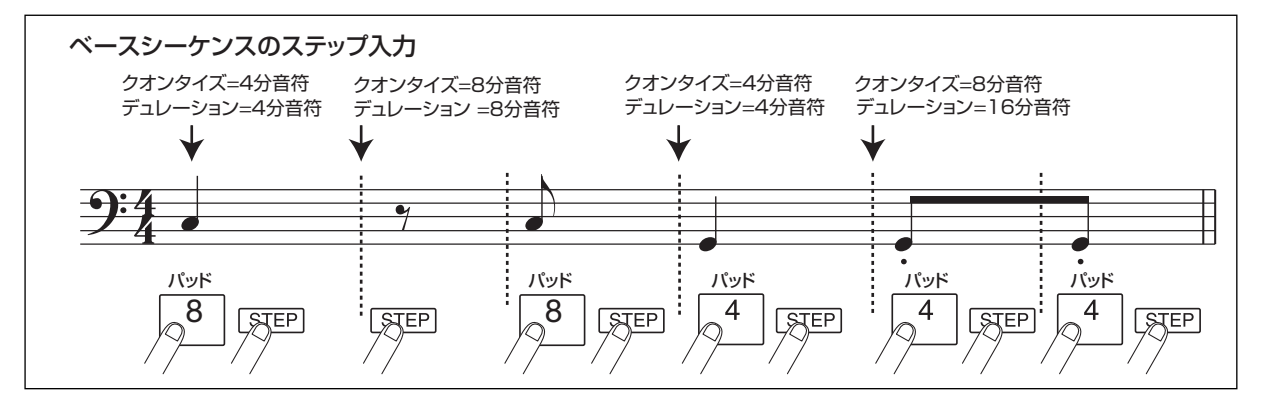

# *3.* 必要に応じて [BANK/OCTAVE] キーを押し、ス テップ入力したい音域を選んでください。

設定が終わったら、[EXIT]キーを押して元の画面に戻し てください。

# **4. REC[●]キーを押してください。**

表示が次のように変わり、ステップ入力が可能となりま す。

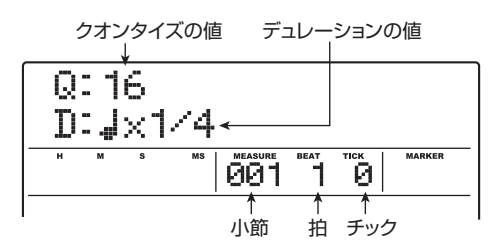

ディスプレイの1列目にはクオンタイズ、2列目にはデュ レーションの値が表示されます。

# *5.* 上下のカーソルキー使って、クオンタイズの値を選 んでください。

ここで選択した値が1ステップの長さとなります。

# *6.* ダイアルを回して、次の中からデュレーションの値 を選んでください。

デュレーションの値は、"ノ×yy"のように、4分音符の 倍数で指定します。"yy"の位置に入る数値に応じて、実 際に発音する長さが次のように変わります。

- 1~8 ... . 4分音符×1~8に相当する長さ
- 3/2 .... 付点4分音符
- 3/4 .... 付点8分音符
- 1/2 . . . . 8分音符
- 1/3 . . . . 8分3連音符
- 1/4 . . . . 16分音符
- 1/6 . . . . 16分3連音符
- 1/8 . . . . 32分音符
- 1/12 . . . 32分3連音符
- 1/16 . . . 64分
- 1/24 . . . 64分3連音符

# *7.* 音符を入力したいときは、その音高に相当するパッ ドを叩き、[STEP]キーを押してください。

音符が入力され、手順 5 で選んだステップの長さだけ先 へ進みます。パッドを叩く前に [BANK/OCTAVE] キー を使って他の音域や音階に切り替えることも可能です。

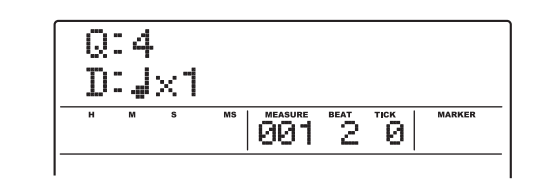

### *HINT*

- ・ ベースシーケンスにはパッドを叩く強さも入力されます。
- ・ 入力時に複数のパッドを叩けば、和音を入力できます。リズムセ クションの最大同時発音数(ドラム+ベース)は24音です。

# *8.* 休符を入力したいときは、[STEP]キーを押してく ださい。

[STEP]キーを単独で押すと、演奏情報は記録されずにク オンタイズで設定したステップの長さだけ先に進みま す。

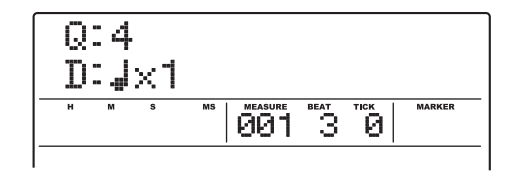

# *9.* 必要に応じてクオンタイズやデュレーションの値 を変更しながら、手順7~8を繰り返し、リズムパ ターンの最後まで入力してください。

パターンの最後まで到達すると、自動的に先頭の小節に 戻ります。この状態から引き続き入力することも可能で す。

# *10.* 入力済みのパッドの演奏を消去したい場合は、 [STEP]キーを繰り返し押して消去したい音符が入 力されている位置に移動し、[DELETE/ERASE] キーを押しながら該当するパッドを押して消灯さ せてください。

その音符が消去され、該当するパッドが消灯します。

### *NOTE*

消去したい音符を探すときは、クオンタイズの値を入力されている 最小音符と同じ、あるいはそれより細かい値に設定してください。 最小音符より大きな値に設定すると音符の先頭位置を通過してしま う場合があります。

# *11.* ステップ入力を終えるには STOP[■ ] キーを押し てください。

REC[●]キーが消灯し、リズムパターンの選択画面に戻 ります。PLAY[▶] キーを押せば、ステップ入力したリ ズムパターンを再生できます。

*12.* メイン画面に戻るには[EXIT] キーを繰り返し押し てください。

# **パターンのコード情報を入力する**

リズムパターンにコード情報(ルート+コードの種類) を設定しておけば、リズムソングに記録されたコード情 報に沿ってベースシーケンスの演奏を変化させることが できます。

### *HINT*

リズムソングで使用しないパターンや、ベースシーケンスが入力さ れていないパターンは、この操作は不要です。

*1.* メイン画面でリズムセクションの[PATTERN]キ ーを押してください。

リズムパターンの選択画面が表示され、[RHYTHM]キー が点滅します。

*2.* ダイアルを回してコードのルート/種類を設定し たいパターンを選び、[RHYTHM] キーを押して キーを点灯させてください。

リズムパターンの作成/編集が可能な状態となります。

### *3.* [EDIT]キーを押してください。

リズムパターンのエディットメニューが表示されます。

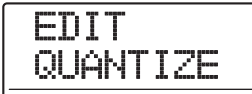

*4.* 左右のカーソルキーを使って"EDIT OrgRoot"と 表示させ、[ENTER]キーを押してください。

この状態で、選択されたリズムパターンのルートが設定 できます。

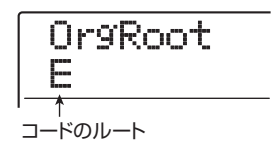

*5.* ダイアルを回して、コードのルートを設定してくだ さい。

C ~ B の中からコードのルートとなる音名を選択します (初期設定:E)。リズムソングでコード情報を指定すると きは、ここで設定したルートが初期値となります。

*6.* 設定が終わったら、[EXIT]キーを押してください。 設定内容が確定し、リズムパターンのエディットメ ニューに戻ります。

### *7.* 左右のカーソルキーを使って、"EDIT OrgChord" と表示させ、[ENTER]キーを押してください。

この状態で、リズムパターンのコードの種類が設定でき ます。

OrgChord MAJOR

### *8.* ダイアルを回してコードの種類を指定してくださ い。

コードの種類は、MAJOR(メジャー)MINOR(マイ ナー)の2種類から選択できます。

例えば、E マイナーのコードを想定してベースのフレー ズを 入力したとき は、ルート= E、コードの 種類= MINORを選択します。

### *9.* 設定が終わったら[EXIT]キーを押してください。

変更内容が確定し、リズムパターンのエディットメ ニューに戻ります。

# *10.* メイン画面に戻るには、繰り返し[EXIT] キーを押 してください。

# **ドラム/ベースシーケンスの音量レベル を変更する**

ドラムシーケンス/ベースシーケンスの再生音量は、 [DRUM] / [BASS] フェーダーを使って調節できます。 しかし必要ならば、リズムパターンごとにプログラムし ておくことも可能です。

*1.* メイン画面で[PATTERN]キーを押し、キーを点灯 させてください。

リズムパターンの選択画面が表示され、[RHYTHM]キー が点滅します。

# *2.* ダイアルを回して音量レベルをプログラムしたい リズムパターンを選び、[RHYTHM]キーを押して ください。

[RHYTHM]キーが点灯し、リズムパターンの作成や編集 が可能な状態となります。

# *3.* [EDIT]キーを押してください。

リズムパターンのエディットメニューが表示されます。

EDIT QUANTIZE

*4.* 左右のカーソルキーを使って"EDIT Dr LEVEL" と表示させ、[ENTER]キーを押してください。

この状態で、ドラムシーケンスの音量が調節できます。

Dr LEVEL 15

ディスプレイには、現在設定されている音量(0~15) が表示されます。

*5.* ダイアルを回してドラムシーケンスの音量を設定 し、[EXIT]キーを押してください。

変更内容が確定し、リズムパターンのエディットメ ニューに戻ります。

*6.* 左右のカーソルキーを使って"EDIT Bs LEVEL" と表示させ、[ENTER]キーを押してください。

この状態で、ベースシーケンスの音量を調節できます。

Bs LEVEL 15

ディスプレイには、現在設定されている音量 (0~15) が表示されます。

# *7.* ダイアルを回してベースシーケンスの音量を設定 し、[EXIT]キーを押してください。

変更内容が確定し、リズムパターンのエディットメニュ ーに戻ります。

*8.* メイン画面に戻るには、繰り返し[EXIT] キーを押 してください。

# **リズムパターンに名前を付ける**

空のリズムパターンを選んで演奏を入力したときは、 "Pat xxx(xxxにはリズムパターン番号が入ります)"と いう名前が自動的に付けられます。この名前は必要に応 じて変更できます。

# *1.* メイン画面で[PATTERN]キーを押し、キーを点灯 させてください。

リズムパターンの選択画面が表示され、[RHYTHM]キー が点滅します。

# *2.* ダイアルを回して名前を変更したいリズムパター ンを選び、[RHYTHM]キーを押してください。

[RHYTHM]キーが点灯し、リズムパターンの作成や編集 が可能な状態となります。

# *3.* [EDIT]キーを押してください。

リズムパターンのエディットメニューが表示されます。

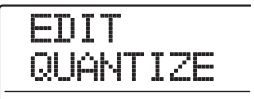

*4.* 左右のカーソルキーを使って"EDIT NAME"と表 示させ、[ENTER]キーを押してください。

この状態で、選択されたリズムパターンの名前が変更で きます。

NAME Pat 500

*5.* 左右のカーソルキーを使って変更したい文字に点 滅部分を合わせ、ダイアルを回して新しい文字を選 んでください。

選択可能な文字についてはP36をご参照ください。

- *6.* 手順 5 を繰り返して希望する名前を付けてくださ い。
- *7.* メイン画面に戻るには、繰り返し[EXIT] キーを押 してください。

# **リズムパターンを編集する**

ここでは、既存のリズムパターンをコピーしたり、演奏 情報を削除して空に戻したりする方法を説明します。

# **リズムパターンをコピーする**

現在選択しているリズムパターンを別の位置にコピー (複製)します。例えば、同じリズムパターンを元にし て、そのバリエーションを作りたいときに便利です。

### *1.* メイン画面で[PATTERN]キーを押し、キーを点灯 させてください。

リズムパターンの選択画面が表示され、[RHYTHM]キー が点滅します。

# *2.* ダイアルを回してコピーしたいリズムパターンを 選び、[RHYTHM]キーを押してください。

[RHYTHM]キーが点灯し、リズムパターンの作成や編集 が可能な状態となります。

# *3.* リズムセクションの[INSERT/COPY]キーを押し てください。

表示が次のように変わります。この状態でコピー先のリ ズムパターン番号が選択できます。

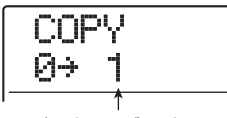

コピー先のリズムパターン番号

#### *HINT*

- ・ 空のリズムパターンは、番号の右側に"E"と表示されます。
- ・ 既存のリズムパターンをコピー先として選択すると、コピー元の 内容に上書きされます。
- *4.* ダイアルを回してコピー先となるリズムパターン 番号を選び、[ENTER]キーを押してください。

ディスプレイに"COPY SURE?"と表示されます。

# *5.* コピーを実行するには、[ENTER]キーを押してく ださい。

コピーが実行されると、コピー先のリズムパターンが選 択され、リズムパターンの選択画面に戻ります。 なお、[ENTER]キーの代わりに[EXIT]キーを押せば、操

作を中止して1つずつ手前の手順に戻せます。

*6.* メイン画面に戻るには、繰り返し[EXIT] キーを押 してください。

# **リズムパターンを削除する**

既存のリズムパターンに入力されている演奏情報をすべ て削除して、空の状態に戻します。

*1.* メイン画面で[PATTERN]キーを押し、キーを点灯 させてください。

リズムパターンの選択画面が表示され、[RHYTHM]キー が点滅します。

# *2.* ダイアルを回して削除したいリズムパターンを選 び、[RHYTHM]キーを押してください。

[RHYTHM]キーが点灯し、リズムパターンの作成や編集 が可能な状態となります。

*3.* リズムセクションの [DELETE/ERASE] キーを押 してください。

ディスプレイに"DELETE SURE?"と表示されます。

# *4.* 削除を実行するには[ENTER]キーを押してくださ い。

削除が完了すると、リズムパターンの選択画面に戻りま す。

なお、[ENTER]キーの代わりに[EXIT]キーを押せば、操 作を中止して1つずつ手前の手順に戻せます。

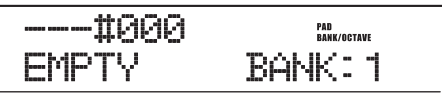

*5.* メイン画面に戻るには、繰り返し[EXIT] キーを押 してください。

# **リズムソングを作る**

MRS-1608では、1つのプロジェクトにつき10曲のリ ズムソングを利用できます。リズムセクションがリズム ソングモードのときは、これらの中から1曲を選んで、編 集や演奏が行えます。

1 つのリズムソングには、最大 999 小節分のリズムパ ターンを入力できます。リズムパターンの演奏順を指定 してコードやテンポなどの情報を加えれば、リズムソン グが完成します。

リズムパターン情報の入力には、次の 2 つの方法が利用 できます。

#### ●ステップ入力

リズムパターン番号とそれを演奏する小節数を指定しな がら、リズムパターンを1つずつ演奏順に並べていく方式 です。リズムソングのどの位置からでも入力が行えます。 また、小節の途中の拍からリズムパターンを切り替えるこ とも可能です。細かくパターンを指定するのに適していま す。

### ●FAST (Formula Assisted Song Translator) 入力

簡単な数式を使って 1 曲分のリズムパターンの配列を指 定し、一括してリズムソングに書き出す方式です(リズム パターンの途中で切り替えたり、リズムソングの一部分だ けを書き出したりすることはできません)。リズムパター ンの繰り返しが多いときや、あらかじめリズムソング全体 の構成が決まっているときに適した方式です。

#### *HINT*

どちらの入力方式でも作成されるリズムソングの内容は変わりませ ん。必要ならば、FAST 入力を使ってリズムソングを大まかに組み 立てておき、ステップ入力を使って細かく編集することも可能です。

# **リズムソングを選択する**

編集/演奏を行うリズムソングを選択します。

### *HINT*

プロジェクトが初期状態のとき、すべてのリズムソングが空になっ ています。

*1.* メイン画面で、リズムセクションの[SONG]キーを 押してください。

キーが点灯し、リズムソングの選択画面が表示されます。 このとき、ディスプレイには次の情報が表示されます。

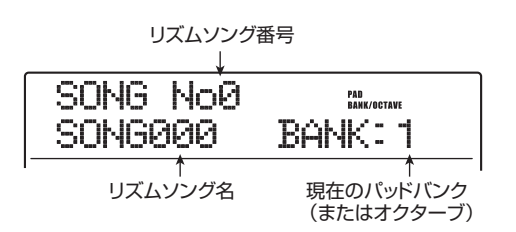

リズムソングが空のときは、リズムソング名の欄に "EMPTY"と表示されます。

### *HINT*

- ・ メイン画面で[SONG]キーを押すと、ディスプレイセクションの [RHYTHM]キーが点滅します。この点滅は、リズムセクションが レコーダーと同期して動作することを表します。
- ・ [RHYTHM] キーを押して点灯させれば、リズムセクションをレ コーダーから切り離して走行させることができます。
- ・ リズムソングの作成/編集は、[RHYTHM]キーが点灯していると きにのみ行えます。
- *2.* ダイアルを回して、0~9のリズムソングの中から 1曲を選択してください。
- *3.* メイン画面に戻るには[EXIT] キーを繰り返し押し てください。

# **ステップ入力を使ってパターン情報を入力 する**

リズムパターン番号とそれを演奏する小節数を指定しな がら、リズムソングにリズムパターン情報を配置します。

*1.* メイン画面で [SONG] キーを押し、続いて [RHYTHM]キーを押してください。

両方のキーが点灯し、リズムソングの選択画面が表示さ れます。

**2.** トランスポートセクションのREC[●]キーを押し てください。

キーが点灯し、表示が次のように変わります。この状態 でリズムソングのステップ入力が行えます。

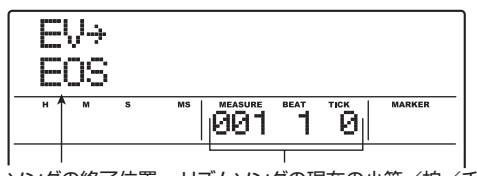

ソングの終了位置 リズムソングの現在の小節/拍/チック

"EOS(エンドオブソング)"の表示は、リズムソングが 停止する終了位置を表します。空のリズムソングでは、 先頭位置に"EOS"のみが入力されています。このため、 リズムソングを再生しても何も演奏されません。

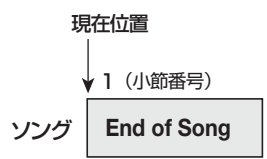

*3.* 上下のカーソルキーを使ってディスプレイ 1 列目 に"←PTN"と表示させてください。

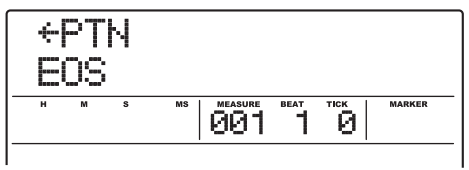

ステップ入力中には、上下のカーソルキーを使ってソン グに含まれる各種情報(イベント)を個別に表示できま す。表示可能な項目は次の通りです。

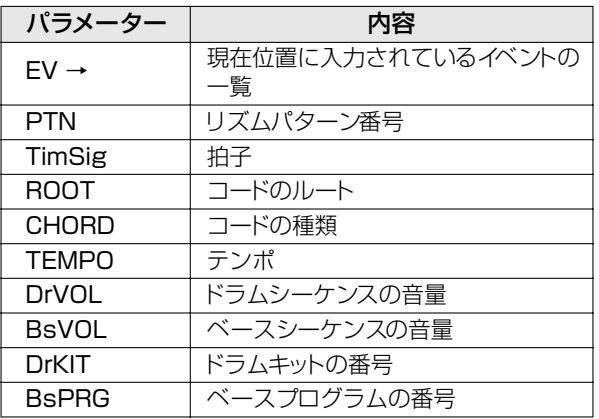

### *HINT*

"EV →"以外のイベントを表示している場合、現在位置に該当する イベントが入力されていなければ、パラメーター名の前に"←"が 表示されます(例:← PTN)。この記号は、直前に入力されている イベントの設定が引き続き有効であることを示しています。

*4.* リズムセクションの[INSERT/COPY]キーを押し て、ディスプレイ1列目に"INSERT?"と表示さ せてください。

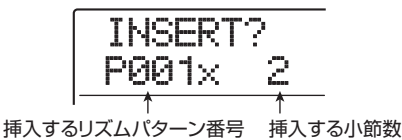

この状態で、リズムパターン情報が挿入できます。

- *5.* ダイアルを回して、挿入したいリズムパターン番号 を選んでください。
- *6.* 上下のカーソルキーを使って挿入する小節数を指 定してください。

リズムパターン本来の小節数より長くしたときは、リズ ムパターンが繰り返されます。本来の小節数より短くし た場合は、リズムパターンの途中で次のリズムパターン へと切り替わります。

# *7.* 設定が終わったら、[ENTER]キーを押してくださ い。

現在位置にリズムパターン情報が入力され、表示が元の 状態に戻ります。このとき、ソングの終了位置を示す EOSの記号が、挿入された小節の分だけ後ろへ移動しま す。

この表示が行われている間、PLAY[▶] キーを押して現 在位置に入力されているリズムパターンを試聴できま す。

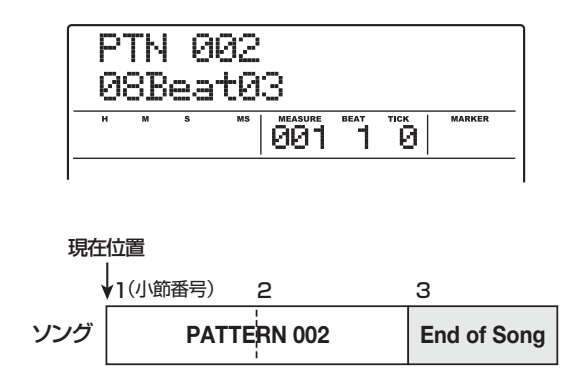

# *8.* 右向きのカーソルキーを繰り返し押して、"EOS" と表示されるまで小節番号を進めてください。

ステップ入力中は、左右のカーソルキーを使って小節単 位で入力位置を移動できます。ソングの終了位置まで到 達すると、ディスプレイ2列目に"EOS"と表示されます。

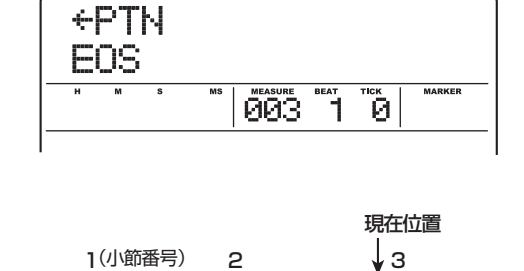

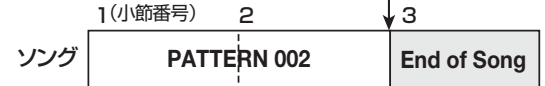

### *HINT*

- · トランスポートセクションのREW[◀1/ FF[▶ ]キーを使えば拍 単位で現在位置を移動できます。
- ・ ディスプレイに"EV→"と表示されているときは、ダイアルを回 -<br>すと16分音符単位で現在位置を移動できます。EV→と表示させ て小節の途中に移動し、上下のカーソルキーを使ってイベントを 表示させれば、16分音符単位でイベントが入力できます  $(\rightarrow P108)$ 。
- *9.* 手順 4 ~ 8 を繰り返して、演奏させたいリズムパ ターンを最後まで挿入してください。

# *10.* すべてのリズムパターンの挿入が終わったら、 STOP<sup>[■</sup>]キーを押してください。

REC[●]キーが消灯し、リズムソングの選択画面に戻り ます。PLAY[▶] キーを押せば、作成したリズムソング を再生できます。

なお、入力したリズムパターン情報を修正したいときは、 次の操作を行ってください。

#### ●入力したリズムパターンを選び直すには

左右のカーソルキーを使って目的のリズムパターン情報 が入力されている位置まで移動し、ダイアルを回して新し いリズムパターンを選びます。

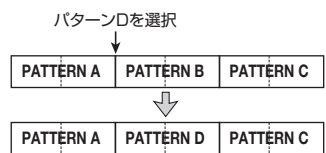

また、リズムパターン情報が入力されていない位置("← PTN"と表示されます)でダイアルを回せば、その位置 に新規のリズムパターン情報を追加できます。 どちらの場合でも、次にリズムパターン情報が入力されて いる位置まで、新規に選んだリズムパターンが有効となり ます。

### ●ソングの途中にリズムパターンを挿入するには

リズムパターンを入力したい位置まで移動し、手順4~7 を実行します。現在位置に新しいリズムパターンが挿入さ れ、そのパターンの長さだけ、それ以降のリズムパターン 情報が後ろにずれます。

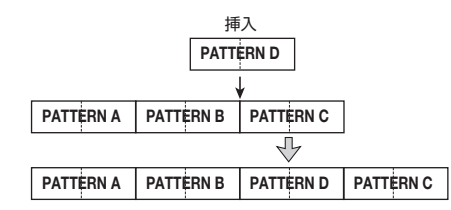

### ●入力したリズムパターン情報を消去するには

左右のカーソルキーを使って消去したいリズムパターン 情報の位置まで移動し、[DELETE/ERASE]キーを押しま す。リズムパターン情報が消去されると、次のリズムパ ターン情報が入力されている位置まで、直前のパターンが 有効となります。

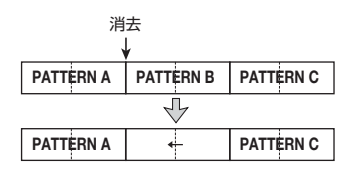

#### ●特定の小節を削除するには

左右のカーソルキーを使って削除したい小節の先頭に移 動し、上向きのカーソルキーを繰り返し押して"EV→"と 表示させます。この状態で[DELETE/ERASE]キーを押し ("DELETE?"と表示されます)、続いて[ENTER]キーを 押します。現在位置の小節が削除され、それ以降のリズム パターン情報が手前にずれます。リズムパターンの先頭部 分(例えば2小節のリズムパターンの1小節目)を削除し た場合、その小節のみ削除され、後半の小節は"←PTN" の表示に変わります。

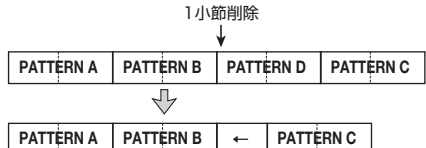

# **FAST入力を使ってパターン情報を入力 する**

ZOOM 独 自 の FAST(Formula Assisted Song Translator)入力を使えば、簡単な数式を使ってリズム パターンの並び順を指定し、一括してリズムソングを書 き出せます。数式の入力には、次のパッドやキーを使い ます。

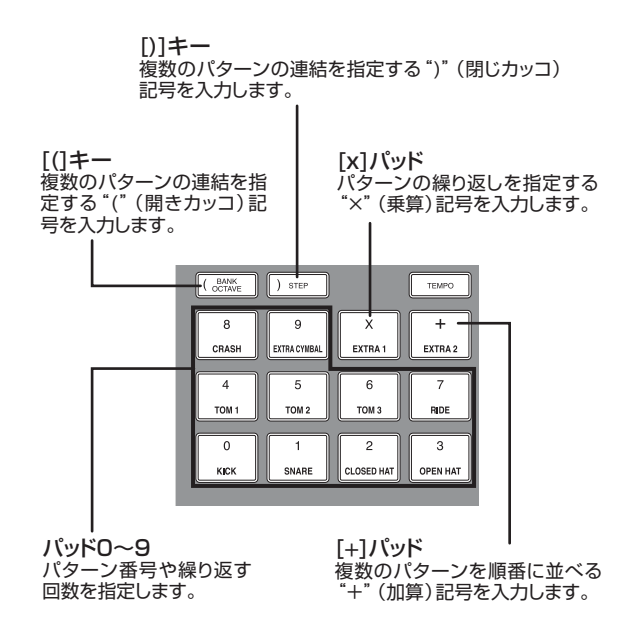

リズムパターンを演奏順に並べるための基本的なルール は次の通りです。

#### ●パターンを並べる

"+"(加算記号)を使ってパターン同士を結びます。例え ば、"0+1+2"という数式を入力すると、次の順番でリ ズムパターンが演奏されます。

PATTERN 0 PATTERN 1 PATTERN 2

#### ●パターンを繰り返す

"×"(乗算記号)を使ってリズムパターンを繰り返しま す。通常の数式と同じように"×"は"+"よりも優先さ れます。例えば、"0+1×2+2"という数式を入力する と、次の順番でリズムパターンが演奏されます。

**PATTERN 0 PATTERN 1 PATTERN 1 PATTERN 2** 

### ●パターンを繰り返す

"()"(開きカッコ、閉じカッコ)を使って繰り返したいパ ターンの組み合わせを指定します。カッコでくくられた 数式は、他の数式よりも優先されます。例えば、"0+(1+ 2)×2+3"という数式を入力すると、次の順番でリズム パターンが入力されます。

> PATTERN 0 PATTERN 1 PATTERN 2 PATTERN 1 PATTERN 2 PATTERN 3

例えば、"(0+1) ×4+2"という数式を入力するには、 次のように操作します。

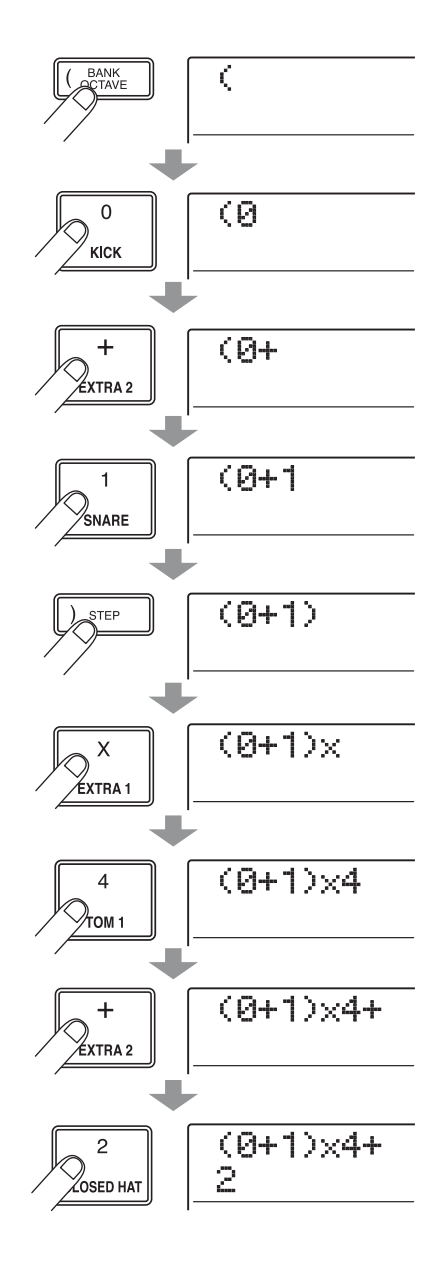

#### *HINT*

- ・ 数式が2 行に収まらない場合は、表示が1 文字ずつスクロールし ていきます。また、カーソルキーを使って入力位置を移動すれば、 それに応じて行が左右にスクロールします。
- ・ FASI 人力ではリスムバターン番号の先頭のゼロ、先頭の連続し たゼロは省略できます。例えばパターン 001 は"1"、パターン 050は"50"と指定します。
- ・ 入力した数式はプロジェクトに保存されます。この数式を呼び出 せば、いつでも数式の修正/書き出しが行えます。

### *NOTE*

- FAST 入力では、必ずリズムソングの先頭から最後までを一括し て書き出します。途中からリズムパターンを入力することはでき ません。
- ・ FAST 入力で作成したリズムソングの一部分のみを修正したいと きは、数式を修正してもう1回リズムソングを書き出すか、ステッ プ入力を使ってください。
- *1.* [SONG]キーを押し、続いて[RHYTHM]キーを押 して、リズムセクションをリズムソングモードに切 り替えてください。

# **2.** [EDIT]キーを押してください。

リズムソングモードのエディットメニューが表示されま す。

*3.* 左右のカーソルキーを使って、ディスプレイに "EDIT FAST"と表示させ、[ENTER]キーを押し てください。

これでFAST入力が行えます。

*4.* リズムセクションのキーやパッドを使って数式を 入力してください。

数式の入力方法については、P106をご参照ください。

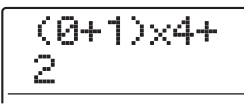

入力をミスしたときは次の方法で数式を修正できます。

●数字/記号を挿入するには

左右のカーソルキーを使って点滅部分を移動させ、新しい 数値/記号を入力します。

●数字や記号を削除するには 左右のカーソルキーを使って削除したい数字/記号に点 滅部分を合わせ、[DELETE/ERASE]キーを押します。

# *5.* 数式の入力が終わったら、[ENTER]キーを押して ください。

表示が次のように変わります。この状態で書き出し先と なるリズムソング番号が選択できます。

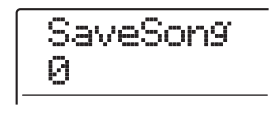

*6.* ダイアルを回して書き出し先となるリズムソング を選び、[ENTER]キーを押してください。

書き出しが実行され、リズムソングのエディットメニ ューに戻ります。

書き出された内容を確認するには、[EXIT]キーを押して リズムソングの選択画面に戻り、書き出し先となったリ ズムソングを選んでPLAY[R]キーを押してください。

*7.* メイン画面に戻るには、繰り返し[EXIT] キーを押 してください。

**コード情報を入力する**

パターンの演奏順を記録したリズムソングにコード情報 (ルート+コードの種類)を加えます。コード情報が入力 されたリズムソングでは、コード進行に従ってベース シーケンスのフレーズが変化します。

### *HINT*

- ・ リズムパターン本来のルートと、リズムソングで指定したルート が異なる場合、ベースシーケンスのフレーズがリズムソングに入 力されたルートに沿って移調されます。
- ・ リズムパターン本来のコードの種類とソングに入力されたコード の種類が異なる場合、ベースシーケンスのフレーズが、リズムソ ングに入力されたコードの種類に沿って変換されます(フレーズ によっては変化しないことがあります)。

# *1.* [SONG]キー、[RHYTHM]キーが点灯しているこ とを確認してください。

点灯していない場合は、それぞれのキーを押して点灯さ せます。また、ZERO[K4]キーを押して、現在位置をリ ズムソングの先頭に合わせます。

### **2. REC[●]キーを押してください。**

キーが点灯し、リズムソングのステップ入力が可能な状 態となります。

*3.* 上下のカーソルキーを使って、ディスプレイに1列 目に"ROOT"と表示させてください。

既にリズムパターン情報が入力されている位置では、コ ード情報として"E --"(ルート=E、コードの種類=変換 なし)が自動的に割り当てられます。

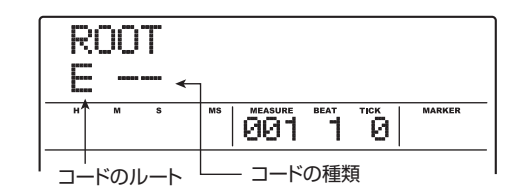

# *4.* ダイアルを回して、コードのルートとなる音名(C ~B)を選択してください。

例えば、コードのルートとして"A"を選んだ場合、表 示が次のように変わります。

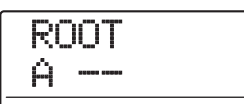

- *5.* コードの種類を設定するには、下向きのカーソル キーを1回押してディスプレイ1列目に"CHORD" と表示させてください。
- *6.* ダイアルを回して、次の中からコードの種類を選択 してください。

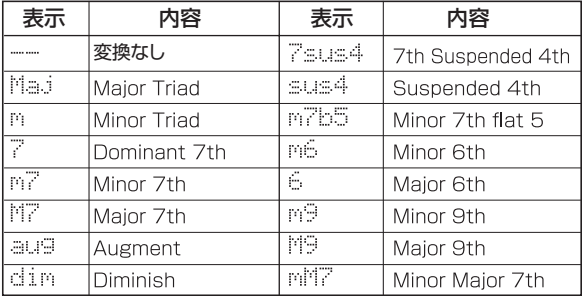

例えば、コードの種類として"M7"を選んだ場合、表 示が次のように変わります。

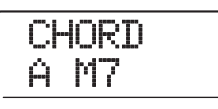

この状態で PLAY[▶] キーを押せば、新しいコード情報 が反映されたリズムパターンの演奏を試聴できます。

*7.* 次にコード情報を入力したい位置まで進み、手順3 ~6と同じ要領でコード情報を入力してください。
リズムソングの入力中は、次の操作を行って入力位置を 移動できます。

#### ●小節単位で移動するには

左右のカーソルキーを操作すると、前後の小節の先頭へと 移動します。

#### ●拍単位で移動するには

REW[◀1キー/FF[▶ ]キーを押すと、前後の拍の位置へ と移動します。

#### ●16分音符単位で移動するには

上向きのカーソルキーを繰り返し押して、ディスプレイに "EV→"と表示させ、ダイアルを回すと、12チック(16分 音符)単位で前後に移動できます。

必要ならば、次の図のように小節の途中でコード情報を 入力することも可能です(最小単位は16分音符)。例え ば、16分音符単位でコード情報を入力するには、ディス プレイ1列目に"EV→"と表示させ、ダイアルを回して 現在位置を移動してから、もう 1 回コード情報の入力画 面を表示させます。

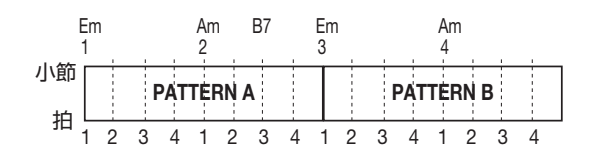

#### *HINT*

コード情報が入力されていない位置では、"ROOT"または "CHORD"の文字の左側に"←"が表示されます。これは、直前に 入力されているコード情報が引き続き有効であることを表します。

*8.* 同じ要領で、残りのコード情報を入力してくださ い。

入力をミスしたときや、後から変更したいときは、次の方 法で修正できます。

#### ●入力したコード情報を変更するには

目的のコードが入力されている位置まで移動し、上下の カーソルキーを使って"ROOT"または"CHORD"の表示 を呼び出し、ダイアルを回してコード情報を変更します。

#### ●入力したコード情報を消去するには

目的のコード情報が入力されている位置まで移動し、上下 のカーソルキーを使って"ROOT"または"CHORD"と表 示させ、[DELETE/ERASE]キーを押します。これでその 位置に入力されたコード情報が消去され、"←ROOT"また は"←CHORD"の表示に変わります。

### **9.** 入力を終えるには、STOP[■]キーを押してくださ い。

リズムソングの選択画面に戻ります。このときPLAY [▶] キーを押せば、入力したコード情報が反映された状 態でリズムソングの演奏が行えます。 メイン画面に戻るには、繰り返し[EXIT]キーを押してく ださい。

### **その他の情報を入力する**

リズムソング内部には、ページ下の図のようにリズムパ ターン、コード、テンポ、拍子などの各種情報(イベン ト)がマトリクス状に配置されています。リズムソング が入力可能な状態(REC[●]キー点灯)のときは、左右 のカーソルキーなどを使って現在位置を移動し、上下の カーソルキーを使って目的のイベントを呼び出して、入 力や編集が行えます。

*1.* [SONG]キー、[RHYTHM]キーが点灯しているこ

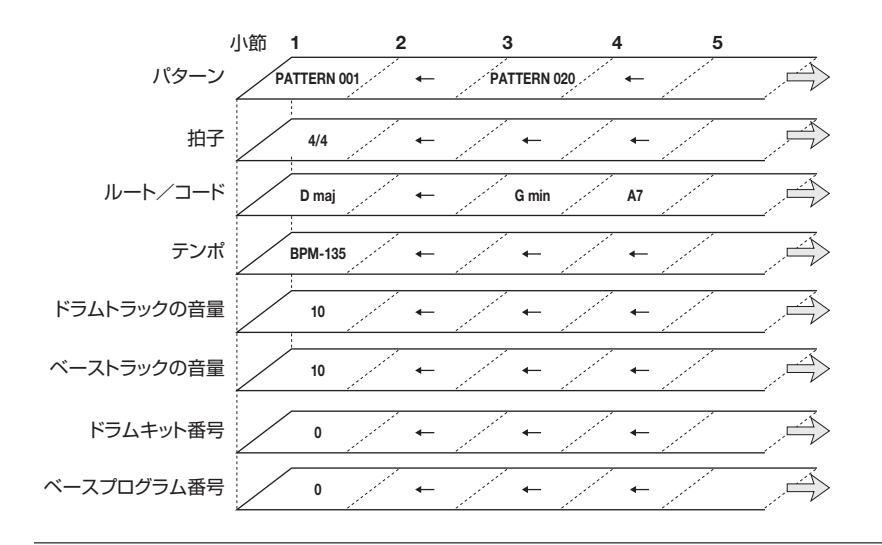

#### とを確認してください。

点灯していない場合は、[RHYTHM]キーを押して点灯さ せます。また、ZERO[K4]キーを押して、現在位置をリ ズムソングの先頭に合わせてください。

# **2. REC[●]キーを押してください。**

キーが点灯し、リズムソングにリズムパターンが入力可 能な状態となります。

# *3.* 上向きのカーソルキーを繰り返し押して、ディスプ レイ1列目に"EV→"と表示させてください。

この表示では、現在位置に入力されているイベントが確 認できます。"EV→"に続く記号(PtやTSなど)はそ の位置に入力されているイベントを表します。

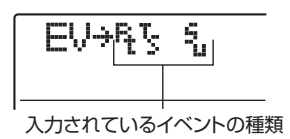

入力可能なイベントの種類とそれに対応する記号は次の 通りです。

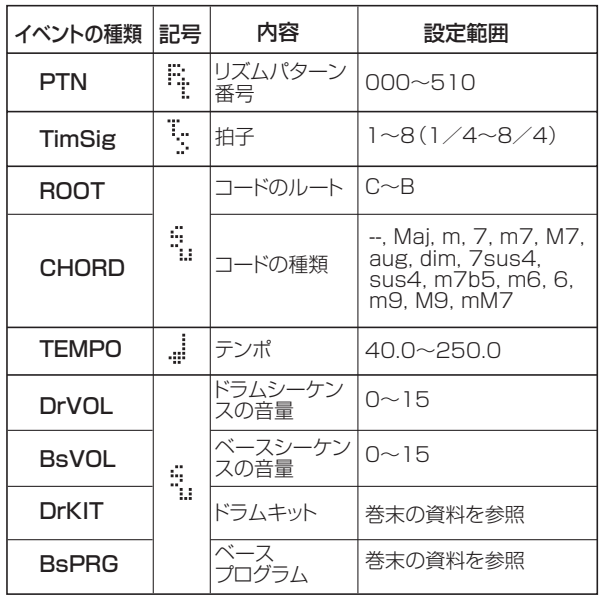

### *NOTE*

- ・ リズムソングにテンポが入力されていないときは、リズムセク ションで設定されたテンポが有効となります。毎回同じテンポで 演奏したいときは、必ずリズムソングの先頭にテンポ情報を入力 してください。
- ・ 拍子情報は、小節の先頭位置のみに入力できます。

# *4.* イベントを入力したい位置に移動してください。

現在位置の移動方法については、P108 をご参照くださ い。

# *5.* 上下のカーソルキーを使って、入力したいイベント の種類を選んでください。

その位置にイベントが入力されている場合は、その設定 値が表示されます。

DrVOL 15

該当するイベントが入力されていないときは、ディスプ レイに"←xxx(xxxにはイベント名が入ります)"と表示 されます。これは、その直前に入力されているイベント が、引き続き有効であることを表しています。

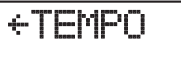

*6.* ダイアルを回してイベントの設定値を入力してく ださい。

### *7.* 同じ要領で残りのイベントを入力してください。

引き続き同種のイベントを入力したいときは、イベント の入力画面を表示させたまま、現在位置を小節単位また は拍単位で移動できます。

入力をミスしたときや、変更したいときは、次の方法で 修正できます。

#### ●イベントの設定値を変更するには

変更したいイベントを表示させ、ダイアルを回して新しい 値を選びます。

#### ●イベントを消去するには

消去したいイベントを表示させ、[DELETE/ERASE]キー を押します。

### **8.** 入力を終えるには、STOP[■]キーを押してくださ い。

REC[●]キーが消灯し、リズムソングの選択画面に戻り ます。メイン画面に戻るには、繰り返し[EXIT]キーを押 してください。

# **リズムソングを再生する**

パターン情報やコード情報などを入力したリズムソング を10種類の中から1つを選んで再生します。

# *1.* メイン画面で[SONG]キーを押してください。

キーが点灯し、リズムソングの選択画面が表示されます。

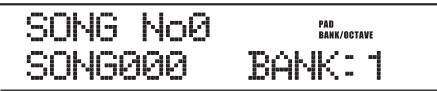

# *2.* ダイアルを回して再生したいリズムソングを選び、 PLAY[▶]キーを押してください。

リズムソングの演奏が始まります。オーディオトラック が録音されていれば、そのトラックも同時に再生されま す。このとき、ディスプレイには現在位置に入力されて いるリズムパターンの番号やコードが表示されます。

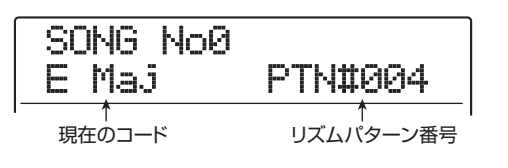

- **3.** リズムソングを停止させたいときは、STOP[ ] キーを押してください。
- *4.* リズムソングのみを単独で演奏したいときは、停止 しているときに[RHYTHM]キーを押して、キーを 点灯させてください。

リズムセクションとレコーダセクションが切り離されま す。このとき、ディスプレイ右側にパッドバンクまたは 音階/音域が表示されます(どちらが表示されるかは現 在選ばれている音色に応じて異なります)

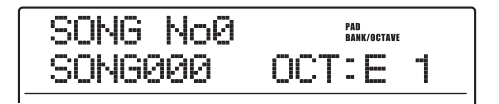

*5.* メイン画面に戻るには、[EXIT] キーを押してくだ さい。

### *HINT*

リズムソングの再生中にパッドを叩いてドラムキット/ベースプロ グラムを演奏することもできます。

# **リズムソングを編集する**

ここでは、作成したリズムソングの編集方法について説 明します。

# **特定範囲の小節をコピーする**

リズムソングの一部分を小節単位で範囲指定し、他の部 分に上書きコピーします。リズムソングの一部分を繰り 返し演奏したいときに便利です。

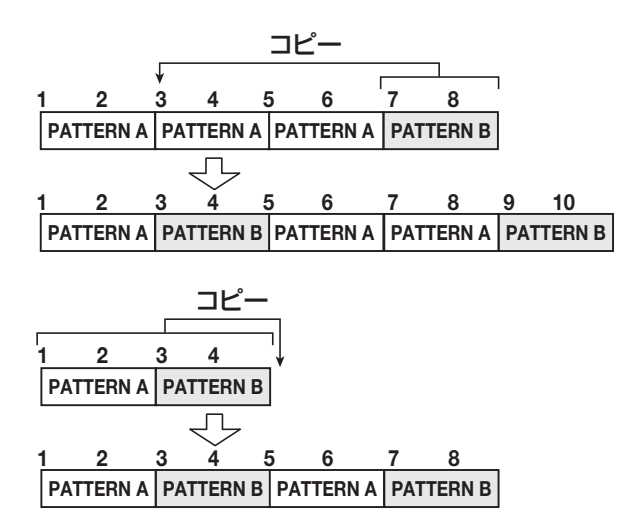

*1.* メイン画面で[SONG]キーを押し、キーを点灯させ てください。

#### *2.* [RHYTHM]キーを押してください。

キーが点灯し、リズムソングの作成や編集が可能となり ます。

**3. REC[●1キーを押してください。** 

**4.** [INSERT/COPY]キーを2回押してください。 次の画面が表示されます。

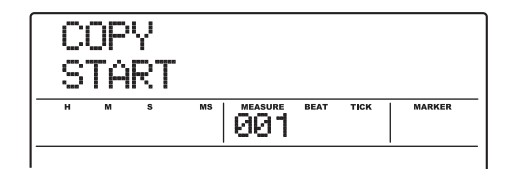

*5.* ダイアルを回して、コピー元の開始位置となる小節 を選び、[ENTER]キーを押してください。

表示が次のように変わり、コピー元の終了位置を選択可 能となります。

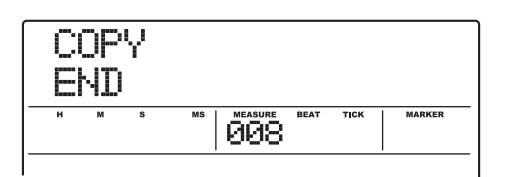

*6.* ダイアルを回してコピー元の終了位置となる小節 を選び、[ENTER]キーを押してください。

コピー先を選択する表示に切り替わります。

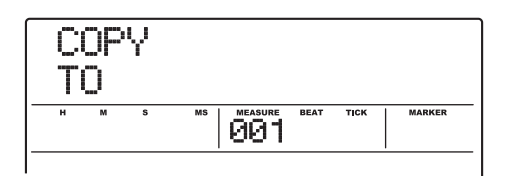

- *7.* ダイアルを回して、コピー先の開始位置を選んでく ださい。
- *8.* コピーを実行するには、[ENTER]キーを押してく ださい。

コピーを実行すると、コピーした小節数だけ "EOS"が 後ろへ移動します。

なお、[EXIT]キーを押せば、操作を中止して1つずつ手 前の手順に戻せます。

# **9.** STOP[■]キーを押してください。

リズムソングの選択画面に戻ります。

# **リズムソング全体を移調する (トランスポーズ)**

リズムソングのベースシーケンスを半音単位で上下に移 調(トランスポーズ)します。

### *NOTE*

トランスポーズを実行すると、リズムソングに入力されているコー ド情報(ルート)が書き換わります。元に戻すには、もう 1 回逆方 向にトランスポーズを行います。

*1.* メイン画面で[SONG]キーを押し、キーを点灯させ てください。

#### *2.* [RHYTHM]キーを押してください。

キーが点灯し、リズムソングの作成や編集が可能となり ます。

# *3.* [EDIT]キーを押してください。

リズムソングのエディットメニューが表示されます。

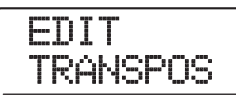

*4.* ディスプレイに"TRANSPOS"と表示されている ことを確認し、[ENTER]キーを押してください。 表示が次のように変わります。

トランスポーズの値 TRANSPOS 0

*5.* ダイアルを回して、半音単位でトランスポーズの値 (-6~0~+6)を設定し、[ENTER]キーを押して ください。

初期状態では"0(トランスポーズなし)"に設定されて います。例えば値を+ 6 に設定すると、リズムソングが 6半音上にトランスポーズされます。

[ENTER]キーを押して設定を確定させると、ディスプレ イに"TRANSPOS SURE?"と表示されます。

# *6.* トランスポーズを実行するには、もう1回[ENTER] キーを押してください。

トランスポーズが実行されるとリズムソングのエディッ トメニューに戻ります。

なお[ENTER]キーの代わりに[EXIT]キーを押せば、操作 を中止して1つずつ手前の手順に戻せます。

# **リズムソングをコピーする**

プロジェクト内の任意のリズムソング内容を、他のリズ ムソングにコピーします。あるリズムソングのバリエー ションを作りたいときに便利です。

#### *NOTE*

コピーを実行すると、コピー先のリズムソングにコピー元の内容が 上書きされます。以下の操作は慎重に行ってください。

- *1.* メイン画面で[SONG]キーを押し、キーを点灯させ てください。
- *2.* [RHYTHM]キーを押してください。

キーが点灯し、リズムソングの作成や編集が可能となり ます。

*3.* ダイアルを回して、コピー元となるリズムソングを 選んでください。

*4.* [INSERT/COPY]キーを押してください。 表示が次のように変わります。この状態でコピー先のリ ズムソングの番号が選択できます。

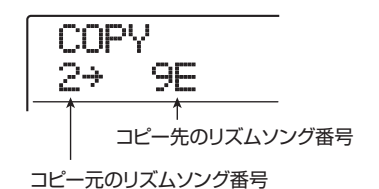

### *HINT*

番号の右側に"E"と表示される場合、そのリズムソングが空の状態 であることを表します。

*5.* ダイアルを回してコピー先となるリズムソングを 選び、[ENTER]キーを押してください。

ディスプレイに"COPY SURE?"と表示されます。

*6.* コピーを実行するには、もう1回[ENTER]キーを 押してください。

コピーが完了すると、コピー先となったリズムソングが 選ばれた状態で、リズムソングの選択画面に戻ります。 なお、[ENTER]キーの代わりに[EXIT]キーを押せば、操 作を中止して1つずつ手前の手順に戻せます。

# **リズムソングを削除する**

リズムソングの内容を削除して空の状態に戻します。

# *HINT*

1 回内容を削除したリズムソングは元へは戻せません。この操作は 慎重に行ってください。

*1.* メイン画面で[SONG]キーを押し、キーを点灯させ てください。

*2.* [RHYTHM]キーを押してください。

キーが点灯し、リズムソングの作成や編集が可能となり ます。

*3.* ダイアルを回して内容を削除したいリズムソング を選んでください。

### *4.* [DELETE/ERASE]キーを押してください。

ディスプレイに"DELETE SURE?"と表示されます。

*5.* 削除を実行するには、[ENTER]キーを押してくだ さい。

削除が完了すると、リズムソングの選択画面に戻ります。 なお、[ENTER]キーの代わりに[EXIT]キーを押せば、操 作を中止して1つずつ手前の手順に戻せます。

# **リズムソングに名前を付ける**

任意のリズムソングの名前を変更します。

*1.* メイン画面で[SONG]キーを押し、キーを点灯させ てください。

# *2.* [RHYTHM]キーを押してください。

キーが点灯し、リズムソングの作成や編集が可能となり ます。

# *3.* ダイアルを回して名前を変更したいリズムソング を選び、[EDIT]キーを押してください。

リズムソングのエディットメニューが表示されます。

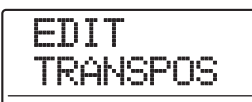

*4.* 左右のカーソルキーを使って、"EDIT NAME"と 表示させ、[ENTER]キーを押してください。

リズムソングの名前が表示されます。点滅する文字は、 変更可能であることを表します。

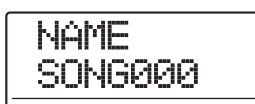

*5.* 左右のカーソルキーを使って変更したい文字に点 滅部分を合わせ、ダイアルを回して新しい文字を選 んでください。

選択可能な文字についてはP36をご参照ください。

- *6.* 手順 5 を繰り返して希望する名前を付けてくださ い。
- *7.* 名前の入力が終わったら、[EXIT] キーを押してく ださい。

変更した名前が確定し、リズムソングのエディットメ ニューに戻ります。メイン画面に戻るには繰り返し [EXIT]キーを押してください。

# **オリジナルのドラムキットを作る**

パッドごとのドラム音色、ピッチ、パン、音量などの要素 を指定して、お客様ご自身のドラムキットを作成します。 また、既存のドラムキットをコピーして、一部分のみ編 集することも可能です。

こうして作成したドラムキットは、プロジェクトの一部 としてハードディスクに保存されます。

# **パッドごとの音色や設定を変える**

パッドごとに、音色、音量、ピッチ、パンなどの要素を指 定します。

# *1.* メイン画面で[RHYTHM]キーを押し、キーを点灯 させてください。

ドラムキットの作成は、リズムパターンモード/リズム ソングモードのどちらでも行えます。

# *2.* リズムセクションの [DRUM] キーを押し、続いて [KIT/PROG]キーを押してください。

ドラムキットの選択画面が表示されます。

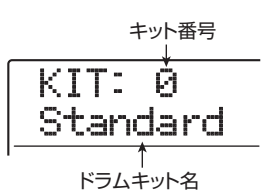

# *3.* ダイアルを回して、設定を変更したいドラムキット を選択し、[EDIT]キーを押してください。

パッドごとの各種設定を行うメニューが表示されます。

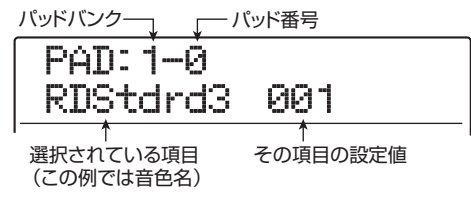

*4.* 必要ならば、[BANK/OCTAVE]キーとダイアルを 使ってパッドバンクを切り替えてください。

[EXIT]キーを押せば、元の表示に戻せます。

*5.* 左右のカーソルキーを使って、次の中から設定した い項目を選んでください。

#### ・ 音色名

選択中のドラムサウンドセットに含まれる単体ドラム/ パーカッション音の中から、パッドに割り当てられる音色 を番号で選択します。番号に対応する音色名については、 巻末の資料をご参照ください。

#### · PITCH (ピッチ)

パッドごとにドラム/パーカッション音のピッチを微調 節します。−7.9~0 (基準ピッチ) ~7.9の範囲を0.1 (半音の1/10)単位で調節できます。

#### ・ LEVEL(音量)

パッドごとの出力レベルを0~15の範囲で調節します。

#### *HINT*

ドラムキットの選択画面で [DRUM MIXER] キーを押すと、フェー ダー 1~ 8、フェーダー 9 /10~15/ 16 を使ってパッドごとの LEVELパラメーターを調節できます (→P117)。

#### ・ PAN(パン)

パッドごとにステレオで鳴らしたときの左右の位置(パ ン)を設定します。設定範囲は、L63(左端)~ 0(中 央)~R63(右端)です。

#### *HINT*

ここで設定したパンは、トラックパラメーターのパンに関係なく有 効となります。トラックパラメーターのパンを左右に調節すると、 パッドごとの配置を保ったまま左右の音量バランスが変わります。

#### ・ GROUP(グループ)

同じパッドを連続して叩いたときの音の鳴り方(PL / MN)と、パッドが所属するグループ (0~7)を設定し ます。設定範囲は、PL0~PL7、MN0~MN7です。 同じパッドを連続して叩いたときに、PL が選ばれている パッドでは、前の音が消えずに新しい音が鳴ります。MN が選ばれているパッドでは、前の音が消音されて新しい音 が鳴ります。

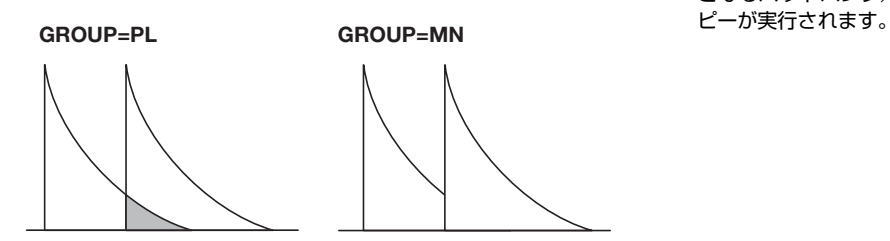

0 ~ 7 の数値は、そのパッドが所属するパッドグループ (0=所属グループなし、1~7=指定した番号のグループ に所属)を表します。1~7の同じ番号のグループに所属 するパッド同士は、同時には発音しません。 例えば、オープンハイハットとクローズハイハットを割り 当てた 2 つのパッドを同じグループに所属させておけば、 クローズハイハットを鳴らしたときにオープンハイハッ トの音色が消音されるため、よりリアルな演奏となりま す。

#### ・ REV SEND(リバーブセンド)

パッドごとにリバーブに信号を送る量 (センドレベル)を 設定します。設定範囲は 0~ 127です。このセンドレベ ルは、トラックパラメーターのリバーブセンドレベルに関 係なく有効となります。

#### ・ NAME(ドラムキット名)

ドラムキットの名前を変更します(→P116)。

# *6.* 設定したいパッドを押してください。

そのパッドの設定値が表示されます。例えば、パラメー ターとしてパンを選んでパッド 3 を押すと、ディスプレ イに次のように表示されます。

PAD:1-3 PAN L16

- *7.* ダイアルを回して、値を調節してください。
- *8.* 手順5~7を繰り返して他のパッドも同様に設定し てください。

*9.* 設定が終わったら、[EXIT]キーを押してください。 ドラムキットの選択画面に戻ります。作成したドラム キットはプロジェクトの一部として保存されます。

#### *HINT*

必要ならば、パッドの各種設定を他のパッドにコピーすることも可 能です。これを行うには、コピー元となるパッドのパラメーターが 表示されているときに[INSERT/COPY]キーを押します。コピー先 となるパッドバンク/パッドを選んで [ENTER] キーを押すと、コ

# **ドラムキットに名前を付ける**

ドラムキットに任意の名前を付けます。

- *1.* メイン画面で[RHYTHM]キーを押し、キーを点灯 させてください。
- *2.* リズムセクションの [DRUM] キーを押し、続いて [KIT/PROG]キーを押してください。

ドラムキットの選択画面が表示されます。

- *3.* ダイアルを回して、設定を変更したいドラムキット (0~126)を選択し、[EDIT]キーを押してくださ い。
- パッドごとの設定を行うメニューが表示されます。
- *4.* 左右のカーソルキーを使ってディスプレイにドラ ムキット名を表示させてください。

# NAME Standard

*5.* 左右のカーソルキーを使って変更したい文字に点 滅部分を合わせ、ダイアルを回して新しい文字を選 んでください。

選択可能な文字についてはP36をご参照ください。

- *6.* 手順 5 を繰り返して希望する名前を付けてくださ い。
- *7.* 名前の入力が終わったら、[EXIT] キーを押してく ださい。

変更した名前が確定し、ドラムキットの選択画面に戻り ます。メイン画面に戻るには繰り返し[EXIT]キーを押し てください。

# **ドラムキットをコピーする**

現在選んでいるドラムキットを他のドラムキット番号に コピー(複製)します。ドラムキットの一部分のみを変 更してバリエーションを作りたいときに便利です。

#### *NOTE*

コピー先としてプログラム済みのドラムキット番号を選ぶと、その ドラムキットにコピー元の内容が上書きされます。操作は慎重に 行ってください。

- *1.* メイン画面で[RHYTHM]キーを押し、キーを点灯 させてください。
- *2.* リズムセクションの [DRUM] キーを押し、続いて [KIT/PROG]キーを押してください。

ドラムキットの選択画面が表示されます。

*3.* ダイアルを回してコピー元となるドラムキットを 選んでください。

#### **4.** [INSERT/COPY]キーを押してください。

表示が次のように変わります。この状態でコピー先のド ラムキット番号を選択できます。

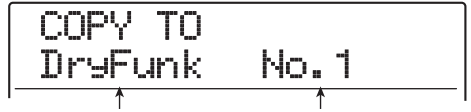

コピー先のドラムキット名 コピー先のドラムキット番号

- *5.* ダイアルを回してコピー先となるドラムキット番 号を選んでください。
- *6.* コピーを実行するには、[ENTER]キーを押してく ださい。

コピーが実行されると、ドラムキットの選択画面に戻り ます。メイン画面に戻るには、繰り返し[EXIT]キーを押 してください。

なお、[ENTER]キーの代わりに[EXIT]キーを押せば、操 作を中止して1つずつ手前の手順に戻せます。

# **ドラム音色ごとの音量をフェーダー で調節する**

リズムソングやリズムパターンを演奏しながら、現在選 ばれているドラムキットのパッドごとの音量をフェー ダーで調節します。ミックスダウンの前に各楽器の音量 を調節したいときなどに便利です。

- *1.* メイン画面で[RHYTHM]キーを押し、キーを点灯 させてください。
- *2.* リズムセクションの [DRUM] キーを押し、続いて [KIT/PROG]キーを押してください。

ドラムキットの選択画面が表示されます。

# *3.* [DRUM MIXER]キーを押してください。

キーが点灯し、ディスプレイに現在選ばれているパッド バンクとパッド番号、および現在の音量が表示されます。

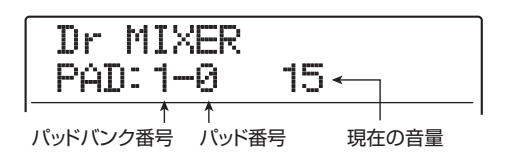

*4.* リズムソング/リズムパターンを演奏しながら フェーダーを操作し、該当するパッドの音量を調節 してください。

[DRUM MIXER] キーが点灯している間、フェーダーセ クションの12本のフェーダーは、パッド0~9、×、+に 対応します。

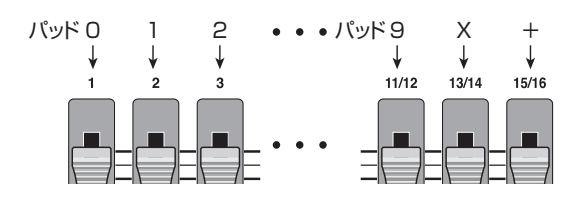

あるフェーダーを動かすと、対応するパッドが操作の対 象として選ばれ、その音量が変化します。必要ならば、 [BANK/OCTAVE] キーを使ってパッドバンクを切り替 えることも可能です。

# *5.* メイン画面に戻るには、繰り返し[EXIT] キーを押 してください。

該当するドラムキットに、新しい音量が設定されます。

#### *HINT*

サンプラープログラム(→ P121)のパッドごとの音量も、同様に 調節できます。

# **他のプロジェクトからリズムソング /リズムパターンを取り込む**

ハードディスクに保存されている他のプロジェクトか ら、すべてのリズムパターン/リズムソング、または特 定のリズムパターンを取り込みます。

# *NOTE*

取り込みを実行すると、操作中のプロジェクトのリズムパターン/ リズムソングに上書きされます。必要なリズムパターン/リズムソ ングを誤って消さないようご注意ください。

*1.* メイン画面で[RHYTHM]キーを押し、キーを点灯 させてください。

**2.** [UTILITY/TRACK EDIT] キーを押してください。 リズムセクションの各種設定を行うリズムユーティメ ニューが表示されます。

UTILITY COUNT

*3.* 左右のカーソルキーを使ってディスプレイに "UTILITY IMPORT"と表示させ、[ENTER]キー を押してください。

表示が次のように変わります。

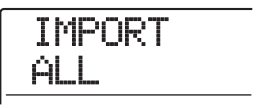

*4.* 左右のカーソルキーを使って、ALL(すべてのリズ ムパターン/リズムソングを取り込む場合)または PATTERN(特定のリズムパターンを取り込む場 合)を選択し、[ENTER]キーを押してください。

この状態で取り込み元となるプロジェクトが選択できま す。

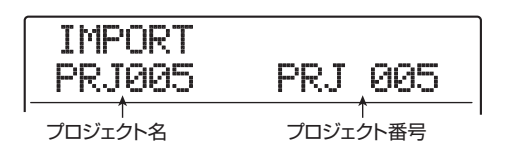

# *5.* ダイアルを回して取り込み元となるプロジェクト を選択し、[ENTER]キーを押してください。

ここから先の操作は、手順 4 で選んだ内容に応じて異な ります。

#### ●ALLを選んだ場合

ディスプレイに"IMPORT SURE?"と表示されている ことを確認してください。 手順7に進んでください。

#### ●PATTERNを選んだ場合

ディスプレイに取り込み元となるリズムパターンが表示 されます。ダイアルを回して取り込み元となるリズムパ ターンを選んで[ENTER] キーを押すと、取り込み先のパ ターンを選択できるようになります。 手順6に進んでください。

*6.* ダイアルを回して取り込み先を選び、[ENTER] キーを押してください。

ディスプレイに"SURE?"と表示されます。

# *7.* 取り込みを実行するには[ENTER]キーを押してく ださい。

すべてのパターン/ソングを取り込んだ場合は、リズム パターンまたはリズムソングの選択画面に戻ります。単 一のパターンを取り込んだ場合は、手順 5 の画面に戻り ます。メイン画面に戻るには、繰り返し[EXIT]キーを押 してください。

なお、[ENTER]キーの代わりに[EXIT]キーを押せば、操 作を中止して1つずつ手前の手順に戻せます。

# **リズムセクションの各種設定を 変更する**

パッドの感度やメトロノームの音量など、リズムセク ション全体に関する各種設定を変更します。

#### **各種設定の基本操作**

リズムセクションの各種設定を行う方法は、ほとんど共 通しています。その基本操作は次の通りです。

#### *HINT*

この操作は、リズムパターンモード/リズムソングモードのどちら でも行えます。

# *1.* メイン画面で[RHYTHM]キーを押し、キーを点灯 させてください。

現在のリズムセクションの動作に応じてリズムパターン の選択画面またはリズムソングの選択画面が表示されま す。

### **2.** [UTILITY/TRACK EDIT]キーを押してください。

リズムソングの各種設定を行うリズムユーティリティメ ニューが表示されます。

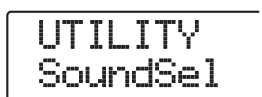

#### *HINT*

パッドサンプラー機能を利用している場合、上記の画面の代わりに "UTILITY SPL PRG"と表示されます。

*3.* 左右のカーソルキーを使って、次の中から変更した い項目を選び、[ENTER]キーを押してください。

#### ●SoundSel

リズムセクションで使用するドラムサウンドセットを選 択します(→P90)。

●COUNT (カウント)

リズムパターンのリアルタイム入力時に鳴る前カウント の長さを設定します。

#### ●ClickVol (クリック)

リズムパターンのリアルタイム入力時に鳴るメトロノー ムの音量を設定します。

#### ●PAD SENS (パッドの感度)

パッドを叩く強さに対する音量変化を設定します。

#### ●MIDI

MIDIに関する各種設定を変更します(→P170)。

#### ●IMPORT(インポート)

ハードディスクに保存されている他のプロジェクトから、 リズムパターンやリズムソングを取り込みます(→ P117)。

#### ●MEMORY (メモリー残量)

リズムパターン/リズムソング用メモリーの空き容量を 表示します。

#### ●SAMPLE (サンプル)

パッドサンプラー機能(→P121)で利用する素材の取り 込みや編集を行います。

#### ●POSITION (ポジション)

ドラム音色のパンの設定を、ドラマー側から見るか、リス ナー(客席)側から見るかを選択します。

# *4.* ダイアルを回して設定を変更してください。

表示や操作方法は選択した項目に応じて異なります。詳 しくはこの後の説明をご参照ください。

#### *HINT*

ドラムサウンドセットの選択、MIDIの設定、インポート、パッドサ ンプラー機能の各項目については、それぞれ対応するページをご参 照ください。

*5.* 設定が終わったら、繰り返し[EXIT] キーを押して メイン画面に戻ってください。

# **前カウントの長さを変える**

リズムパターンのリアルタイム入力時に鳴る前カウント の長さを変更します。「各種設定の基本操作」の手順1~ 3 を参考に、"UTILITY COUNT"と表 示させてから [ENTER]キーを押し、ダイアルを回して次の中から値を 設定してください。

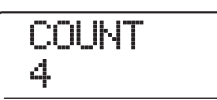

#### ●OFF

前カウントがオフになります。

#### $\bullet$ 1~8

1~8拍の前カウントを鳴らします(初期設定=4)。

#### **OSPECIAL**

次のような特殊な前カウントを鳴らします。

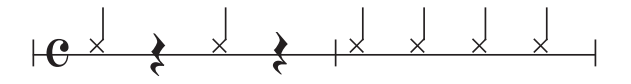

# **メトロノームの音量を変える**

リズムパターンのリアルタイム入力時に鳴るメトロノー ムの音量を調節します。「各種設定の基本操作」の手順1  $\sim$  3 を参考に、"UTILITY ClickVol" と表示させてから [ENTER]キーを押し、ダイアルを回して音量(0~15) を設定してください。

$$
\tfrac{\text{ClickVol}}{10}
$$

# **パッドの感度を変える**

パッドを叩いたときの強さに対する音量変化(パッドの 感度)を調節します。「各種設定の基本操作」の手順1~ 3を参考に、"UTILITY PAD SENS"と表示させてから [ENTER] キーを押し、次の中から設定を選んでくださ い。

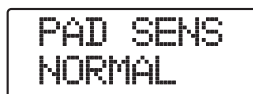

#### ●**SOFT**

叩く強さに関係なく、小さな音量となります。

#### ●MEDIUM

叩く強さに関係なく、中程度の音量となります。

#### ●LOUD

叩く強さに関係なく、大きな音量となります。

#### ●LITE

最も感度の高い設定です。弱く叩いたときも大きな音量と なります。

#### ●NORMAL

中程度の感度の設定です(初期設定)。

#### ●HARD

感度の低い設定です。強く叩かないと大きな音量が得られ ません。

#### ●EX HARD

最も感度の低い設定です。かなり強く叩かないと大きな音 量が得られません。

# **メモリーの残量を表示する**

リズムパターンやリズムソングの記憶用メモリーの残量 を比率(%)で表示します。「各種設定の基本操作」の手 順1~3を参考に、"UTILITY MEMORY"と表示させて から[ENTER]キーを押してください。この画面は表示の みで、設定項目はありません。

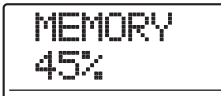

# **パンの左右を入れ替える**

ドラム音色のパンの設定値を、ドラマー側の左右の位置、 またはリスナー(客席)側の左右の位置のどちらに合わ せるか選択します。「各種設定の基本操作」の手順1~3 を参考に、"UTILITY POSITION"と表示させてから [ENTER] キーを押し、次の中から値を設定してくださ い。

#### ●**PLAYER**

ドラマー側から見た左右の位置でパンを設定します。

#### **OLISTENER**

リスナー(客席)側から見た左右の位置でパンを設定しま す。

# **リファレンス [パッドサンプラー]**

ここでは、オーディオトラックやCD-ROMなどから素材を取り込み、パッドで演奏するパッドサンプラー機能について 説明します。

# **パッドサンプラーについて**

パッドサンプラーとは、オーディオトラックやCD-ROM などからオーディオ素材を取り込んで、パッドに割り当 てて演奏する機能です。パッドサンプラーを使えば、楽 曲に効果音を加えたり、リズムパターン/リズムソング をオリジナルの音色で演奏したりできます。

パッドサンプラーに利用する素材(サンプル)は、オー ディオトラックの一部や CD-ROM 上のオーディオファ イルからハードディスクに取り込みます(この領域を"サ ンプルプール"と呼びます)。サンプルプールに取り込み 可能なサンプルは最大1000種類です。サンプルプール に取り込まれたサンプルは、個別に再生範囲を設定でき ます(下図参照)。

パッドサンプラーを使用するときは、サンプルをサンプ ルプールからメモリー上に展開し、パッドに割り当てて 演奏します。最大 36種類、合計22秒(モノラル換算) までの長さのサンプルを同時に利用できます。これらの サンプルの組み合わせを"サンプラープログラム"と呼 びます。サンプラープログラムでは、最大36種類のパッ ドにサンプルを割り当て、パッドごとに音量、パン、ピッ チなどの要素を調節できます。MRS-1608 ではプロ ジェクトごとに 10 種類のサンプラープログラムが作成 可能です。

作成されたサンプラープログラムは、プロジェクトの一 部として保存されます。

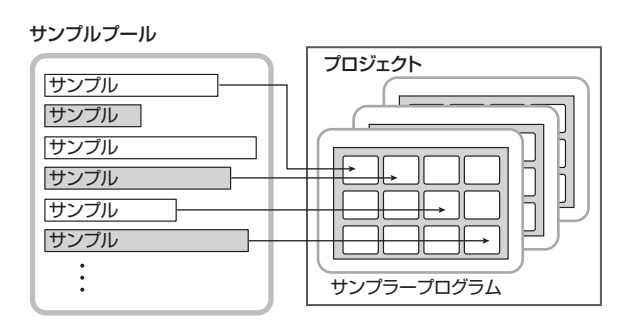

パッドの代わりにドラムシーケンスを使って、パッドサ ンプラーを演奏することもできます(ただし、パッドサ ンプラーの使用中には、ドラムキット/ベースプログラ ムは使用できません)。

パッドサンプラーの出力信号は、ミキサーの [DRUM] フェーダーへと送られます。必要に応じて通常のドラム トラックと同じように、ステータスキーやフェーダーを 使って音量調節やオン/オフ切り替えを行ったり、ト ラックパラメーターを使って信号を加工できます。

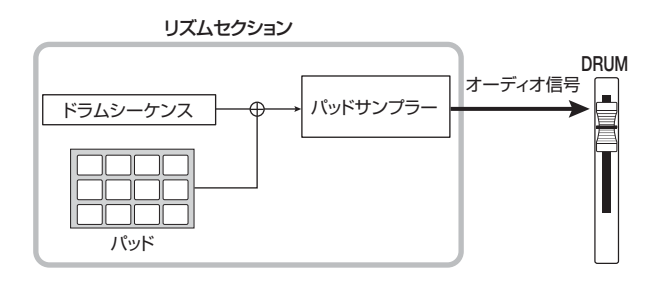

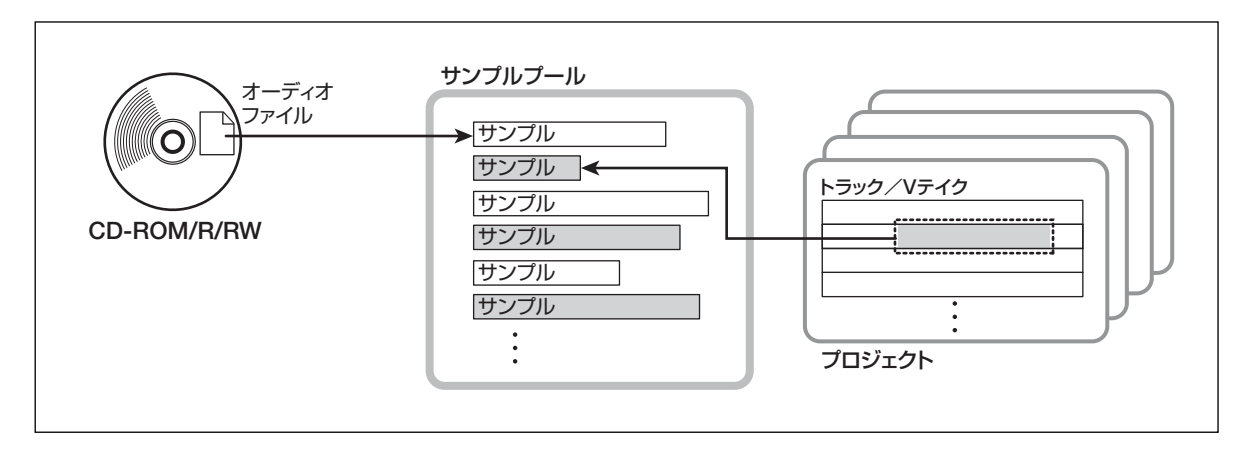

# **サンプルプールに取り込み可能な 素材について**

サンプルプールには、次のオーディオ素材を取り込むこ とができます。

①現在読み込まれているプロジェクトの任意のオーディ

#### オトラック

現在読み込まれているプロジェクトから、任意のトラック /Vテイクを選び、範囲を指定して取り込みます。

②CD-ROM/R/RWディスクに保存されたオーディオ ファイル

CD-R/RWドライブに挿入されたCD-ROM/R/RWデ ィスクから、ステレオまたはモノラルのオーディオファイ ル(サンプリング周波数8~48kHz、8ビットまたは16 ビットのWAV/AIFFファイル)を取り込みます。

### *NOTE*

- ・ 取り込んだオーディオファイルは、すべてサンプリング周波数 44.1kHzで再生されます。これ以外のサンプリング周波数のオー ディオファイルを取り込むときは、必要に応じて取り込みを実行 するときに44.1kHzに変換してください。
- ・ ISO9660 Level2 に準拠していないディスクは認識できませ  $h_{\circ}$
- ・ セッションが閉じられていないCD-R/ RWディスクは認識でき ません。

# **サンプルの取り込み**

ここでは、サンプルプールにオーディオ素材(サンプル) を取り込む方法を説明します。

# **サンプルの取り込みの基本操作**

サンプルの取り込み方法は、操作がある程度共通化され ています。その基本操作は次の通りです。

*1.* メイン画面でディスプレイセクションの [RHYTHM]キーを押してください。

キーが点灯し、リズムセクションが単独で走行可能な状 態となります。

# *2.* ディスプレイセクションの [UTILITY/TRACK EDIT]キーを押してください。

リズムセクションの各種設定を行うリズムユーティリ ティメニューが表示されます。

*3.* 左右のカーソルキーを使って、ディスプレイに "UTILITY SAMPLE"と表示させ、[ENTER]キー を押してください。

ディスプレイに操作対象となるサンプルを選ぶサンプル の選択画面が表示されます。

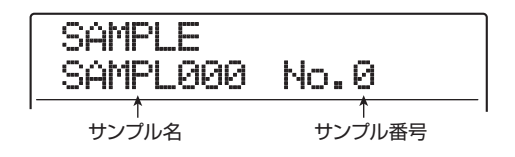

# *4.* ダイアルを回して取り込み先となるサンプル番号 を選んでください。

空のサンプルは、サンプル名の位置に"EMPTY"と表 示されます。

### *NOTE*

取り込み先として既にサンプルが取り込まれている番号を選ぶと、 新しいサンプルに上書きされます。

# *5.* もう1 回[UTILITY/TRACK EDIT] キーを押して ください。

サンプルの取り込みや編集を行うサンプルユーティリ ティメニューが表示されます。

# SAMPLE IMPORT

*6.* ディスプレイに"SAMPLE IMPORT"と表示され ていることを確認し、[ENTER]キーを押してくだ さい。

この状態で取り込み元が選択できます。

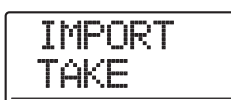

**ア.** 左右のカーソルキーを使って、次の中から取り込み 元を選び、[ENTER]キーを押してください。

#### ●TAKE

現在操作しているプロジェクトの任意のトラック/ V テ イクから、指定範囲のオーディオデータを取り込みます。

#### ●WAV/AIFF

CD-R/RWドライブに挿入されたCD-ROM/R/RWデ ィスクや内蔵ハードディスクから、オーディオファイル (WAV/AIFF)を取り込みます。

これ以降の操作は、取り込み元として選んだ素材の種類 に応じて異なります。詳しくは、各項目の説明をご参照 ください。

取り込みが完了すると、自動的にサンプルの選択画面に 戻ります。必要ならば、次のサンプルを取り込んでくだ さい。サンプルプールには最大1000種類のサンプルが 取り込めます。

メイン画面に戻るには、繰り返し[EXIT]キーを押してく ださい。

#### *HINT*

取り込まれたサンプルには、自動的に"SAMPLxxx (xxxにはサン プル番号が入ります)"という名前が付けられます。

# **トラック/Vテイクの一部を取り込む**

現在操作しているプロジェクトの任意のトラック/ V テ イクの範囲を指定し、サンプルとして取り込みます。

*1.* 「サンプルの取り込みの基本操作」の手順1~7を参 考に、取り込み元として"TAKE"を選び、[ENTER]

#### キーを押してください。

ディスプレイに"ImprtSrc TR xx-yy(xxにはトラック 番号、yy には V テイク番号が入ります)"と表示されま す。この状態で取り込み元となるトラック/ V テイクが 選択できます。

*2.* ダイアル/ステータスキーを使ってトラック番号、 上下のカーソルキーを使って V テイク番号を選択 してください。

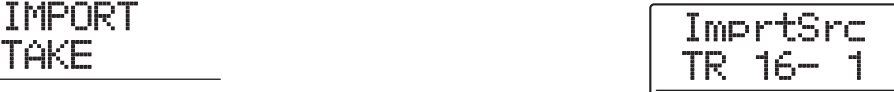

トラック 16 が選ばれた状態でさらにダイアルを右に回 すと、奇数/偶数番号の順に並んだ 2 トラックまたはマ スタートラックを選択できます(奇数/偶数番号の順に 並んだステータスキーを同時に押せば、モノラルトラッ ク×2が選択できます)。

#### *HINT*

ステレオトラックのステータスキーを繰り返し押すと、奇数番号ト ラック、偶数番号トラック、ステレオトラックの順に選択できます。

### *3.* [ENTER]キーを押してください。

"ImprtSrc START"と表示され、取り込み元の開始位 置が指定可能となります。

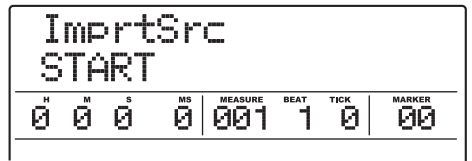

*4.* 左右のカーソルキーを使ってカウンターの点滅部 分を移動させ、ダイアルを回して開始位置を指定し てください。

なお、MEASURE/BEAT/TICK欄やMARKER欄に点 滅部分を移動させれば、小節/拍/チック単位で、また はマークを使って開始位置を指定できます。

#### *HINT*

- STOP[■]キーを押しながらPLAY[▶]キーを押せば、指定した -<br>範囲をスクラブ再生できます (→P38)。
- ・ サンプルの再生範囲は、取り込み後に細かく指定できます。ここ では、範囲を広めに設定しておくだけでもいいでしょう。
- ・ オーディオデータのない位置を指定すると、ディスプレイ2 列目 に"\*"マークが表示されます。

*5.* [ENTER]キーを押してください。

表示が次のように変わります。

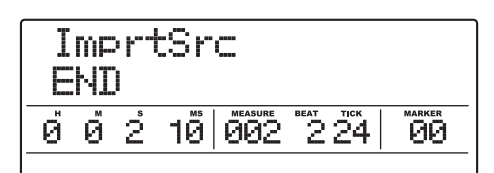

# *6.* 手順 4 と同じ要領で、終了位置を指定してくださ い。

このとき PLAY[▶] キーを押せば、指定した開始位置か ら終了位置までが再生されます。

*7.* 取り込み元の指定が終わったら、[ENTER]キーを 押してください。

ディスプレイに "IMPORT SURE?" と表示されます。

# *8.* 取り込みを実行するには、もう1回[ENTER]キー を押してください。

取り込みが完了すると、サンプルの選択画面に戻ります。 [ENTER]キーの代わりに[EXIT]キーを押せば、操作を中 止して1つずつ手前の手順に戻せます。

# **WAV/AIFFファイルを取り込む**

CD-ROMやCD-R/RWディスク、あるいは内蔵ハード ディスクに保存されているオーディオファイル(WAV/ AIFFファイル)をサンプルとして取り込みます。 オーディオファイルの取り込みを行うときは、あらかじ め次の準備を行ってください。

#### ●CD-R/RWドライブから素材を取り込む場合

オーディオファイルが収録された CD-ROM または CD-R /RW ディスクを、CD-R/RWドライブに挿入してくだ さい。

#### ●内蔵ハードディスクから素材を取り込む場合

コンピューターから、内蔵ハードディスクのルートディレ クトリ(最上部の階層)にある"WAV\_AIFF"フォルダ に、オーディオファイルをコピーしてください。 なお、コピーするオーディオファイルには、必ず拡張子 (WAVファイルの場合は".WAV"、AIFFファイルの場合 は".AIF")を付けてください。

### *NOTE*

- ・ 内蔵ハードディスクにオーディオファイルをコピーするには、オ プションカード UIB-02 が必要です。オプションカードの利用方 法は、P183をご参照ください。
- WAV\_AIFFフォルダの内部にフォルダを作成しても、MRS-1608からは認識されません。
- ・ 以下の操作では、オーディオファイルを試聴することはできませ ん。あらかじめ取り込みたいファイルの名前を確認してください。
- *1.* 「素材取り込みの基本操作」の手順1~7を参考に、 取り込み元として"WAV/AIFF"を選び、[ENTER] キーを押してください。

ディスプレイに "IMPORT CD-ROM"と表示され、取 り込み元の機器が選択可能となります。

IMPORT CD-ROM

*2.* 左右のカーソルキーを使って、CD-ROM(CD-R/ RWドライブ)またはIntHDD (内蔵ハードディス ク)を選択し、[ENTER]キーを押してください。

選択された機器内で WAV / AIFF ファイルを検索しま す。ファイルが見つかると、ディスプレイにファイル名 が表示されます。

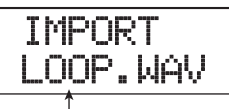

ファイル名

### *HINT*

ディスクを挿入せずに取り込み元としてCD-ROMを選ぶと、ディス プレイに"IMPORT Ins Disc"と表示され、CD-R/RWドライブの トレイが開きます。操作を続けるには、オーディオファイルが 収録されたディスクを挿入し、[ENTER]キーを押します。

# *3.* ダイアルを回して取り込み元となるオーディオフ ァイルを選択してください。

CD-ROM/R/RWディスクからオーディオファイルを 取り込む場合、特定のフォルダに含まれるファイルを選 ぶには、ダイアルを回してフォルダ名を表示させてくだ さい。フォルダが選択されているときは、ディスプレイ の右側に"Folder"と表示されます。

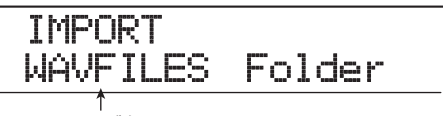

フォルダ名

この状態で[ENTER]キーを押すと、そのフォルダの内部 へと移動します。ダイアルを回してそのフォルダに含ま れるファイルを選択してください(元の階層に戻るには、 [EXIT]キーを押します)。

# *4.* ファイルを選んだら、[ENTER]キーを押してくだ さい。

読み込んだオーディオファイルのサンプリング周波数に 応じて、次のように動作が変わります。

#### ●サンプリング周波数が44.1kHzの場合

ディスプレイに"IMPORT SURE?"と表示されます。再 度[ENTER]キーを押すと、オーディオファイルの取り込 みを実行します。取り込みが完了すると、サンプルの選択 画面に戻ります。

#### ●サンプリング周波数が44.1kHz以外の場合

[ENTER]キーを押すと、サンプリング周波数を44.1kHz に変換(リサンプリング)するかを選択する表示に変わり ます。

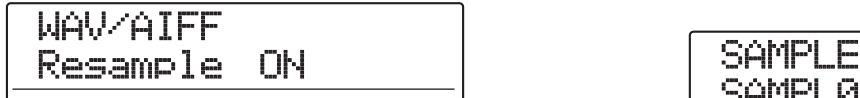

ダイアルを回してリサンプリングのオン/オフを選択し て[ENTER]キーを押すと、"WAV/AIFF SURE?"と表 示されます。再度[ENTER]キーを押せば取り込みを実行 します。取り込みが完了するとサンプルの選択画面に戻 ります。

なお、[ENTER]キーの代わりに[EXIT]キーを押すと、操 作を中止して1つずつ手前の手順に戻せます。

#### *HINT*

取り込まれたサンプルには、"SAMPLxxx (xxxにはサンプル番号 が入ります)"という名前が付けられます。

# *NOTE*

取り込んだサンプルは常にサンプリング周波数 44.1kHz で再生さ れます。このため、リサンプリングをオフにすると、再生時のピッチ /テンポが元のファイルと変わってしまいますのでご注意くださ い。

# **サンプルの各種要素を設定する**

サンプルプールに素材として取り込まれたサンプルは、 再生範囲や名前などの要素(パラメーター)を設定でき ます。

# *1.* メイン画面でディスプレイセクションの [RHYTHM]キーを押してください。

キーが点灯し、リズムセクションが単独で走行可能な状 態となります。

# *2.* ディスプレイセクションの [UTILITY/TRACK EDIT]キーを押してください。

リズムユーティリティメニューが表示されます。

*3.* 左右のカーソルキーを使って、ディスプレイに "UTILITY SAMPLE"と表示させ、[ENTER]キー を押してください。

サンプルの選択画面が表示されます。

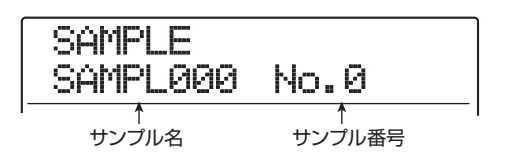

# *4.* ダイアルを回して、パラメーターを調節したいサン プルを選んでください。

PLAY[▶] キーを押せば、現在表示されているサンプル を試聴できます。空のサンプル番号を選んだ場合は、サ ンプル名の位置に"EMPTY"と表示されます。

# *5.* [EDIT]キーを押してください。

選択したサンプルのパラメーターが表示されます。

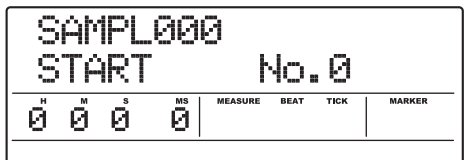

*6.* 上下のカーソルキーを使って、調節したいパラメー ターを呼び出してください。

#### ●**START**

取り込まれたサンプルの再生開始位置をミリ秒単位で指 定します。初期状態では、サンプルの先頭が選ばれます。

#### **OEND**

取り込まれたサンプルの再生終了位置をミリ秒単位で指 定します。初期状態では、サンプルの末尾または開始位置 からパッドに割り当てられる時間(最長22秒)が選ばれ ます。

#### ●NAME

サンプルの名前を設定します。

#### ●**SIZE**

現在選択されているサンプルの容量を表示します。

*7.* ダイアルや左右のカーソルキーを使って、設定値を 調節してください。

#### ・ START/ENDを調節する場合

左右のカーソルキーを使ってカウンターの数値を点滅さ せ、ダイアルを回して数値を変更します。

#### ・ NAMEを調節する場合

左右のカーソルキーを使って編集したい文字に点滅部分 を合わせ、ダイアルを回して文字を変更します。

#### *HINT*

- · パラメーターの設定中はPLAY[▶]キーを押してサンプルを試聴 できます。
- ・ SIZEパラメーターは表示のみで、設定項目はありません。また、 左右のカーソルキーを使って、表示単位を "KB" と "ms" から 選択できます。
- *8.* 手順6~7を繰り返して、パラメーターの調節を完 了させてください。

必要ならば、[EXIT]キーを押してサンプルの選択画面に 戻り、別のサンプルのパラメーターを調節できます。

*9.* メイン画面に戻るには、[EXIT] キーを繰り返し押 してください。

# **サンプルを編集する**

ここでは、サンプルプールに取り込まれたサンプルをコ ピー/削除する方法や、サンプルの任意の範囲を指定し て波形データを編集する方法を説明します。

# **サンプルを複製する**

指定したサンプルを任意のサンプル番号にコピー(複製) します。コピー先のサンプル番号には、コピー元の内容が 上書きされます。同じ素材を基にして、スタート/エンド ポイントの異なるサンプルを作りたいときに便利です。

# *1.* メイン画面でディスプレイセクションの [RHYTHM]キーを押してください。

キーが点灯し、リズムセクションが単独で走行可能な状 態となります。

# *2.* ディスプレイセクションの [UTILITY/TRACK EDIT]キーを押してください。

リズムユーティリティメニューが表示されます。

# *3.* 左右のカーソルキーを使って、ディスプレイに "UTILITY SAMPLE"と表示させ、[ENTER]キー を押してください。

サンプルの選択画面が表示されます。

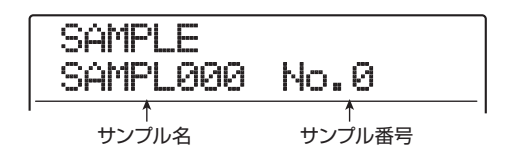

- *4.* ダイアルを回して、コピー元となるサンプルを選ん でください。
- *5.* リズムセクションの[INSERT/COPY]キーを押し てください。

コピー先となるサンプル番号が表示されます。

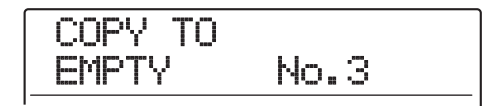

*6.* ダイアルを回して、コピー先となるサンプル番号を 選択し、[ENTER]キーを押してください。

ディスプレイに"COPY SURE?"と表示されます。

#### *HINT*

コピー先の番号にサンプルが取り込まれているときは、コピー元の サンプルが上書きされます。コピーを実行すると、以前のサンプル が失われますのでご注意ください。

*7.* コピーを実行するには、[ENTER]キーを押してく ださい。

コピーが完了すると、サンプルの選択画面に戻ります。 なお、[ENTER]キーの代わりに[EXIT]キーを押すと、操 作を中止して1つずつ手前の手順に戻せます。

# **サンプルを削除する**

指定したサンプルをサンプルプールから削除します。

#### *NOTE*

削除されたサンプルは元に戻せません。操作は慎重に行ってくださ い。

*1.* メイン画面でディスプレイセクションの [RHYTHM]キーを押してください。

キーが点灯し、リズムセクションが単独で走行可能な状 態となります。

*2.* ディスプレイセクションの [UTILITY/TRACK EDIT]キーを押してください。

リズムユーティリティメニューが表示されます。

*3.* 左右のカーソルキーを使って、ディスプレイに "UTILITY SAMPLE"と表示させ、[ENTER]キー を押してください。

サンプルの選択画面が表示されます。

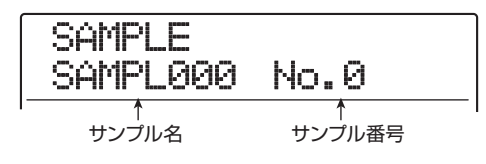

- *4.* ダイアルを回して、削除したいサンプルを選んでく ださい。
- *5.* リズムセクションの [DELETE/ERASE] キーを押 してください。

ディスプレイに"DELETE SURE?"と表示されます。

### *6.* 削除を実行するには、[ENTER]キーを押してくだ さい。

削除が完了すると、サンプルの選択画面に戻ります。 なお、[ENTER]キーの代わりに[EXIT]キーを押すと、操 作を中止して1つずつ手前の状態に戻せます。

# **サンプルの特定範囲を編集する**

サンプルの特定範囲を指定して、前後の反転、フェード イン/アウトなどの波形編集を行います。

*1.* メイン画面でディスプレイセクションの [RHYTHM]キーを押してください。

キーが点灯し、リズムセクションが単独で走行可能な状 態となります。

*2.* ディスプレイセクションの [UTILITY/TRACK EDIT]キーを押してください。

リズムユーティリティメニューが表示されます。

*3.* 左右のカーソルキーを使って、ディスプレイに "UTILITY SAMPLE"と表示させ、[ENTER]キー を押してください。

サンプルの選択画面が表示されます。

*4.* ダイアルを回して編集したいサンプルを選び、もう 1回[UTILITY/TRACK EDIT] キーを押してくだ さい。

サンプルユーティリティメニューが表示されます。

*5.* 左右のカーソルキーを使って"SAMPLE SPL EDIT"と表示させ、[ENTER]キーを押してくださ い。

この状態で編集コマンドが選択できます。

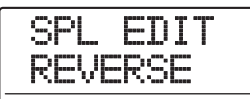

選択可能な編集コマンドは次の通りです。

●**REVERSE** 指定範囲の前後を入れ替えて反転させます。

*ZOOM MRS-1608*

#### ●FADE I/O

指定範囲をフェードインまたはフェードアウトさせます。

### *6.* 左右のカーソルキーを使って編集コマンドを選び、 [ENTER]キーを押してください。

これ以降の操作は、範囲の指定方法が分/秒/ミリ秒単 位に限られることを除けば、トラック編集コマンドと共 通です。REVERSEコマンドについてはP54、FADE I/ OコマンドについてはP53をご参照ください。

# **サンプラープログラムを作成する**

### **新規サンプラープログラムの作成**

取り込んだサンプルを利用するために、未使用のプログ ラム番号に空のサンプラープログラムを作成します。

### *1.* メイン画面でディスプレイセクションの [RHYTHM]キーを押してください。

キーが点灯し、リズムセクションが単独で走行可能な状 態となります。このとき、リズムセクションの動作に応 じてリズムパターンまたはリズムソングの選択画面が表 示されます。

# *2.* リズムセクションの[DRUM]キーと[BASS]キー を同時に押してください。

両方のキーが点灯し、パッドサンプラーが利用可能とな ります。

**3.** [UTILITY/TRACK EDIT]キーを押してください。 リズムユーティリティメニューが表示されます。

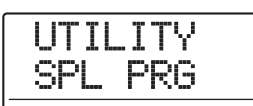

*4.* ディスプレイに"UTILITY SPL PRG"と表示さ れていることを確認し、[ENTER]キーを押してく ださい。

サンプラープログラムの各種操作を行うサンプラープロ グラムメニューが表示されます。

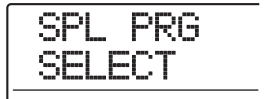

#### *HINT*

サンプラープログラムメニューは、パッドサンプラーが利用可能な ときにのみ表示されます。

*5.* 左右のカーソルキーを使って、ディスプレイに "SPL PRG NEW"と表示させ、[ENTER]キーを 押してください。

"PRG NEW SURE?"と表示されます。

*6.* 新規プログラムを作成するには、[ENTER]キーを 押してください。

*ZOOM MRS-1608*

プログラムが作成されるとリズムパターンまたはリズム ソングの選択画面に戻ります。メイン画面に戻るには、 [EXIT]キーを繰り返し押してください。 なお、[ENTER]キーの代わりに[EXIT]キーを押すと、操 作を中止して1つずつ手前の手順に戻せます。

# **パッドにサンプルを割り当てる**

サンプラープログラムのパッドごとにサンプルを割り当 てます。また、必要に応じてパッドごとに音量やパンな どの要素を設定します。

*1.* メイン画面でディスプレイセクションの [RHYTHM]キーを押し、続いてリズムセクション の[DRUM]キーと[BASS]キーを同時に押してく ださい。

両方のキーが点灯し、パッドサンプラーが利用可能とな ります。

*2.* [UTILITY/TRACK EDIT]キーを押してください。 リズムユーティリティメニューが表示されます。

UTILITY SPL PRG

**3.** ディスプレイに "UTILITY SPL PRG" と表示さ れていることを確認し、[ENTER]キーを押してく ださい。

サンプラープログラムメニューが表示されます。

SPL PRG SELECT

*4.* ディスプレイに"SPL PRG SELECT"と表示さ れていることを確認し、[ENTER]キーを押してく ださい。

表示が次のように変わります。これで、パッドサンプラー に読み込むサンプラープログラムを選択できます。

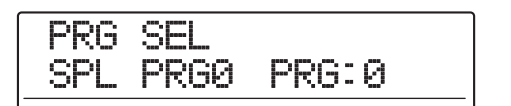

# *5.* ダイアルを回して目的のサンプラープログラムを 選択し、[ENTER]キーを押してください。

選択したサンプラープログラムが、パッドサンプラーに 読み込まれます。読み込みが完了するとリズムパターン またはリズムソングの選択画面に戻ります。

#### *NOTE*

未使用のプログラム番号は選択できません。サンプラープログラム を白紙の状態から作成したい場合は、初めに新規プログラムを作成 してください(→P128)。

# *6.* リズムセクションの [KIT/PROG]キーを押してく ださい。

リズムパターンまたはリズムソングの選択画面で [KIT/ PROG] キーを押すと、パッドごとの各種設定を行うメ ニューが表示されます。

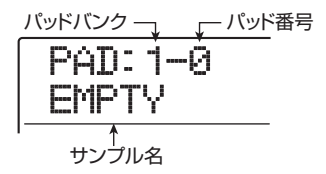

表示されているパッドにサンプルが割り当てられていな い場合は、サンプル名の欄に"EMPTY"と表示されます。

#### *HINT*

新規 作成されたサ ンプラープロ グラムは、すべて のパッドが空 (EMPTY)となります。

*7.* 上下のカーソルキーを使ってパッドバンクを選択 し、サンプルを割り当てたいパッドを押してくださ い。

そのパッドが操作対象として選ばれます。例えばパッド バンク 1を選んでパッド 2を押した場合は次のように表 示されます。

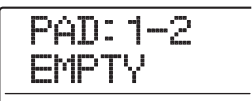

# *8.* サンプルを割り当てるには、リズムセクションの [INSERT/COPY]キーを押してください。

ディスプレイに "SPL LOAD"と表示され、そのパッド に割り当てるサンプルが選択可能となります。

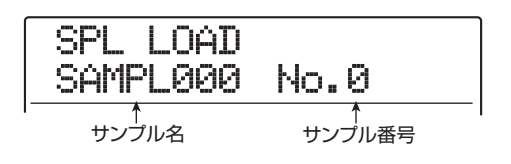

*9.* ダイアルを回して割り当てたいサンプルを選び、 [ENTER]キーを2回押してください。

この状態で PLAY[R] キーを押すとサンプルを試聴する ことができます。

割り当てが実行され、手順6の画面に戻ります。

#### *HINT*

[ENTER]キーを1回押したときには、ディスプレイに"LOAD OK?" と表示されます。このときディスプレイ 2 列目の表示で割り当てる サンプルの容量が確認できます。また、上下のカーソルキーを使え は、表示を容量から再生時間に切り替えることも可能です。

- *10.* パッドの各種パラメーターを調節するには、左右の カーソルキーを使って次の中から調節したいパラ メーターを選び、ダイアルを回してください。
- ・PITCH(ピッチ)

パッドごとにサンプルのピッチを微調節します。-7.9~ 0(基準ピッチ)~+7.9の範囲を0.1(半音の1/ 10) 単位で調節できます。

・LEVEL(音量)

パッドごとの出力レベルを、1~15の範囲で調節します。

・PAN(パン)

パッドごとにステレオで鳴らしたときの左右の位置(パ ン)を設定します。設定範囲はL63(左端)~0(中央) ~R63(右端)です。

#### *HINT*

ここで設定したパンは、トラックパラメーターのパンに関係なく有 ここで放送した。パイプランパンプログランのでは気流です! パッドごとの配置を保ったまま左右の音量バランスが変わります。

・GROUP(グループ)

同じパッドを連続して鳴らしたときの音の鳴り方(PL / MN) と、パッドが所属するグループ (0~7) を設定し ます。設定範囲はPL0~PL7、MN0~MN7です。設定 値の詳しい内容についてはP114をご参照ください。

#### ・REV SEND(リバーブセンド)

パッドごとにリバーブ送られる信号の量を調節します。設 定範囲は0 ~127です。このパラメーターはトラックパ ラメーターのリバーブセンドレベルに関係無く有効とな ります。

・NAME(プログラム名)

サンプラープログラムの名前を変更します。

· MEMORY REMAIN (残量)

パッドサンプラー用メモリーの残量を、容量または再生時 間で表示します。上下のカーソルキーを使って表示を kB (キロバイト)単位、またはms(ミリ秒)単位に切り替え できます。

#### *HINT*

- ・ MEMORY REMAINパラメーターは表示のみで、設定項目はあり ません。
- ・ サンプルの割り当てを変更するには、左右のカーソルキーを使っ てサンプル名を表示させ、再度 [INSERT/COPY] キーを押しま す。
- 通常は、パッドを叩くと割り当てられたサンプルが最後まで発音 します。サンプルの発音を途中で止めたいときは、LEVELをゼロ に設定したパッドをMN0~MN9の中から目的のパッドと同じグ ループに割り当てておき、サンプルの発音中に LEVEL がゼロの パッドを叩きます。

# *11.* 手順7~10を繰り返し、同じ要領で他のパッドに もサンプルを割り当ててください。

1つのサンプラープログラムには、合計22秒 (約2MB) のサンプルを割り当てできます。サンプルを割り当てて いるときに"SPL FULL"と表示された場合は、使用可 能なメモリー容量を使い切ったことを示します。次の手 順を参考にして、不要なサンプルを削除してください。

# *12.* パッドに割り当てられたサンプルを削除したい場 合は、[DELETE/ERASE] キ ーを押し、続 いて [ENTER]キーを押してください。

[DELETE/ERASE]キーを押すと、ディスプレイ2列目 に"SURE?"と表示されます。[ENTER] キーを押すと 削除が実行されます。

#### *HINT*

サンプルが削除されたパッドは、各種パラメーターが初期設定値に 戻ります。

### *13.* メイン画面に戻るには、繰り返し[EXIT] キーを押 してください。

作成されたサンプラープログラムの内容は自動的にハー ドディスクに保存されます。

#### *HINT*

作成したサンプラープログラムは、他のプログラム番号にコピーし たり、削除したりできます。詳しくは次の項目をご参照ください。

# **サンプラープログラムを編集する**

サンプラープログラムは、必要に応じて名前を付けたり、 プログラム単位でコピー/削除したりできます。ここで は、サンプラープログラムを編集する方法を説明します。

# **サンプラープログラムに名前を付ける**

サンプラープログラムに任意の名前を付けます。

- *1.* メイン画面で[RHYTHM]キーを押し、キーを点灯 させてください。
- *2.* リズムセクションの[DRUM]キーと[BASS]キー を同時に押してください。

両方のキーが点灯し、パッドサンプラーが利用可能とな ります。

# **3.** [UTILITY/TRACK EDIT]キーを押し、[ENTER] キーを2度押してください。

この状態で、パッドサンプラーに読み込むサンプラープ ログラムが選択できます。

# *4.* ダイアルを回して、名前を変更したいサンプラープ ログラムを選び、[ENTER]キーを押してください。

サンプラープログラムが読み込まれ、リズムパターンま たはリズムソングの選択画面に戻ります。

# *5.* [KIT/PROG]キーを押してください。

サンプラープログラムの各種設定を行うメニューが表示 されます。

PAD:1-0 SAMPL000

*6.* 左右のカーソルキーを使って、ディスプレイにプロ グラム名を表示させてください。

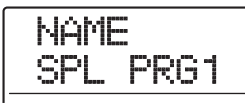

*7.* 左右のカーソルキーを使って変更したい文字に点 滅部分を合わせ、ダイアルを回して新しい文字を選 んでください。

選択可能な文字についてはP36をご参照ください。

*8.* 手順 7 を繰り返して希望する名前を付けてくださ い。

# *9.* 名前の入力が終わったら、[EXIT] キーを押してく ださい。

変更した名前が確定し、サンプラープログラムの選択画 面に戻ります。

メイン画面に戻るには、[EXIT]キーを繰り返し押してく ださい。

# **サンプラープログラムをコピーする**

現在のプロジェクト内にあるサンプラープログラムを未 使用のプログラム番号にコピー(複製)します。

### *HINT*

プログラム番号がすべて使用されている場合は、"PRG FULL"と 表示され、コピーを実行できません。不要なサンプラープログラム を削除してからコピー操作を行ってください。

*1.* メイン画面で[RHYTHM]キーを押し、キーを点灯 させてください。

# *2.* リズムセクションの[DRUM]キーと[BASS]キー を同時に押してください。

両方のキーが点灯し、パッドサンプラーが利用可能とな ります。

# *3.* ディスプレイセクションの [UTILITY/TRACK EDIT]キーを押してください。

表示が次のように変わります。

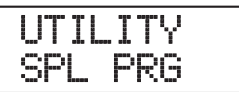

*4.* ディスプレイに"UTILITY SPL PRG"と表示さ れていることを確認し、[ENTER]キーを押してく ださい。

サンプラープログラムメニューが表示されます。

SPL PRG **SELECT** 

*5.* 左右のカーソルキーを使って、ディスプレイに "SPL PRG COPY"と表示させ、[ENTER] キー を押してください。

ディスプレイにコピー元となるサンプラープログラムが 表示されます。

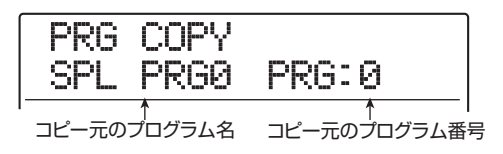

*6.* ダイアルを回してコピー元となるサンプラープロ グラムを選び[ENTER]キーを押してください。

ディスプレイにコピー先となるプログラム番号が表示さ れます。

PRG COPY COPY TO PRG:1

コピー先のプログラム番号

*7.* ダイアルを回してコピー先となるプログラム番号 を選び、[ENTER]キーを押してください。

ディスプレイに"PRG COPY SURE?"と表示されま す。

*8.* コピーを実行するには、[ENTER]キーを押してく ださい。

コピーが完了すると、リズムパターンまたはリズムソン グの選択画面に戻ります。メイン画面に戻るには繰り返 し[EXIT]キーを押してください。

# **サンプラープログラムを削除する**

プロジェクト内に保存された不要なサンプラープログラ ムを削除します。

#### *NOTE*

削除されたプログラムはあとから復活させることはできません。こ の操作は慎重に行ってください。

- *1.* メイン画面でディスプレイセクションの [RHYTHM]キーを押し、キーを点灯させてくださ い。
- *2.* リズムセクションの[DRUM]キーと[BASS]キー を同時に押してください。

両方のキーが点灯し、パッドサンプラーが利用可能とな ります。

*3.* ディスプレイセクションの [UTILITY/TRACK EDIT]キーを押してください。

表示が次のように変わります。

UTILITY SPL PRG

*4.* ディスプレイに"UTILITY SPL PRG"と表示さ れていることを確認し、[ENTER]キーを押してく ださい。

サンプラープログラムメニューが表示されます。

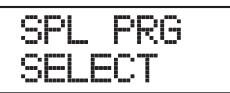

**5.** 左右のカーソルキーを使ってディスプレイに"SPL PRG DELETE"と表示させ、[ENTER] キーを押 してください。

表示が次のように変わり、削除するプログラム番号が表 示されます。

PRG DEL SPL PRG0 PRG:0 削除するプログラム名 削除するプログラム番号

# *6.* ダイアルを回して削除したいプログラム番号を選 び、[ENTER]キーを押してください。

"SPL DEL SURE?"と表示されます。

*7.* 削除を実行するには、[ENTER]キーを押してくだ さい。

削除が完了すると、リズムパターンまたはリズムソング の選択画面に戻ります。メイン画面に戻るには、繰り返 し[EXIT]キーを押してください。

### *NOTE*

プログラムをすべて削除すると、No.0のプログラムが自動的に作成 されます。

# **パッドを使ってパッドサンプラーを 演奏する**

サンプラープログラムを選択し、パッドを使って演奏し ます。

# *1.* メイン画面でリズムセクションの [DRUM] キーと [BASS]キーを同時に押してください。

両方のキーが点灯し、パッドサンプラーが利用可能とな ります。

# *NOTE*

・ パッドサンプラーが呼び出されている間、ドラムキット/ベース プログラムは演奏できません。

・ [DRUM]キーまたは[BASS]キーを押すと、ドラムキット/ベー スプログラムが演奏可能な状態に戻せます。

# *2.* [RHYTHM]キーを押してキーを点灯させ、続いて [UTILITY/TRACK EDIT]キーを押してください。

ディスプレイに"UTILITY SPL PRG"と表示されます。

# *3.* [ENTER]キーを2回押してください。

[ENTER]キーを1回押すと、サンプラープログラムの各 種操作を行うサンプラープログラムメニューが表示され ます。"SPL PRG SELECT"と表示された状態でもう 1回[ENTER]キーを押すと、表示が次のように変わりま す。

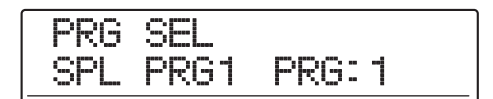

# *4.* ダイアルを回して演奏したいプログラムを選択し、 [ENTER]キーを押してください。

選択したサンプラープログラムがパッドサンプラーに読 み込まれます。読み込みが完了するとリズムパターンま たはリズムソングの選択画面に戻ります。

# *5.* パッドバンクを切り替えるには、リズムセクション の[BANK/OCTAVE]キーを押してください。

パッドバンクの選択画面が表示されます。

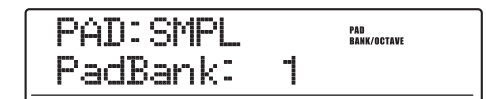

# *6.* ダイアルを回して利用したいパッドバンク(1~3) を選んでください。

即座にパッドに割り当てられた音色が切り替わります。 設定が終わったら、[EXIT]キーを押して元の画面に戻っ てください。

# *7.* パッドを叩いて演奏してください。

必要ならば、[DRUM]ステータスキーを使ってオン/オ フを切り替えたり、[DRUM]フェーダーを使ってパッド サンプラーの音量を調節したりできます。

### *HINT*

パッドの代わりに MIDI IN 端子に接続した外部の MIDI コントロー ラーを使って演奏することも可能です。パッドサンプラーが受信す るMIDIチャンネルや、パッドに対応するMIDIノートナンバーは、ド ラムキットと共通です。

# *8.* パッドを連打したいときは、[STEP]キーを押しな がらパッドを叩いてください。

[STEP]キーを押しながらパッドを叩くと、1回叩くだけ でそのパッドを連打できます(ロールプレイ機能)。連打 を止めるにはパッドから手を放します。なお、[STEP] キーを先に放せば、パッドから手を放しても連打を続け られます。連打を止めるには、そのパッドをもう 1 回押 してください。

ロールプレイ機能の詳しい内容については P91 をご参 照ください。

元の画面に戻るには[EXIT]キーを押します。

### *HINT*

ロールプレイ機能は、リズムパターンのリアルタイム入力中にも利 用できます。

*9.* メイン画面に戻るには、[EXIT] キーを押してくだ さい。

# **リズムパターンを使ってパッドサン プラーを再生する**

ここでは、パッドサンプラーの音色を使ったリズムパ ターンのリアルタイム入力の方法や再生方法を説明しま す。

#### *HINT*

- ・ 入力したパターンを使ってリズムソングを作成することも可能で す。
- ・ リズムパターンには、パッドを叩いた強さも記録されます。

# *NOTE*

パッドサンプラーとドラムキット/ベースプログラムは同時には利 用できません。ドラム/ベースを使ったリズムパターン/リズムソ ングの演奏をパッドサンプラーと同時に利用したいときは、あらか じめリズムパターンの演奏をオーディオトラックに録音しておいて ください(→P44)。

### *1.* メイン画面でリズムセクションの [DRUM] キーと [BASS]キーを同時に押してください。

リズムセクションの音色がパッドサンプラーに切り替わ ります。

# *2.* リズムセクションの[PATTERN]キーを押し、ディ スプレイセクションの[RHYTHM]キーを押してく ださい。

両方のキーが点灯し、リズムパターンの作成や編集が可 能な状態となります。ディスプレイには、現在選ばれて いるリズムパターンが表示されます。

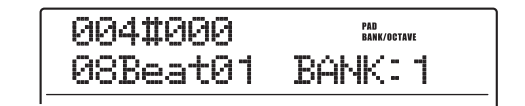

*3.* ダイアルを回して空のリズムパターンを選んでく ださい。

# 4. ZERO[K4] キーを押してリズムパターンの先頭に 移動してください。

必要ならば、リズムパターンの小節数や拍子、クオンタ イズの値を調節してください(→P93)。

# *5.* 必要ならば、[BANK/OCTAVE]キーとダイアルを 使ってパッドバンクを選択してください。

パッドバンクを選択したら、[EXIT]キーを押して元の画 面に戻ってください。

# **6.** REC[●]キーを押しながら、PLAY[▶]キーを押し てください。

前カウントが 4 拍鳴った後で、リズムパターンの記録が 始まります。

# *7.* メトロノームを聴きながら、パッドを叩いて演奏し てください。

パッドサンプラーの演奏が、ドラムシーケンスに記録さ れます。

記録中にREC[●]キーを押せば、入力を中断してリハー サルを行ったり、パッドバンクを切り替えたりできます。 再度REC[●]キーを押すと元に戻せます。

#### *HINT*

パッドの代わりに MIDI IN 端子に接続した外部の MIDI コントロー ラーを使って入力することも可能です。

*8.* 記録された演奏を修正したいときは、リアルタイム 入力中に次の操作を行ってください。

#### ●特定のパッドの演奏を消去するには

[DELETE/ERASE]キーを押しながら、消去したいサンプ ルが割り当てられたパッドを押します。キーとパッドを押 さえ続けている間だけ、該当するパッドの演奏情報のみが 消去されます。

#### ●すべてのパッドの演奏を消去するには

[DELETE/ERASE] キーを押しながら、[DRUM] ステー タスキーを押します。キーが押されている間だけ、演奏情 報がすべて消去されます。

**9.** リアルタイム入力を終えるには、STOP[■]キーを 押してください。

リズムパターンが停止します。

# *10.* 入力したリズムパターンを再生するには、ZERO [k4] キーを押してリズムパターンの先頭に移動 **し、PLAY[▶]キーを押してください。**

内容に満足したら、STOP[■]キーを押してリズムパタ ーンを停止させ、[EXIT]キーを繰り返し押してメイン画 面に戻ってください。

#### *HINT*

ドラムシーケンスのステップ入力を行ってリズムパターンを作成す ることも可能です。

# **パッドによるサンプラーの演奏を オーディオトラックに録音する**

パッドを使ったパッドサンプラーの演奏をオーディオト ラックに録音することも可能です。例えば、他のオーディ オトラックを聴きながら、効果音をリアルタイム録音し たい場合に便利です。

#### *NOTE*

- ・ プログラム済みのリズムパターン/リズムソングが選ばれている ときは、録音操作を行うとリズムパターン/リズムソングにより、 パッドサンプラーが発音してしまいます。パッドの演奏のみを録 音したいときは、空のリズムパターン/リズムソングを選んでく ださい。
- ・ パッドサンプラーとドラムキット/ベースプログラムは同時には 利用できません。ドラム/ベースの演奏をパッドサンプラーと同 時に利用したいときは、あらかじめリズムパターンの演奏をオー ディオトラックに録音してください(→P44)。

# *1.* メイン画面で [UTILITY/TRACK EDIT] キーを押 してください。

ディスプレイに"UTILITY TR EDIT"と表示されます。

*2.* 左右のカーソルキーを使って、ディスプレイに "UTILITY BOUNCE"と表示させ、[ENTER]キー を押してください。

表示が次のように変わります。

BOUNCE REC TAKE

*3.* 左右のカーソルキーを使ってディスプレイに "BOUNCE REC SRC"と表示 させ、[ENTER] キーを押してください。

この状態で、バウンス実行時の録音ソースを選択できま す。

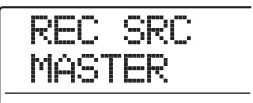

*4.* ダイアルを回して設定値を"DRUM TR"に変更し、 [EXIT] キーを繰り返し押してメイン画面に戻って ください。

この状態でバウンス操作を行えば、パッドサンプラーの 信号(ドラムトラック)を任意のオーディオトラックへ 録音できます。

- *5.* リズムセクションの[DRUM]キーと[BASS]キー を同時に押して、演奏する音色としてパッドサンプ ラーを選んでください。
- *6.* 必要に応じて演奏したいサンプラープログラムを 選択してください。

詳しくは「パッドを使ってパッドサンプラーを演奏する」 (→P133)をご参照ください。

- *7.* [EXIT] キーを繰り返し押してメイン画面に戻って ください。
- *8.* 録音先となるオーディオトラックのステータス キーを繰り返し押し、キーを赤く点灯させてくださ い。
- *9.* コントロールセクションの[BOUNCE]キーを押し て、キーを赤く点灯させてください。
- **10. REC[●]キーを押しながらPLAY[▶]キーを押し、** バウンスを開始してください。

"カッカッカッカッ"という前カウントが鳴った後、バウ ンスが始まります。

# *11.* パッドを叩いて演奏してください。

パッドサンプラーの信号が、直接オーディオトラックに 録音されます。

必要ならば、バッドバンクを切り替えたり、ロールプレ イ機能を使って一定周期でパッドを発音させたりできま す(→P133)

- *12.* 録音を終えるには、STOP[■]キーを押してくださ い。
- **13.** ZERO[K4] キーを押してレコーダーの先頭に移動 し、PLAY[▶]キーを押して録音内容を確認してく ださい。
- *14.* 録音内容に満足したら、[BOUNCE]キーを押して キーを消灯させ、手順1~4を参考にして録音ソー スの設定を"MASTER"に戻してください。

# **他のプロジェクトからサンプラープ ログラムを取り込む**

必要ならば、他のプロジェクトで作成したサンプラープ ログラムを、現在操作しているプロジェクトに取り込め ます。その操作方法は次の通りです。

#### *HINT*

取り込まれたプログラムは、現在パッドサンプラーで選ばれている サンプラープログラムに上書きされます。必要ならば、取り込みを 実行する前に新規プログラムを作成し、そのプログラムをパッドサ ンプラーに読み込んでください。

- *1.* メイン画面でディスプレイセクションの [RHYTHM]キーを押し、キーを点灯させてくださ い。
- *2.* リズムセクションの[DRUM]キーと[BASS]キー を同時に押してください。

両方のキーが点灯し、パッドサンプラーが利用可能とな ります。

**3.** [UTILITY/TRACK EDIT]キーを押してください。 表示が次のように変わります。

UTILITY SPL PRG

*4.* ディスプレイに"UTILITY SPL PRG"と表示さ れていることを確認し、[ENTER]キーを押してく ださい。

サンプラープログラムメニューが表示されます。

SPL PRG SELECT

*5.* 左右のカーソルキーを使って、ディスプレイに "SPL PRG IMPORT"と表示させ、[ENTER]キー を押してください。

表示が次のように変わります。この状態で、サンプラー プログラムの取り込み元となるプロジェクトが選択でき ます。

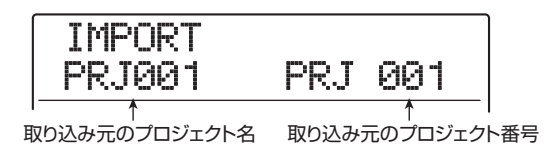

# *6.* ダイアルを回して取り込み元となるプロジェクト を選択し、[ENTER]キーを押してください。

選択したプロジェクトに含まれるサンプラープログラム が表示されます。

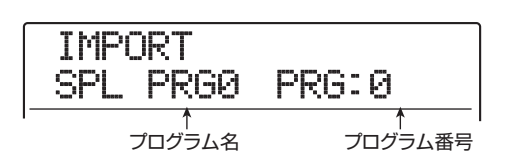

*7.* ダイアルを回して取り込みたいサンプラープログ ラムを選択し、[ENTER]キーを押してください。

ディスプレイに"IMPORT SURE?"と表示されます。

*8.* 取り込みを実行するには、[ENTER]キーを押して ください。

取り込みが完了すると、リズムパターンまたはリズムソ ングの選択画面に戻ります。メイン画面に戻るには、繰 り返し[EXIT]キーを押してください。

# **リファレンス [エフェクト]**

ここでは、MRS-1608に内蔵されているエフェクトの機能や操作について説明します。

# **エフェクトについて**

MRS-1608 には"インサートエフェクト"と"センド リターンエフェクト"という、同時に使用可能な 2 種類 のエフェクトが内蔵されています。それぞれの特徴は次 の通りです。

# **インサートエフェクト**

インサートエフェクトは、特定の信号経路に挿入して利 用するエフェクトです。エフェクトの挿入位置は次の中 から選択できます。

① インプットミキサー

② トラックミキサーの任意のトラック

③ [MASTER]フェーダーの直前

インプットミキサーに挿入したときは、入力信号にエフ ェクトをかけてレコーダーのトラックに録音できます。 トラックミキサーのチャンネルに挿入したときは、オー

ディオトラックやドラム/ベーストラックの再生音を加 工できます。

また、[MASTER]フェーダーの直前に挿入すれば、最終 的なステレオミックス(マスタートラックに録音される 信号)を加工できます。

# **センドリターンエフェクト**

センドリターンエフェクトは、ミキサーセクションのセ ンド/リターンに内部接続されているエフェクトです。 コーラス/ディレイ(CHORUS/DELAY)とリバーブ (REVERB)の2種類があり、それぞれ同時に使用でき ます。

センドリターンエフェクトの効果の深さは、インプット ミキサーやトラックミキサーのセンドレベル(エフェク トに送られる信号の量)を使って調節します。センドレ ベルを上げると、そのトラックの信号はセンドリターン エフェクトの入力に送られます(センド)。エフェクトで 加工された信号はそのトラックの [MASTER] フェー ダーの直前に戻されてそのトラックの原音とミックスさ れます(リターン)。

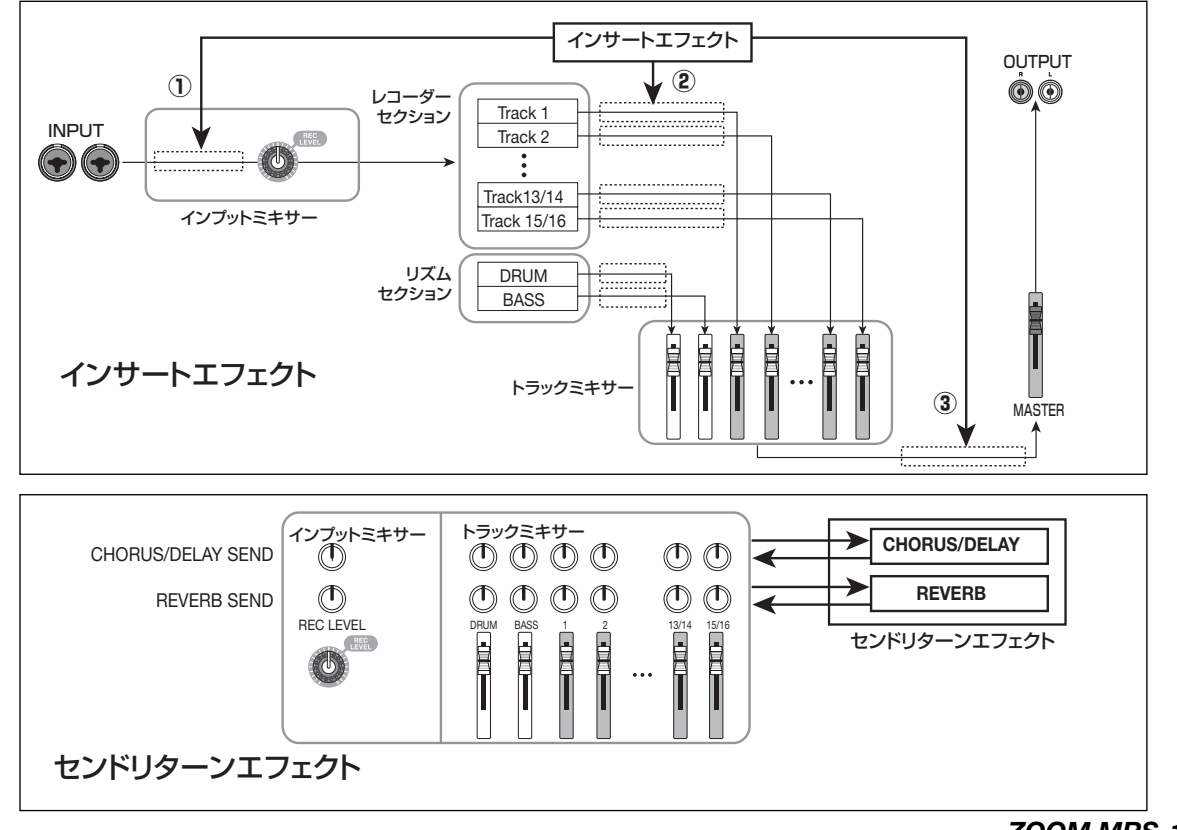

# **インサートエフェクトを使う**

ここではインサートエフェクトの挿入方法、パッチの選 択方法、パッチの編集方法について説明します。

# **インサートエフェクトのパッチについて**

インサートエフェクトには、コンプレッサー、ディストー ション、ディレイなど、効果の異なる複数の単体エフェ クト(これを"エフェクトモジュール"と呼びます)が 直列に配置されています。これらのエフェクトモジュー ルの組み合わせを"アルゴリズム"と呼びます。

MRS-1608では次のアルゴリズムが利用できます。

#### ● CLEAN

- DIST
- ACO/BASS SIM
- BASS

ギター/ベースの録音に適したアルゴリズムです。

● MIC

ボーカルなどマイク録音に適したアルゴリズムです。

#### ● DUAL MIC

2チャンネルが完全に独立した、モノラル入力×2/モノ ラル出力×2のアルゴリズムです。

#### ● 8x COMP EQ

8 チャンネルの独立した入出力を持つアルゴリズムです。 各チャンネルにハイパスフィルター(HPF)、コンプレッ サー、EQが含まれており、それぞれ異なる設定で利用で きます。

#### ● LINE

シンセサイザーや電子ピアノなど、ライン出力機器の録音 に適したアルゴリズムです。

#### ● MASTERING

最終のステレオミックス信号を加工するのに適したアル ゴリズムです。

下の図は、アルゴリズムごとの信号の流れを表したもの です。

#### *HINT*

- ・ 選択したアルゴリズムに応じて、エフェクトの入出力チャンネル 数が変わります。挿入先の設定によっては、2 系統の入力信号や エフェクトからのステレオ出力信号がモノラルにミックスされる ことがあります(→P141)。
- ・ 8x COMP EQアルゴリズムでは、8つのチャンネルでVOL PDL モジュールを共有します。

エフェクトモジュールは、効果の種類を決める"エフェ クトタイプ"と効果のかかり具合を決める "エフェクト パラメーター"という2つの要素から構成されています。 モジュールごとにエフェクトタイプやエフェクトパラメ ーターを調節したものを"パッチ"として保存できます。

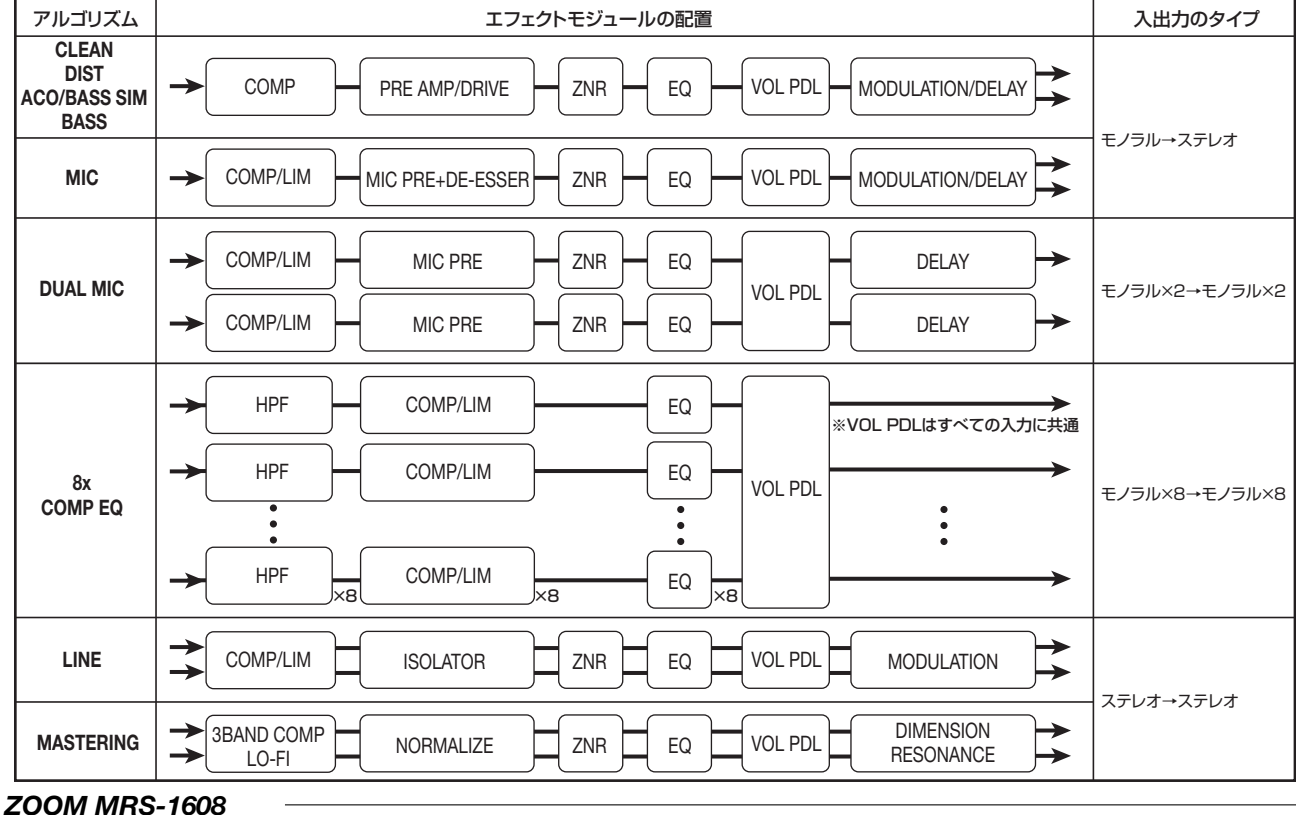

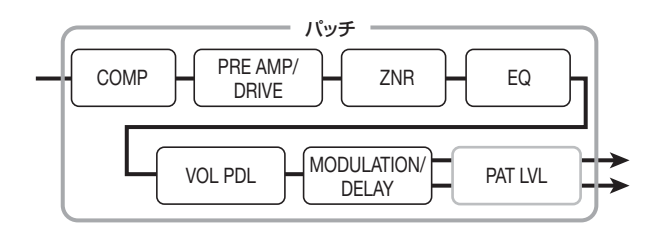

1つのプロジェクトには、9つのアルゴリズムに分類され た320種類のパッチが含まれています。目的に応じたア ルゴリズムを選び、そのアルゴリズムに含まれるパッチ を選択するだけで、インサートエフェクトの設定を瞬時 に切り替えられます。

アルゴリズムごとに利用可能なパッチ数は次の表の通り です。

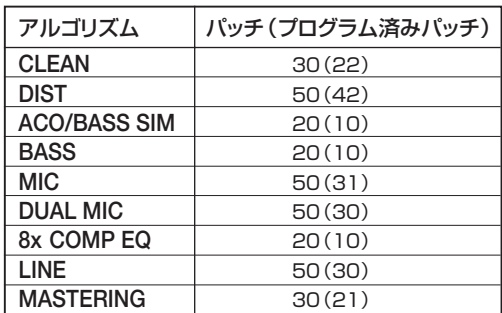

# **インサートエフェクトの挿入先を変える**

プロジェクトが初期状態のとき、インサートエフェクト はインプットミキサーに挿入されています。しかし、必 要に応じて挿入先を次の中から選択できます。

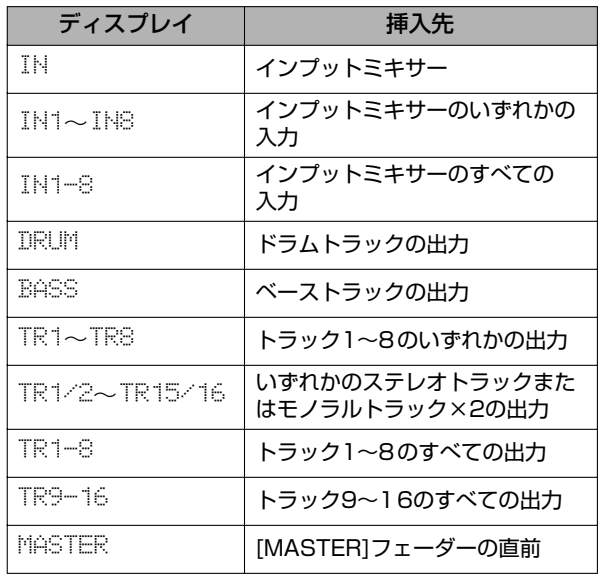

#### *NOTE*

- ・ IN1~IN8のいずれかが選択できるのは、8トラックレコーディン グ機能が有効なときに限られます。
- ・ TR1-8、TR9-16が選択できるのは、アルゴリズムとして8x COMP EQが選ばれているときに限られます。
- ・ IN1-8が選択できるのは、8 トラックレコーディング機能が有効 で、8x COMP EQ アルゴリズムが選ばれているときに限られま す。
- ・ 挿入先を選択した後にアルゴリズムを8x COMP EQに切り替え ると、挿入先がIN1-8、TR1-8、TR9-16に切り替わります(ど の挿入先が選ばれるかは直前に選ばれていた設定に応じて異なり ます)。
- ◆ インプットミキサーに挿入する(1~2トラック に録音する場合)
- *1.* メイン画面で適切なインプットの [ON/OFF] キー が赤く点灯していることを確認し、エフェクトセク ションの [INPUT SOURCE] キーを押してくださ い。
- ディスプレイに現在の挿入先が表示されます。

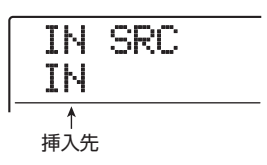

# **2.** "IN"が選ばれていることを確認してください。

他の挿入先が選ばれているときは、ダイアルを回して "IN"を選択してください(いずれかの[ON/OFF]キーを 押して選択することも可能です)。

インプットミキサーを選択したとき、すべての [ON/ OFF]キーが橙色に点灯します。この状態で手順1で選択 されている 1~ 2チャンネルのインプットにエフェクト が挿入されます。

### *NOTE*

8トラックレコーディング機能が無効のとき、8x COMP EQアルゴ リズムを選択しても、挿入先としてインプットミキサーを選ぶこと はできません。

- *3.* メイン画面に戻るには[EXIT] キーを押してくださ い。
- ◆ インプットミキサーに挿入する(8トラックに同 時録音する場合)

8トラックレコーディング機能が有効なときは、任意の1 ~ 2チャンネルまたは 8チャンネルのインプットにイン サートエフェクトを挿入できます。

*1.* 8トラックレコーディング機能が有効で、インプッ ト1~8の[ON/OFF]キーが赤く点灯していること を確認してください(→P45)。

**2.** [INPUT SOURCE]キーを押してください。 ディスプレイに現在の挿入先が表示されます。

*3.* ダイアルを回して挿入先となるインプットを選択 してください。

8 トラックレコーディング機能が有効なときは、現在選 択されているアルゴリズムに応じて、操作が変わります。

● 8x COMP EQアルゴリズムが選ばれている場合 IN1-8を選択します。この状態で、すべてのインプットの [ON/OFF] キーが橙色に点灯し、インプット 1 ~ 8 にエ フェクトが挿入されます。

#### *HINT*

8x COMP EQ アルゴリズムのそれぞれのチャンネルに含まれるエ フェクトは、個別にオフにできます。

#### ● それ以外のアルゴリズムが選ばれている場合

IN1~IN8(インプット 1~インプット8)の中から、エ フェクトを挿入したいインプットを選択します(挿入先と なるインプットの[ON/OFF]キーが橙色に点灯します)。 挿入先の選択には、インプットの[ON/OFF]キーを使うこ ともできます。2つの[ON/OFF]キーを同時に押せば、任 意の2つのインプットにエフェクトを挿入できます(離れ た位置のインプット同士でも選択できます)。 このとき、番号の小さいインプットの信号がエフェクトの Lチャンネル、もう一方がRチャンネルに送られます。

### *HINT*

任意の2つのインプットにエフェクトを挿入した場合、"INx/y (x/ y にはそれぞれインプットの番号が入ります)"のように挿入先とな る2つのインプットを並列に表示します。

*4.* 挿入先の選択が終わったら、[EXIT] キーを押して ください。

メイン画面に戻ります。

- ◆トラックの出力/[MASTER]フェーダーの直 前に挿入する
- *1.* メイン画面でエフェクトセクションの[INPUT SOURCE]キーを押してください。

ディスプレイに現在設定されている挿入先が表示されま す。

*2.* ダイアルを回して挿入先を選択してください。 選択されたトラックのステータスキーまたは [MASTER]ステータスキーが橙色に点灯します。挿入先 の選択にこれらのキーを使うこともできます。奇数/偶 数番号の順に並んだステータスキーを押せば、モノラル トラック×2を選択できます。

# *3.* 挿入先の選択が終わったら、[EXIT] キーを押して メイン画面に戻ってください。

# **インサートエフェクトのパッチを選ぶ**

ここでは、インサートエフェクトのパッチを選択する方 法を説明します。

# *1.* エフェクトセクションの[ALGORITHM]キーの中 から、使用したいアルゴリズムに相当するキーを押 してください。

該当するキーが点灯し、そのアルゴリズムのパッチを選 択するインサートエフェクトのパッチ選択画面が表示さ れます。

$$
\begin{array}{|c|c|c|c|}\n\hline\n\text{CLEN} & \text{ALCORITHM} \\
\hline\n\text{CLEN} & \text{WST} & \text{MASS} & \text{MASS} \\
\hline\n\text{CUTALR-LMS} & \text{GUTALR-LMS} & \text{MASS} \\
\hline\n\end{array}
$$

インサートエフェクトのパッチを選ぶには、最初にアル ゴリズム(エフェクトモジュールの組み合わせ)を指定 します。いずれかの[ALGORITHM]キーを押すと、ディ スプレイ1列目に"INSERT"と表示され、2列目には選 んだアルゴリズムに含まれるパッチが表示されます。

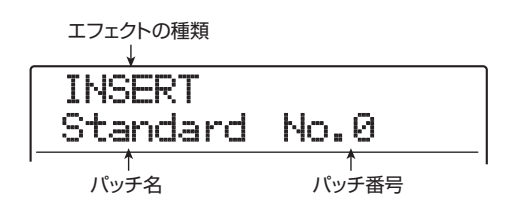

### *NOTE*

他のアルゴリズムから8x COMP EQアルゴリズムに切り替えると、 挿入先が IN1-8、TR1-8、TR9-16 のいずれかに切り替わります (どの挿入先が選ばれるかは、直前に選ばれていた設定に応じて異な 、ニュックの<sub>には、</sub><br>ります)。目的の挿入先が選ばれているか再度確認してください。

### *HINT*

- ・ 8x COMP EQアルゴリズムは、8トラックレコーディング機能が 無効の場合でも、トラックミキサーのトラック1 ~8 または9~ 16に挿入してトラックの出力信号を加工できます。例えば、ミッ クスダウン時に8 つのトラックの出力を個別に加工する目的で使 用できます。
- ・ インサートエフェクトやセンドリターンエフェクトを操作してい る間は、ディスプレイセクションの[EFFECT]キーが点灯します。 メイン画面でこのキーを押せば、最後に操作していたエフェクト のパッチ選択画面を呼び出すことも可能です。

#### *2.* PATCH SELECT[▼]/[▲]キー、またはダイア ルを使ってパッチを選んでください。

即座に新しいパッチが呼び出されます。

#### *HINT*

パッチ名が"EMPTY"と表示されるものは空のパッチです。これ を選んでも効果はかかりません。

*3.* インサートエフェクトを一時的にオフにするには、 エフェクトセクションの[BYPASS]キーを押して ください。

キーが点灯し、インサートエフェクトがバイパスされま す。もう1回[BYPASS]キーを押すとバイパスが解除さ れます。

*4.* メイン画面に戻るには、[EXIT] キーを押してくだ さい。

なお、インサートエフェクト前後の信号の流れは、エフェ クトを挿入した位置や、エフェクトを通過した信号の送 り先に応じて次のように変化します。

● モノラルインプット/モノラルトラックにモノラル 入力のインサートエフェクトを挿入する場合

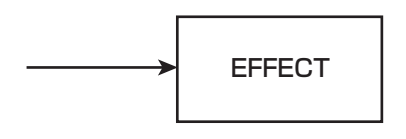

● モノラルインプット/モノラルトラックにステレオ 入力(またはモノラル入力×2)のインサートエフェ クトを挿入する場合

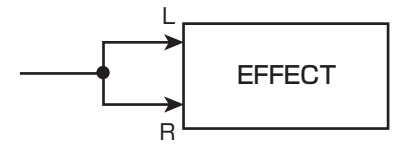

● ステレオインプット/ステレオトラックにステレオ 入力 (またはモノラル入力×2) のインサートエフェ クトを挿入する場合

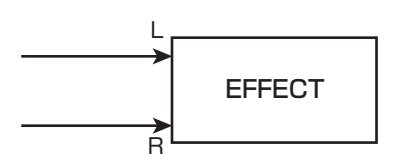

● ステレオインプット/ステレオトラックにモノラル 入力のインサートエフェクトを挿入する場合

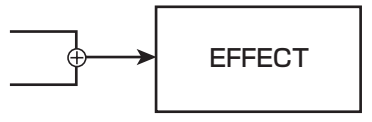

● インサートエフェクトの出力をステレオトラックま たは[MASTER]フェーダーに送る場合

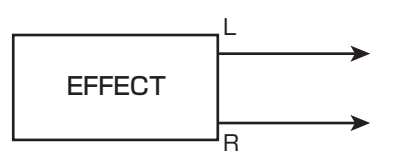

● インサートエフェクトの出力をモノラルトラックに 送る場合

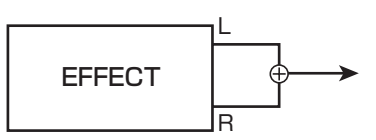

#### *HINT*

8x COMP EQアルゴリズムでは、8チャンネルの信号が個別にHPF /コンプレッサー/EQで加工されます。このため、チャンネルごと の入出力は常にモノラル入力/モノラル出力となります。

# **インサートエフェクトのパッチを編集する**

インサートエフェクトの各モジュールには、効果のかか り具合を調節する "エフェクトパラメーター"が含まれ ています。このエフェクトパラメーターの設定値を調節 すれば、お好みの効果を作れます。また、一部のエフェ クトモジュールには、効果の種類(エフェクトタイプ) を変更できるものもあります。例えば、MIC アルゴリズ ムに含まれるMODULATION/DELAYモジュールには、 CHORUS(コーラス)、FLANGER(フランジャー)、

PHASER (フェイザー) など18種類のエフェクトタイ プがあり、これらの中からいずれか 1 つを選んで利用で きます(エフェクトタイプを変更すると、それに応じて エフェクトパラメーターの種類も変化します)。

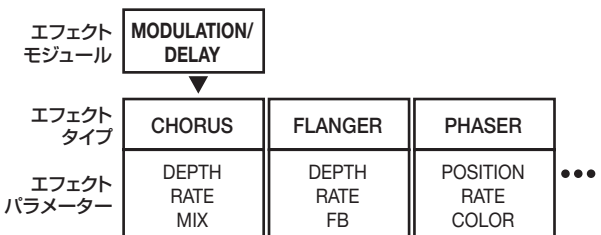

ここでは、現在選ばれているパッチのエフェクトタイプ を切り替えたり、エフェクトパラメーターを調節したり する方法を説明します。

# *1.* [ALGORITHM]キーを使ってアルゴリズムを選び、 PATCH SELECT[▼]/[▲]キーまたはダイアル を使って、編集したいパッチを選んでください。

パッチで使用しているアルゴリズムは後から変更できま せん。このためパッチをゼロから作る場合でも、最初に 目的のアルゴリズムを使用したパッチを選んでおく必要 があります。

### *HINT*

名前が"EMPTY"と表示されるパッチは、すべてのモジュールが オフ(または無効)に設定された空のパッチです。このパッチを編 集すれば、ゼロからパッチが作れます。

### *2.* [EDIT]キーを押してください。

ディスプレイ 1 列目にエフェクトモジュールの種類と "EDIT"の文字が表示されます。この表示は、パッチが 編集可能になったことを表します。

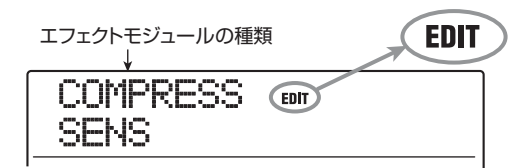

*3.* 左右のカーソルキーを使って編集したいエフェク トモジュールを選んでください。

MOD/DLY EDIT **CHORUS** 

各エフェクトモジュールに対応するディスプレイ 1 列目 の表示は下図の通りです。

### *HINT*

- ・ ZNR/VOL PDLモジュールを編集したいときはディスプレイ1 列目に"TOTAL"と表示させます。
- DUAL MICアルゴリズムでは、L/Rチャンネルに配置されたモ ジュールを個別に編集できます。ディスプレイ1列目に"L"と表 示される場合はL チャンネル、"R"と表示される場合はRチャン ネルのモジュールが選択されています。
- ・ 8x COMP EQアルゴリズムでは、1 つのチャンネルに1 系統の HPF/コンプレッサー/ EQが含まれており、それぞれのエフェ クトのオン/オフを個別に切り替えできます。なお、現在操作し ているチャンネルは、ディスプレイ1列目の番号で確認できます。

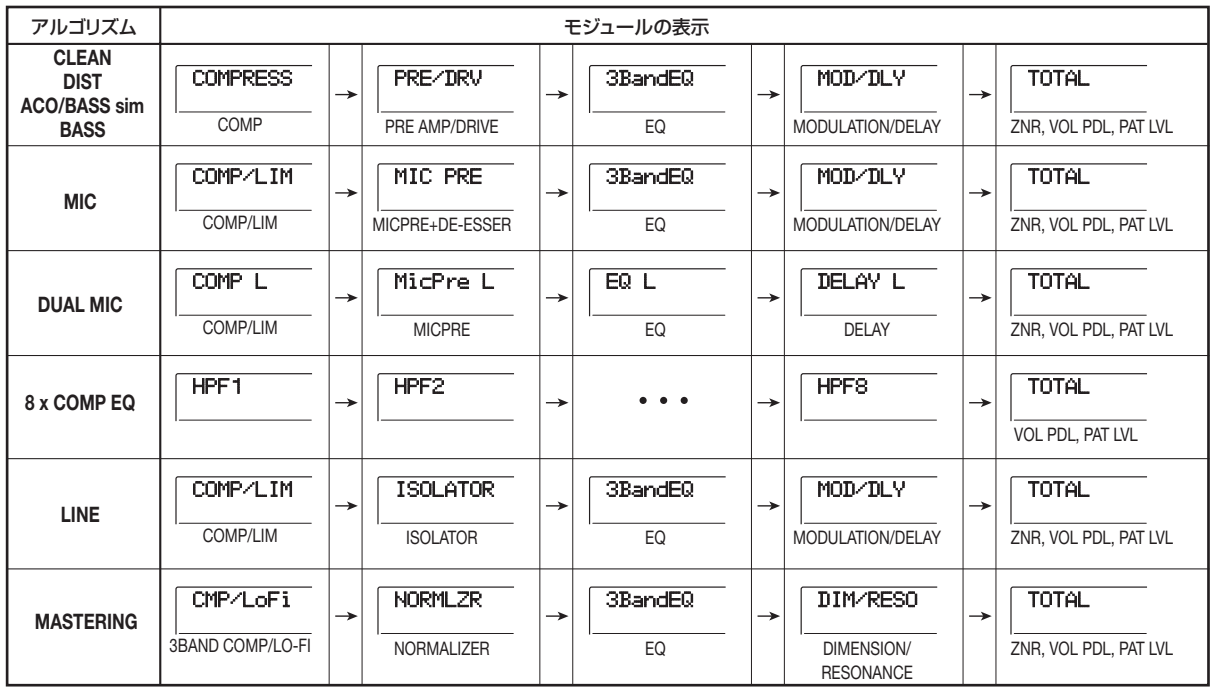

#### *NOTE*

- ・ 上記の表はエフェクトモジュールがオンのときの表示です。 エフェクトモジュールがオフの場合は、ディスプレイ2列目に "-OFF-"と表示されます。
- ・ 8x COMP EQアルゴリズムには、ZNRモジュールはありません。

*4.* 現在選ばれているエフェクトモジュールのエフェ クトタイプを変更するには、ダイアルを回してくだ さい。

複数のエフェクトタイプを含むエフェクトモジュールで は、ディスプレイ 2 列目に現在選択されているエフェク トタイプ名が表示されます。この状態でダイアルを回せ ばエフェクトタイプを変更できます。

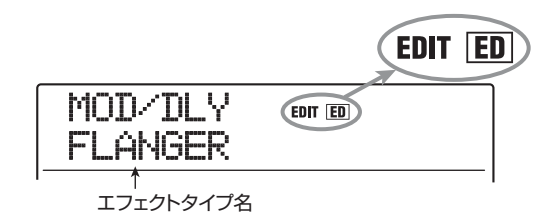

#### *HINT*

パッチの内容が変更されると、ディスプレイ上部の"EDIT"の表示 が"EDITED"に変わります。設定内容を元に戻すと"EDIT"に戻 ります。

*5.* 上下のカーソルキーを使って、変更したいエフェク トパラメーターを選んでください。

次の図はエフェクトタイプ"FLANGER"のDEPTH パ ラメーターを表示させた場合の例です。

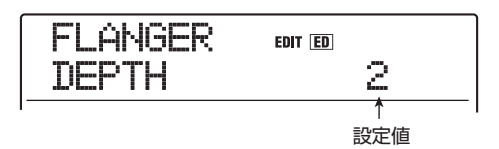

#### *HINT*

エフェクトタイプを選び直したいときは、上向きのカーソルキーを 繰り返し押して、エフェクトタイプ名を表示させ、ダイアルを回し ます。

#### *6.* ダイアルを回して設定値を変更してください。

エフェクトモジュールごとのエフェクトタイプやエフェ クトパラメーターの内容については、巻末の資料をご参 照ください。

# *7.* エフェクトモジュールのオン/オフを切り替える には、目的のモジュールをディスプレイに表示さ せ、[ENTER]キーを押してください。

エフェクトモジュールをオフにすると、ディスプレイ 2 列目に"-OFF-"と表示されます。もう1回同じキーを押 すとオンに戻ります。

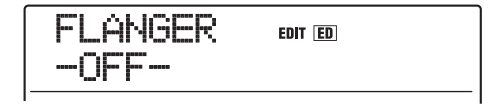

#### *HINT*

8x COMP EQ アルゴリズムでは、エフェクトのオン/オフをチャ ンネル単位で一括して切り替えることはできません。しかし、切り 替えたいエフェクトの設定値が表示されているときに [ENTER] キーを押せば、そのエフェクトをオフにできます。オンに戻すには、 もう1回[ENTER]キーを押します。

#### *NOTE*

"TOTAL"に含まれるモジュールはオフにできません。

- *8.* 必要に応じて手順3~7を繰り返し、他のモジュー ルも編集してください。
- *9.* パッチレベル(パッチの最終的な音量)を調節する には、左右のカーソルキーを使ってディスプレイに "TOTAL PAT LVL"と表示させ、ダイアルを回し てください。

パッチレベルは1~30の範囲で調節できます。

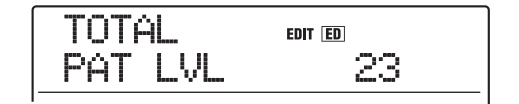

# *10.* 編集が終わったら[EXIT]キーを押してください。

インサートエフェクトのパッチ選択画面に戻ります。

#### *NOTE*

編集したパッチを保存せずに他のパッチに切り替えると、編集内容 が失われますのでご注意ください。なお、パッチの保存方法は次の 項目をご参照ください。
# **インサートエフェクトのパッチの 保存/入れ替えを行う**

編集したパッチは、同じアルゴリズム内であればどの位 置にも保存できます(既存のパッチを別の位置に保存す れば、パッチのコピーが作れます)。必要ならば、パッチ 同士を入れ替えて並べ替えることも可能です。

# *1.* インサートエフェクトのパッチ選択画面で [STORE]キーを押してください。

現在選択しているパッチが保存待機状態になります。こ の状態で、保存または入れ替えのどちらを行うか選択で きます。

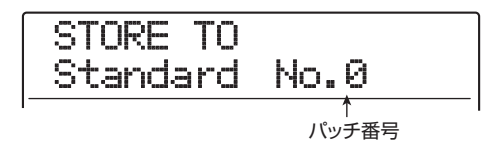

- **2. 左右のカーソルキーを使って、"STORE TO (保** 存)"または"SWAP TO(入れ替え)"のいずれか の操作を選んでください。
- **3.** ダイアルを回して保存/入れ替え先のパッチ番号 を選んでください。
- *4.* 保存/入れ替えを実行するには、[STORE]キーを 押してください。

保存/入れ替えが完了するとインサートエフェクトの パッチ選択画面に戻ります。

なお、[STORE]キーの代わりに[EXIT]キーを押せば、操 作を中止して1つずつ手前の手順に戻せます。

#### *HINT*

- ・ 保存されたパッチはプロジェクトの一部としてハードディスクに 保存されます。
- ・ 他のプロジェクトに含まれるパッチを、現在選ばれているプロ ジェクトに取り込むことも可能です(→P149)。

# **インサートエフェクトのパッチ名を変える**

現在選ばれているインサートエフェクトのパッチ名を変 更します。

*1.* [ALGORITHM]キーを使って名前を変更したいパ ッチが含まれるアルゴリズムを選び、PATCH SELECT[▼]/[▲]キーまたはダイアルを回して パッチを選択してください。

# *2.* [EDIT]キーを押してください。

現在選択されているパッチが編集可能になります。

**3.** 左右のカーソルキーを使って、ディスプレイに "TOTAL PAT LVL"と表示させてください。

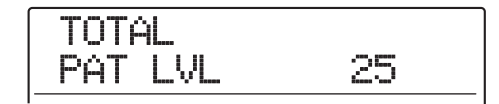

*4.* 下向きのカーソルキーを繰り返し押して、ディスプ レイに"PAT NAME"と表示させてください。

この状態で、選択したパッチ名を編集できます。点滅す る文字は変更可能であることを表します。

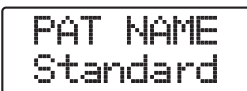

*5.* 左右のカーソルキーを使って変更したい文字に点 滅部分を合わせ、ダイアルを回して新しい文字を選 んでください。

選択可能な文字については、P36をご参照ください。

*6.* 手順5を繰り返して、希望する名前を付けてくださ い。

# *7.* 入力した名前を確定するには、コントロールセク ションの[STORE]キーを2回押してください。

変更した名前でパッチが保存され、インサートエフェク トのパッチ選択画面に戻ります。

## *NOTE*

パッチを保存せずに他のパッチに切り替えると、以前のパッチ名に 戻ってしまいますのでご注意ください。

# **モニター信号のみにインサートエフェクト をかける**

インサートエフェクトがインプットミキサーに挿入され ているとき、通常はエフェクトのかかった信号がトラッ クに録音されます。しかし、必要ならばモニター信号に のみインサートエフェクトをかけ、トラックには未加工 の入力信号を録音することも可能です。例えば、ボーカ ルをエフェクトなしで録音するときでも、モニター信号 のみにマイク用のインサートエフェクトをかければ、 ボーカリストが歌いやすくなります。

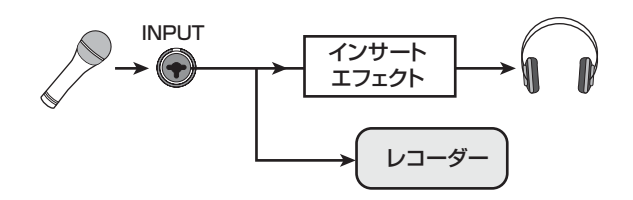

- *1.* インサートエフェクトをインプットミキサーに挿 入してください。
- *2.* メイン画面でディスプレイセクションの [UTILITY/TRACK EDIT]キーを押してください。 ディスプレイに "UTILITY TR EDIT" と表示されます。

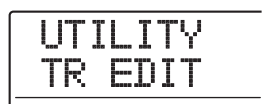

*3.* 左右のカーソルキーを使ってディスプレイに "UTILITY REC SRC"と表示させ、[ENTER]キー を押してください。

表示が次のように変わります。

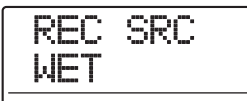

この画面では、トラックに録音する信号を次の 2 つの中 から選べます。

#### ● WET

インサートエフェクトを通過した信号がトラックに録音 されます(初期設定)。

#### ● DRY

入力信号がインサートエフェクトで加工されずにトラッ クに 録音されま す。ただ し、この 場 合で も MASTER OUTPUT端子からの出力信号には、インサートエフェク トがかかります。

- *4.* ダイアルを回して設定値を"DRY"に切り替えて ください。
- *5.* 設定が終わったら[EXIT] キーを繰り返し押してく ださい。

メイン画面に戻ります。

## *NOTE*

"UTILITY REC SRC"の設定は、プロジェクトごとに記憶されま す。必要ならば、他のパートの録音を始める前に設定値を"WET" に戻してください。

# **センドリターンエフェクトを使う**

ここでは、センドリターンエフェクト(リバーブ、コー ラス/ディレイ)のパッチの選択方法やパッチの編集方 法について説明します。

# **センドリターンエフェクトのパッチに ついて**

センドリターンエフェクトの"リバーブ"と"コーラス /ディレイ"は、それぞれ独立した単体エフェクトです。 "リバーブ"と"コーラス/ディレイ"には、いずれも効 果の種類を決める"エフェクトタイプ"と、エフェクト の効き具合を調節する "エフェクトパラメーター"とい う2つの要素が含まれています。これらの要素を設定し、 名前を付けたものがセンドリターンエフェクトの "パッ チ"です。

新規作成されたプロジェクトには、リバーブ用のパッチ 30種類と、コーラス/ディレイ用のパッチ30種類が含 まれています。パッチを読み込むエフェクトを選び、パッ チを選択するだけでリバーブやコーラス/ディレイの設 定を瞬時に切り替えられます。

エフェクトごとに利用可能なパッチ数は次の通りです。

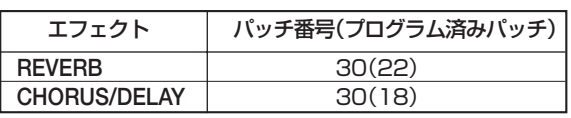

# **センドリターンエフェクトのパッチを選ぶ**

リバーブ、コーラス/ディレイのパッチを選ぶ方法は次 の通りです。

# *1.* エフェクトセクションの[REVERB] キー、または [CHORUS/DELAY]キーを押してください。

キーを押すと、該当するエフェクトのパッチを選択する センドリターンエフェクトのパッチ選択画面が表示され ます。

例えばリバーブエフェクトのパッチを選んだときは、次 のように表示されます。

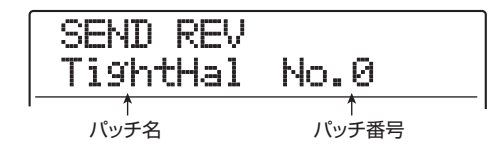

*2.* PATCH SELECT[▼]/[▲]キー、またはダイア ルを使ってパッチを選んでください。

即座に新しいパッチが呼び出されます。トラックミキ サーの REVERB SEND LEVEL パラメーター、および CHORUS/DELAY SEND LEVEL パラメーターの値を **トげておけば、PLAY[▶]キーを押して楽曲を再生し、新** しいパッチの効果を確認できます。

#### *HINT*

・トラックミキサーの操作方法についてはP80をご参照ください。 ・[REVERB]キーおよび[CHORUS/DELAY]キーの点灯/消灯は、 そのエフェクトのオン/オフの状態を表します。これらのキーを押 すたびにオン/オフが切り替わります。

*3.* メイン画面に戻るには、[EXIT] キーを押してくだ さい。

# **センドリターンエフェクトのパッチを編集 する**

ここでは、センドリターンエフェクトのパッチを編集す る方法を説明します。

- *1.* エフェクトセクションの [REVERB]キー、または [CHORUS/DELAY]キーを押してください。
- *2.* PATCH SELECT[▼]/[▲]キー、またはダイア ルを回して編集したいパッチを選んでください。

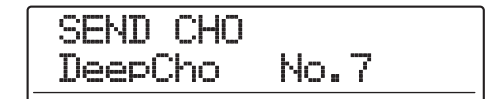

## *3.* [EDIT]キーを押してください。

ディスプレイの上部に"EDIT"の文字が表示されます。 この表示は、パッチが編集可能になったことを表します。 最初に[EDIT]キーを押したときは、そのセンドリターン エフェクトで選ばれているエフェクトタイプが表示され ます。

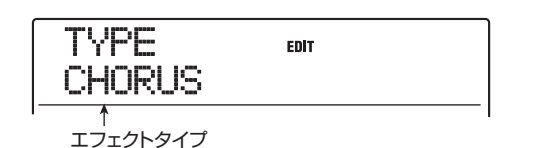

# *4.* 必要ならば、ダイアルを回してエフェクトタイプを 変更してください。

エフェクトタイプが切り替わると、それに応じてエフェ クトパラメーターの内容も変わります。

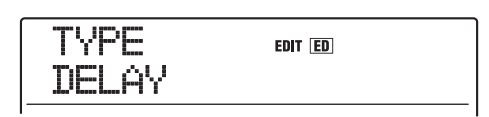

## *HINT*

パッチの内容が変更されると、ディスプレイ上部の "EDIT" の表示 が"EDITED"に変わります。設定内容を元に戻すと"EDIT"に戻 ります。

*5.* 上下のカーソルキーを使って、変更したいエフェク トパラメーターを選んでください。

ディスプレイ1列目にエフェクトタイプ、2列目にエフェ クトパラメーターとその設定値が表示されます。

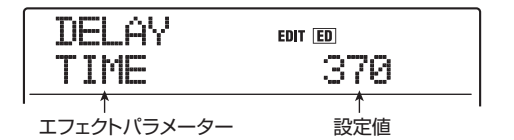

#### *HINT*

エフェクトタイプを選び直したいときは、上向きのカーソルキーを 繰り返し押して、エフェクトタイプ名を表示させ、ダイアルを回し ます。

## *6.* ダイアルを回して設定値を変更してください。

リバーブやコーラス/ディレイで選択できるエフェクト タイプやエフェクトパラメーターの内容については、巻 末の資料をご参照ください。

*7.* 必要に応じて手順5~6を繰り返し、他のエフェク トパラメーターも編集してください。

*8.* 編集が終わったら[EXIT]キーを押してください。 センドリターンエフェクトのパッチ選択画面に戻りま す。

#### *NOTE*

編集したパッチを保存せずに他のパッチに切り替えると、編集内容 が失われますのでご注意ください。なお、パッチの保存方法は次の 項目をご参照ください。

# **センドリターンエフェクトのパッチの 保存/入れ替えを行う**

編集したパッチは、同じセンドリターンエフェクト内で あればどの位置にも保存できます(既存のパッチを別の 位置に保存すれば、パッチのコピーが作れます)。必要な らば、パッチ同士を入れ替えて並べ替えることも可能で す。

# *1.* センドリターンエフェクトのパッチ選択画面で [STORE]キーを押してください。

現在選択しているパッチが保存待機状態になります。こ の状態で、保存または入れ替えのどちらを行うか選択で きます。

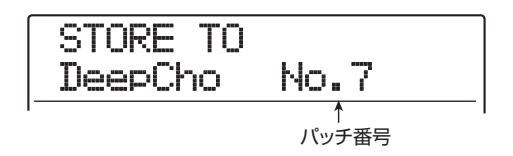

- *2.* 左右のカーソルキーを使って、"STORE TO(保 存)"または"SWAP TO(入れ替え)"のいずれか の操作を選んでください。
- *3.* ダイアルを回して保存/入れ替え先のパッチ番号 を選んでください。
- *4.* 保存/入れ替えを実行するには、[STORE]キーを 押してください。

保存/入れ替えが完了すると、センドリターンエフェク トのパッチ選択画面に戻ります。

#### *HINT*

- ・ 保存されたパッチはプロジェクトの一部としてハードディスクに 保存されます。
- ・ 他のプロジェクトに含まれるパッチを、現在選ばれているプロ ジェクトに取り込むことも可能です (→P149)。

# **センドリターンエフェクトのパッチ名を 変える**

現在選ばれているセンドリターンエフェクトのパッチ名 を変更します。

- *1.* エフェクトセクションの[REVERB] キー、または [CHORUS/DELAY] キーを押し、PATCH SELECT[▼]/[▲]キーまたはダイアルを使って 名前を変更したいパッチを選択してください。
- *2.* [EDIT] キーを押し、続いて下向きのカーソルキー を繰り返し押して、ディスプレイに"PAT NAME" と表示させてください。

これで、選択したパッチの名前を編集できます。点滅し ている文字は変更可能であることを表します。

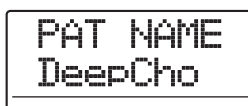

*3.* 左右のカーソルキーを使って変更したい文字に点 滅部分を合わせ、ダイアルを回して新しい文字を選 んでください。

選択可能な文字については、P36をご参照ください。

- *4.* 手順3を繰り返して、希望する名前を付けてくださ い。
- *5.* 入力した名前を確定するには、コントロールセク ションの[STORE]キーを2回押してください。

変更した名前でパッチが保存され、センドリターンエ フェクトのパッチ選択画面に戻ります。

# **他のプロジェクトからパッチを取り 込む**

必要ならば、ハードディスクに保存されている他のプロ ジェクトから、すべてのパッチ、またはインサートエフェ クト/センドリターンエフェクトの特定のパッチを取り 込むことができます。

#### *NOTE*

取り込みを実行すると、操作中のプロジェクトのパッチに上書きさ れます。必要なパッチを誤って消去しないようにご注意ください。

*1.* [UTILITY/TRACK EDIT]キーを押して"UTILITY IMPORT"と表示させ、[ENTER]キーを押してく ださい。

表示が次のように変わります。

IMPORT ALL

*2.* 左右のカーソルキーを使って、ALL(すべてのパッ チを取り込む場合)またはPATCH (単一パッチを 取り込む場合)を選択し、[ENTER]キーを押して ください。

この状態で取り込み元となるプロジェクトを選択できま す。

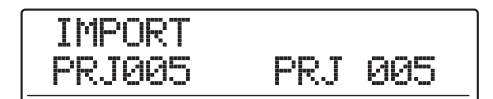

# *3.* ダイアルを回して取り込み元となるプロジェクト を選択し、[ENTER]キーを押してください。

ここから先の操作は、手順 2 で選んだ内容に応じて異な ります。

#### ● ALLを選んだ場合

ディスプレイに"IMPORT SURE?"と表示されている ことを確認し、手順5へ進んでください。

#### ● PATCHを選んだ場合

ディスプレイに取り込み元となるパッチが表示されます。 ダイアルとアルゴリズムキー、または [REVERB]/ [CHORUS/DELAY]キーを使って、取り込みたいパッチ を選び[ENTER] キーを押すと、取り込み先のパッチを選 択できるようになります。手順4へ進んでください。

# *4.* ダイアルを回して取り込み先を選び、[ENTER] キーを押してください。

ディスプレイに "SURE?"と表示されます。

# *5.* 取り込みを実行するには[ENTER]キーを押してく ださい。

選択したプロジェクトのすべてのパッチ、または指定し た単一のパッチが取り込まれます。すべてのパッチを取 り込んだ場合は、インサートエフェクトまたはセンドリ ターンエフェクトのパッチ選択画面に戻ります。 また、単一のパッチを取り込んだ場合は、手順 3 の画面 に戻ります。

なお、[ENTER]キーの代わりに[EXIT]キーを押せば、操 作を中止して1つずつ手前の手順に戻せます。

# **リファレンス[CD作成]**

ここではMRS-1608に搭載されているCD-R/RWドライブを使って、オーディオCDを作成したり、ハードディスク上 のプロジェクトをCD-R/RWディスクに保存したりする方法を説明します。

#### *NOTE*

- ・ CD-R/RWドライブが搭載されていないMRS-1608では、この章で説明する機能は利用できません。
- ・ ミックスモードCD、コピーコントロールCDを再生したり、取り込んだりすることはできません。

# **オーディオCDの作成について CD-R/RWディスクについて**

MRS-1608 では、プロジェクトごとのマスタートラッ クを素材にして、CD-R/RWディスクにCD-DA形式の オーディオデータを書き込み、オーディオCDを作成でき ます。

MRS-1608では、次の2種類の方法でオーディオCDが 作成できます。

#### ●プロジェクト単位で書き込む

単体プロジェクトを1つずつ選び、そのマスタートラック の内容を書き込んでいく方法です。この方法で書き込んだ 場合、CD-R/RWディスクに"ファイナライズ"と呼ば れる処理を行うまで、オーディオデータを追記できます。

#### ●アルバム単位で書き込む

複数のプロジェクトをCD作成用のリスト(これを"アル バム"と呼びます)に登録し、それぞれのプロジェクトに 含まれるマスタートラックを一括して書き込む方法です。 この方法で書き込んだ場合、CD-R/ RWディスクが自動 的にファイナライズされます。

#### *HINT*

"ファイナライズ"とは、CD-R/RWディスクに書き込まれたCD-DAをMRS-1608 以外でも再生できるようにするための処理です。 1回ファイナライズ処理を行うと追記できなくなります。

#### *NOTE*

- ・ オーディオCDには、マスタートラックのVテイクがそのまま記録 されます。トリミング機能(→P52)を利用して、あらかじめ前 後の不要な部分を削除しておいてください。
- ・ Vテイクの長さが4秒以下のマスタートラックは書き込めません。

オーディオ CD の作成には、CD-R ディスクまたは CD-RW ディスクのどちらでも使用できます。それぞれの ディスクの特徴は次の通りです。

#### ●CD-R

データの記録または追記が可能なメディアです。すでに記 録されたデータを消去して書き換えることはできません。 代表的な容量として 650MBと 700MB の 2種類があり ます。

オーディオデータを新規に書き込むには、未使用のCD-R ディスクが必要です。また、ファイナライズ処理を行うま では、オーディオデータを追記できます。ファイナライズ 処理したCD-Rは、通常のCDプレーヤーで再生可能です。

#### ●CD-RW

データを記録/追記したり、記録されたデータをすべて消 去し た りで きる メ ディ ア です。代表 的な 容 量と して 650MBと700MBの2種類があります。

オーディオデータを新規に書き込むには、未使用またはす べてのデータを消去したCD-RWディスクが必要です。ま た、ファイナライズ処理を行うまではオーディオデータを 追記できます。なお、CD-RWディスクを使って作成した オーディオCD は、通常のCD プレーヤーでは再生できな いことがあります。

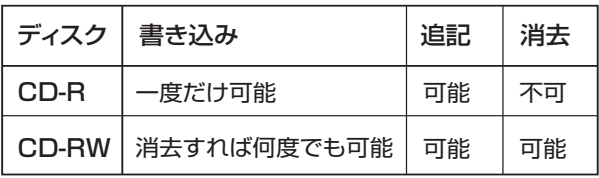

#### *NOTE*

フォーマット済みとして市販されている CD-RW ディスクを使う場 合、最初に消去操作(→P159)を行ってからご使用ください。

# **オーディオCDを作成する**

ここでは、完成したプロジェクトを素材にして、オーディ オCDを作成する方法を説明します。

# **プロジェクト単位でオーディオCDを作成 する**

現在操作しているプロジェクトのマスタートラックの内 容をCD-R/RWディスクに書き込みます。プロジェクト 単位でオーディオCDを作成する場合は、マスタートラッ クの任意の V テイクをオーディオ CD の素材として選択 できます。

# *1.* 内蔵CD-R/RWドライブにCD-R/RWディスク を挿入してください。

オーディオデータを新規に書き込むときは、未使用の CD-R/RWディスク、またはすべてのデータが消去され たCD-RWディスクを使用します。

オーディオデータが記録されている場合でも、ファイナ ライズされていなければ追記できます。

# *2.* 書き込み元となるプロジェクトを読み込んでくだ さい。

#### *NOTE*

書き込み操作を始める前に、素材となる V テイクのトリミングを済 ませておいてください(→P52)。

*3.* メイン画面でコントロールセクションの [CD-R/ RW]キーを押してください。

CD-R/RWの各種操作を行うCD-R/RWメニューが表 示されます。

CD-R/RW AUDIO CD

*4.* ディスプレイに"CD-R/RW AUDIO CD"と表示 されているのを確認し、[ENTER]キーを押してく ださい。

表示が次のように変わります。

# AUDIO CD BURN CD

*5.* ディスプレイに"AUDIO CD BURN CD"と表示 されていることを確認し、[ENTER]キーを押して ください。

"BURN CD TIME"と表示され、現在書き込み元として 選ばれているマスタートラック (V テイク) の長さがカ ウンターに表示されます。

このとき PLAY[R] キーを押すと現在選ばれている Vテ イクを試聴できます。

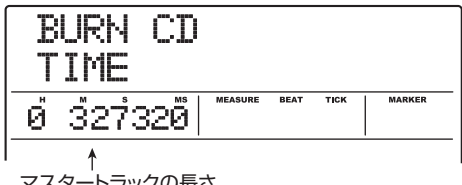

マスタートラックの長さ

# *HINT*

下向きのカーソルキーを押してディスプレイ2列目に "REMAIN" と表示させると、挿入されているディスクの残量をカウンターで確 認できます。上向きのカーソルキーを押すと、元の表示に戻ります。

*6.* 素材となるVテイクを変更するには、[EDIT]キーを 押してください。

キーが押されると、表示が次のように変わります。

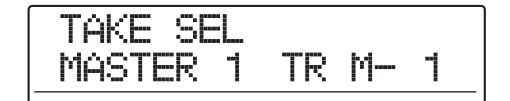

#### *NOTE*

録音されていないマスタートラックのVテイクは、選択できません。

この状態で、ダイアルを回して V テイクを選びます。手 順 5 の画面に戻るには、[EXIT] キーを押してください。 必要ならばVテイクを試聴して、正しいVテイクが選ばれ ているか確認してください。

# *7.* [ENTER]キーを2回押してください。

1回押すと"CD Trkxx WRITE?"と表示され、もう1回 押すと"CD Trkxx SURE?"と表示されます(xx には トラック番号が入ります)。CD-R/RWディスクに追記 する場合、この表示で書き込むプロジェクトのトラック 番号が確認できます。

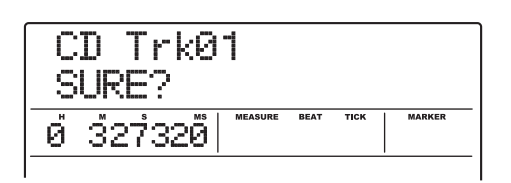

# *8.* 書き込みを実行するには、もう1回[ENTER]キー を押してください。

[ENTER]キーの代わりに[EXIT]キーを押せば、操作を中 止して1つずつ手前の手順に戻せます。

書き込みを実行すると、ディスプレイに"wait..."と表示 されます。このとき、ディスプレイのカウンターでは書 き込み作業の進行状況が確認できます。書き込みが完了 すると、ディスプレイに"CD Trkxx COMPLETE(xx にはトラック番号が入ります)"と表示されます。

## *9.* メイン画面に戻るには、[EXIT] キーを繰り返し押 してください。

再度手順2~8を繰り返せば、ディスクにオーディオデー タを追記できます。

#### *HINT*

- ・ トラックを追記した場合、曲と曲との間に、自動的に2秒間のギャ ップ (空白部分) が挿入されます。
- ・ オーディオデータを書き込んだCD-R/ RWディスクは、ファイ ナライズ処理をしない限り、一般の CDプレーヤーでは再生でき ません(ファイナライズ処理をしていないCD-R /RW ディスク をMRS-1608で試聴する方法は→P157)。

# **アルバム単位でオーディオCDを作成する**

ハードディスク上に保存された複数のプロジェクトを、 CD作成用のリスト(これを"アルバム"と呼びます)に登 録し、CD-R/RWディスクに一括して書き込みます。こ の方法では、書き込みが完了したときに、自動的にファ イナライズ処理が行われます。

アルバム単位で書き込みを行う場合は、各プロジェクト で最後に選択されたマスタートラックの V テイクが素材 として選ばれます。

アルバム単位で書き込む方法には次の 2 種類がありま す。

#### ●トラックアットワンス(TAO)

アルバムに登録されたプロジェクトのマスタートラック を、1トラックずつ書き込みます。トラックアットワンス で作成したCD-Rディスクを CDプレーヤーで再生する場 合、トラック間に2秒間のギャップ(無音部分)が入りま す。

## ●ディスクアットワンス(DAO)

アルバムに登録されたプロジェクトのマスタートラック を、一括して書き込みます。ディスクアットワンスで作成 したCD-RディスクをCD プレーヤーで再生する場合、ト ラック間にギャップは入りません。また、必要ならばプロ ジェクトに登録されたマークをPQサブコード(トラック の開始/終了位置などを表す各種情報)として利用し、1 つのプロジェクトを複数のトラックに分割してオーディ オCDを作成できます。

#### *HINT*

シーケンスプレイ機能で作成したプレイリストをアルバムに取り込 むことも可能です(→P156)。

#### *NOTE*

書き込み操作を始める前に、素材となる V テイクのトリミングを済 ませておいてください。

*1.* 内蔵CD-R/RWドライブにCD-R/RWディスク を挿入してください。

このとき、未使用のCD-R/RWディスク、またはすべて のデータが消去されたCD-RWディスクを使用します。

- *2.* 各プロジェクトのマスタートラックで、オーディオ CDに記録したいVテイクが選ばれていることを確 認してください。
- *3.* メイン画面で、コントロールセクションの[CD-R/ RW]キーを押してください。

CD-R/RWメニューが表示されます。

*4.* ディスプレイに"CD-R/RW AUDIO CD "と表示 されていることを確認し、[ENTER]キーを押して ください。

表示が次のように変わります。

$$
\begin{array}{c}\text{AUDIO CD} \\ \text{BURN CD}\end{array}
$$

*5.* 左右のカーソルキーを使ってディスプレイに "AUDIO CD ALBUM"と表 示 させ、[ENTER] キーを押してください。

この状態で書き込み方法が選択できます。

# ALBUM BurnType DAO

*6.* ダイアルを回して"DAO(ディスクアットワンス)" または"TAO(トラックアットワンス)"を選び、 [ENTER]キーを押してください。

アルバムにプロジェクトを登録するアルバム画面が表示 されます。

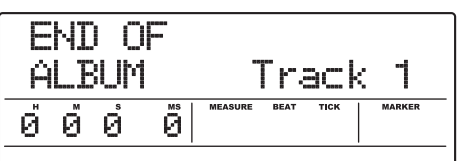

ディスプレイの "END OF ALBUM" という表示は、ア ルバムの最後を表します。アルバムが空のときは、アル バムの先頭に"END OF ALBUM"が入ります。

# *7.* ダイアルを回して、アルバムのトラック1に登録し たいプロジェクトを選んでください。

"END OF ALBUM"が次のトラック番号(この例では トラック2)に移動し、表示が次のように変わります。

> トラック番号 書き込み先となるCD-R/RWディスクのトラック番号です。

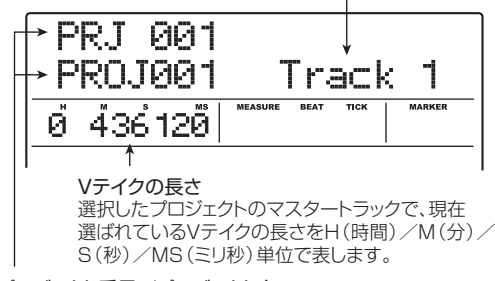

プロジェクト番号/プロジェクト名

トラックに書き込むプロジェクトの番号と名前です。

この間、PLAY[R] キーを押して、現在表示されている プロジェクトのマスタートラックを試聴できます。

#### *NOTE*

- ・ マスタートラックで未録音のV テイクが選ばれているプロジェク トは、書き込み元として選択できません。希望するプロジェクト 名が表示されないときは、そのプロジェクトのマスタートラック で選ばれているVテイクを確認してください。
- ・ アルバムに登録されたプロジェクトのマスタートラックのデータ が消去された場合、アルバムは空になります。

*8.* アルバムのトラック1に書き込むプロジェクトを 選んだら、右向きのカーソルキーを押して、トラッ ク2に進んでください。

表示が次のように変わります。

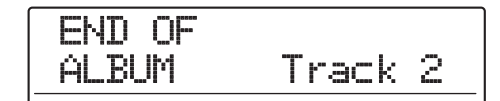

- *9.* ダイアルを回して、アルバムのトラック2に登録し たいプロジェクトを選んでください。
- *10.* 同じ要領で、トラック3以降のプロジェクトを選ん でください。

ディスクの空き容量が許す範囲で、最大99トラックまで 登録できます。

#### *HINT*

下向きのカーソルキーを押してディスプレイ2列目に "REMAIN" と表示させれば、挿入されているCD-R/RWディスクの残量をカウ ンターで確認できます。上向きのカーソルキーを押すと元の表示に 戻ります。

#### ●アルバムに登録されたプロジェクトを変更するには

左右のカーソルキーを使って、プロジェクトを変更したい トラック番号を選び、ダイアルを回してプロジェクトを選 択し直します。

#### ●アルバムにプロジェクトを挿入するには

左右のカーソルキーを使って挿入したいトラック番号を 選び、リズムセクションの[INSERT/COPY] キーを押す と、ディスプレイに"INSERT?"と表示されます。この 状態で、ダイアルを回して挿入したいプロジェクトを選 び、[ENTER] キーを押します(それ以降のトラック番号 が付け直されます)。

# ●アルバムに登録された任意のプロジェクトを削除す

#### るには

左右のカーソルキーを使って、削除したいトラック番号を 選び、リズムセクションの [DELETE/ERASE] キーを押 すと、ディスプレイに"DELETE SURE?"と表示され ます。削除を実行するには [ENTER] キーを押します(そ れ以降のトラック番号が付け直されます)。

# ●アルバムに登録されたすべてのプロジェクトを削除 するには

アルバム画面で、リズムセクションの[DELETE/ERASE] キーを押し、続いて下向きのカーソルキーを押します。 ディスプレイに"ALL DEL SURE?"と表示されたこと

を確認し、[ENTER]キーを押します。

#### ●マスタートラックのVテイクを切り替えたいときは

繰り返し[EXIT]キーを押してメイン画面に戻り、Vテイク を切り替えたいプロジェクトを読み込んで、マスタート ラックのVテイクを選びます。目的のVテイクを選んだら、 再度アルバム画面を表示させます。

# *11.* 最後のトラックのプロジェクトをアルバムに登録 したら、[ENTER]キーを2回押してください。

次の画面が表示されます。

ALBUM SURE?

#### *HINT*

[ENTER] キーを1回押すと、ディスプレイに "xxTracks BURN? -<br>(xxにはトラック数が入ります)"と表示されます。ディスクに書き 込む総トラック数は、ここで確認できます。

# *12.* 書き込みを実行するには、もう1回[ENTER]キー を押してください。

[ENTER]キーの代わりに[EXIT]キーを押せば、操作を中 止して1つずつ手前の手順に戻せます。

書き込みを実行すると、ディスプレイに"wait..."と表示 されます。このとき、ディスプレイのカウンターでは書 き込み作業の進行状況が確認できます。

書き込みが完了すると、自動的にディスクが排出され、 表示が "ALBUM NEXT?"に変わります。同じ内容の ディスクをもう1枚作成したいときは、未使用のCD-R/ RW ディスク、またはすべてのデータが消去された CD-RWディスクに入れ替えて[ENTER]キーを押します。 書き込みを終了したいときは、[EXIT]キーを押します。

# *13.* メイン画面に戻るには、繰り返し[EXIT] キーを押 してください。

# **マーカー機能を使ってトラックを分割する**

ディスクアットワンスでオーディオ CD を作成するとき は、必要に応じてプロジェクトに登録されたマークをPQ サブコード(トラックの開始/終了位置などを表す各種 情報)として利用し、1つのプロジェクトを複数のトラッ クに分割してオーディオCDが作成できます。マークによ る分割の有効/無効はプロジェクトごとに設定できま す。例えば、複数の楽曲をライブ録音したプロジェクト を素材にしてオーディオCDを作成する場合、各曲の先頭 にマークを登録しておけば、楽曲ごとの開始位置をCDプ レーヤーで素早く検索できます。

#### *NOTE*

マークを使ってトラックを分割するには、プロジェクト内に最低 2 つのマーク(プロジェクトの先頭に登録されたマーク 00 を含みま す)が登録されている必要があります。

*1.* 複数のトラックに分割したいプロジェクトを読み 込み、トラックを分割したい位置にマークを登録し てください。

マークを使ったトラックの分割は、プロジェクト単位で マークの有効/無効を設定します。不要なマークは、あ らかじめ削除しておいてください。

*2.* 「アルバム単位でオーディオCDを作成する」の手順 1 ~ 6 を参考にして、書き込み方法として DAO (ディスクアットワンス)を選び、アルバム画面を 表示させてください。

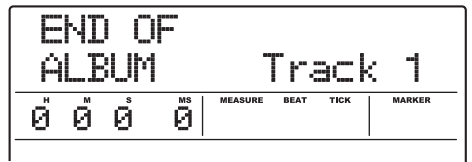

- *3.* 左右のカーソルキーとダイアルを使って、アルバム にプロジェクトを登録してください。
- *4.* 左右のカーソルキーを使って、複数のトラックに分 割したいプロジェクトを選択してください。
- *5.* コントロールセクションの [MARK] キーを押して ください。

そのプロジェクトに登録されたマークが PQ サブコード として利用できるようになります。このとき、MARKER

欄には"PQ"の文字とマーカーアイコンが表示されま す。再度 [MARK] キーを押せば、元の状態に戻せます。 マークの有効/無効の切り替えは、アルバム画面が表示 されている間いつでも行えます。

例えば、オーディオCDのトラック1に登録したプロジェ クトでマークを有効にした場合、次のように表示されま す。

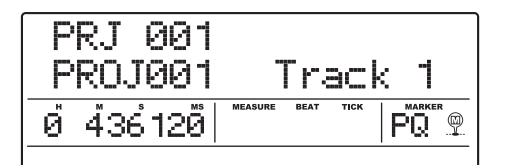

プロジェクトを分割すると、アルバム内のトラック数が 増え、それ以降のプロジェクトにトラック番号が付け直 されます。

例えば、プロジェクトに 4 つのマークが登録されていた 場合、オーディオCDのトラックが次のように分割されま す。

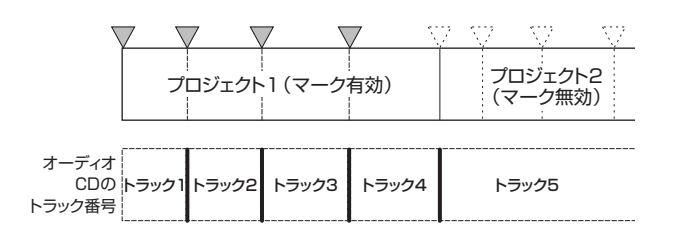

これ以降は、通常と同じ操作でオーディオCDが作成でき ます。

#### *NOTE*

- ・ トラックが思ったように分割されない場合は、繰り返し [EXIT] キーを押してメイン画面に戻り、問題のプロジェクトでマークが 適切に登録されているかを確認してください。
- ・ マーカー同士の間隔が極端に狭い場合、ディスプレイに"ERROR Track Is Short"と表示され、そのプロジェクトのマークを有効 にできません。
- ・ アルバムに登録できるトラック数は最大 99 トラックです。ある プロジェクトでマークを有効にすると 99 トラックを超えてしま う場合は、"ERROR Too Many Track"と表示され、マークを 有効にできません。

# **プレイリストをアルバムに取り込む**

MRS-1608 には複数のプロジェクトのマスタートラッ クをリスト(プレイリスト)に登録し、連続して再生す るシーケンスプレイ機能(→ P177)が搭載されていま す。必要ならば、アルバム単位でオーディオCDを作成す るときにこのプレイリストを取り込めます。

#### *HINT*

アルバムに取り込めるのは、10種類のプレイリストのうち、いずれ か1つです。

*1.* 「アルバム単位でオーディオCDを作成する」の手順 1~6を参考にして、ディスプレイにアルバム画面 を表示させてください。

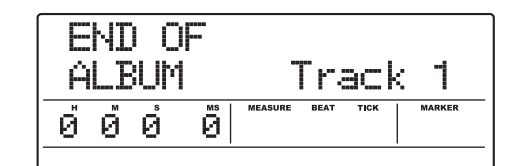

# *2.* ディスプレイセクションの [UTILITY/TRACK EDIT]キーを押してください。

表示が次のように変わります。この状態で、アルバムに取 り込むプレイリスト(1~10)が選択できます。

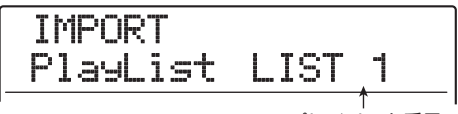

プレイリスト番号

*3.* ダイアルを回して取り込みたいプレイリストを選 び、[ENTER]キーを押してください。

ディスプレイに"IMPORT SURE?"と表示されます。

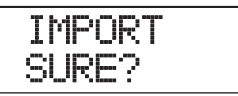

# *4.* 取り込みを実行するには、[ENTER]キーを押して

ください。

取り込みが実行され、アルバム画面に戻ります。

#### *HINT*

プレイリストの取り込み後は、通常と同じようにアルバムの編集が 行えます。

# **オーディオCDを再生する**

CD-R/RWドライブに挿入されたオーディオCDを再生 します。この機能を使うと、ファイナライズ処理されて いないCD-R/RWディスクでも再生できます。

#### *NOTE*

- ・ ファイナライズ処理されていないCD-R /RW ディスクは、この 方法以外では再生できません。
- ・ ミックスモードCD、コピーコントロールCDは再生できません。
- *1.* 内蔵CD-R/RWドライブにオーディオCDを挿入 してください。
- *2.* メイン画面で、コントロールセクションの[CD-R/ RW]キーを押してください。

CD-R/RWメニューが表示されます。

*3.* ディスプレイに"CD-R/RW AUDIO CD"と表示 されているのを確認し、[ENTER]キーを押してく ださい。

表示が次のように変わります。

AUDIO CD BURN CD

*4.* 左右のカーソルキーを使ってディスプレイに "AUDIO CD PLAYER"と表示させ、[ENTER] キーを押してください。

オーディオCDの再生を行うCDプレーヤー画面が表示さ れます。ディスプレイ 2 列目には、挿入したオーディオ CD のトラック番号と再生方法が表示されます。また、 ファイナライズ処理されていない CD-R/ RW ディスク を挿入した場合は、"\*"マークが表示されます。

トラック番号

現在選択しているオーディオCDのトラック番号を表示します。

ファイナライズの有無 "\*"マークが表示されるときは、ファイナライズ処理されて いないCD-R/RWディスクが挿入されていることを表します。

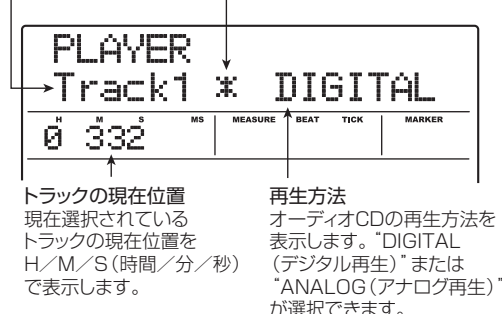

# **5.** トランスポートセクションの REW[41] / FF[▶ ] キーを使って、再生したいトラック番号を選んでく ださい。

FF[DD]キーを押すと1つ先のトラック、REW[41]キーを 押すと1つ手前のトラックを選択できます。

# *6.* オーディオCDの再生方法を選ぶには、上下のカー ソルキーを使ってください。

再生方法は次の2種類から選択できます。

#### ●DIGITAL (デジタル再生)

CDのオーディオ信号をデジタル領域でMRS-1608内部 に取り込み、再生を行います。オーディオ信号はリアパネ ルのMASTER OUTPUT端子、DIGITAL OUTPUT端子、 フロントパネルのMASTER PHONES端子から出力され ます(初期設定)。

オーディオ CD の再生音量は、[MASTER] フェーダーを 使って調節できます。

## ●ANALOG (アナログ再生)

CDのオーディオ信号を、CD-R /RW ドライブのヘッド フォン端子から再生します。オーディオCDの再生音量は、 CD-R/RW ドライブのボリュームコントロールを使って 調節できます。

# **7.** オーディオCDを再生するには、PLAY[▶]キーを 押してください。

選択されているトラックが再生されます。トラックの最 後まで再生が終わると、次のトラックを引き続き再生し ます。また、オーディオCDの再生中は[MASTER]フェー ダーを除くフェーダー、EQ、リバーブ、コーラス/ディレ イ、パンはすべて無効となります。

- *8.* トラックの選択や停止/一時停止を行うには、トラ ンスポートセクションの各キーを操作してくださ い。
- $\bigcirc$ PLAY[ $\bigtriangledown$ ] $\neq$ -

アナログ再生中にこのキーを押すと、一時停止となりま す。

#### ●STOP[■]キー

再生を中止し、選ばれているトラックの先頭まで戻りま す。

#### $\bigcirc$ FF[ $\bigcirc$ ]キー

再生を中止し、次のトラックの先頭まで進みます。

#### $\bigcirc$ REW[ $\bigcirc$ ] $\bigcirc$ -

再生を中止し、手前のトラックの先頭まで戻ります。

*9.* メイン画面に戻るには、繰り返し[EXIT] キーを押 してください。

# **CD-R/RWディスクをファイナラ イズ処理する**

"ファイナライズ"とは、オーディオデータを書き込んだ CD-R/RWディスクを、1枚のオーディオCDとして完 成させる処理です。CD-Rディスクにファイナライズ処理 を行えば、一般のCDプレーヤーで再生できるようになり ます(CD-RWディスクは、ファイナライズしても一般の CDプレーヤーでは再生できないことがあります)。 なお、ファイナライズ処理を行うと、それ以上トラック は追記できません。

- *1.* 内蔵CD-R/RWドライブにファイナライズ処理を 行いたいディスクを挿入してください。
- *2.* メイン画面で、コントロールセクションの[CD-R/ RW]キーを押してください。

CD-R/RWメニューが表示されます。

*3.* ディスプレイに"CD-R/RW AUDIO CD"と表示 されているのを確認し、[ENTER]キーを押してく ださい。

表示が次のように変わります。

AUDIO CD BURN CD

*4.* 左右のカーソルキーを使ってディスプレイに "AUDIO CD FINALIZE"と表示させ、[ENTER] キーを押してください。

ディスプレイに、挿入されているCD-R/RWメディアに 記録されているトラック数が表示されます。また、カウ ンターには、曲間のギャップを含むディスク全体の再生 時間(時間/分/秒)が表示されます。

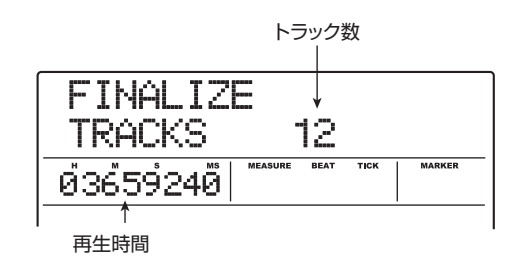

# *5.* [ENTER]キーを押してください。

ディスプレイに "FINALIZE SURE?"と表示されます。

# *6.* ファイナライズを実行するには、もう1回 [ENTER]キーを押してください。

CD-R/RWディスクのファイナライズが始まります。処 理 が 完 了 す る と、 デ ィ ス プ レ イ に "FINALIZE COMPLETE"と表示されます。

*7.* メイン画面に戻るには、繰り返し[EXIT] キーを押 してください。

#### *HINT*

CD-RWディスクは、ファイナライズ処理を行った後からでも、すべ てのデータを消去して空の状態に戻せます。

# **CD-RWディスクを消去する**

CD-RWディスクに記憶されたすべての情報(オーディオ データやバックアップデータなど)を消去し、未使用の 状態に戻します。

- *1.* 内蔵CD-R/RWドライブに内容を消去したいディ スクを挿入してください。
- *2.* メイン画面で、コントロールセクションの[CD-R/ RW]キーを押してください。

CD-R/RWメニューが表示されます。

**3.** ディスプレイに "CD-R/RW AUDIO CD"と表示 されているのを確認し、[ENTER]キーを押してく ださい。

#### *HINT*

CD-RW ディスクの消去は、バックアップメニュー (→P.161)で も行えます。ディスプレイに"BACK UP CDRW ERS"と表示さ せて[ENTER]キーを押すと、以下同じ操作でCD-RWディスクの消 去が行えます。

*4.* 左右のカーソルキーを使ってディスプレイに "AUDIO CD CDRW ERS"と表示させ、[ENTER] キーを押してください。

表示が次のように変わります。

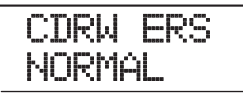

*5.* 上下のカーソルキーを使って、CD-RWディスクの 消去方法を次の2つから選んでください。

#### ●NORMAL(初期設定)

CD-RW ディスク上のすべての領域から情報を消去する 方法です。QUICKに比べて長い時間がかかります(650 MBのディスクで最大74分、700MBのディスクで最大 80分)。ディスク全体を確実に消去できるため、通常はこ の方法をお勧めします。

#### **OQUICK**

CD-RW ディスク上からトラック情報の領域のみを消去 する方法です。NORMALに比べて短時間で消去を実行で きます。

## *6.* [ENTER]キーを押してください。

ディスプレイに"CDRW ERS SURE?"と表示されます。

# *7.* 消去を実行するにはもう1回[ENTER]キーを押し てください。

CD-RWディスクの消去が開始されます。消去が完了する と、ディスプレイに"CDRW ERS COMPLETE"と表 示されます。

なお、[ENTER]キーの代わりに[EXIT]キーを押すと、操 作を中止して1つずつ手前の手順に戻せます。

*8.* メイン画面に戻るには、[EXIT] キーを繰り返し押 してください。

# **オーディオCDをプロジェクトに 取り込む**

内蔵CD-R/RWドライブに挿入したオーディオCDから オーディオデータを取り込んで、任意のトラック/ V テ イクに録音します。取り込まれたオーディオデータは、 通常のトラックと同じように再生/編集が行えます。例 えば、市販のサンプリング CD からドラムやギターのフ レーズを取り込みたいときに便利です。

オーディオCDの取り込みは、トラック単位で行います。 トラックの一部分だけを取り出したいときは、取り込み を行った後に不要な部分をトリミングしてください(→ P52)。

## *NOTE*

- 取り込まれたオーディオデータは、取り込み先で現在選ばれてい るV テイクに書き出されます。必要ならば、あらかじめ取り込み 先のトラックでVテイクを選んでおいてください。
- ・ 他の者が著作権を保有するCD、レコード、テープ、映像作品、放 送などから録音する場合、私的使用の場合を除いて、権利者に無 断で使用することは法律で禁止されています。
- ・ ミックスモードCD、コピーコントロールCDのオーディオトラッ クは取り込めません。
- *1.* 内蔵CD-R/RWドライブに、データを取り込みた いオーディオCDを挿入してください。
- **2.** 「オーディオCDを再生する」(→P157)の手順2 ~5を参考に、CDプレーヤー画面を表示させ、取 り込み元となるオーディオCDのトラックを選んで ください。

**3. REC[●1キーを押してください。** 

表示が次のように変わります。この状態で、オーディオ データの取り込み先が選択できます。

$$
\begin{array}{c}\n\text{READ DST} \\
\text{TR } 1/2\n\end{array}
$$

*4.* ステータスキーまたはダイアルを使って取り込み 先となるトラックを選択してください。

取り込み先として選択できるのは、奇数/偶数番号の順 に並んだモノラルトラック×2(1/2、3/4、5/6、 7/8)、ステレオトラック(9/10~15/16)または マスタートラック(MASTER)に限られます。

# **5.** [ENTER]キーを押してください。

取 り込み先が確定し、ディスプレイに"READ CD SURE?"と表示されます。取り込み先のトラック/Vテ イクにオーディオデータが存在するときは"OverWrt?" と表示されます。取り込みを実行すると、そのオーディ オデータは上書きされます。

# *6.* 取り込みを実行するには、[ENTER]キーを押して ください。

オーディオCDからの取り込みが始まります。取り込みが 完了すると、CDプレーヤー画面に戻ります。 なお、[ENTER]キーの代わりに[EXIT]キーを押せば、1 つずつ手前の手順に戻せます。

# *7.* メイン画面に戻るには、繰り返し[EXIT] キーを押 してください。

# **バックアップCDの作成と読み込み**

ここでは、プロジェクトのバックアップを CD-R / RW ディスクに保存したり、CD-R/RWディスクから保存し たプロジェクトを読み込む方法を説明します。 バックアップの作成には、プロジェクト単位で保存する

方法とすべてのプロジェクトを一括保存する方法の 2 種 類があります。

# **CD-R/RWディスクに単体プロジェクト を保存する**

ハードディスク上の任意のプロジェクトを選び、その バックアップをCD-R/RWディスクに保存します。

#### *HINT*

バックアップを作りたいプロジェクトのサイズが、CD-R/RWディ スクの容量を越える場合は、複数のディスクに分割して保存できま す。

*1.* 内蔵CD-R/RWドライブにCD-R/RWディスク を挿入してください。

プロジェクトを保存する場合は、未使用のCD-R/RWデ ィスク、または消去済みの CD-RW ディスクを使用しま す。

*2.* メイン画面で、コントロールセクションの[CD-R/ RW]キーを押してください。

CD-R/RWメニューが表示されます。

*3.* 左右のカーソルキーを使ってディスプレイに"CD-R/RW BACKUP"と表示させ、[ENTER]キーを 押してください。

表示が次のように変わります。

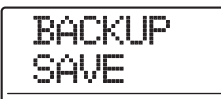

*4.* ディスプレイに"BACKUP SAVE"と表示されて いることを確認し、[ENTER]キーを押してくださ い。

表示が次のように変わります。この状態で、保存元とな るプロジェクトが選択できます。

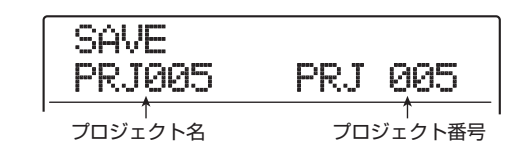

*5.* ダイアルを回して保存したいプロジェクトを選び、 [ENTER]キーを押してください。

保存するプロジェクトが確定し、ディスプレイにそのプ ロジェクトの容量が MB(メガバイト)単位で表示され ます。

PRJ SIZE 108MB 108MB

#### *6.* [ENTER]キーを押してください。

保存先となるフォルダ名が表示されます。ここでいう フォルダとは、保存先のCD-R/RWドライブに作られる 階層のことです。1つのプロジェクトに含まれる各種 データは、すべて1つのフォルダ内に保存されます。 保存操作を実行すると、CD-R / RW ディスクに新しい フォルダが作成され、自動的に"PROJxxx (xxxにはプ ロジェクト名が入ります)"という名前が付けられます。 この名前は必要に応じて変更できます。

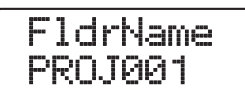

*7.* 保存先のフォルダ名を変更したいときは、左右の カーソルキーを使って点滅部分を移動させ、ダイア ルを回して新しい文字を選んでください。

使用できる文字は次の通りです。

数字: 0~9 英文字: A~Z 記号: \_(アンダースコア)

#### *8.* [ENTER]キーを押してください。

ディスプレイに "SAVE SURF?" と表示されます。

*9.* 保存を実行するには[ENTER]キー、中止したいと きは[EXIT]キーを押してください。

保存を実行すると、ディスプレイに "DISCxxx BURNING (xxxにはディスク番号が入ります)"と表示 されます。保存が完了すると、ディスプレイに"SAVE COMPLETE"と表示されます。

なお、プロジェクトが1枚のCD-R/RWディスクに収ま らない場合は、容量を使い切った時点でCD-R/RWディ スクが排出され、表示が次のように変わります。

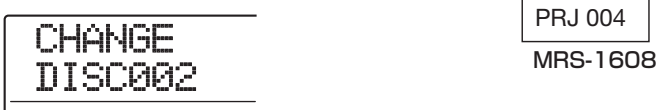

この画面が表示された場合は、新しいCD-R/RWディス クに入れ替えて[ENTER]キーを押してください。バック アップが再開されます。2 枚目のディスクにも収まらな いときは、この操作を繰り返します。

#### *NOTE*

複数のディスクに分割して保存したデータは、保存時と同じ順番で 読み込む必要があります。バックアップの作成時には、ケースやラ ベルにディスク番号をメモしてください。

#### *HINT*

ディスクが排出されたときに、保存操作を中止することも可能です。 "CHANGE DISCxxx"(xxx にはディスク番号が入ります)と表示 - Shinked Biookin (KinkelSo Toop 間号タンフSSタク こ女が<br>さたときに[EXIT]キーを押すと"SAVE CANCEL?"と表示されま す。保存操作を中止するには[ENTER]キー押します。

*10.* メイン画面に戻るには、繰り返し[EXIT] キーを押 してください。

# **CD-R/RWディスクにすべてのプロジェ クトを保存する**

ハードディスク上に保存されているすべてのプロジェク トのバックアップをCD-R/RWディスクに保存します。 すべてのプロジェクトの総容量が CD-R/ RW ディスク の容量を越える場合は、番号の小さいプロジェクトから 順番に、複数のディスクに分割して保存されます。

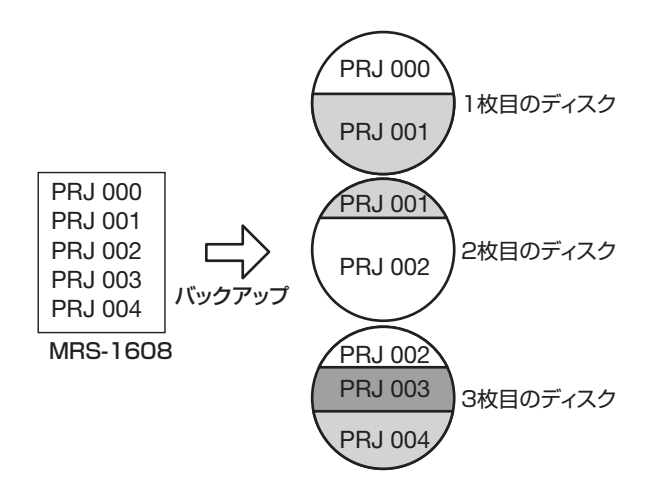

#### *NOTE*

すべてのプロジェクトを一括して保存した場合でも、読み込み操作 はプロジェクト単位で行います。

*1.* 内蔵CD-R/RWドライブにCD-R/RWディスク を挿入してください。

プロジェクトを保存する場合は、未使用の CD-R / RW ディスク、または消去済みの CD-RW ディスクを使用し ます。

# *2.* メイン画面で、コントロールセクションの[CD-R/ RW]キーを押してください。

CD-R/RWメニューが表示されます。

*3.* 左右のカーソルキーを使ってディスプレイに"CD-R/RW BACKUP"と表示させ、[ENTER]キーを 押してください。

ディスプレイに"BACKUP SAVE"と表示されます。

*4.* 左右のカーソルキーを使ってディスプレイに "BACKUP ALL SAVE"と表示させ、[ENTER] キーを押してください。

すべてのプロジェクトをバックアップするのに必要な容 量がMB(メガバイト)単位で表示されます。

SIZE 1137MB 1137MB

*5.* [ENTER]キーを押してください。 表示が次のように変わります。

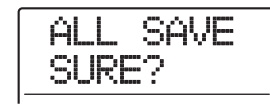

# *6.* 保存を実行するには[ENTER]キー、中止するには [EXIT]キーを押してください。

[ENTER]キーを押すと、番号の小さいプロジェクトから 順番に保存されます。ディスプレイにはディスク番号、 保存中のプロジェクト番号、"BURNING"の文字が表示 されます。

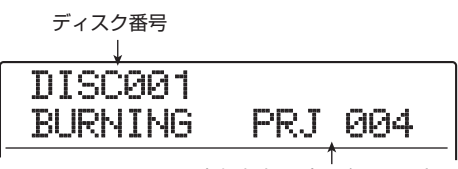

現在保存中のプロジェクト番号

保存が完了すると、"ALL SAVE COMPLETE"と表示さ れます。

なお、すべてのプロジェクトが1枚のCD-R/RWディス クに収まらない場合は、容量を使い切った時点でCD-R/ RWディスクが排出され、表示が次のように変わります。

**CHANGE** DISC002 PRJ 005

途中まで保存されたプロジェクト番号

このとき右側に表示されるプロジェクト番号は、途中ま で保存されたプロジェクトを表します。新しい CD-R / RWディスクに入れ替えて[ENTER]キーを押してくださ い。バックアップが再開されます。2 枚目のディスクに も収まらないときは、この操作を繰り返します。

#### *NOTE*

こうして作成されたバックアップから任意のプロジェクトを読み込 む場合、目的のプロジェクトのデータが保存されたディスクを最初 に挿入する必要があります。バックアップ作成時には、ケースやラ ベルにディスク番号とそのディスクに保存されたプロジェクト番号 をメモしてください。

#### *HINT*

ディスクが排出されたときに保存操作を中止することも可能です。 "CHANGE DISCxxx"(xxxの位置にはディスク番号が入ります)と 表示されているとき[EXIT]キーを押すと"ALL SAVE CANCEL?" と表示されます。保存操作を中止するには [ENTER] キーを押しま す。

*7.* メイン画面に戻るには、繰り返し[EXIT] キーを押 してください。

# **CD-R/RWディスクからプロジェクトを 読み込む**

CD-R/RWディスクに保存されたプロジェクトを、ハー ドディスクに読み込みます。

#### *NOTE*

すべてのプロジェクトのバックアップを一括して保存した場合で も、読み込み操作はプロジェクト単位で行います。

*1.* メイン画面で、コントロールセクションの[CD-R/ RW]キーを押してください。

CD-R/RWメニューが表示されます。

*2.* 左右のカーソルキーを使ってディスプレイに"CD-R/RW BACKUP"と表示させ、[ENTER]キーを 押してください。

ディスプレイに"BACKUP SAVE"と表示されます。

*3.* 左右のカーソルキーを使って、ディスプレイに "BACKUP LOAD"と表示させ、[ENTER]キーを 押してください。

CD-R/RWドライブのトレイが開き、表示が次のように 変わります。

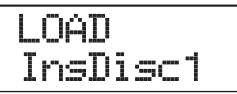

# *4.* プロジェクトを保存したCD-R/RWディスクをド ライブに挿入してください。

保存されている内容に応じて、適切なCD-R/RWディス クを挿入してください。

●CD-R/RWディスクに単体プロジェクトのバック アップを保存した場合 ディスク番号1のディスクを挿入します。

# ●CD-R/RWディスクにすべてのプロジェクトのバッ クアップを保存した場合

読み込みたいプロジェクトが保存されているディスク(複 数のディスクに分割されている場合は、そのプロジェクト の最初のデータが保存されているディスク)を挿入しま す。

#### *NOTE*

複数のディスクに分割して保存したプロジェクトを読み込む場合 は、必ずそのプロジェクトの最初のデータが保存されているディス クを挿入してください。これ以外のディスクを挿入しても、そのプ ロジェクトは読み込めません。

# *5.* [ENTER]キーを押してください

そのディスクに保存されているプロジェクト名と、プロ ジェクトの割り当て先となる番号が表示されます。

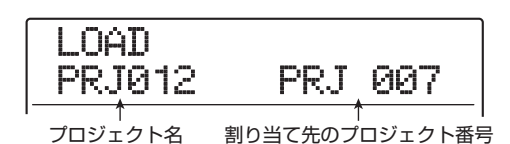

#### *HINT*

プロジェクトの割り当て先には、最も番号の小さい空のプロジェク ト番号が割り当てられます。ハードディスク上に同じ名前のプロ ジェクトがあっても、消去されたり上書きされたりすることはあり ません。

# *6.* 読み込み元のフォルダ名を確認したいときは、下向 きのカーソルキーを押してください。

ディスプレイ 2 列目にフォルダ名が表示されます。上向 きのカーソルキーを押せば、元の表示に戻せます。

# *7.* ダイアルを回して読み込みたいプロジェクトを選 び、[ENTER]キーを押してください。

ディスプレイに"LOAD SURE?"と表示されます。

# *8.* 読み込みを実行するには[ENTER]キー、中止する には[EXIT]キーを押してください。

読み込みを実行すると、ディスプレイに"Wait..."と表示 され ます。読 み込み が完 了する と、表示 が"LOAD COMPLETE"に変わり、CD-R/RWディスクが排出さ れます。

プロジェクトが複数のディスクに分割されていた場合、 最初のディスクの読み込みが終わると CD-R/ RW ディ スクが排出され、表示が次のように変わります。

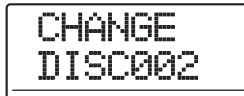

この画面が表示された場合は、次のCD-R/RWディスク に入れ替えて、[ENTER]キーを押してください。読み込 みが再開されます。これ以降、そのプロジェクトが保存 された最後のディスクが読み込まれるまで、操作を繰り 返してください。

#### *NOTE*

複数のディスクに分割して保存されたプロジェクトは、正しい順番 でディスクを挿入しなければ、正常な読み込み操作ができません。

#### *HINT*

ディスクが排出されたときに読み込みを中止することも可能です。 "CHANGE DISCxxx"(xxx にはディスク番号が入ります)と表示 されているときに[EXIT]キーを押すと"LOAD CANCEL?"と表示 されます。読み込みを中止するには[ENTER]キーを押します。

*9.* メイン画面に戻るには、[EXIT] キーを繰り返し押 してください。

# **リファレンス[プロジェクト]**

ここではプロジェクトの操作について説明します。

MRS-1608 では、作成した楽曲を再現するのに必要な 各種データを"プロジェクト"という単位で管理します。 ハードディスクに保存されたプロジェクトを読み込め ば、いつでも楽曲を元の状態に復元できます。 1つのプロジェクトには、次のような情報が含まれます。

- ・ トラック1~16およびマスタートラックのVテイク 1~10に記録されているオーディオデータ
- ・ 各トラックで選択されているVテイク番号
- ・ ミキサーの設定状態
- ・ シーン0~99の保存内容
- ・ シーンパラメーターの有効/無効の設定
- ・ インサートエフェクト/センドリターンエフェクト で選ばれているパッチ番号とパッチ内容
- ・ リズムパターンの内容
- ・ リズムソングの内容
- ・ ドラム/ベーストラックで現在選ばれているドラム キット/ベースプログラムの番号
- ・ パッドサンプラーのサンプラープログラム
- ・ サンプラープログラムで利用しているサンプル
- ・ フレーズプール内のオーディオデータ
- ・ プレイリストの内容
- ・ その他必要なファイル

## *NOTE*

録音/再生が行えるのは、現在読み込まれているプロジェクトに 限られます。同時に複数のプロジェクトは操作できません。

# **プロジェクトについて プロジェクトを操作する**

ここでは、プロジェクトの読み込みやコピーなど、プロ ジェクトの各種操作について説明します。これらの操作 は、ある程度共通化されています。その基本操作は次の 通りです。

# **プロジェクトの基本操作**

# *1.* メイン画面でディスプレイセクションの [PROJECT]キーを押してください。

プロジェクトの操作項目を選ぶ、プロジェクトメニュー が表示されます。

PROJECT SELECT

### *HINT*

[PROJECT] キーを押すと、現在読み込まれているプロジェクト が自動的に保存されます。

*2.* 左右のカーソルキーを使って、次の中から目的の項 目を選んでください。

## ● PROJECT SELECT

ハードディスクに保存されている任意のプロジェクト を読み込みます。

- ●PROJECT NEW
	- 新規プロジェクトを作成します。
- ●**PROJECT SIZE** 現在読み込まれているプロジェクトの容量を表示します。
- ●PROJECT COPY

ハードディスク上の任意のプロジェクトを複製します。

●PROJECT ERASE ハードディスクから任意のプロジェクトを消去します。

- ●PROJECT NAME 現在読み込まれているプロジェクトの名前を変更します。
- ●PROJECT PROTECT

現在読み込まれているプロジェクトのプロテクト機能 のオン/オフを設定します。

#### ●PROJECT SEQ PLAY

ハードディスク上に保存されている複数プロジェクト のマスタートラックを連続再生します(→P177)。

*3.* [ENTER]キーを押して、該当する機能を実行して ください(または、設定内容を変更してください)。

詳しい操作方法については、各項目の説明をご参照くだ さい。

*4.* メイン画面に戻るには、繰り返し[EXIT] キーを押 してください。

なお、手順 2 で選択した項目によっては、機能を実行し た後に、自動的にメイン画面へと戻ります。

# **プロジェクトを読み込む**

ハードディスクに保存されているプロジェクトの中か ら、1つを選んで読み込みます。

*1.* 「プロジェクトの基本操作」の手順1~2を参考にし てディスプレイに"PROJECT SELECT"と表示 させ、[ENTER]キーを押してください。

読み込み元となるプロジェクトの名前と番号が表示され ます。

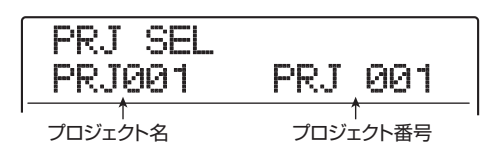

- *2.* ダイアルを回して読み込みたいプロジェクトを選 んでください。
- *3.* 読み込みを実行するには[ENTER]キーを押してく ださい。

読み込みが完了すると、メイン画面に戻ります。なお、 [ENTER]キーの代わりに[EXIT]キーを押せば、操作を中 止して1つずつ手前の手順に戻せます。

## *HINT*

MRS-1608 の電源を入れると、前回操作していたプロジェクト が自動的に読み込まれます。

# **新規プロジェクトを作成する**

新しいプロジェクトを作成します。

*1.* 「プロジェクトの基本操作」の手順1~2を参考にし てディスプレイに"PROJECT NEW"と表示さ せ、[ENTER]キーを押してください。

作成されるプロジェクトの名前および番号が表示されま す。

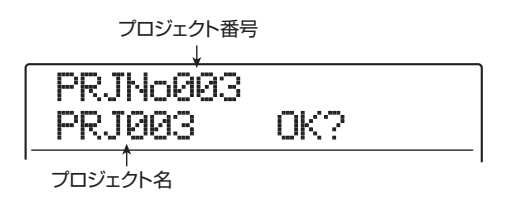

新規作成されるプロジェクトの番号は、空のプロジェク トのうち最も番号の小さいものが自動的に選ばれます。 初期状態では"PRJxxx"(xxx にはプロジェクト番号が 入ります)という名前が付けられます。

なお、プロジェクト名の1文字目が点滅します。これは、 プロジェクト名が変更可能なことを表します。

# *2.* 必要ならば、プロジェクトに名前を付けてくださ い。

プロジェクト名を変更するには、左右のカーソルキーを 使って点滅部分を移動し、ダイアルを回して文字を変更 します。なお、プロジェクト名は後からでも変更できま す(→P168)。

# *3.* プロジェクトを作成するには[ENTER]キーを押し てください。

プロジェクトが作成されると、そのプロジェクトが自動 的に読み込まれ、メイン画面が表示されます。なお、 [ENTER]キーの代わりに[EXIT]キーを押せば、操作を中 止して1つずつ手前の手順に戻せます。

#### *HINT*

メイン画面でレコーダーが停止しているときは、[NEW PROJECT] キーを押すだけで手順1の画面が表示できます。

# **プロジェクトの容量/ハードディスクの空 き容量を確認する**

現在読み込まれているプロジェクトの容量、ハードディ スクの空き容量、録音可能な残り時間などを表示します。

- *1.* 「プロジェクトの基本操作」の手順1~2を参考にし てディスプレイに"PROJECT SIZE"と表示さ せ、[ENTER]キーを押してください。
- *2.* 上下のカーソルキーを使って、次の中から確認した い情報をディスプレイに表示させてください。

#### ●REMAIN (MB単位)

ハードディスクの空き容量をMB(メガバイト)単位で 表示します。

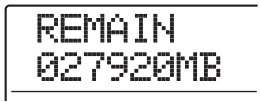

## ●REMAIN (h/m単位)

録音可能な残り時間(1トラック換算)を時間(h)/ 分(m)/秒単位で表示します。

> REMAIN 92h12m11

#### ●PRJ SIZE (MB単位)

現在読み込まれているプロジェクトの容量をMB(メガ バイト)単位で表示します。

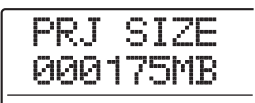

#### ●PRJ SIZE (h/m単位)

現在読み込まれているプロジェクトの録音時間(1ト ラック換算)を、時間(h)/分(m)/秒単位で表示します。

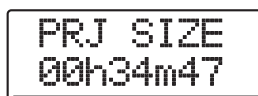

メイン画面に戻るには[EXIT]キーを繰り返し押してくだ さい。

#### *NOTE*

- ・ これらの情報は表示するだけで、変更することはできません。
- ・ 録音可能な残り時間は概算です。目安としてお考えください。

#### *ZOOM MRS-1608*

# **プロジェクトを複製する**

ハードディスクに保存されている任意のプロジェクト を、新規プロジェクトに複製(コピー)します。

*1.* 「プロジェクトの基本操作」の手順1~2を参考にし てディスプレイに"PROJECT COPY"と表示さ せ、[ENTER]キーを押してください。

コピー元となるプロジェクトの名前および番号が表示さ れます。

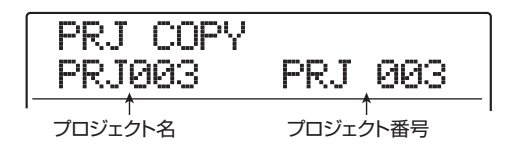

*2.* ダイアルを回してコピー元となるプロジェクトを 選び、[ENTER]キーを押してください。

ディスプレイの表示が次のように切り替わります。この 状態でコピー先のプロジェクト番号が指定できます。

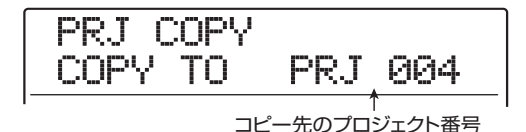

# *3.* ダイアルを回してコピー先のプロジェクト番号を 選び、[ENTER]キーを押してください。

ディスプレイに"PRJ COPY SURE?"と表示されます。

# *4.* コピーを実行するには[ENTER]キーを押してくだ さい。

コピーが完了すると、自動的にコピー先のプロジェクト が 読み込 まれ、メ イン 画面が 表示 され ます。なお、 [ENTER]キーの代わりに[EXIT]キーを押せば、操作を中 止して1つずつ手前の手順に戻せます。

# **プロジェクトを消去する**

ハードディスクに保存されている任意のプロジェクトを 消去します。

*1.* 「プロジェクトの基本操作」の手順1~2を参考にし てディスプレイに"PROJECT ERASE"と表示 させ、[ENTER]キーを押してください。

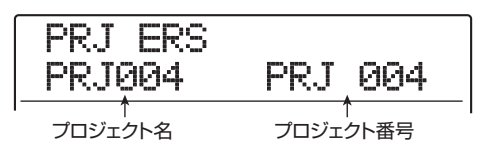

*2.* ダイアルを回して消去するプロジェクトを選び、 [ENTER]キーを押してください。

ディスプレイに"PRJ ERS SURE?"と表示されます。

*3.* 消去を実行するには[ENTER]キーを押してくださ い。

消去が実行されたら、[EXIT]キーを押してメイン画面に 戻ってください。

# *NOTE*

- ・ 1 回消去したプロジェクトは復活できません。この操作は慎重に 行ってください。
- ・ プロテクトがかかっているプロジェクトは消去できません。プロ テクトをオフにしてから再度操作してください。
- ・ 現在読み込まれているプロジェクトを消去すると、番号の最も小 さいプロジェクトが読み込まれます。

# **プロジェクト名を変更する**

現在読み込まれているプロジェクトの名前を変更しま す。

*1.* 「プロジェクトの基本操作」の手順1~2を参考にし てディスプレイに"PROJECT NAME"と表示さ せ、[ENTER]キーを押してください。

現在のプロジェクト名が表示されます。

PRJ003

*2.* 左右のカーソルキーを使って、変更したい文字に点 滅部分を合わせ、ダイアルを回して文字を選んでく ださい。

使用可能な文字については、P36をご参照ください。名 前の入力が終わったら、繰り返し[EXIT]キーを押してメ イン画面に戻ってください。

# **プロジェクトにプロテクトをかける**

現在読み込まれているプロジェクトにライトプロテクト (書き換え保護)をかけて、プロジェクトの保存/消去や 内容の変更を禁止します。プロテクトをオンにすると、 次の操作が禁止されます。

- ・ プロジェクトの消去
- ・ レコーダーの録音/編集
- ・ Vテイクの変更
- ・ パッチの編集(モジュールのオン/オフを含む)
- ・ リズムパターンとリズムソングの記録/編集
- ・ シーンの保存、マーカーの設定など
- ・ フレーズループの作成
- ・ パッドサンプラー機能のサンプラープログラムの 作成
- *1.* 「プロジェクトの基本操作」の手順1~2を参考にし てディスプレイに"PROJECT PROTECT"と表 示させ、[ENTER]キーを押してください。

ディスプレイにプロジェクトのオン/オフ設定が呼び出 されます。

PRJ PRT OFF<sub>F</sub>

*2.* ダイアルを回して"ON"(プロテクトを有効にす る)または"OFF"(プロテクトを解除する)を選 んでください。

プロテクトがかかっているプロジェクトを読み込んでい るときは、ディスプレイの右上に錠前のアイコンが表示 されます。

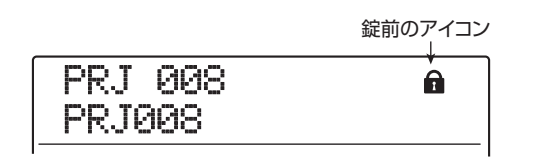

プロテクトのオン/オフ設定は、切り替えた時点で即座 に有効となります。設定が終わったら、繰り返し[EXIT] キーを押してメイン画面に戻ってください。

#### *NOTE*

プロテクトがオフのプロジェクトは、電源をオフにしたときや、 他のプロジェクトを読み込んだときに、必ずハードディスクに保 存されます。楽曲が完成したら、完成後に行った操作が誤って保 存されないように、プロテクトをオンにすることをお勧めします。

# **リファレンス[MIDI]**

ここでは、MRS-1608のMIDIに関連する各種設定と操作方法について説明します。

MIDI (Musical Instruments Digital Interface)は、電 子楽器やコンピューターなどの機器同士で、演奏情報な どさまざまなメッセージをやり取りするための規格で す。

MRS-1608には、外部MIDI機器とMIDIメッセージをや り取りするために、次のMIDI端子が搭載されています。

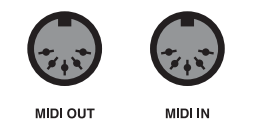

#### ● MIDI IN端子

外部MIDI機器から MIDIメッセージを受信する端子です。 主に、外部機器からリズムセクションの各音色(ドラム キット/ベースプログラム/パッドサンプラー)を演奏す るときに利用します。

## ● MIDI OUT端子

MRS-1608から外部MIDI機器へMIDIメッセージを送信 する端子です。リズムパターンやリズムソングの演奏情 報、および同期情報を外部機器に送信するときに利用しま す。

# **MIDIについて MIDIを使ってできること**

MRS-1608では、MIDIを使って次のことが行えます。

#### ● 演奏情報の送受信

外部の MIDI キーボードやコンピューターから MRS-1608のMIDI IN端子に演奏情報(ノートオン/オフメッ セージ)を送り、リズムセクションの各音色を演奏で きます。リズムパターンを作成するときに、外部MIDIキ ーボードを使って演奏情報を入力することも可能です。 また、MRS-1608のパッドを叩いたときや、リズムソン グ/リズムパターンを再生したときは、MIDI OUT端子か らノートオン/オフメッセージが出力され、外部 MIDI音 源を演奏できます。

#### ● 同期用メッセージの送信

MRS-1608の MIDI OUT端子からMIDIシーケンサーな どの外部MIDI機器にタイミングクロック(MIDIクロック) やMIDIタイムコード(MTC)を送り、お互いを同期走行さ せたり、トランスポートやロケート操作を連動できます。

#### ●プログラムチェンジの送受信

外部MIDI 機器からMRS-1608の MIDI IN 端子にプログ ラムチェンジを送り、リズムセクションの各音色の番号を 切り替えられます。また、MRS-1608側で音色を切り替 たときに、その音色に該当するプログラムチェンジを出力 し、シンセサイザーなどの外部MIDI 機器の音色を切り替 えることも可能です。

#### ● コントロールチェンジの送受信

外部MIDI 機器からMRS-1608の MIDI IN 端子にコント ロールチェンジを送り、ドラム/ベーストラックの音量を 調節できます。また、リズムソングに記録されたドラム/ ベーストラックの音量情報を、MIDI OUT端子からコント ロールチェンジとして出力できます。

#### **● SMFの再生**

CD-ROM/R/RWディスクから、フォーマット0のSMF (スタンダードMIDIファイル)をプロジェクトに取り込む ことが可能です。取り込んだ SMFは、内蔵音源や外部音 源を使って、レコーダーやリズムセクションと連動させて 再生できます(SMFプレーヤー機能)。

# **MIDIの設定を変更する**

ここでは、MIDIに関する設定を変更する方法を説明しま す。設定方法は、項目ごとにほとんど共通化されていま す。その基本操作は次の通りです。

# **MIDI設定の基本操作**

*1.* ディスプレイセクションの [RHYTHM] キーを押 し、続いて[UTILITY/TRACK EDIT] キーを押し てください。

リズムセクションの各種設定を行うリズムユーティリ ティメニューが表示されます。

**2.** 左右のカーソルキーを使ってディスプレイに "UTILITY MIDI"と表示させてください。

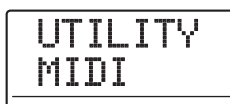

# *3.* [ENTER]キーを押してください。

ディスプレイの表示が次のように変わります。この状態 でMIDIの各種項目が選択できます。

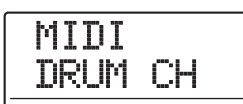

*4.* 左右のカーソルキーを使って、次の中から設定した い項目を選んでください。

## ● DRUM CH

ドラムキットの送受信MIDIチャンネルを設定します。

#### ● BASS CH

ベースプログラムの送受信 MIDI チャンネルを設定しま す。

## ● CLOCK

タイミングクロックの送信のオン/オフを設定します。

#### ● SPP

ソングポジションポインターの送信のオン/オフを設定 します。

#### ● COMMAND

スタート/ストップ/コンティニューの送信のオン/オ フを設定します。

#### ● PRG CHG

プログラムチェンジの送信のオン/オフを設定します。

#### $\bullet$  MTC

MIDIタイムコードの送信のオン/オフを設定します。

## *HINT*

- ・ SMFの再生方法についてはP174をご参照ください。
- ・ MTCの送信がオンにされている間は、タイミングクロック、ソン グポジションポインター、スタート/ストップ/コンティニュー の送信がすべてオフとなります。
- ・ コントロールチェンジは、ドラムキット/ベースプログラムの送 受信MIDIチャンネルがオフの場合を除き、常に送受信されます。

# *5.* [ENTER]キーを押して選んだ項目の設定内容を表 示し、ダイアルを回して設定を変更してください。

各項目の詳しい内容は、この後の説明をご参照ください。

*6.* 設定が終わったら、[EXIT] キーを繰り返し押して メイン画面に戻ってください。

# **ドラムキット/ベースプログラムのMIDI チャンネルを設定する**

ドラムキット/ベースプログラムが演奏情報を送受信す るMIDIチャンネルを設定します。

「MIDI設定の基本操作」の1~4を参考に、"MIDI DRUM CH"ま た は"MIDI BASS CH"と 表示させてから [ENTER]キーを押し、ダイアルを回して次の中から設定 を選んでください。

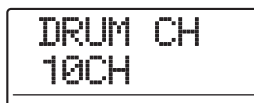

#### $\blacktriangleright$  1 $\sim$ 16CH

MIDIチャンネルを1~16の中から選択します(初期設定: DRUM CH=10CH、BASS CH=9CH)。

## ● OFF

チャンネルメッセージ(ノートオン/オフ、プログラム チェンジ、コントロールチェンジなど)を送受信しません。

MIDIチャンネル(1~16)を設定すると、外部MIDI機器 から該当する MIDI チャンネルのノートオン/オフメッ セージを送信したときに、対応する音色を演奏できます。 また、MRS-1608 のリズムパターン/リズムソングを 再生したときは、ドラム/ベーストラックの演奏情報が ノートオン/オフメッセージとして出力されます。

# **タイミングクロックの送信のオン/オフを 切り替える**

同期用 MIDI メッセージとしてタイミングクロックを送 信するかどうかを設定します。

「MIDI 設定の基本操作」の手順 1 ~ 4 を参考に"MIDI CLOCK"と表示させてから[ENTER]キーを押し、ダイア ルを回して次の中から設定を選んでください。

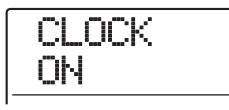

#### **● ON (送信オン)**

MRS-1608を走行させたときに、タイミングクロックが 送信されます(初期設定)。

#### ● OFF (送信オフ)

タイミングクロックは送信されません。

タイミングクロックは、演奏中のリズムパターン/リズ ムソングのテンポに従って出力されます。外部MIDI機器 を適切なテンポで同期走行させるには、楽曲に合わせて リズムパターン/リズムソングのテンポを設定しておく 必要があります。また、MRS-1608と外部MIDI機器の 小節表示を一致させるには、楽曲に合わせてリズムパ ターン/リズムソングの拍子を設定します。

#### *NOTE*

タイミングクロックは、ドラム/ベーストラックをミュートしてい るとき([DRUM]/[BASS]ステータスキーが消灯します)でも、出 力されます。

#### *HINT*

- ・ MRS-1608と外部MIDI機器のトランスポート操作やロケート操 作を一致させるには、タイミングクロック以外に、ソングポジショ ンポインター、スタート/ストップ/コンティニューの送信もオ ンにしてください。
- ・ タイミングクロックと他のMIDIメッセージを同時に送信すると、 同期走行が不安定になることがあります。タイミングクロックを 送信するときは、ドラムキット/ベースプログラムのMIDIチャン ネルの設定をオフ (OFF) にしておくことをお勧めします。

# **ソングポジションポインターの送信のオン /オフを切り替える**

ソングポジションポインターを送信するかどうかを設定 します。ソングポジションポインターとは、現在位置を 先頭からの拍数/クロック数で示す MIDI メッセージで す。通常はタイミングクロックと組み合わせて使用しま す。

「MIDI 設定の基本操作」の手順 1 ~ 4 を参考に、"MIDI SPP"と表示させてから[ENTER]キーを押し、ダイアル を回して次の中から設定を選んでください。

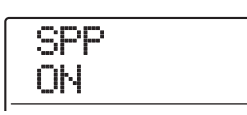

#### ●ON (送信オン)

MRS-1608でロケート操作を行ったときに、ソングポジ ションポインターのメッセージが送信されます(初期設 定)。

#### ● OFF (送信オフ)

ソングポジションポインターは送信されません。

# **スタート/ストップ/コンティニューの 送信のオン/オフを切り替える**

スタート/ストップ/コンティニューを送信するかどう かを設定します。スタート/ストップ/コンティニュー とは、MIDI機器の走行や停止といった操作をコントロー ルするMIDIメッセージです。通常はタイミングクロック と組み合わせて使用します。

「MIDI 設定の基本操作」の手順 1 ~ 4 を参考に、"MIDI COMMAND"と表示させてから [ENTER] キーを押し、 ダイアルを回して次の中から設定を選んでください。

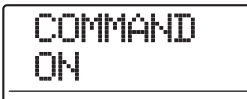

#### **● ON (送信オン)**

MRS-1608の走行を開始/停止させたときに、スタート /ストップ/コンティニューの中の該当するMIDIメッセ ージが送信されます。

#### ● OFF (送信オフ)

スタート/ストップ/コンティニューは送信されません。

# **プログラムチェンジの送信のオン/オフを 切り替える**

プログラムチェンジを送信するかどうかを設定します。 プログラムチェンジは、シンセサイザーの音色番号など を切り替えるときに利用するMIDIメッセージです。 「MIDI 設定の基本操作」の手順 1 ~ 4 を参考に、"MIDI PRG CHG"と表示させてから[ENTER]キーを押し、ダ イアルを回して次の中から設定を選んでください。

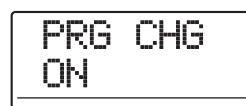

#### ● ON (送信オン)

MRS-1608 のリズムセクションの音色を切り替えたと きに、該当する MIDI チャンネルからプログラムチェンジ が送信されます(初期設定)。

#### ● OFF (送信オフ)

プログラムチェンジは送信されません。

#### *HINT*

プログラムチェンジの受信のオン/オフを切り替える項目はありま せん。ドラムキット/ベースプログラムのMIDIチャンネルがオフに なっていない限り、プログラムチェンジは常に受信します。

# **MIDIタイムコード(MTC)の送信のオン /オフを切り替える**

同期用MIDIメッセージとしてMIDIタイムコード(MTC) を送信するかどうかを設定します。「MIDI 設定の基本操 作」の手順1~4を参考に"MIDI MTC"と表示させてか ら[ENTER]キーを押し、ダイアルを回して次の中から設 定を選んでください。

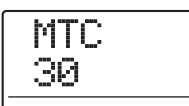

- 24 (24フレーム/秒)
- 25 (25フレーム/秒)
- 29.97nd (29.97フレーム/秒、ノンドロップ)
- 30 (30フレーム/秒、ノンドロップ) MRS-1608を走行させたときに、該当するフレーム/秒 のMTCが送信されます。

● OFF (送信オフ)

MTCは送信されません。

MTC はレコーダーの時間情報に従って出力されます。 MTCを使って同期を行う場合、MRS-1608は必ずMTC の送信側(MTCマスター)として動作します。実際に同 期走行を行うときは、あらかじめ MTC の受信側(MTC スレーブ)の機器を、受信したMTCに追従して再生する ように設定しておきます。

例えば、MIDIシーケンサーと同期させる場合、次のよう に接続します。

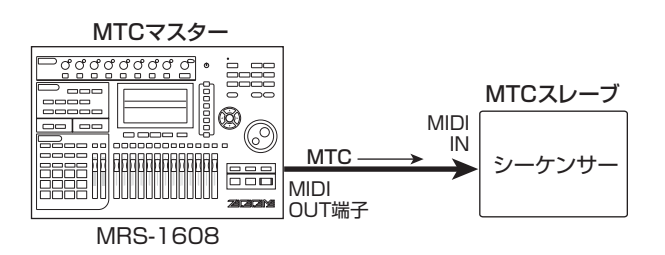

#### *HINT*

- ・ MTCはMIDIタイミングクロックに比べ、より高い精度で同期走 行が行えます。
- ・ MTCの送信がオンにされている間は、タイミングクロック、ソン グポジションポインター、スタート/ストップ/コンティニュー 。<br>の送信がすべてオフとなります。

# **SMFプレーヤーを使う**

SMFプレーヤー機能を使えば、CD-ROM/R/RWディ スクからフォーマット0のSMF(スタンダードMIDIファ イル)を取り込んで、レコーダーやリズムセクションと 同期して再生できます。SMFの演奏情報は、リズムセク ションの各音色やMIDI OUT端子に接続したMIDI音源な どを演奏できます。

ここでは、SMFを取り込む方法や、SMFを再生する方法 を説明します。

## *HINT*

"フォーマット0"とは、1トラックにすべてのMIDIチャンネルの演 奏情報を含むタイプのSMFです。

#### *NOTE*

以下の場合は取り込みが行えません。

- ・ フォーマット1または2のSMF
- ・ ISO9660 Level 2 規格に準拠していないCD-ROM / R / RW ディスク上のファイル
- ・ セッションが閉じられていないCD-R/RWディスク上のファイル

# **プロジェクトにSMFを取り込む**

CD-ROM/R/RWディスク上のSMFを取り込みます。 1つのプロジェクトには最大 100 のSMF を取り込めま す。

- *1.* SMF が収録された CD-ROM または CD-R / RW ディスクをCD-R/RWドライブに挿入してくださ い。
- *2.* メイン画面でディスプレイセクションの [UTILITY/TRACK EDIT]キーを押してください。

ディスプレイに "UTILITY TR EDIT" と表示されます。

*3.* 左右のカーソルキーを使ってディスプレイに "UTILITY SMF"と表示させ、[ENTER]キーを押 してください。

SMF の取り込みや再生する SMF の選択を行う SMF メ ニューが表示されます。

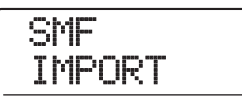

# *4.* ディスプレイに"SMF IMPORT"と表示されてい ることを確認し、[ENTER]キーを押してください。

CD-ROM/R/RW ディスクに保存されているSMFの ファイル名が表示されます。

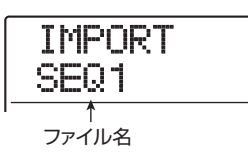

*5.* ダイアルを回して取り込みたいSMF を選んでくだ さい。

# *NOTE*

目的のSMFが表示されない場合、フォーマット0のSMFかどうかご 確認ください。

*6.* 取り込みを実行するには[ENTER]キーを押してく ださい。

取り込みが実行されると、CD-R/RWドライブからディ スクが排出されます。他のSMFを取り込みたいときは手 順1~6を繰り返してください。

*7.* メイン画面に戻るには、[EXIT] キーを繰り返し押 してください。

#### *HINT*

オプションカードUIB-02を使えば、コンピューターからプロジェク トへと、SMFを直接取り込むことも可能です。これを行うには、各 プロジェクトに相当するPROJxxxフォルダ(xxxにはプロジェクト 番号が入ります)の内部にSMFをコピーします。

# **SMFの出力先を選択する**

SMFを再生するときは、すべての演奏情報を外部音源に 送るか、特定チャンネルのみ演奏情報を内部音源に送る かを選択できます。SMFの出力先は、次の2つのパラメー ターを使って設定します。

#### ● SMF ChToDrum

SMF の演奏情報のうち、内蔵のドラムキットに送られる MIDIチャンネル(1~16)を選択します。ここで選んだ MIDI チャンネルの演奏情報は、MIDI OUT 端子には送信 されません。また"OFF"に設定した場合、演奏情報はド ラムキットに送られません。

#### ● SMF ChToBass

SMF の演奏情報のうち、内蔵のベースプログラムに送ら れるMIDIチャンネル(1~16)を選択します。ここで選 んだMIDIチャンネルの演奏情報は、MIDI OUT端子には 送信されません。また"OFF"に設定した場合、演奏情報 はベースプログラムに送られません。

次の図は、MRS-1608をSMFプレーヤーとして利用し、 外部音源を演奏する場合の設定例です。この例では、 SMF の演奏情報を MIDI OUT 端子のみに送信していま す。

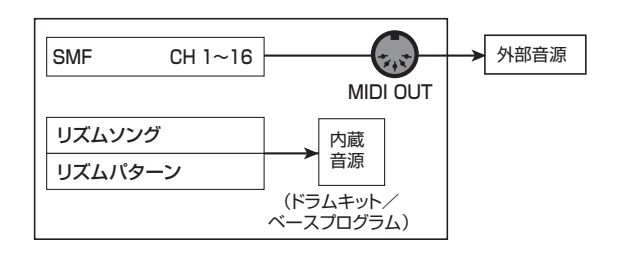

#### *NOTE*

上図の設定でSMFを再生すると、MRS-1608のリズムソングやリ ズムパターンが同時に演奏されます。ドラムキット/ベースプログ ラムを鳴らしたくない場合は、[DRUM] /[BASS]ステータスキー を消灯させるか、空のリズムソング/リズムパターンを選んでくだ さい。

また次の図は、MRS-1608 の内蔵音源と外部音源を組 み合わせて演奏する場合の設定例です。この例では、 SMFの演奏情報のうち、MIDIチャンネル9をベースプロ グラム、MIDI チャンネル10をドラムキットに送り、残 りのMIDIチャンネルをMIDI OUT端子から出力していま す。

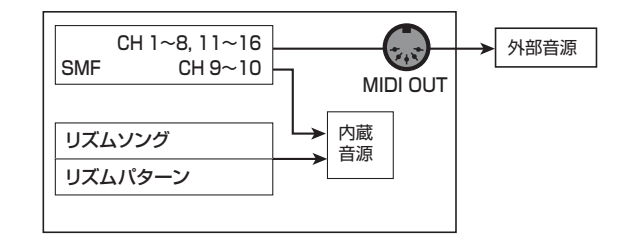

# *NOTE*

- ・ 上図の設定でSMFを再生すると、SMFの演奏情報と同時に、リ ズムソング/リズムパターンの演奏情報が内蔵音源へと送られま す。ドラムキット/ベースプログラムをSMFに対してのみ反応さ せるには、あらかじめ空のリズムソング/リズムパターンを選ん でおく必要があります。
- ・ 内蔵音源に送られる MIDI チャンネルにプログラムチェンジやコ ントロールチェンジ(ベーストラックの場合はピッチベンドも含 む)が含まれている場合は、内蔵音源の対応するパラメーター(音 色、音量、ピッチ)が反応します。
- *1.* メイン画面でディスプレイセクションの [UTILITY/TRACK EDIT]キーを押してください。

ディスプレイに"UTILITY TR EDIT"と表示されます。

# *2.* 左右のカーソルキーを使って"UTILITY SMF"と 表示させて[ENTER]キーを押してください。

SMFメニューが表示されます。

**3.** 左右のカーソルキーを使って、"ChToDrum"また は"ChToBass"と表示させ、[ENTER]キーを押 してください。

例えば"ChToDrum"を選んだ場合は次の画面が表示さ れます。

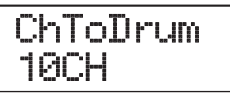

*4.* ダイアルを回して、OFF、1~16の中から設定を 選び、[EXIT]キーを押してください。

#### *HINT*

初期状 態のプロジェ クトでは、ChToDrum パラメー ターが 10 (MIDIチャンネル10)、ChToBassパラメーターが9(MIDIチャン ネル9)に設定されています。

- *5.* 同じ要領でもう一方の音色の設定も行ってくださ い。
- *6.* メイン画面に戻るには、[EXIT] キーを押してくだ さい。

# **SMFを再生する**

プロジェクトに取り込んだSMFの中から、任意のファイ ルを選んで再生します。

#### *NOTE*

- ・ SMFを再生すると、リズムセクションのテンポは無視され、SMF にプログラムされたテンポで再生が始まります。ただし、リズム ソングの途中にテンポチェンジイベントがプログラムされている 場合、そのテンポチェンジが有効となります。一曲を通じてSMF 本来のテンポで演奏したいときは、あらかじめ空のリズムソング を選んでください。
- ・ SMFとリズムセクションの拍子が異なる場合、小節/拍/チック 単位でロケートしたときに、オーディオトラックとSMFの位置が ずれてしまうことがあります。
- *1.* メイン画面でディスプレイセクションの [UTILITY/TRACK EDIT]キーを押してください。

ユーティリティメニューが表示されます。

*2.* 左右のカーソルキーを使ってディスプレイに "UTILITY SMF"と表示させ、[ENTER]キーを押 してください。

ディスプレイに"UTILITY TR EDIT"と表示されます。

*3.* 左右のカーソルキーを使ってディスプレイに "SMF OUTPUT"と表示させ、[ENTER] キーを 押してください。

この状態でSMFを再生するかどうかを設定できます。

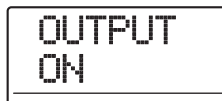

*4.* 設定値がオンになっていることを確認し、[EXIT] キーを押してください。

プロジェクトが初期状態のときは、オン(ON)に設定さ れています。オフのときはダイアルを回してオンに切り 替えてください。

*5.* 左右のカーソルキーを使ってディスプレイに "SMF FILE SEL"と表示させてください。

SMF FILE SEL

## *6.* [ENTER]キーを押してください。

この状態で、プロジェクトに取り込まれたSMFの中から 再生するファイルを選択できます。

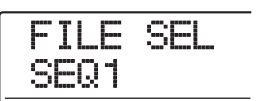

#### *HINT*

必要ならば、選択したSMFをプロジェクト内から削除できます。こ れ を行う には、削除 したい SMF を選 び、リズム セクシ ョンの [DELETE/ERASE] キーを押して"SURE?"と表示させます。続 いて[ENTER]キーを押すと、削除が実行されます。

*7.* ダイアルを回して再生したいSMFを選び、 [ENTER]キーを押してください。

再生するファイルが確定し、SMFメニューに戻ります。

- *8.* [EXIT] キーを繰り返し押して、メイン画面に戻っ てください。
- **9.** SMF を再生するには、PLAY[▶] キーを押してく ださい。

レコーダーセクション/リズムセクションと連動しなが ら、SMFが再生されます。

# **リファレンス [その他の機能]**

ここでは、MRS-1608のその他の機能について説明します。

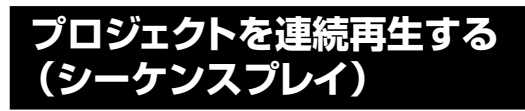

MRS-1608 では、ハードディスク上に保存されている 任意のプロジェクトのマスタートラックを演奏順に並べ て連続再生できます(シーケンスプレイ機能)。例えば、 複数のプロジェクトを一括して MD レコーダーなどの外 部レコーダーへ録音したいときや、MRS-1608 をライ ブ演奏時の伴奏に使いたいときに便利です。

シーケンスプレイ機能を利用するには、プロジェクトの 演奏順を登録するリスト(プレイリスト)を作成します (プレイリストは、最大10種類作成できます)。必要なら ば、このプレイリストをCD作成用のアルバムに取り込む ことも可能です。

# **プレイリストを作成する**

プレイリストにプロジェクトを登録します。

- *1.* 各プロジェクトのマスタートラックで、演奏したい Vテイクが選ばれていることを確認してください。
- 2. メイン画面で、ディスプレイセクションの [PROJECT]キーを押してください

プロジェクトの操作項目を選ぶプロジェクトメニューが 表示されます。

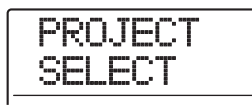

*3.* 左右のカーソルキーを使ってディスプレイに "PROJECT SEQ PLAY"と表示させ、[ENTER] キーを押してください。

プレイリストの選択画面が表示されます。この状態で登 録先となるプレイリストが選択できます。プレイリスト が空のときは、"EMPTY"と表示されます。

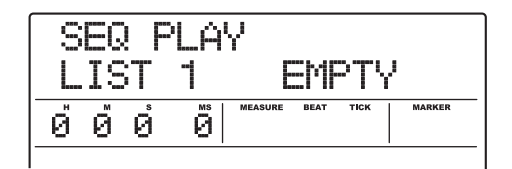

# *4.* ダイアルを回して登録先となるプレイリストを選 び、[EDIT]キーを押してください。

プレイリストの登録画面が表示されます。この状態でリ ストにプロジェクトが登録できます。ディスプレイの "END OF LIST"という表示は、プレイリストの最終位 置を表します。プレイリストが空のときは、リストの先 頭に "END OF LIST"が入ります。

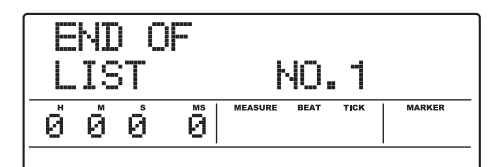

*5.* ダイアルを回して、プレイリストの先頭に登録した いプロジェクトを選んでください。

表示が次のように変わります。

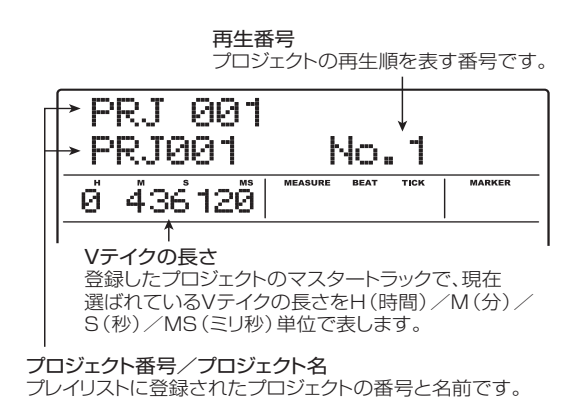

## *NOTE*

- ・ マスタートラックで未録音のV テイクが選ばれているプロジェク トは、プレイリストに登録できません。希望するプロジェクト名 が表示されないときは、そのプロジェクトのマスタートラックで 選ばれているVテイクを確認してください。
- ・ V テイクの長さが 4 秒以下のマスタートラックは、プレイリスト に登録できません。

# *6.* 右向きのカーソルキーを押してください。

表示が次のように変わります(END OF LISTの表示が2 番目に移動していることが分かります)。この状態で2番 目に演奏したいプロジェクトが選択できます。

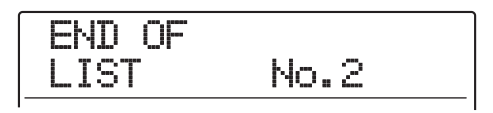

# *7.* ダイアルを回して、次に演奏したいプロジェクトを 選んでください。

同じ要領で、3 番目以降に演奏したいプロジェクト番号 を選んでください。

プレイリストには最大 99 のプロジェクトが登録できま す。

#### ●登録されたプロジェクトを変更するには

左右のカーソルキーを使って挿入したい再生番号を選び、 ダイアルを回してプロジェクトを選択し直します。

#### ●任意のプロジェクトを挿入するには

左右のカーソルキーを使って挿入したい再生番号を選び、 リズムセ クション の [INSERT/COPY] キーを 押すと、 ディスプレイに "INSERT?"と表示されます。この状態 で、ダイアルを回して挿入したいプロジェクトを選び、 [ENTER] キーを押します(それ以降のプロジェクト番号 がつけ直されます)。

## ●プレイリストに登録された任意のプロジェクトを削 除するには

左右のカーソルキーを使って削除したい再生番号を選び、 リズムセクションの [DELETE/ERASE] キーを押すと、 ディスプレイに"DELETE SURE?"と表示されます。削 除を実行するには[ENTER]キーを押します(それ以降の プロジェクト番号がつけ直されます)。

# ●プレイリストに登録されたすべてのプロジェクトを 削除するには

プレイリストの登録画面でリズムセクションの [DELETE/ERASE]キーを押し、続いて下向きのカーソル キーを押します。ディスプレイに "ALL DEL SURE?"と 表示されたことを確認し、[ENTER]キーを押します。

#### ●マスタートラックのVテイクを切り替えたいときは

繰り返し[EXIT]キーを押してメイン画面へ戻り、Vテイク を切り替えたいプロジェクトを読み込んで、マスタート ラックのVテイクを選びます。目的のVテイクを選んだら、 再度プレイリストの登録画面を表示させてください。

*8.* 最後のプロジェクトをリストに登録したら、繰り返 し[EXIT] キーを押してメイン画面に戻ってくださ い。

#### *HINT*

プレイリストの内容は、自動的に保存されます。

#### *NOTE*

プレイリストに登録されたプロジェクトのマスタートラックのデー タがハードディスク上から消去された場合、そのプレイリストは空 になります。

# **プレイリストを再生する**

再生したいプレイリストを選んで、プロジェクトを連続 再生します。

# **7.** メイン画面で、ディスプレイセクションの [PROJECT]キーを押してください。

プロジェクトメニューが表示されます。

# *2.* 左右のカーソルキーを使ってディスプレイに "PROJECT SEQ PLAY"と表示させ、[ENTER] キーを押してください。

プレイリストの選択画面が表示されます。ディスプレイ 下部のカウンターには、そのプレイリストに登録された すべてのプロジェクトの演奏時間(合計)が表示されま す。

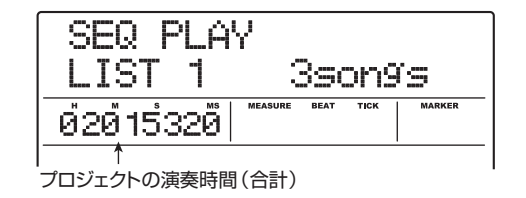

# *3.* ダイアルを回して再生したいプレイリストを選ん でください。

## **4.** PLAY[▶]キーを押してください。

プレイリストに登録された順番に従って、プロジェクト が連続して再生されます。このときディスプレイが次の ように変わります。

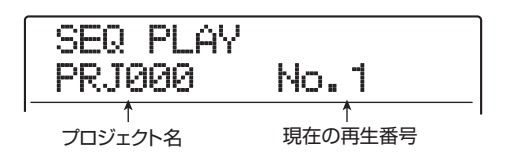

再生音量を調節を調節したいときは、[MASTER]フェー ダーを操作します。

プロジェクトの演奏が終わると次のプロジェクトが読み 込まれ、再生を続けます。

プロジェクトの再生中は、次のキーを使ってトラックの 選択、一時停止、ロケートが行えます。

#### $\bigcirc$ PLAY $[\blacktriangleright]$ キー

現在のプロジェクトの先頭から再生します。

#### $\bullet$ STOP[ $\blacksquare$ ] $\ast$ -

プロジェクトの再生を一時停止し、現在のプロジェクトの 先頭に戻ります。

#### ●ZERO[K4]キー

再生番号1に登録されたプロジェクトの先頭に戻ります。

#### $\bigoplus$ FF[ $\bigtriangleright$ ]キー

再生を中止し、次のプロジェクトの先頭まで進みます。

#### $\bigcirc$ REW[ $\bigcirc$ ]キー

再生を中止し、手前のプロジェクトの先頭に戻ります。

最後に登録されたプロジェクトの再生が終わると、レ コーダーが停止します。

*5.* メイン画面に戻るには、繰り返し[EXIT] キーを押 してください。

# **チューナー機能を使う**

MRS-1608には、7弦ギターや変則チューニングにも対 応する多機能なチューナーが搭載されています。ここで は、チューナー機能の使い方を説明します。

# **クロマチックチューナーを使う**

半音単位で音名を自動検出する、クロマチックチュー ナーを利用します。

- *1.* INPUT端子1~8またはGUITAR/BASS INPUT 端子1/2に調律したい楽器を接続してください。
- *2.* メイン画面で、楽器を接続した端子に対応する [ON/OFF]キーを押し、キーを赤く点灯させてくだ さい。

#### *HINT*

複数のインプットが有効なときは、それぞれの入力信号がミックス されてチューナーに送られます。必要ならば、調律したい楽器が接 続されたインプット以外の[ON/OFF]キーをすべてオフにしてくだ さい。

# *3.* エフェクトセクションの[TUNER]キーを押してく ださい。

インサートエフェクト/センドリターンエフェクトがバ イパスされ、内蔵のチューナー機能が呼び出されます。 初めてチューナー機能を有効にしたときは、チューナー タイプとしてクロマチックチューナーが選ばれます。

現在選ばれているチューナータイプ

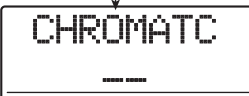

## *4.* 調律したい音を鳴らしてください。

ピッチが自動的に検出され、ディスプレイに最寄の音名 (C、C♯、D、D♯、E……)が表示されます。正確なピッ チに対して現在のピッチがどの程度ずれているかは、 ディスプレイの表示で確認できます。

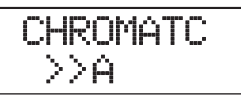

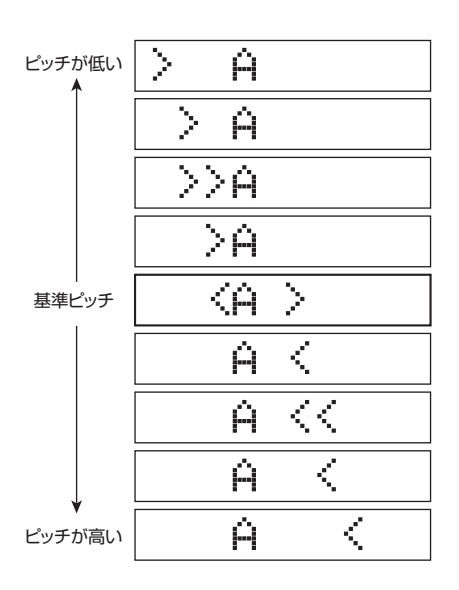

*5.* 希望する音名の両脇に"<>"が表示されるように、 ピッチを調整してください。

# *6.* 基準ピッチを変更したいときは、チューナーの動作 中にダイアルを回してください。

初期状態では基準ピッチが中央 A = 440Hz に設定され ています。必要に応じて、435~445Hzの範囲を1Hz 単位で調節できます。値を変更してしばらくすると、元 の表示に戻ります。

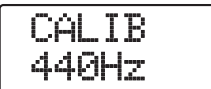

#### *HINT*

- ・ ここで設定された基準ピッチは、元の値に戻すまで有効です。
- ・ 基準ピッチを変更すると、リズムセクションのベースプログラム のピッチもそれに応じて変わります。
- ・ 基準ピッチの設定は、プロジェクトごとに保存されます。

# *7.* チューナー機能を終了したいときは、[EXIT] キー を押してください。

チューナー機能がオフになるのと同時にインサートエ フェクト/センドリターンエフェクトが以前の状態に戻 ります。

## **その他のチューナータイプを使う**

MRS-1608 のチューナー機能には、クロマチック以外 にもギター/ベース用の標準チューニングや変則チュー ニングなど、さまざまなチューナータイプが含まれてい ます。 これらのチューナータイプを選んだときは、弦番号を指 定して1本ずつチューニングしていきます。

- *1.* GUITAR/BASS INPUT 端子1/2に調律したい ギター/ベースを接続し、その端子に対応する [ON/OFF]キーを押して、キーを赤く点灯させてく ださい。
- *2.* エフェクトセクションの[TUNER]キーを押し、左 右のカーソルキーを使ってチューナータイプを選 んでください。

チューナー機能を呼び出している間は、左右のカーソル キーを使ってチューナータイプを選択できます。利用可 能なチューナータイプと各弦に対応する音名は、次の表 の通りです。

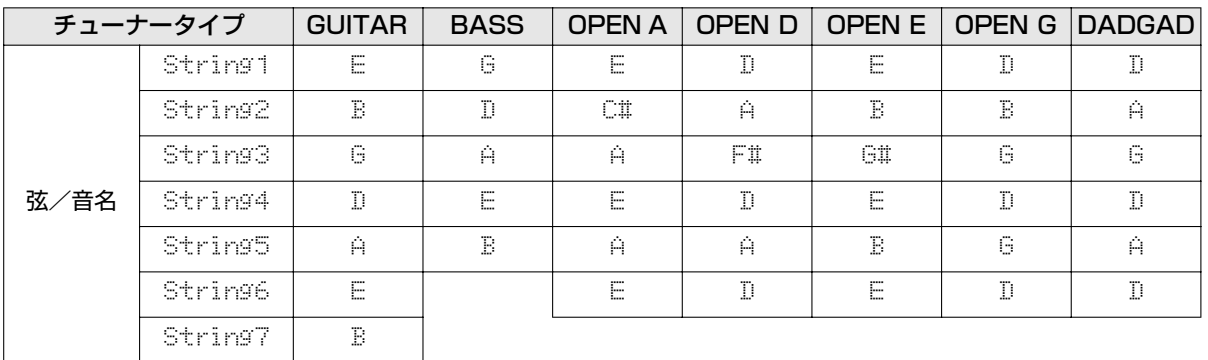
例えば、チューナータイプとして"GUITAR"を選んだ 場合、ディスプレイは次のようになります。

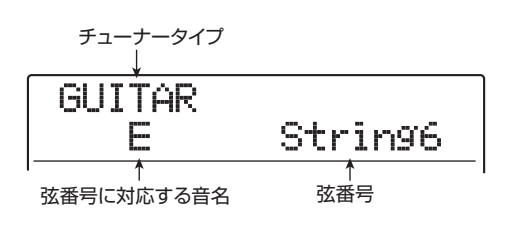

- *3.* 表示された弦を開放弦で弾き、ピッチを調整してく ださい。
- *4.* 上下のカーソルキーを使って、弦番号を切り替えて ください。

同じ要領で他の弦のピッチも調整してください。

*5.* チューナー機能を終了したいときは、[EXIT] キー を押してください。

チューナー機能がオフになるのと同時に、インサートエ フェクト/センドリターンエフェクトが以前の状態に戻 ります。

#### *HINT*

必要ならば、チューナーの基準ピッチ(初期状態 A=440Hz)を変 更できます。調節方法はクロマチックチューナーと共通です。

## **フットスイッチの機能を変更する**

プロジェクトが初期状態のとき、FOOT SW端子に接続 されたフットスイッチの機能としてレコーダーの再生/ 停止が割り当てられています。しかし、必要ならば、フッ トスイッチを使ってマニュアルパンチイン/アウト(→ P39)を行えるように設定を変更できます。その設定方 法は次の通りです。

**1.** メイン画面で、ディスプレイセクションの [UTILITY/TRACK EDIT]キーを押してください。

ディスプレイに"UTILITY TR EDIT"と表示されます。

*2.* 左右のカーソルキーを使ってディスプレイに "UTILITY SYSTEM"と表示させ、[ENTER]キー を押してください。

表示が次のように変わります。

**SYSTEM** FOOT SW

**3.** ディスプレイに "SYSTEM FOOT SW"と表示さ れていることを確認し、[ENTER]キーを押してく ださい。

フットスイッチに現在割り当てられている機能が表示さ れます。

FOOT SW PLY\_STP

#### *4.* ダイアルを回して"PLY\_STP"または"PUNCH IO"を選んでください。

各設定の内容は次の通りです。

#### ●PLY STP

フットスイッチを踏むたびに、レコーダーセクションの再 生/停止が切り替わります(初期設定)。

#### ●PUNCH IO

フットスイッチを使ってマニュアルパンチイン/アウト を操作します(フットスイッチを踏むと、REC[●]キーを 押したときと同じように動作します)。

*5.* メイン画面に戻るには、[EXIT] キーを繰り返し押 してください。

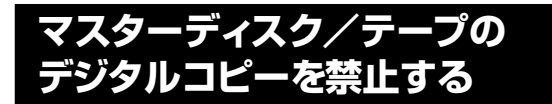

DIGITAL OUTPUT 端子を使って、MD レコーダーや DAT レコーダーなどのデジタルレコーダーにミックス ダウンする場合、ミックスダウン先のディスクやテープ のデジタルコピーを禁止できます。これを行うには、ミッ クスダウンを行う前に次の設定を行います。

**1.** メイン画面で、ディスプレイセクションの [UTILITY/TRACK EDIT]キーを押してください。 ディスプレイに "UTILITY TR EDIT" と表示されます。

*2.* 左右のカーソルキーを使ってディスプレイに "UTILITY SYSTEM"と表示させ、[ENTER]キー を押してください。

表示が次のように変わります。

**SYSTEM** FOOT SW

*3.* 左右のカーソルキーを使ってディスプレイに "UTILITY D PRTCT"と表示させ、[ENTER]キー を押してください。

デジタルコピーに関する現在の設定が表示されます。

D PRTCT OFF

各設定の内容は次の通りです。

#### **●OFF(初期設定)**

マスターディスク/テープから他のデジタルレコーダー へのデジタルコピーを許可します。

#### ●ON

DIGITAL OUTPUT 端子から出力されるデジタル信号に SCMS(シリアルコピーマネージメントシステム)のコ ピー禁止情報が追加されます。この情報が記録されたマス ターテープやマスターディスクからは、デジタルコピー (孫コピー)が作れません。

*4.* ダイアルを回して、設定を"ON"に切り替えてく ださい。

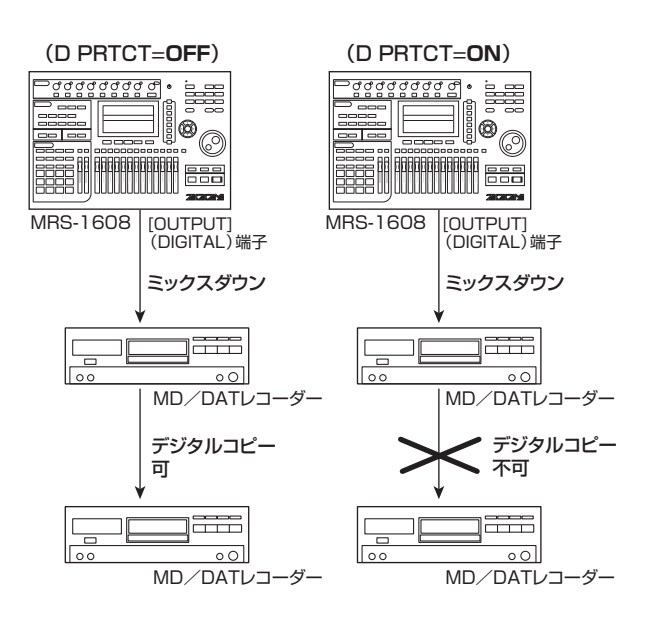

*5.* メイン画面に戻るには、[EXIT] キーを繰り返し押 してください。

## **レベルメーターの表示方法を 切り替える**

プロジェクトが初期状態のとき、ディスプレイ下部のレ ベルメーターには、フェーダー通過後(ポストフェー ダー)の信号レベルが表示されます。必要ならば、レベ ルメーターにフェーダー通過前(プリフェーダー)の信 号レベルを表示できます。その設定方法は次の通りです。

#### *HINT*

任意のトラック/インプットの信号を STEREO SUB-OUT 端子か ら出力する場合、フェーダー通過前の信号が STEREO SUB-OUT 端子へと送られます。そこで、レベルメーターの動作をプリフェー ダーに切り替えれば、STEREO SUB-OUT端子に送られる信号レベ ルを確認できます。

- **1.** メイン画面で、ディスプレイセクションの [UTILITY/TRACK EDIT]キーを押してください。
- ディスプレイに"UTILITY TR EDIT"と表示されます。
- *2.* 左右のカーソルキーを使ってディスプレイに "UTILITY SYSTEM"と表示させ、[ENTER]キー を押してください。

表示が次のように変わります。

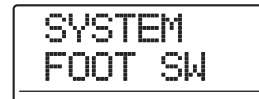

*3.* 左右のカーソルキーを使ってディスプレイに "UTILITY LVL MET"と表示させ、[ENTER]キー を押してください。

現在のレベルメーターの設定値が表示されます。

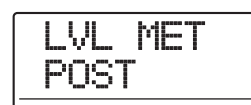

各設定の内容は次の通りです。

#### ●POST(初期設定)

フェーダー/ [REC LEVEL] コントロール通過後の信号 レベルを表示します。

#### **APRE**

フェーダー/ [REC LEVEL] コントロール通過前の信号 レベルを表示します。

- *4.* ダイアルを回して設定を切り替えてください。
- *5.* メイン画面に戻るには、[EXIT] キーを繰り返し押 してください。

## **オプションカードを使ってコン ピューターと接続する**

オプションのUSBカードUIB-02をMRS-1608に装着 すれ ば、MRS-1608 の内蔵 ハードディスクをコン ピューター (Windows/Macintosh) 側から外部ハー ドディスクとして認識させ、オーディオデータを転送し たり、プロジェクトのバックアップを作成したりできま す。これを行うには、コンピューターと MRS-1608 を USBケーブルで接続し、MRS-1608をUIBモードに切 り替えます。その操作方法は次の通りです。

#### *HINT*

UIB-02は、Windows(98/98SE/Me/2000/XP)とMacOS (9.1/9.2/MacOS X)に対応しています。お使いのコンピュー ターやオペレーティングシステムによっては、ドライバソフトウェ アをインストールする必要があります。詳しくは UIB-02 に付属の オンラインマニュアルをご参照ください。

- *1.* レコーダーが停止していることを確認し、コン ピューターのUSB端子とオプションカードをUSB ケーブルで接続してください。
- *2.* メイン画面でコントロールセクションの[USB]キ ーを押してください。 表示が次のように変わります。

UIB MODE SURE?

#### *3.* [ENTER]キーを押してください。

"UIB WORKING"と表示され、MRS-1608がUIBモー ドに切り替わります。

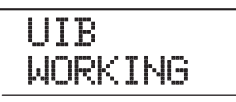

UIB モードに切り替わると、コンピューター側が自動的 に MRS-1608 の内蔵ハードディスクを認識し、オンラ イン状態となります。

実際の操作方法は、オプションカード付属のオンライン マニュアルをご参照ください。

*4.* 接続を解除したいときは、コンピューター側でオン ライン状態を解除してください。

#### *5.* UIB モードを解除するには、[EXIT] キーを押して ください。

"HDD scan..."と表示され、MRS-1608が通常モード で再起動します。

#### *HINT*

電源オン時に MRS-1608 をオンライン状態にすることもできま す。これを行うには、[USB] キーを押しながら、[POWER]スイッ チをオンにします。[ENTER] キーを押せば、MRS-1608 とコン ピューターがオンライン状態となります(I/F WORKING と表示さ れます)。通常モードで再起動するには、オンライン状態を解除して [EXIT]キーを押します。

## **ハードディスクのメンテナンス**

ここでは MRS-1608 の内蔵ハードディスクを検証/修 復する方法や、フォーマットする方法など、ハードディ スクのメンテナンス方法について説明します。

## **メンテナンスの基本操作**

内蔵ハードディスクのメンテナンス操作は、ほとんどの 操作が共通しています。その基本操作は次の通りです。

### *1.* MRS-1608の電源を切り、[CLEAR] キーを押し ながら、電源を入れてください。

MRS-1608が、特殊機能を利用するための"ROMユー ティリティモード"で起動します。

ROM UTY MRS-1608

*2.* コントロールセクションの [MARK] キーを押して ください。

ディスプレイに "ExtFunc Select" と表示されます。

ExtFunc Selectå

*3.* 左右のカーソルキーを使って、次の中から操作した いコマンドを選んでください。

選択可能なコマンドは次の通りです。

#### ●ScanDisk (スキャンディスク)

内蔵ハードディスクに記憶されているデータの検証や修 復をします。

#### ●Init Fac(ファクトリーイニシャライズ)

動作に必要なシステムファイルや各種データを書き直し ます。お客様が作成したデータは、消去されません。

#### ●Init ALL (オールイニシャライズ)

ハードディスク内部をフォーマットし、動作に必要なシス テムファイルや各種データを書き込みます。既存のプロ ジェクトはすべて消去されます。

#### *4.* [ENTER]キーを押し、コマンドを実行してくださ い。

ディスプレイの表示や操作方法は、コマンドごとに異な ります。詳しくは、この後の各項目をご参照ください。

#### *5.* コマンドの実行が終わったら、電源を切り、もう1 回入れ直してください。

MRS-1608が通常モードで起動します。

## **内蔵ハードディスクを検証/修復する (スキャンディスク)**

内蔵ハードディスクに記録されているデータを検証/修 復します。MRS-1608 の動作が不安定なときにお試し ください。

#### *NOTE*

スキャンディスクを行っても、必ずしも破損したファイルを修復で きるとは限りません。ハードディスクに保存されているデータは定 期的にCD-R/RWディスクに保存することをお勧めします。

*1.* 「メンテナンスの基本操作」の手順1~3を参考に、 ディスプレイに "ScanDisk"と表示させ、 [ENTER]キーを押してください。

ハードディスクの検証方法を選ぶスキャンディスクメ ニューが表示されます。

AutoRepr<br><del>(</del> >ENT

- **2.** 左右のカーソルキーを使って、スキャンディスクの 方法を選んでください。
- ●AutoRepr (オートリペア)

ハードディスクに保存されているすべてのファイルを検 証し、不正なファイルを自動的に修復します。

#### ●ChekFile(チェックファイル)

ファイルの修復は行わず、検証のみを行います。不正な ファイルを発見すると、その内容をディスプレイに表示し ます。

*3.* 検証を実行するには[ENTER]キーを押してくださ い

スキャンディスクを開始します。なお、[ENTER]キーの 代わりに[EXIT]キーを押せば、操作を中止して手順1の 画面に戻せます。

#### *NOTE*

スキャンディスクが始まると、中止することはできません。また、 スキャンディスクを実行中に電源を切ると、ハードディスクが破損 する恐れがありますので、絶対におやめください。

*4.* 検証が終わったら、[EXIT]キーを押してください。 手順1の画面に戻ります。

## **システムファイルデータを書き直す (ファクトリーイニシャライズ)**

システムファイルなど、MRS-1608 の動作に必要な各 種データを書き直します。この機能を実行しても、お客 様が作成したプロジェクトには影響を与えません。この コマンドは、スキャンディスクを行っても動作が不安定 なときにお試しください。

*1.* 「メンテナンスの基本操作」の手順1~3を参考に、 ディスプレイに "Init Fac" と表示させ、[ENTER] キーを押してください。

各種データの復帰を確認する "Init Fac Sure?"の文字 が表示されます。

### *2.* 各種 データ の復帰 を実行 するに は、もう 1 回 [ENTER]キーを押してください。

ファクトリーイニシャライズが完了すると自動的に手順 1の画面に戻ります。

なお、[ENTER]キーの代わりに[EXIT]キーを押せば、操 作を中止して手順1の画面に戻せます。

## **ハードディスクをフォーマットする (オールイニシャライズ)**

内蔵ハードディスクをフォーマットし、MRS-1608 の 動作に必要なシステムファイルや各種データを書き込み ます。既存のプロジェクトは、デモソングも含めてすべ て消去されます。

## **Caution**

- ・消去されたプロジェクトは永久に復帰できなくな ります。この操作は慎重に行ってください。
- ・残しておきたいプロジェクトがある場合は、あら かじめCD-R/RWディスクにバックアップを保 存してください(→P161)。
- *1.* 「メンテナンスの基本操作」の手順1~3を参考に、 ディスプレイに "Init ALL" と表示させ、[ENTER] キーを押してください。

オールイニシャライズの実行を確認する"Init ALL Sure?"の文字が表示されます。

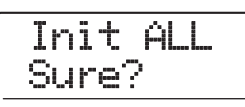

### *2.* オールイニシャライズを実行するには、もう 1 回 [ENTER]キーを押してください。

オールイニシャライズが完了すると自動的に手順 1 の画 面に戻ります。なお、[ENTER] キーの代わりに [EXIT] Tnit Fac  $A = \pm 0.85$  (see the sure of sure that

## **付属CD-ROMによるハードディス クのメンテナンス**

MRS-1608付属のCD-ROMを使うと、内蔵ハードディ スクに対して次のメンテナンスが行えます。

#### ■工場出荷時の状態に戻す (RECOVER)

デモソングを含むすべてのデータを工場出荷時の状態に 戻します。お客様が作成したプロジェクトはすべて消去 されます。

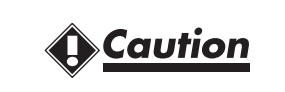

・消去されたプロジェクトは永久に復帰できなくな ります。この操作は慎重に行ってください。

・残しておきたいプロジェクトがある場合は、あら かじめCD-R/RWディスクにバックアップを保 存してください(→P161)。

#### ■ファクトリーイニシャライズ (VER UP)

システムファイルなど、MRS-1608 の動作に必要な各 種データをハードディスクに書き直します。

- *1.* 内蔵CD-R/RWドライブに付属 CD-ROMを挿入 し、リアパネルの [POWER] スイッチを押して MRS-1608の電源を入れてください。
- *2.* 左右のカーソルキーを使って"RECOVER?"また は"VER UP?"を選び、[ENTER] キーを押して ください。

ディスプレイに"Sure?"の文字が表示されます。

*3.* 操作を実行するには、もう1回[ENTER]キーを押 してください。

メンテナンスが完了すると"Done"と表示されます。 CD-ROMをCD-R/RWドライブから取り出し、MRS-1608の電源を入れ直してください。

なお、操作を中止したいときは[ENTER]キーを押す前に [POWER]スイッチを押して電源を切ってください。

# **仕 様**

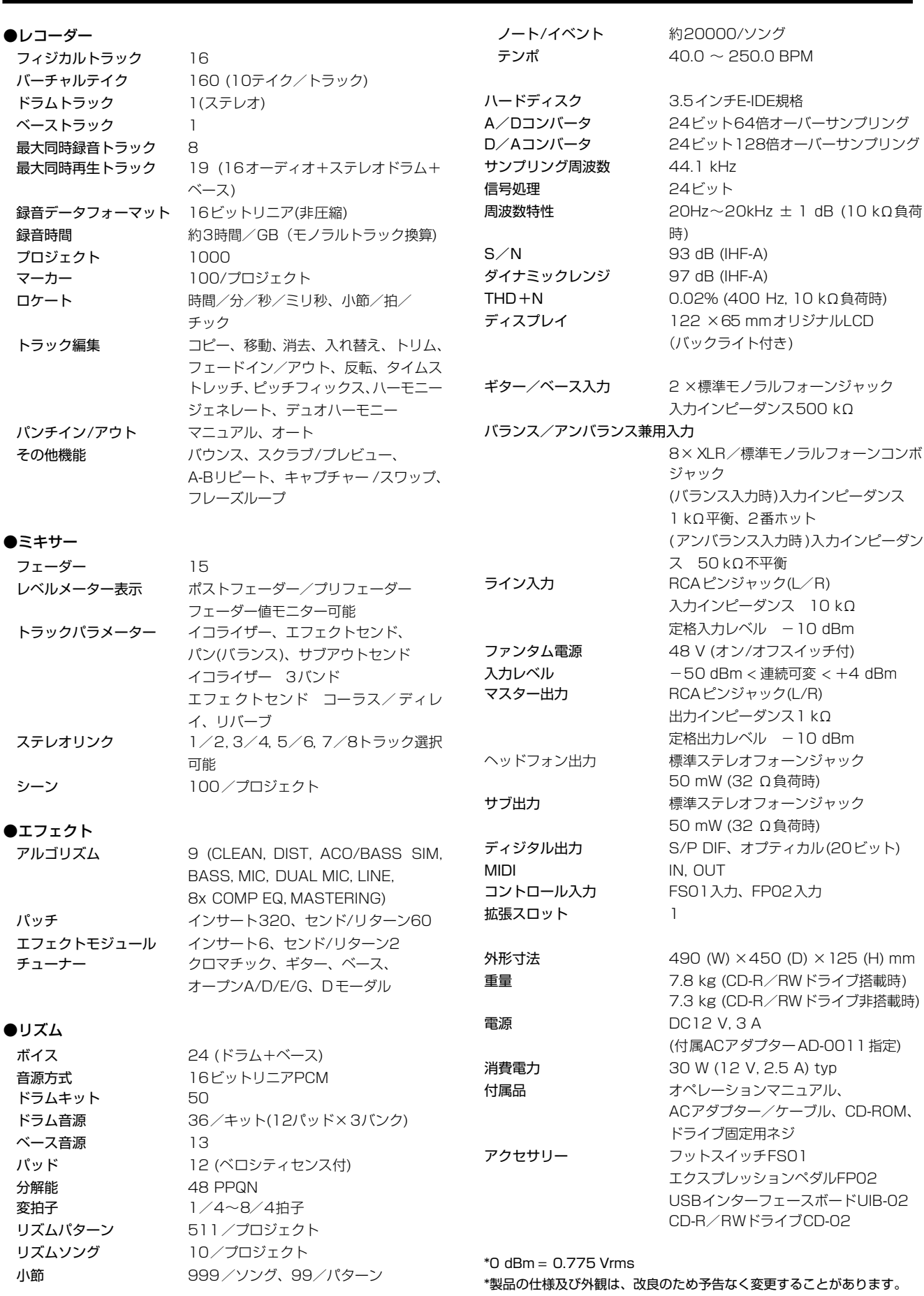

# **故障かな?と思われる前に**

MRS-1608の動作がおかしいと思われたときは、まず以下の項目をご確認ください。

## **再生時のトラブル 録音時のトラブル**

#### ◆音が出ない、もしくは非常に小さい

- ・ モニターシステムとの接続、およびモニターシステム のボリューム設定を確認してください。
- ・ ミキサーセクションのステータスキーが緑色に点灯 し、フェーダーが上がっていることを確認してくださ い。ステータスキーが消灯しているときは、キーを繰 り返し押して緑色に点灯させてください。
- ・ [MASTER] フェーダーが上がっていることを確認して ください。
- ・ 音量を下げた状態のシーンがマークに登録されている と、そのマークの位置で自動的に音量が下がります。 マークに割り当てられているシーンを解除してくださ い(→P85)。
- ・ [RECORDER]キーが消灯しているとき、レコーダーは 動作しません。[RECORDER] キーを押して、キーを 点灯させてください。

#### ◆フェーダーを操作しても音量が変わらない

ステレオリンクがオンに設定されているチャンネルで は、偶数番号のフェーダーが無効になります。ステレオ リンクをオフにするか(→P82)、奇数番号のフェーダー を操作してください。

◆ディスプレイに"Don't Play"と表示され、再生でき ない

現在の画面では、レコーダーが動作しません。[EXIT]キー を繰り返し押してメイン画面に戻ってください。

#### ◆入力信号が聞こえない、もしくは非常に小さい

- ・ 該当するインプットの [ON/OFF]キーが点灯している ことを確認してください。
- ・ 該当するインプットの [INPUT] コントロールまたは [GUITAR/BASS INPUT] コントロールが上がってい ることを確認してください。
- ・ [REC LEVEL] コントロールが上がっていることを確 認してください。上がっているときは、1 回下げきっ てからもう1回上げてください。

#### ◆ディスプレイに"Stop Recorder"と表示され、操 作ができない

現在行われた操作は、レコーダーの動作中には行えませ ん。STOP[ ■ ]キーを押してレコーダーを停止してから 操作してください。

#### ◆ トラックに録音できない

- ・ 録音トラックが選択されていることを確認してくださ い。
- ・ ハードディスクの空き容量が不足していないかを確認 してください(→P167)。
- ・ プロジェクトにライトプロテクト(書き換え保護機能) がかけられているときは、録音が行えません。ライト プロテクトを解除するか(→P169)、他のプロジェク トをご利用ください。
- · 8 トラックレコーディング機能 (→P45) が有効な間 は、トラック9/10~15/16、マスタートラックに は録音できません。これらのトラックに録音したいと きは、8 トラックレコーディング機能を解除してくだ さい。

#### ◆ INPUT 端子に接続した楽器やマイクの信号が入力 されない

フロントパネルとリアパネルで同じ番号の入力端子 (INPUT 端 子 1 と GUITAR/BASS INPUT 端 子 1、 INPUT端子2とGUITAR/BASS INPUT端子2)の両方 に楽器/マイクが接続されている場合は、フロントパネ ルの端子が優先されます。

#### ◆ 録音した音が歪んでいる

- ・ 入力感度の設定([INPUT]コントロール/ [GUITAR/ BASS INPUT] コントロール)や録音レベルの設定 (FREC LEVEL1コントロール)が適切かどうかを確認 してください。
- · レベルメーターの0 (dB) のドットが点灯しないよう に、フェーダーを下げてください。
- ・ トラックミキサーの EQ のゲインが極端に高く設定さ れていると、フェーダーを下げても音が歪んで聞こえ る場合があります。EQ を適切な値に設定してくださ  $\left\{ \cdot\right\}$
- ・ インサートエフェクトをインプットに挿入している場 合は、エフェクトの出力レベル(パッチレベル)が適 切に設定されているか確認してください。

## **エフェクト関連のトラブル**

◆インサートエフェクトが挿入できない 8x COMP EQアルゴリズムが選ばれている場合は、選択 可能な挿入先が制限されます(→P140)。

#### ◆インサートエフェクトがかからない

- ・ [BYPASS]キーが消灯していることを確認してくださ  $\cup$
- ・ インサートエフェクトが目的の位置に挿入されている ことを確認してください(→P140)。

◆センドリターンエフェクトがかからない

- ・ [CHORUS/DELAY]キー/ [REVERB] キーが点灯し ていることを確認してください。消灯しているときは、 キーを繰り返し押して点灯させてください。
- ・ 各トラックのセンドレベルが上がっていることを確認 してください(→P80)。

## **リズム関連のトラブル**

#### ◆リズムパターンの演奏が聞こえない

- ・ [DRUM]/ [BASS]ステータスキーが緑色に点灯して いることを確認してください。
- ・ [DRUM]/ [BASS]フェーダーが上がっていることを 確認してください。フェーダーが上がっているときは、 1回下げきってからもう1回上げ直してください。
- ・ 空のリズムパターン(パターン名"EMPTY")が選ばれ ていないか確認してください。
- ・ 演奏する音色として、ドラムキット/ベースプログラ ムとパッドサンプラーのどちらが選ばれているのか確 認してください。選択されていない音色は発音しませ  $h_{\alpha}$
- ・ 演奏する音色として、パッドサンプラーが選ばれてい る場合は、パッドにサンプルが割り当てられているか を確認してください。

#### ◆リズムソングの演奏が聞こえない

- ・ 新規プロジェクトでは、リズムソングがいずれも空な ので音が鳴りません。新規のリズムソングを作成する か、リズムソングが作成されているプロジェクトを読 み込んでください。
- ・ 外部MIDI機器から送られるコントロールチェンジを受 信すると、ドラムやベースの音量が下がることがあり ます。ドラム/ベースのMIDIチャンネルをOFFに設定 するか、外部MIDI機器の設定を確認してください。

#### ◆パッドを叩いても音が小さい

パッドの感度の設定が"SOFT"に設定されていると、強 く叩いても大きな音になりません。パッドの感度を変更 してください(→P120)。

- ◆ リズムパターン/リズムソングの作成や編集が行 えない
	- ・ [RHYTHM]キーが消灯/点滅しているときは、リズム パターン/リズムソングの記録や編集ができません。 [RHYTHM] キーを押して、キーを点灯させてくださ  $\left\{ \cdot\right\}$
	- ・ ディスプレイに"SEQ FULL"と表示されるときは、リ ズムセクション用のメモリーを使い切ったことを表し ています。不要なリズムパターンを消去してください。

#### ◆ リズムパターンに記録した音が鳴らない

最大同時発音数(ドラムキット+ベースプログラム:24 音、パッドサンプラー:24音)を超える音は、発音され ません。記録済みの他の音を消去するか、最大同時発音 数の範囲内で記録してください。

#### ◆ パッドサンプラーが演奏できない

新規作成したサンプラープログラムは、パッドにサンプ ルが割り当てられていません。パッドにサンプルを割り 当てるか、プリセットのサンプラープログラムを選んで ください。

#### ◆ パッドサンプラーにサンプルを追加できない

ディスプレイに"SPL FULL"と表示されるときは、パッ ドサンプラー用のメモリーを使い切ったことを表しま す。不要なサンプルを消去してください。

## **MIDI関連のトラブル**

- **◆ 外部 MIDI 機器から MRS-1608のドラムキット/** ベースプログラムが鳴らせない
	- ・ 外部機器の MIDI OUT 端子と MRS-1608 の MIDI IN 端子が、MIDIケーブルで接続されていることを確認し てください。
	- ・ 外部機器の送信 MIDI チャンネルと、ドラムキット/ ベースプログラムの受信MIDIチャンネルが一致してい ることを確認してください。
	- ・ リズムパターンのステップ入力時には、外部MIDI機器 は使用できません。

#### ◆ 外部MIDI機器と同期ができない

- ・ MRS-1608 の MIDI OUT 端子と外部機器の MIDI IN 端子が、MIDIケーブルで接続されていることを確認し てください。
- ・ MRS-1608と外部機器を同期走行させる場合、MRS-1608側は、MIDIクロックまたは MTC の送信のみが 行えます。外部機器から送信された MIDI クロックや MTCにMRS-1608を追従させることはできません。
- ・ タイミングクロック(MIDIクロック)で同期を行う場合

は、MRS-1608 側でタイミングクロック、ソングポ ジションポインター、スタート/ストップ/コンティ ニューの各情報の送信がオンに設定されているかどう かを確認してください(→P172)。

- ・ MIDIタイムコード(MTC)で同期を行う場合は、MRS-1608 側で MTC の送信がオンに設定されているかど うかを確認してください(→P173)。
- ・ 外部MIDI機器が、MIDIクロックまたはMTCを受信し て同期走行できるように設定されていることを確認し てください。
- ・ 外部MIDI機器が、再生待機状態になっていることを確 認してください。
- ◆CD-ROMやCD-R/RWディスクからSMFが取り 込めない
	- ・ SMF がフォーマット 0 であることを確認してくださ  $\left\{ \cdot\right\}$
	- ・ セッションが閉じられていない CD-R / RW ディスク 上のSMFは認識できません。

#### ◆SMFが再生できない

SMF の再生に関する設定が "ON" になっていることを 確認してください(→P176)。

## **CD-R/RWドライブ関連のトラブル**

- ◆MRS-1608で作成したオーディオCDを、一般の CDプレイヤーで再生できない
	- ・ ファイナライズ処理が済んでいることを確認してくだ さい。
	- ・ 古いタイプのCDプレイヤーの中には、CD-Rディスク のCDオーディオを再生できないものがあります。
	- ・ CD-RW ディスクを使って作成したオーディオ CD は、 通常の CD プレーヤーでは再生できないことがありま す。
- ◆CD-R/CD-RWディスクにオーディオデータが書 き込めない

ファイナライズ処理が行われた CD-R / RW ディスクに は、追記できません。

#### ◆バックアップを保存できない

すでにオーディオデータが書き込まれた CD-R / RW ディスクには、バックアップを保存できません。

#### ◆分割して保存したバックアップを読み込めない

プロジェクト単位でバックアップを保存した場合、デ ィスク番号=1のディスクを挿入します。ハードディス ク全体をバックアップした場合は、目的のプロジェクト の先頭部分が保存されたディスクを挿入します。

## **その他のトラブル**

#### ◆ プロジェクトが保存できない

プロジェクトにライトプロテクト(書き換え保護機能)が かけられているときは、上書き保存ができません。ライ トプロテクトを解除してください(→P169)。

- ◆ CD-ROMやCD-R/RWディスクからオーディオ ファイルが取り込めない
	- ・ オーディオファイルに適切な拡張子(.WAV または .AIF)が付けられているかを確認してください。
	- ・ セッションが閉じられていない CD-R / RW ディスク 上のオーディオファイルは認識できません。
- ◆ DIGITAL OUTPUT端子に接続した外部レコーダ ーに録音できない
	- ・ 外部機器側で録音ソースしてデジタル入力端子が選ば れてることを確認してください。このとき、入力信号 のサンプリング周波数に外部機器が同期していること を確認してください。
	- ・ 外部レコーダーが S / P DIF のオーディオフォーマッ トに対応していることを確認してください。

#### ◆ プロジェクトの新規作成やコピーができない

ディスプレイに "PRJ FULL"と表示される場合は、こ れ以上プロジェクトが作成できないことを表していま す。不要なプロジェクトを削除してください。

#### ◆ 何かコマンドを実行しようとすると、次のような メッセージが表示される

#### CD FULL

CD-R/RWディスクの残り容量が足りません。

- INSERT
- DISCxxx

ディスク番号xxxのディスクを挿入してください。

- NO AUDIO CD-R/RWドライブに、オーディオCD以外のディス クが入っています。
- NO DATA

該当するデータが存在しません。

NO DISC

CD-R/RWドライブにディスクが入っていません。

NotBLANK

未使用のCD-R/RWディスクではありません。

- NOT CD-R CD-R/RWドライブにCD-R/RW以外のディスクが 入っています。
- HDD FULL 内蔵ハードディスクの残り容量が足りません。

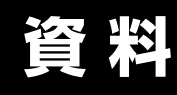

## **エフェクトパラメーター**

## **インサートエフェクト**

#### **◆CLEAN, DIST, ACO/BASS SIM, BASSアルゴリズム**

COMPモジュール

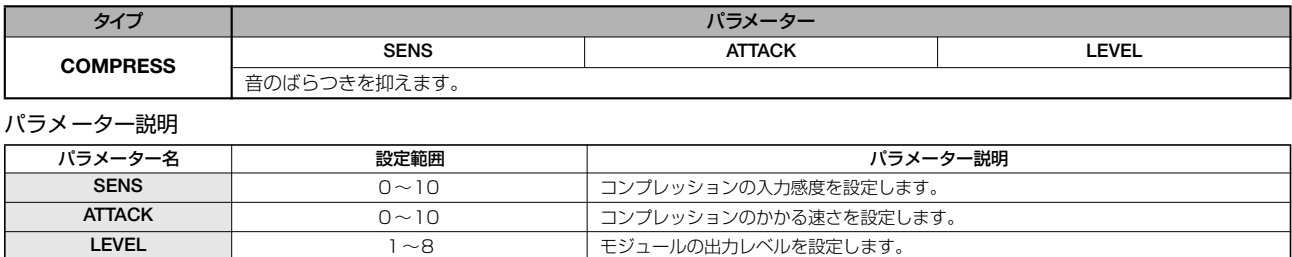

**モジュールの出力レベルを設定します。** 

#### PRE AMP/DRIVEモジュール

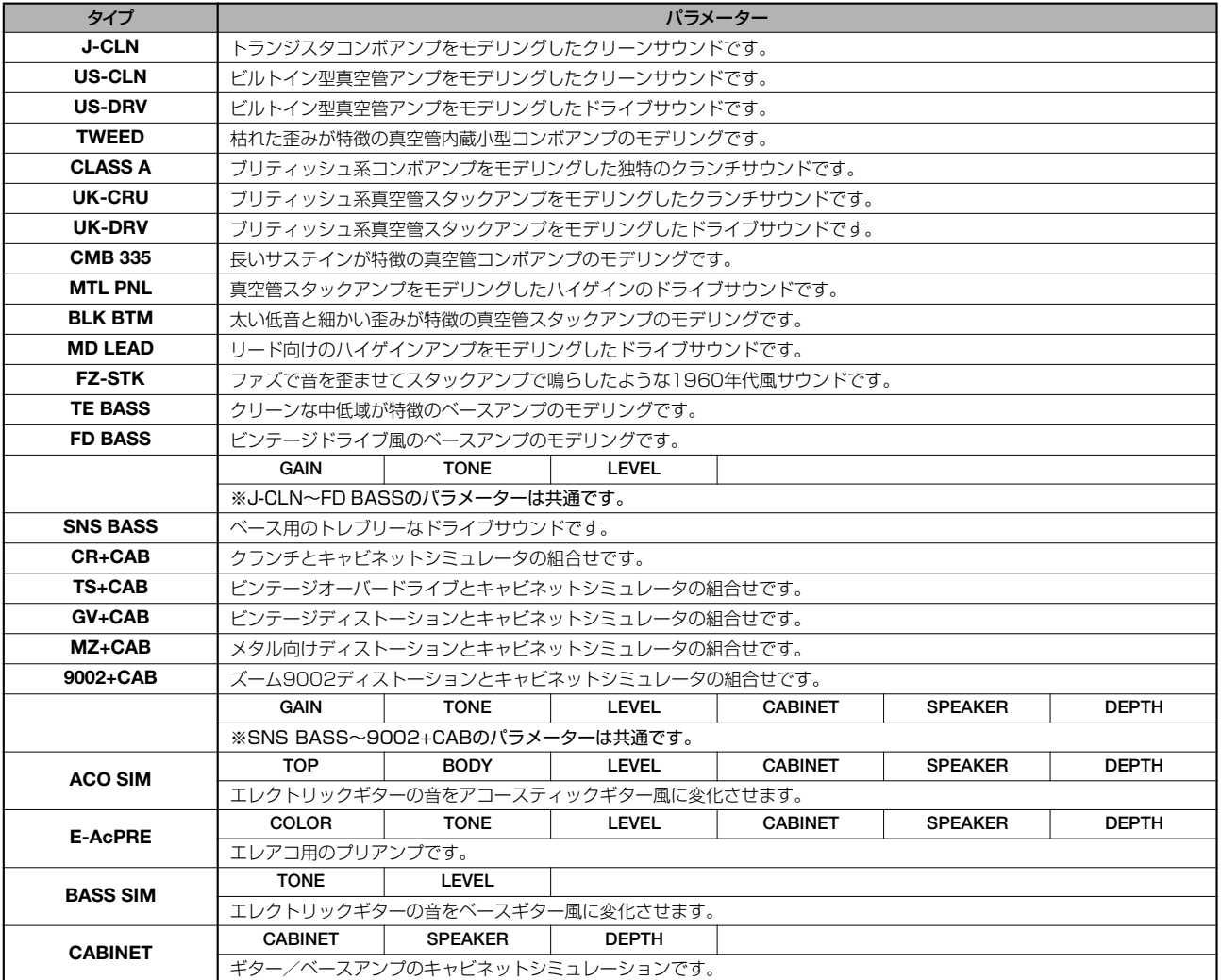

#### パラメーター説明

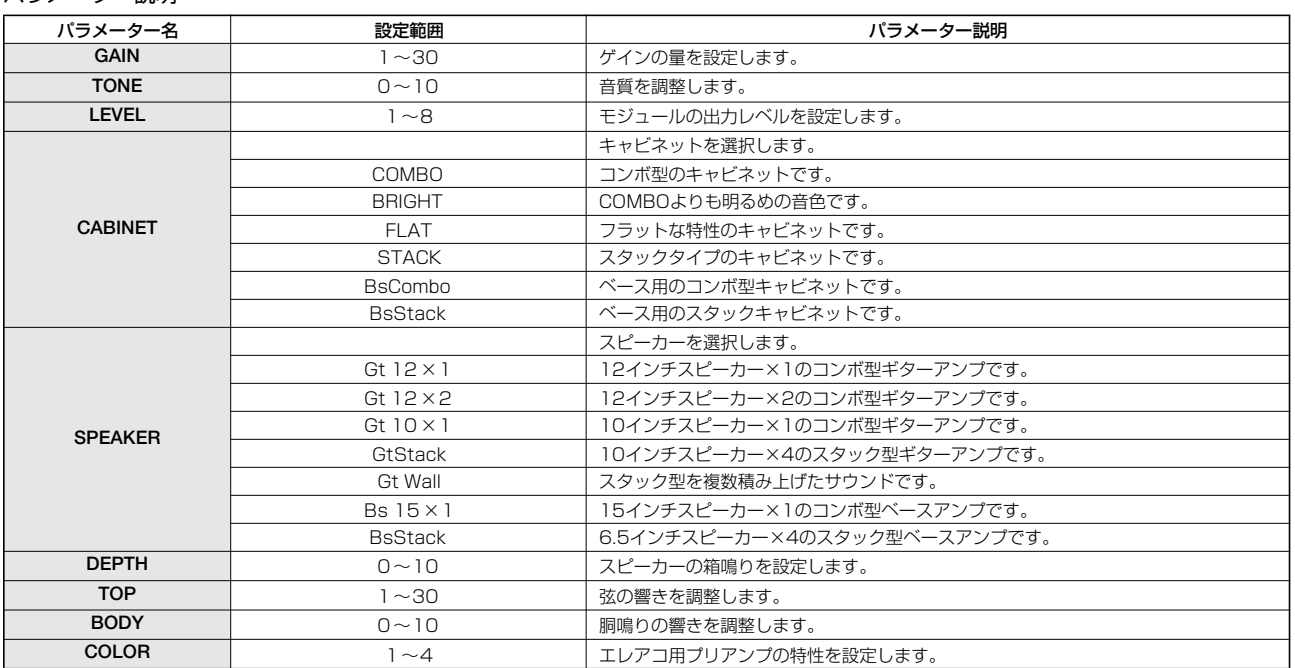

#### 3 BAND EQモジュール

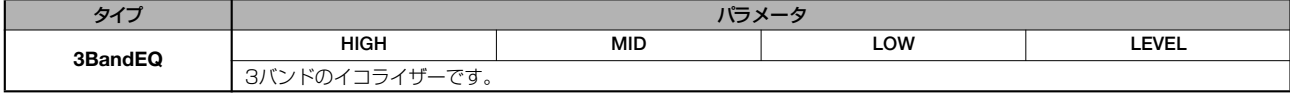

パラメーター説明

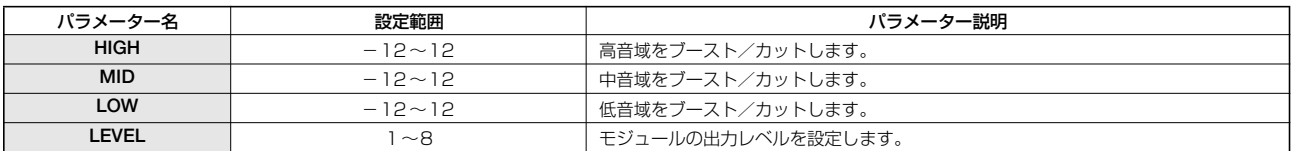

#### MODULATION/DELAYモジュール

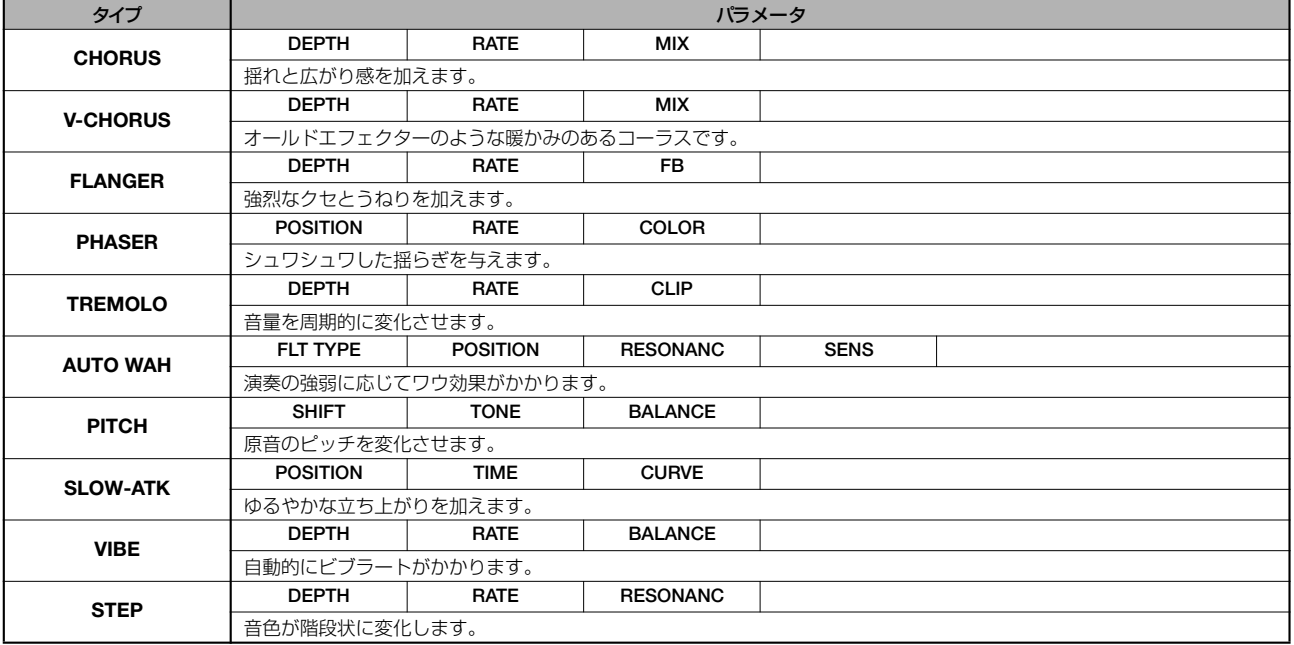

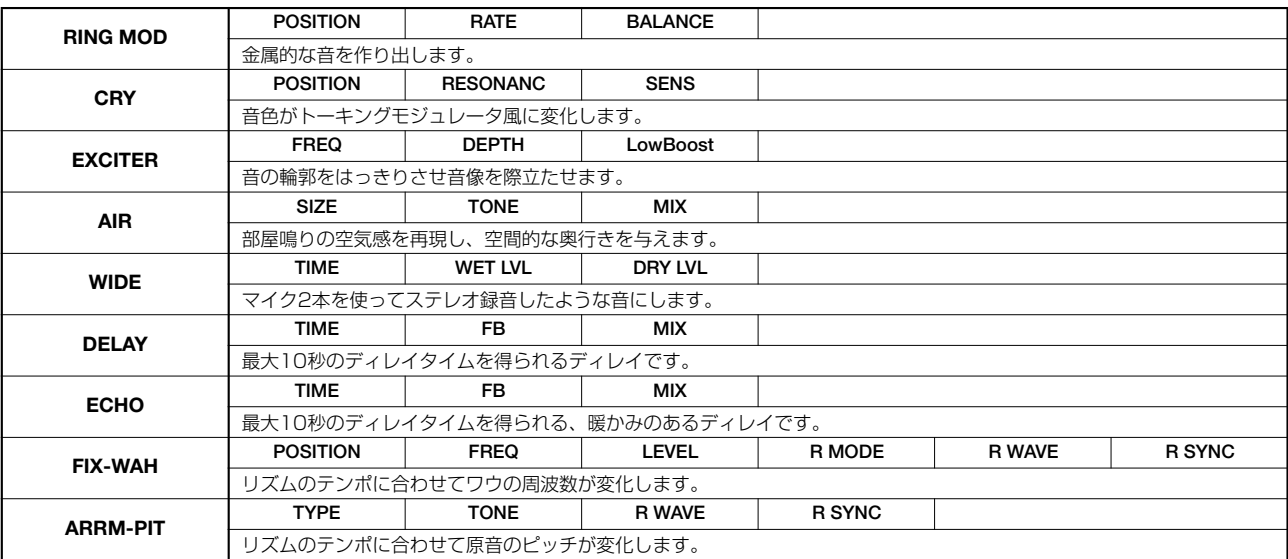

パラメーター説明

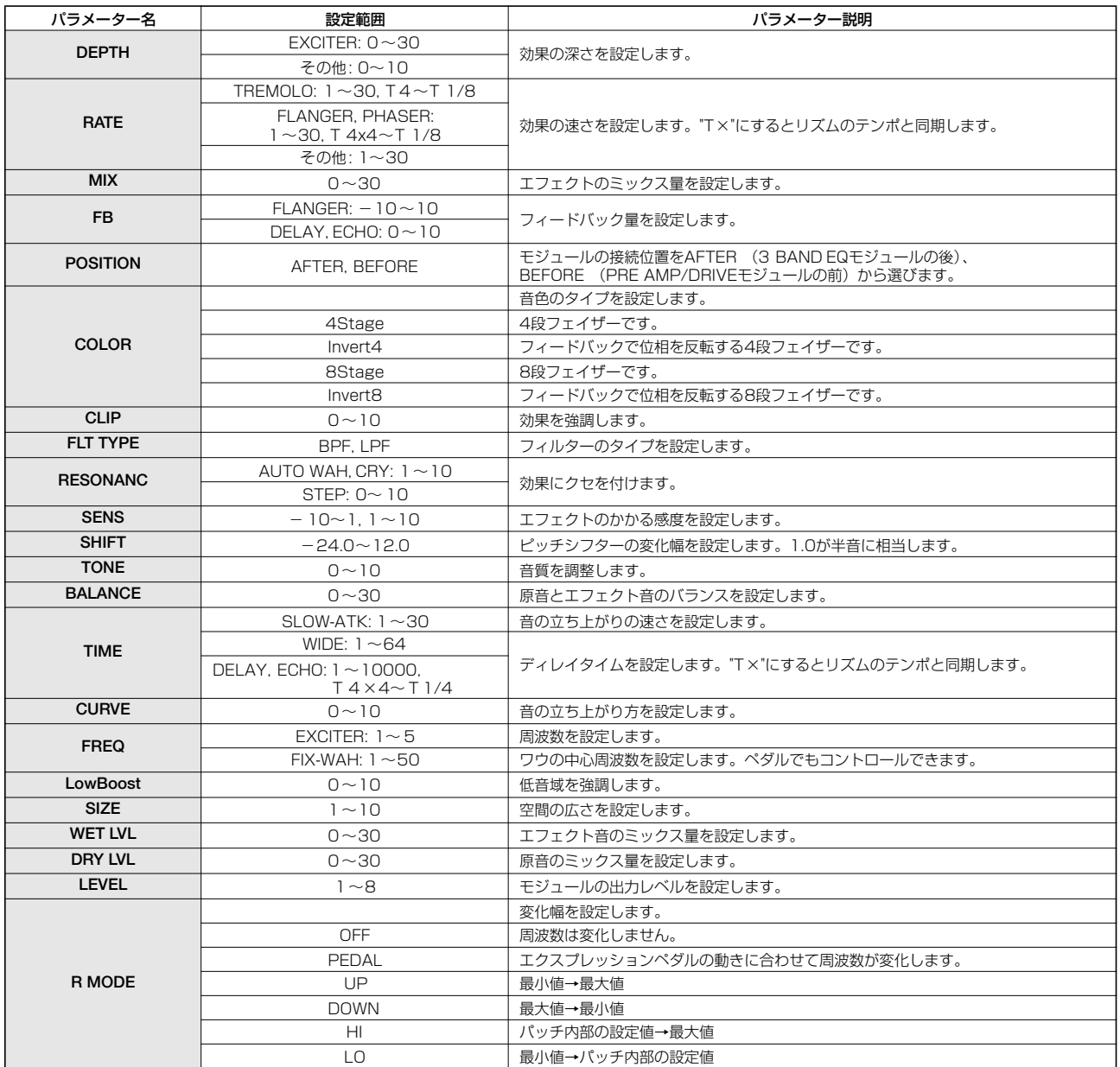

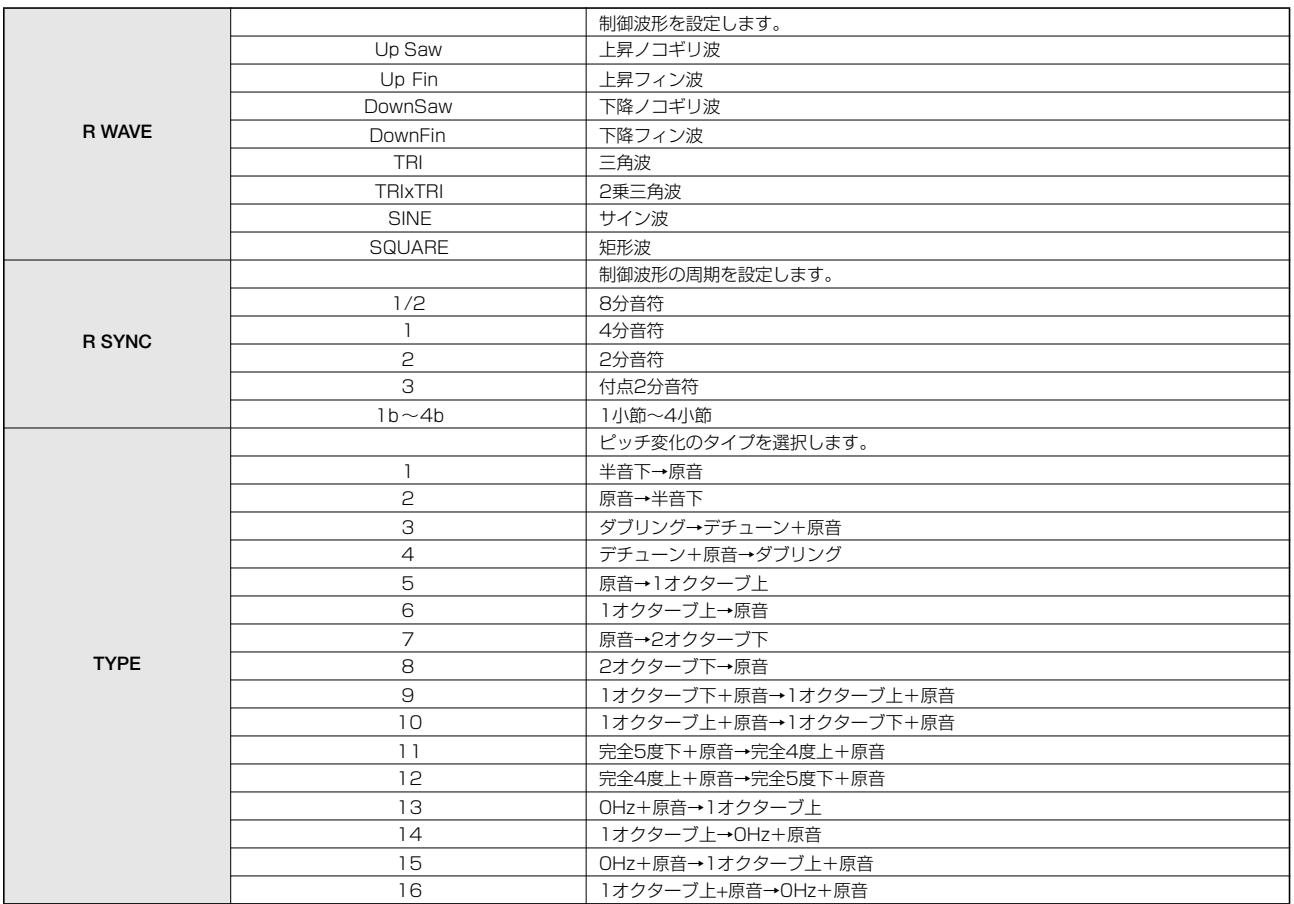

#### ZNRモジュール

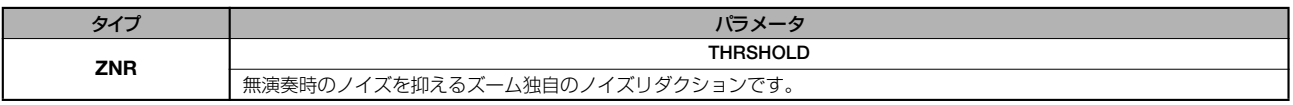

#### パラメーター説明

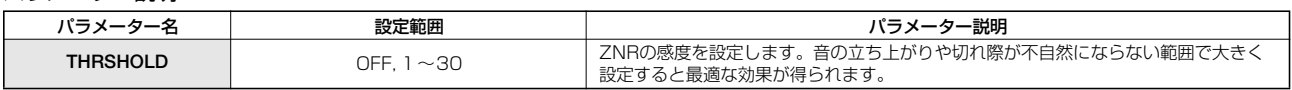

#### VOL PDLモジュール

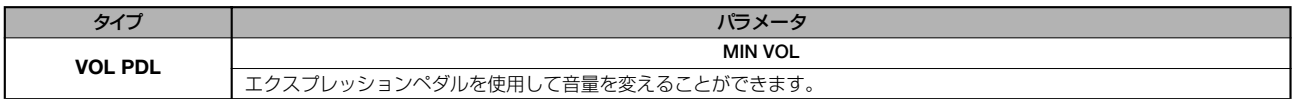

#### パラメーター説明

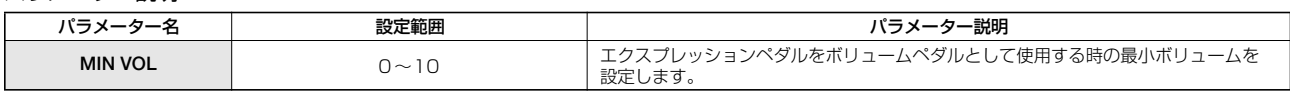

### **◆MICアルゴリズム**

#### COMP/LIMモジュール

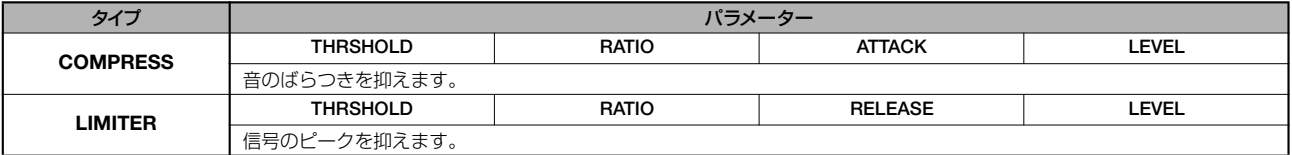

#### パラメーター説明

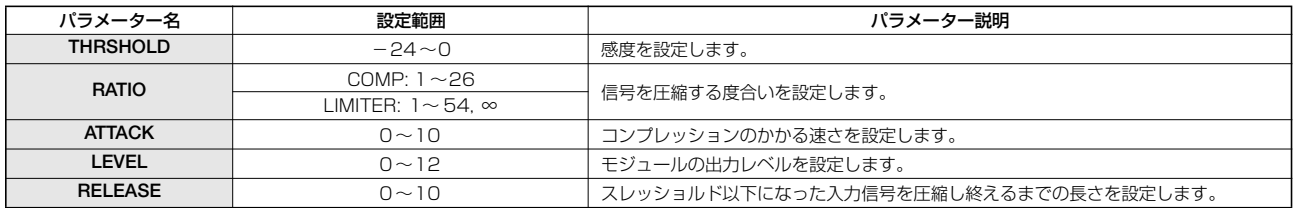

#### MIC PREモジュール

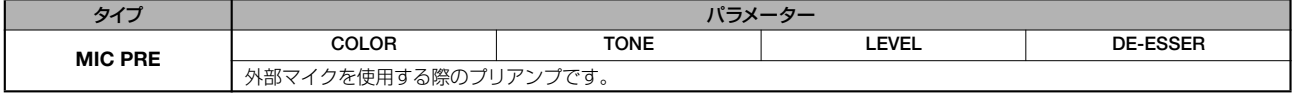

#### パラメーター説明

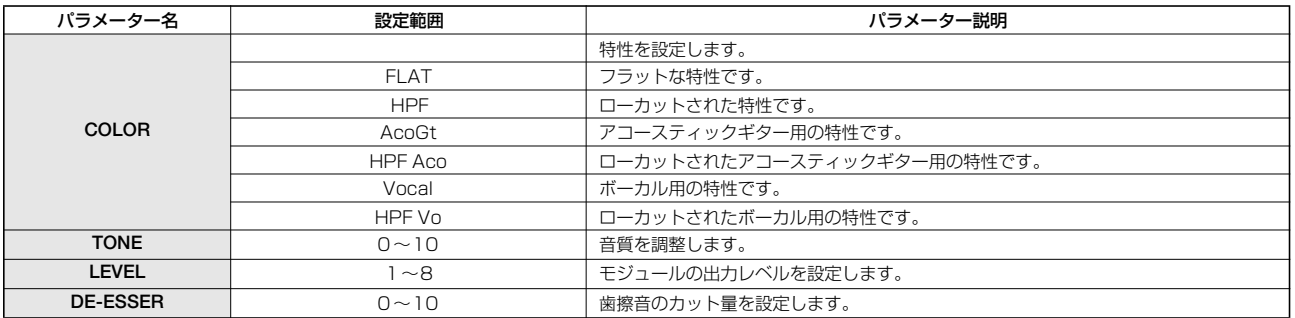

#### 3 BAND EQモジュール

タイプとパラメーターの説明についてはCLEAN, DIST, ACO/BASS SIM, BASSアルゴリズムをご参照ください。

#### MODULATION/DELAYモジュール

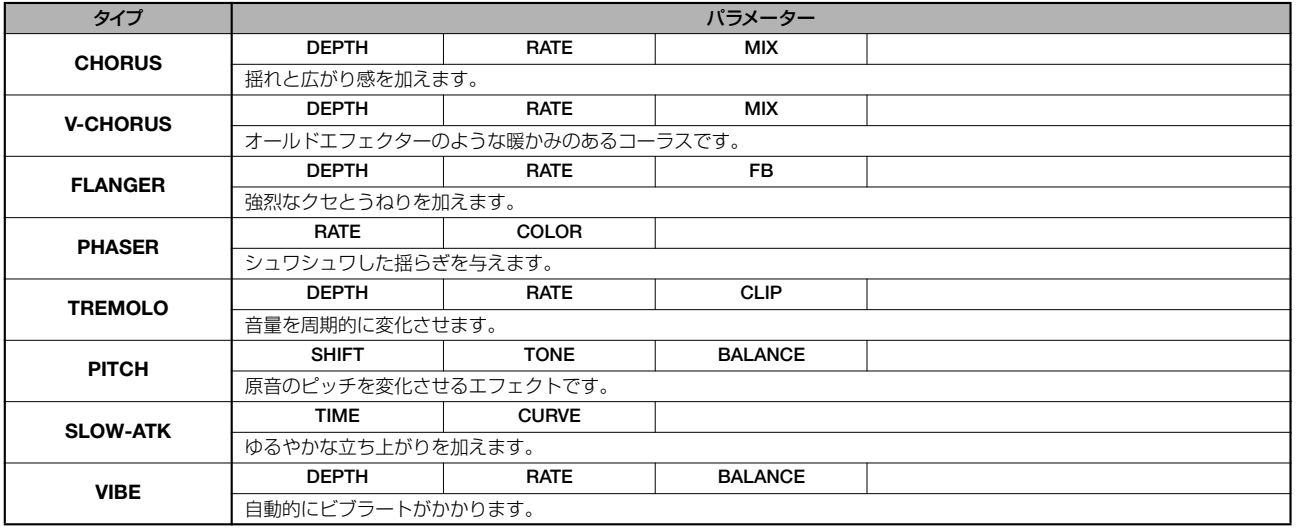

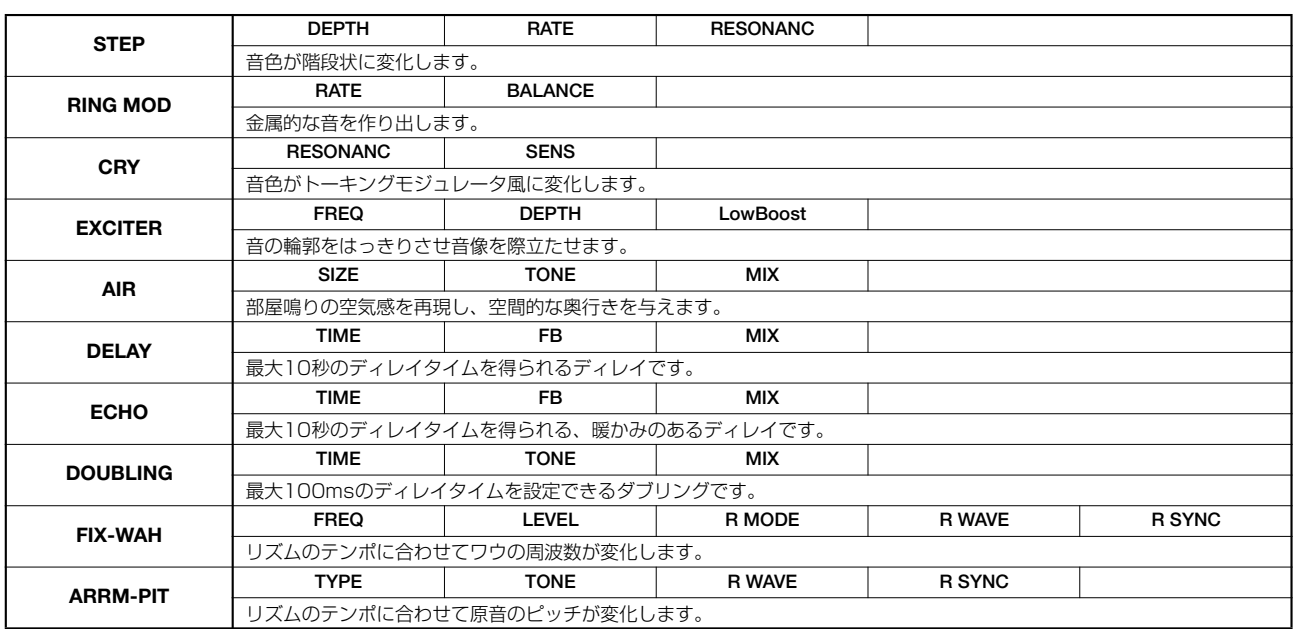

パラメーターの説明についてはCLEAN, DIST, ACO/BASS SIM, BASSアルゴリズムをご参照ください。

#### ZNRモジュール

### VOL PDLモジュール

タイプとパラメーターの説明についてはCLEAN, DIST, ACO/BASS SIM, BASSアルゴリズムをご参照ください。

#### **◆DUAL MICアルゴリズム**

#### COMP/LIMモジュール

#### MIC PREモジュール

タイプとパラメーターの説明についてはMICアルゴリズムをご参照ください(MIC PREモジュールにパラメーター "DE-ESSER"がな いことを除いて同一です)。

#### 3 BAND EQモジュール

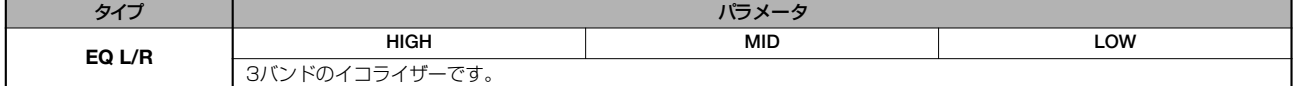

パラメーター説明

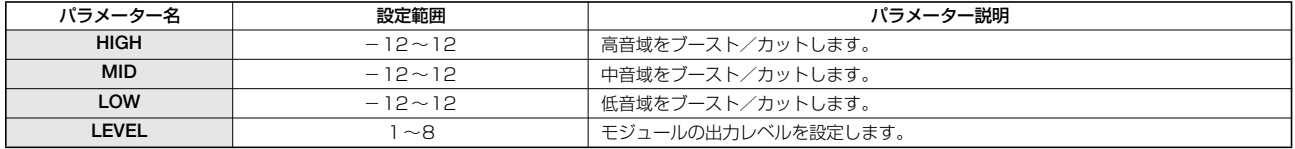

#### DELAYモジュール

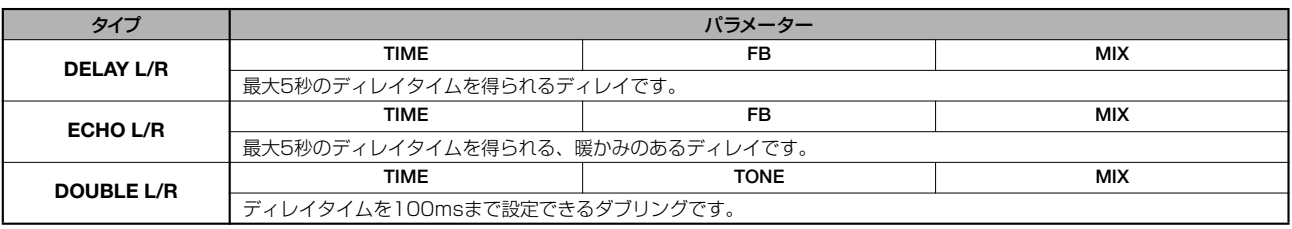

パラメーター説明

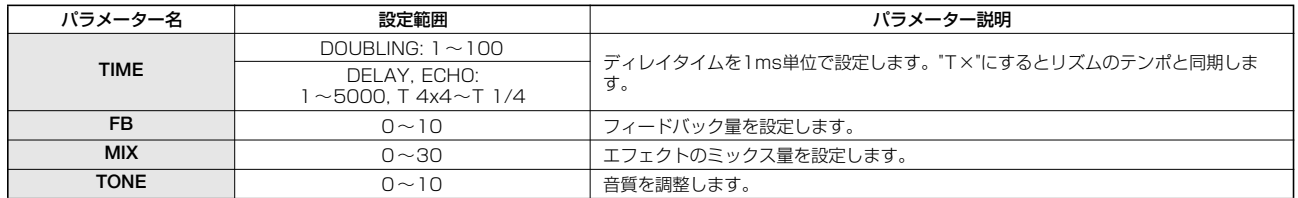

#### ZNRモジュール

VOL PDLモジュール

タイプとパラメーターの説明についてはCLEAN, DIST, ACO/BASS SIM, BASSアルゴリズムをご参照ください。

#### **◆LINEアルゴリズム**

#### COMP/LIMモジュール

タイプとパラメーターの説明についてはMICアルゴリズムをご参照ください。

#### ISOLATORモジュール

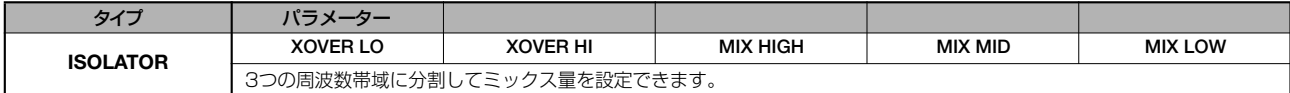

パラメーター説明

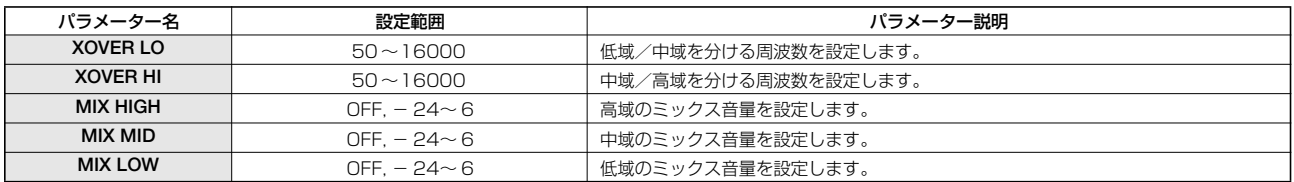

#### 3 BAND EQモジュール

タイプとパラメーターの説明についてはCLEAN, DIST, ACO/BASS SIM, BASSアルゴリズムをご参照ください。

#### MODULATION/DELAYモジュール

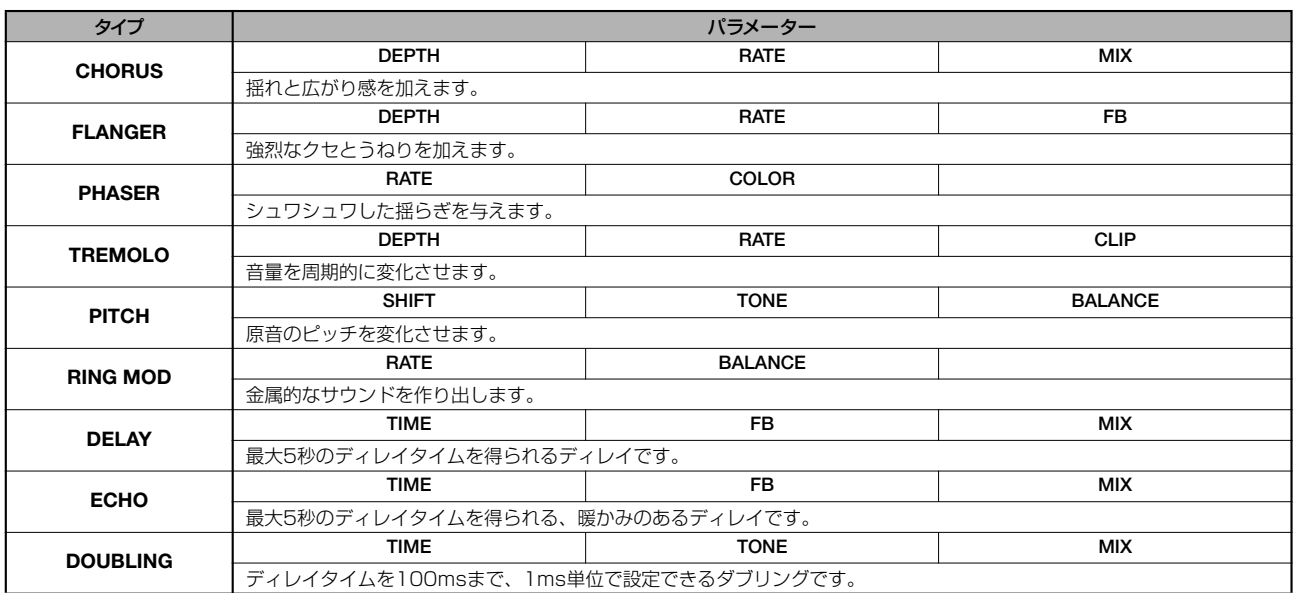

パラメーター説明

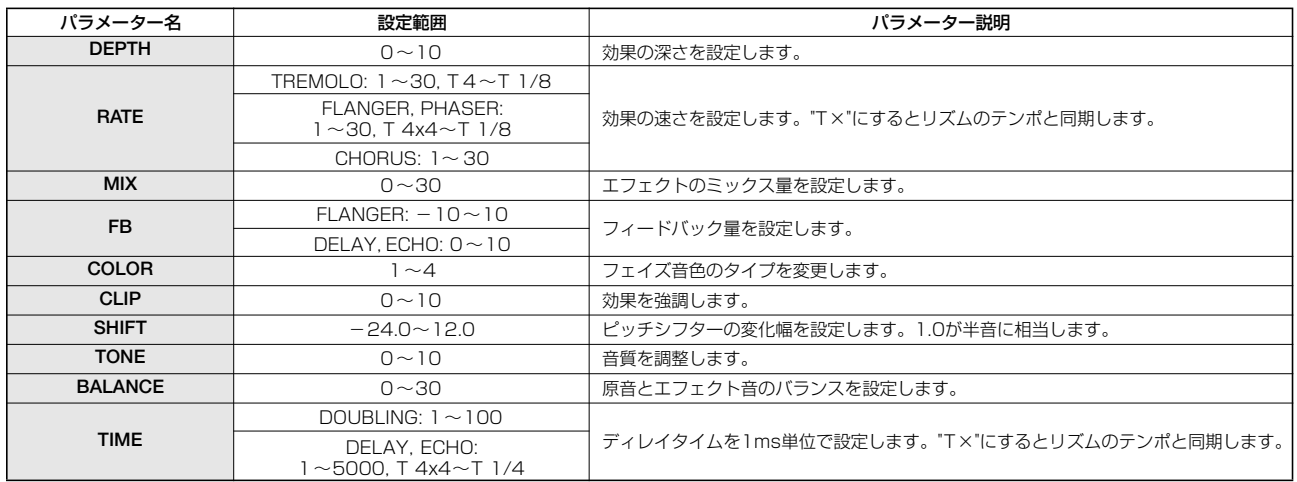

#### ZNRモジュール

VOL PDLモジュール

タイプとパラメーターの説明についてはCLEAN, DIST, ACO/BASS SIM, BASSアルゴリズムをご参照ください。

#### モジュール1~8

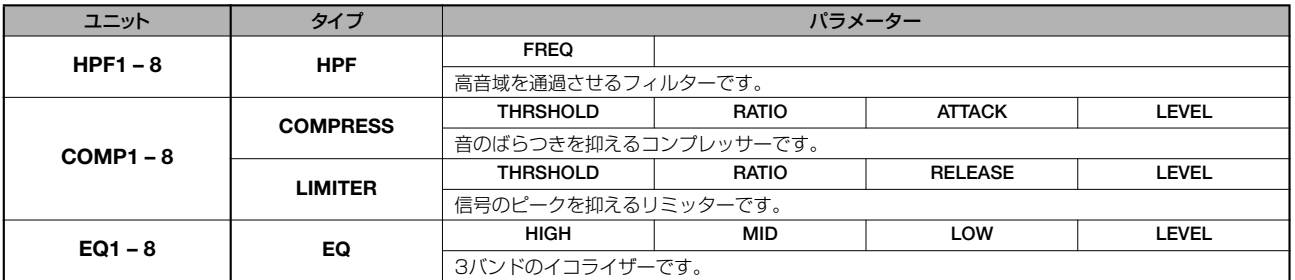

#### パラメーター説明

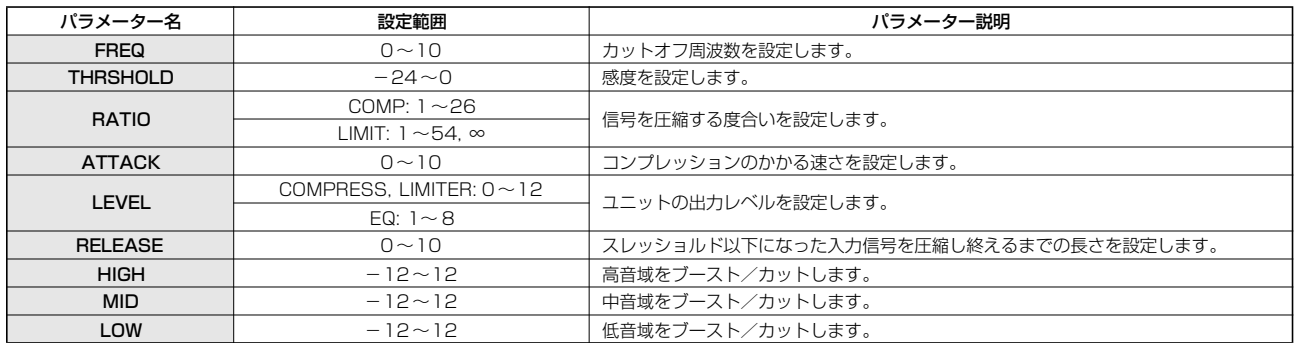

#### **◆MASTERINGアルゴリズム**

#### 3 BAND COMP/Lo-Fiモジュール

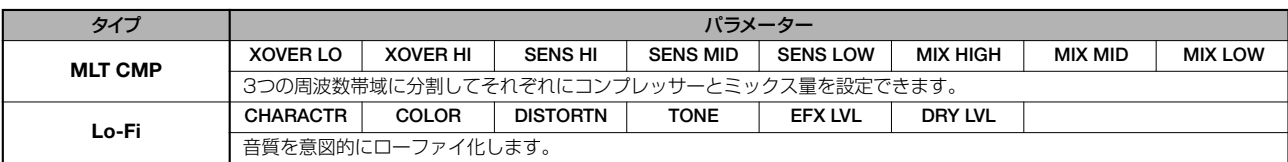

パラメーター説明

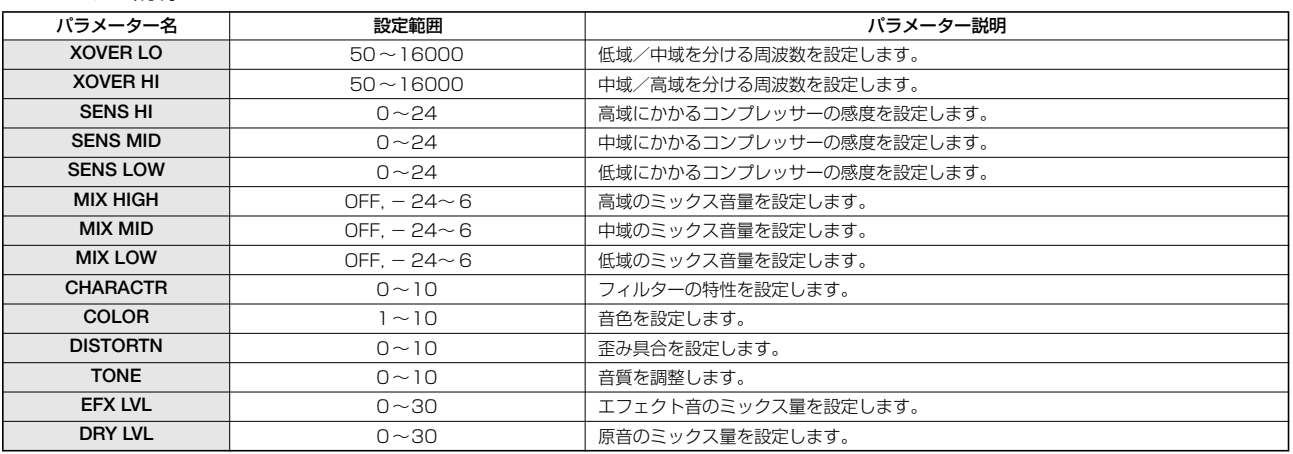

#### NORMALIZERモジュール

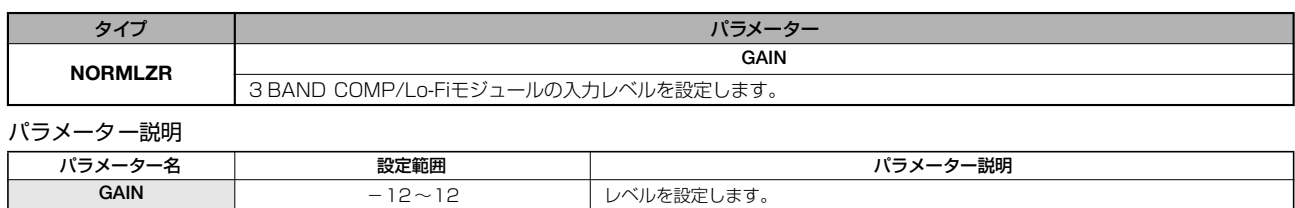

#### 3 BAND EQ モジュール

タイプとパラメーターの説明についてはCLEAN, DIST, ACO/BASS SIM, BASSアルゴリズムをご参照ください。

#### DIMENSION/RESONANCEモジュール

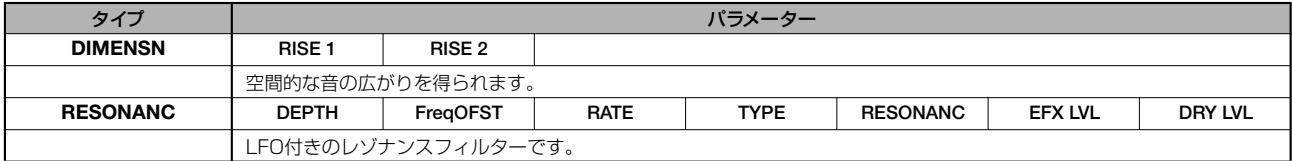

パラメーター説明

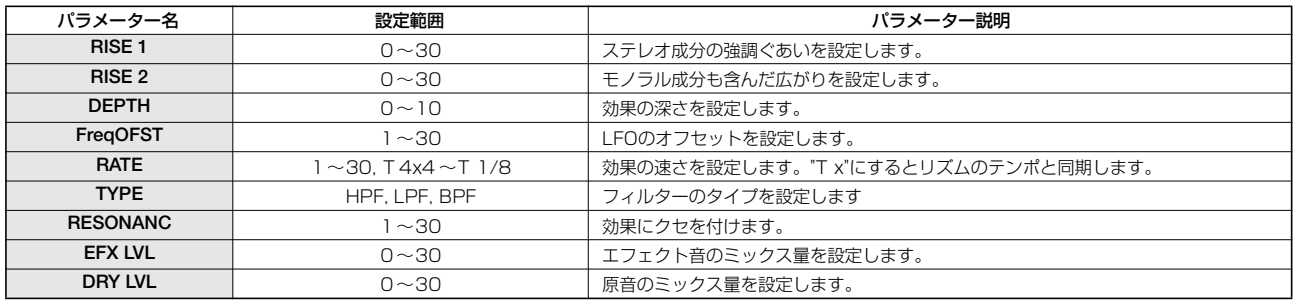

ZNRモジュール

VOL PDLモジュール

タイプとパラメーターの説明についてはCLEAN, DIST, ACO/BASS SIM, BASSアルゴリズムをご参照ください。

## **センドリターンエフェクト**

#### CHORUS/DELAYモジュール

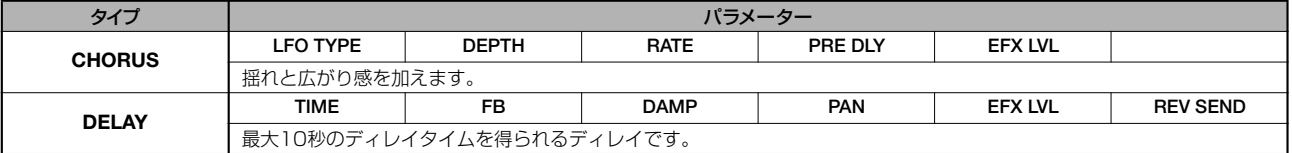

#### パラメーター説明

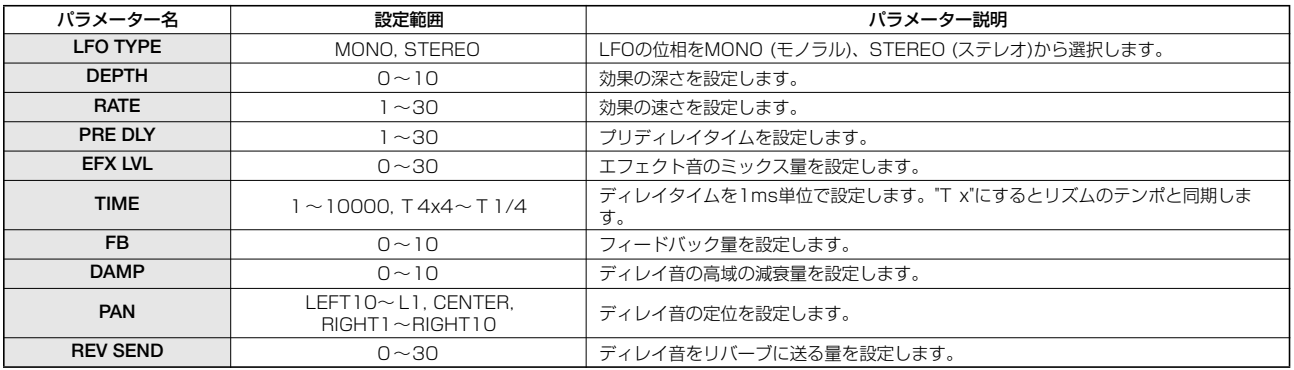

#### REVERBモジュール

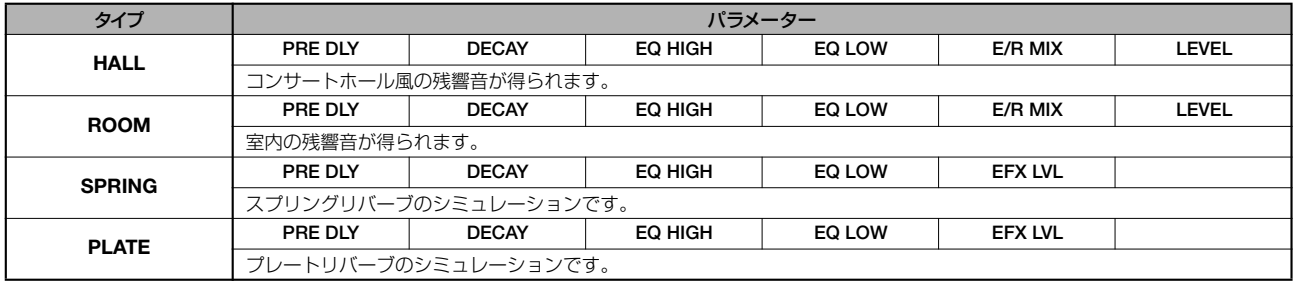

#### パラメーター説明

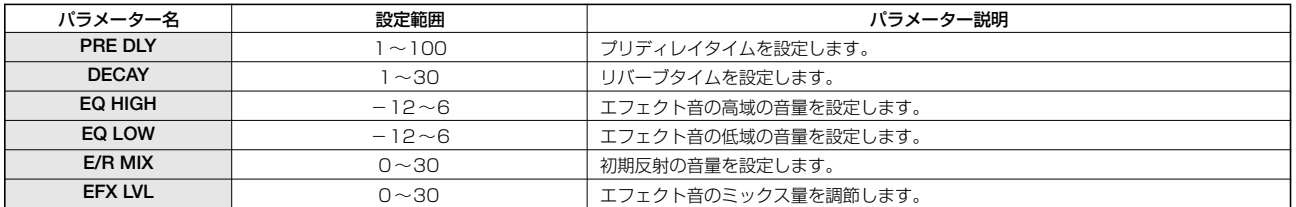

## **エフェクトパッチ**

## **インサートエフェクト**

## **◆CLEANアルゴリズム**

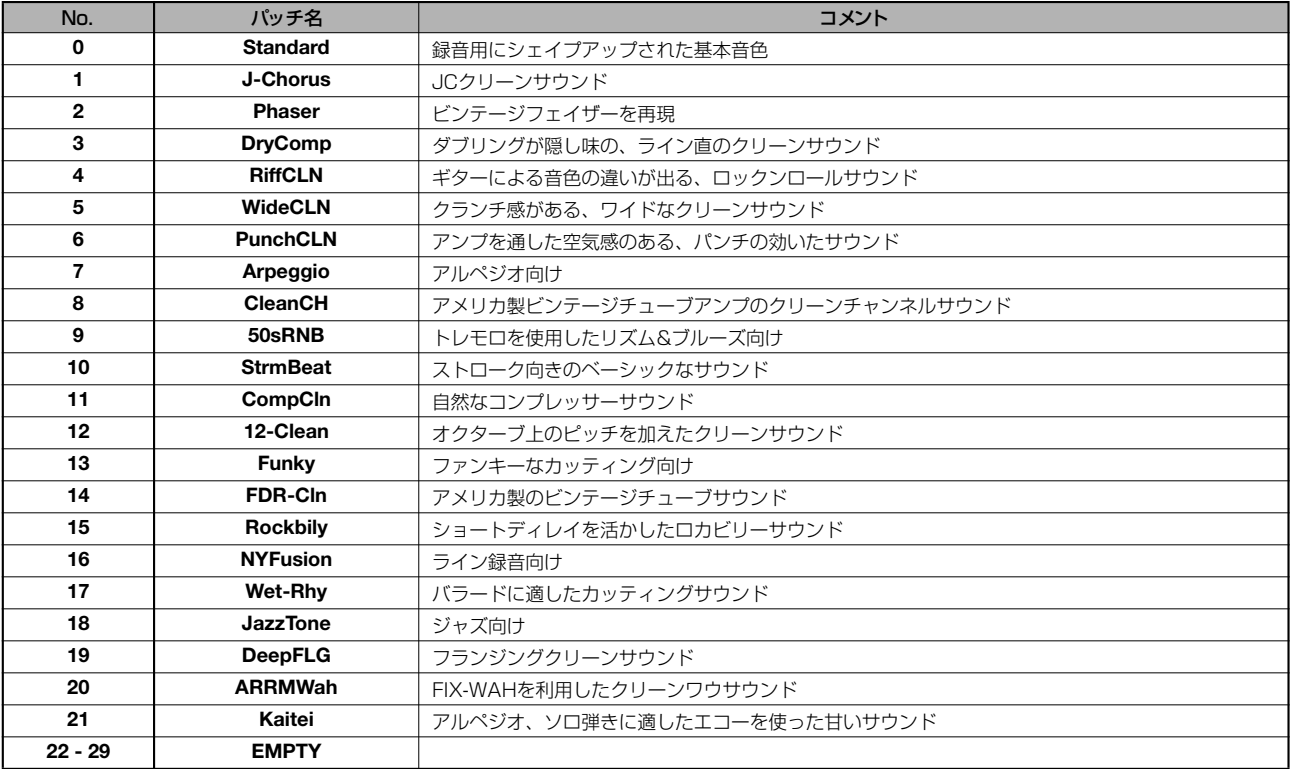

### **◆DISTアルゴリズム**

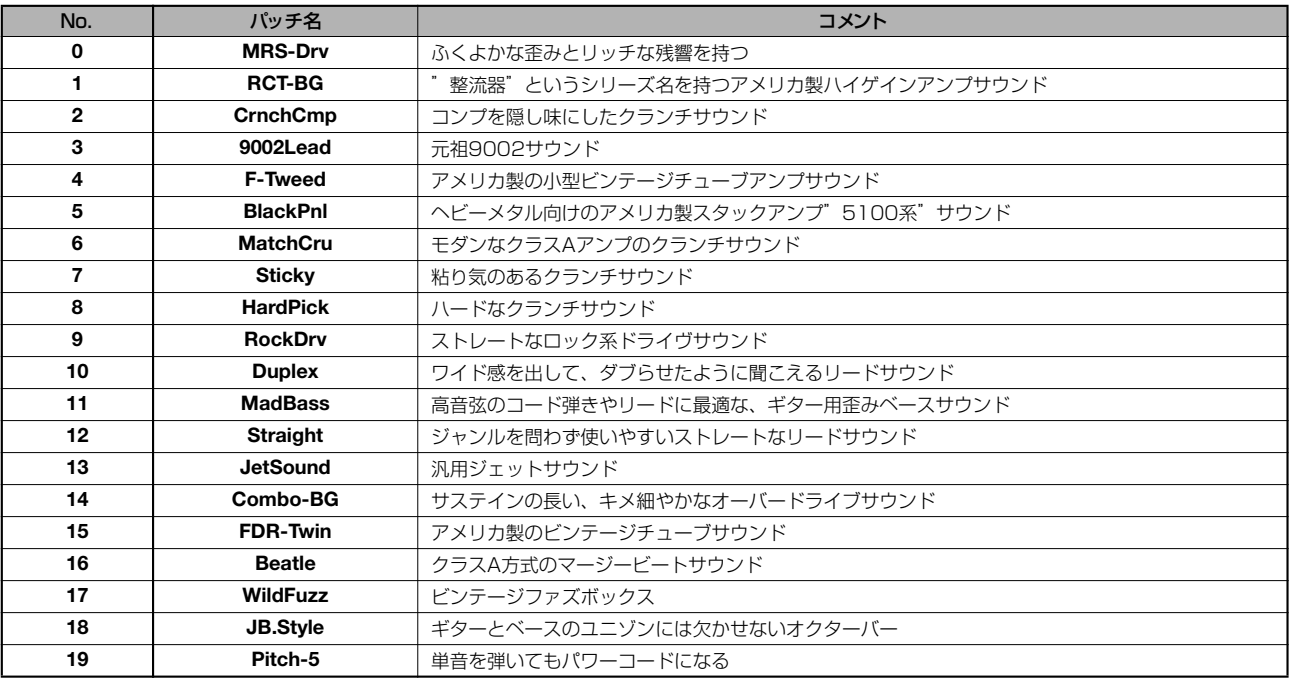

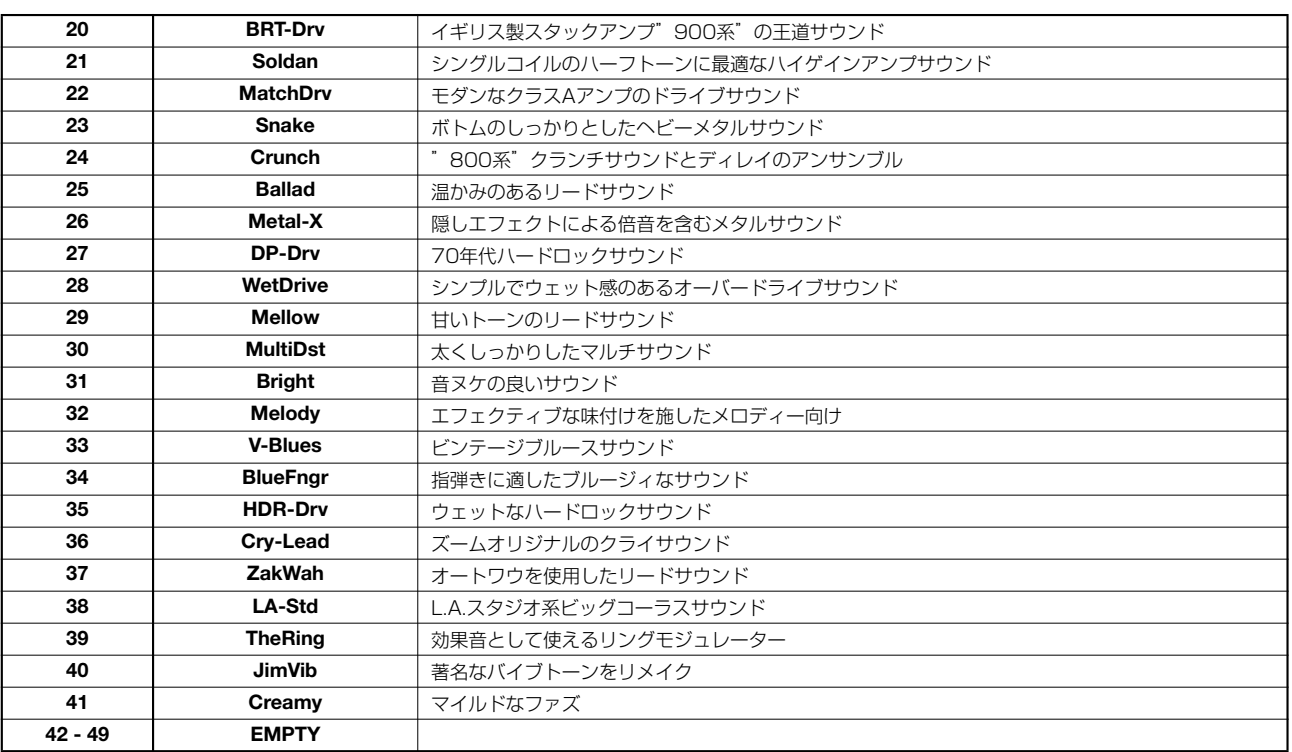

### **◆ACO/BASS SIMアルゴリズム**

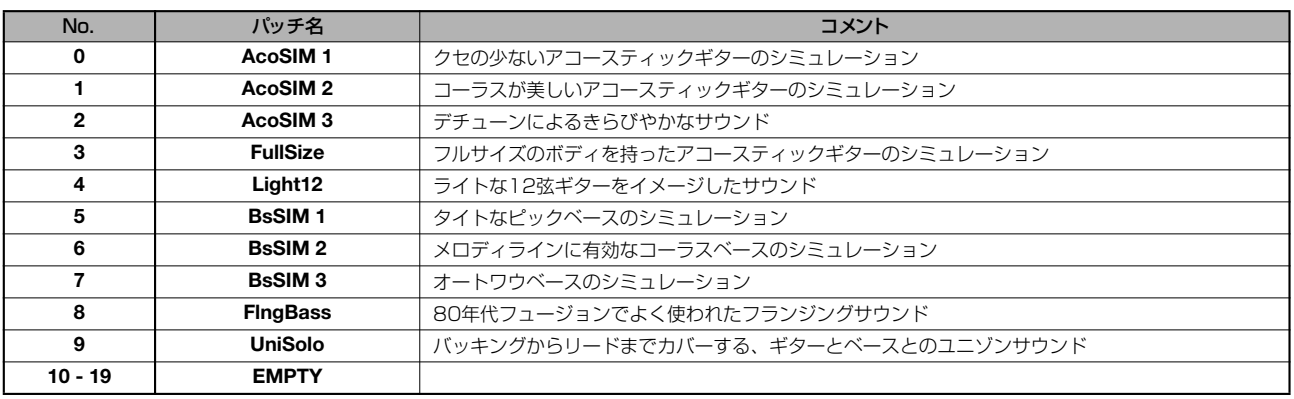

### **◆BASSアルゴリズム**

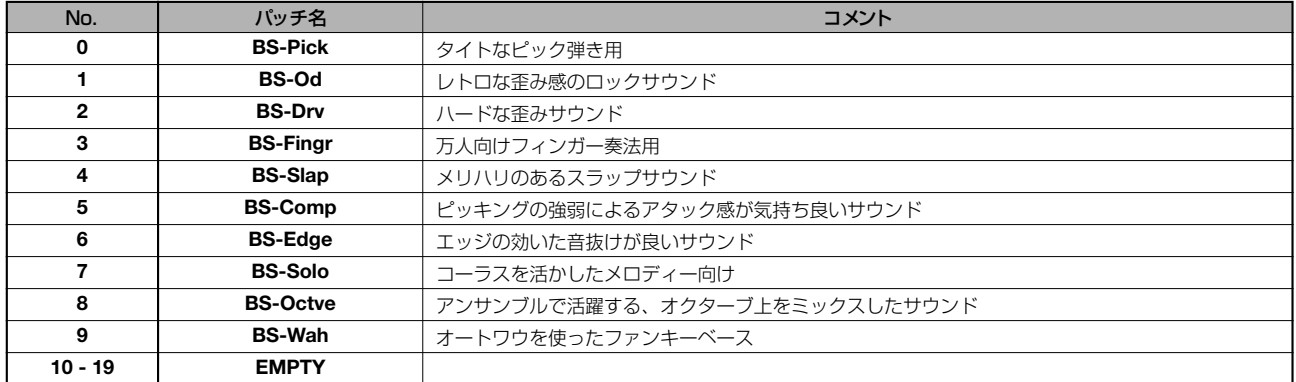

## **◆MICアルゴリズム**

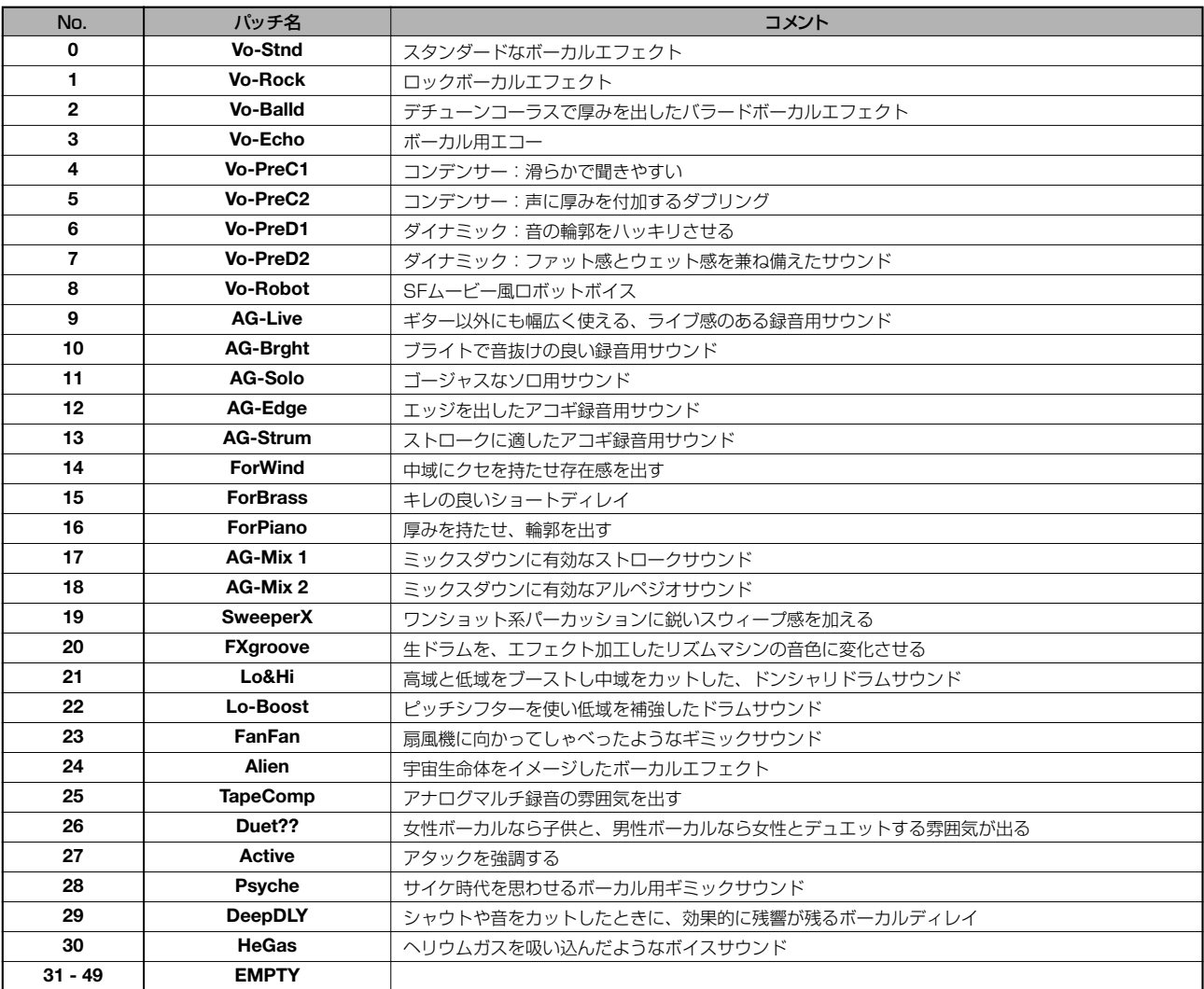

## **◆DUAL MICアルゴリズム**

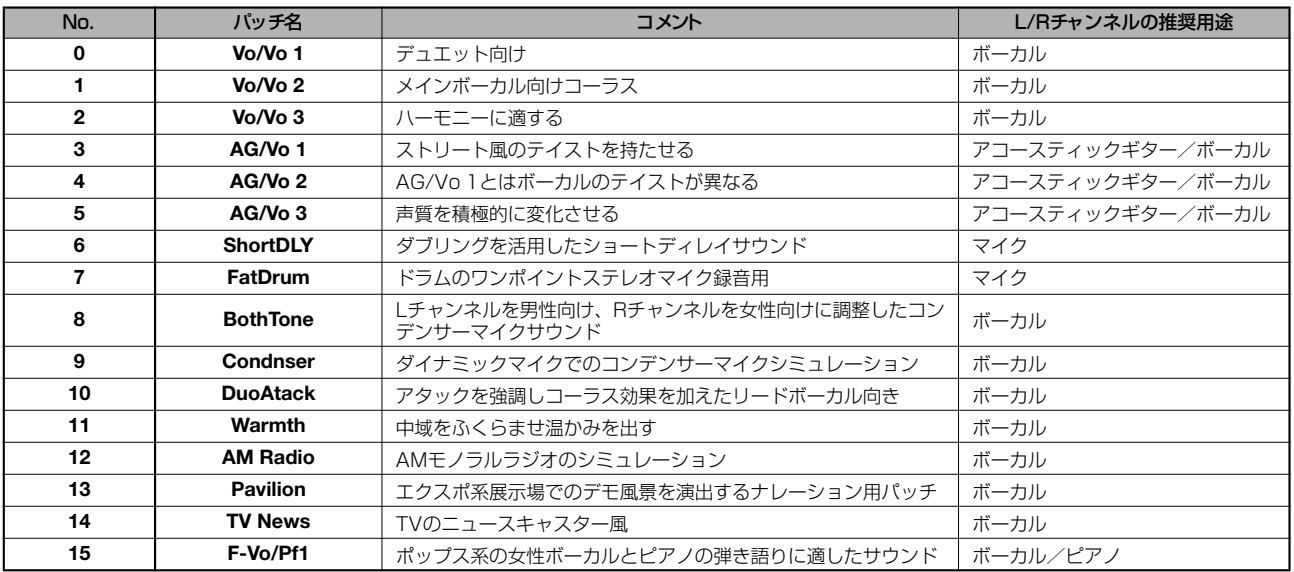

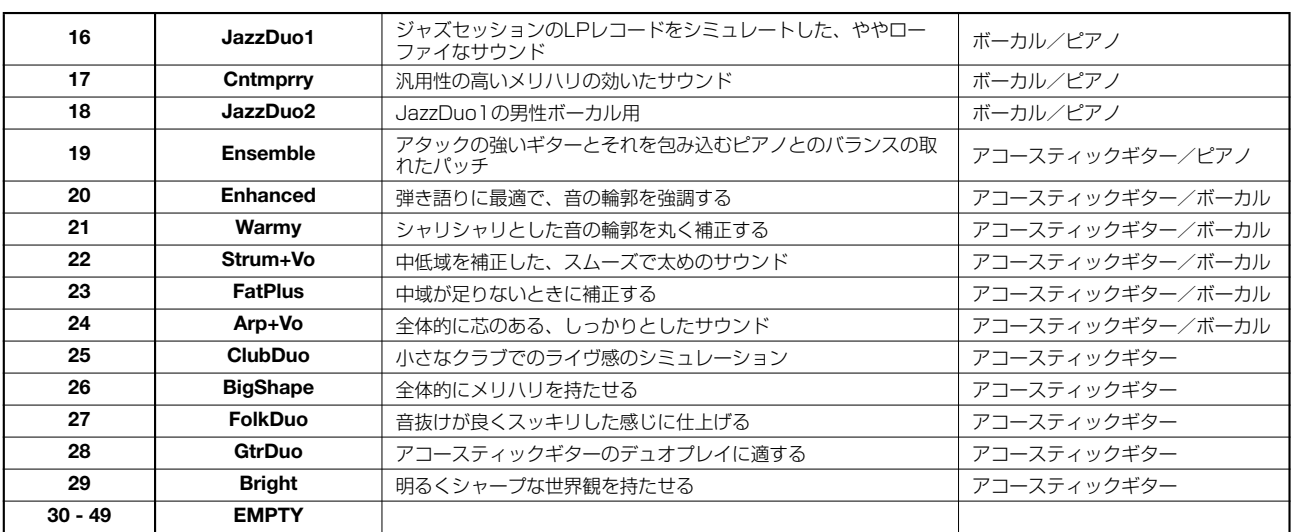

#### **◆LINEアルゴリズム**

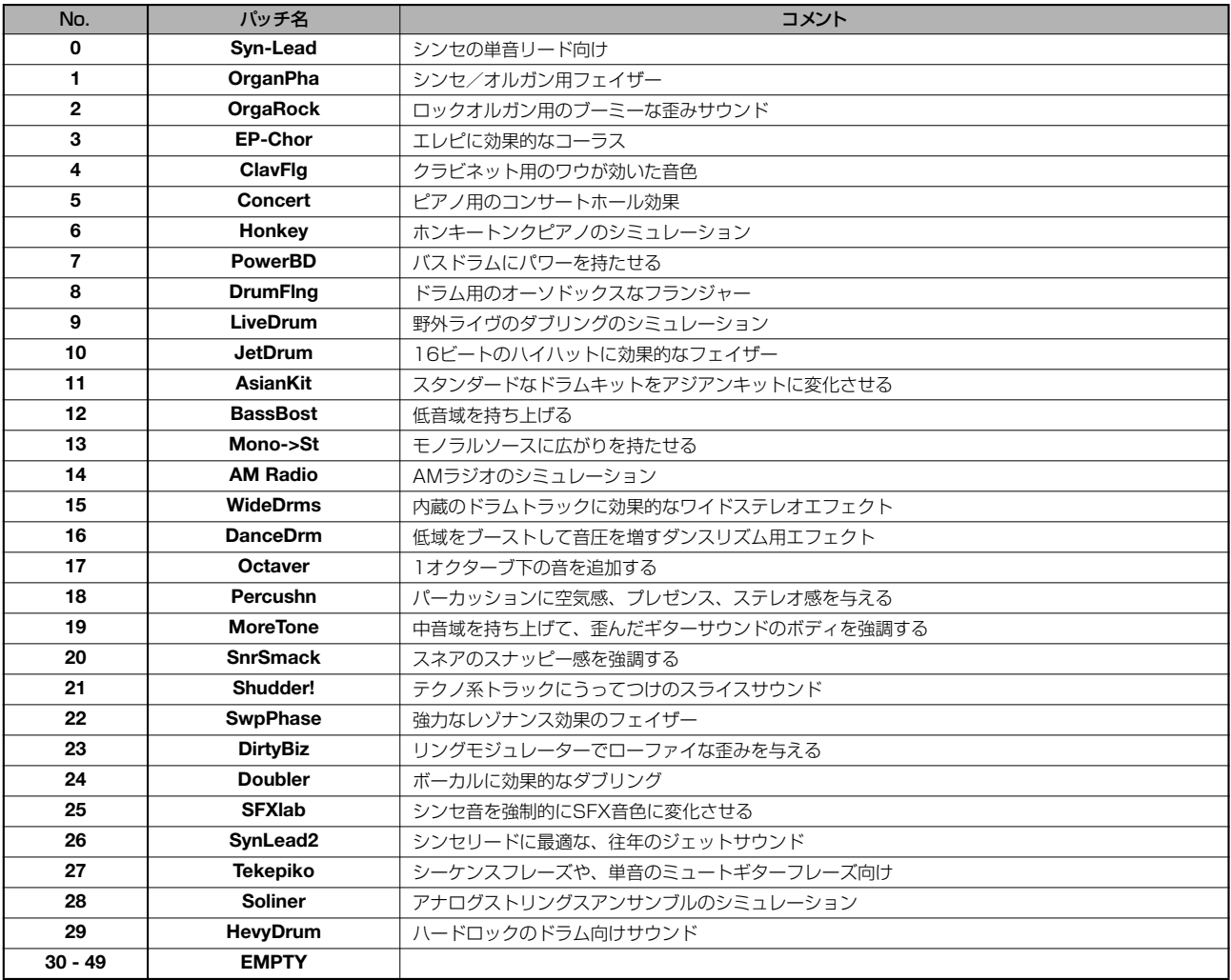

#### **◆8x COMP EQアルゴリズム**

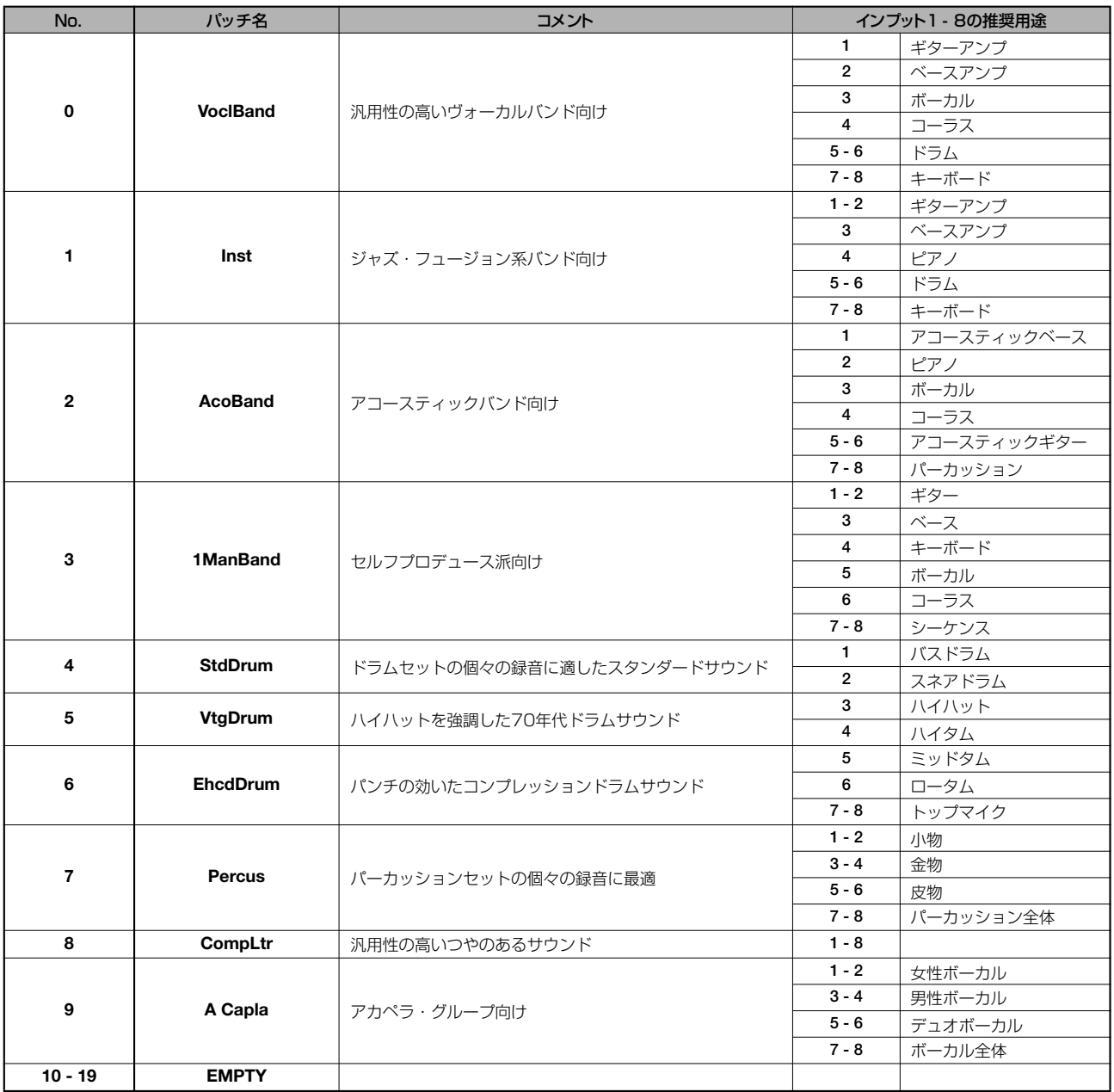

### **◆MASTERINGアルゴリズム**

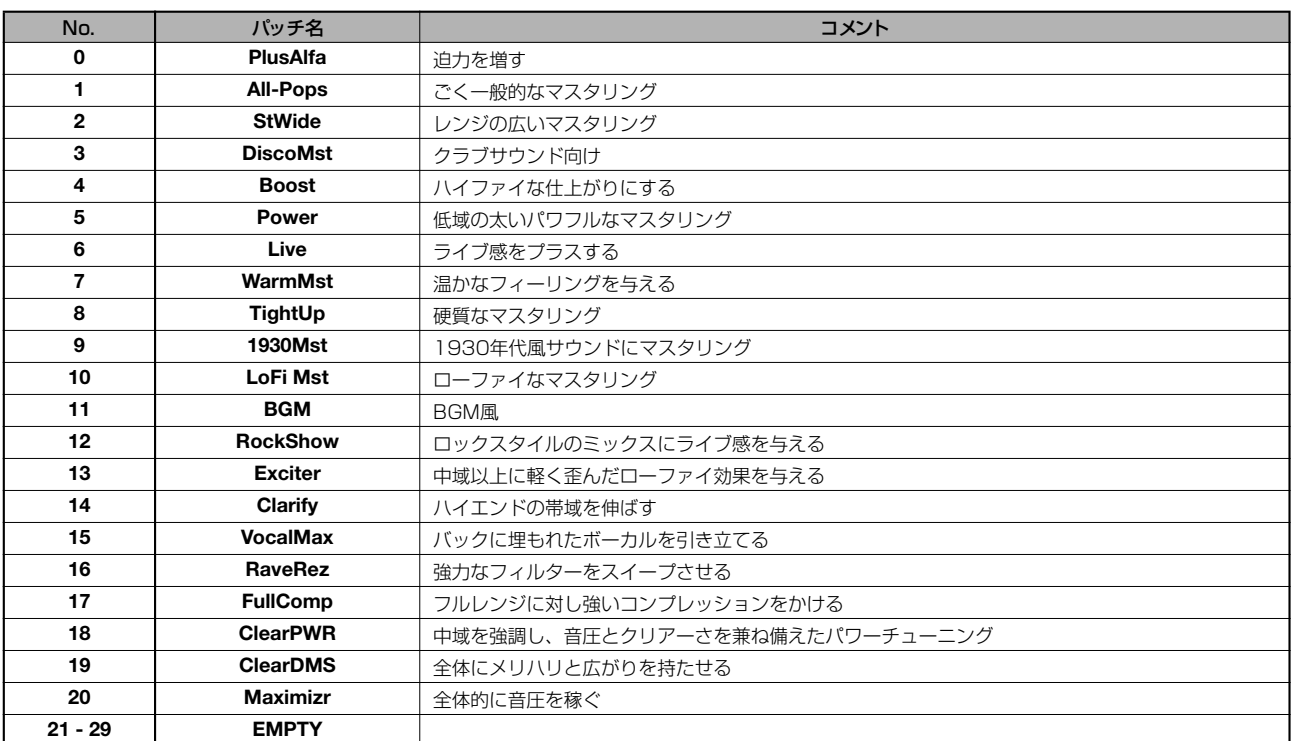

## **センドリターンエフェクト**

### **◆CHORUS/DELAY**

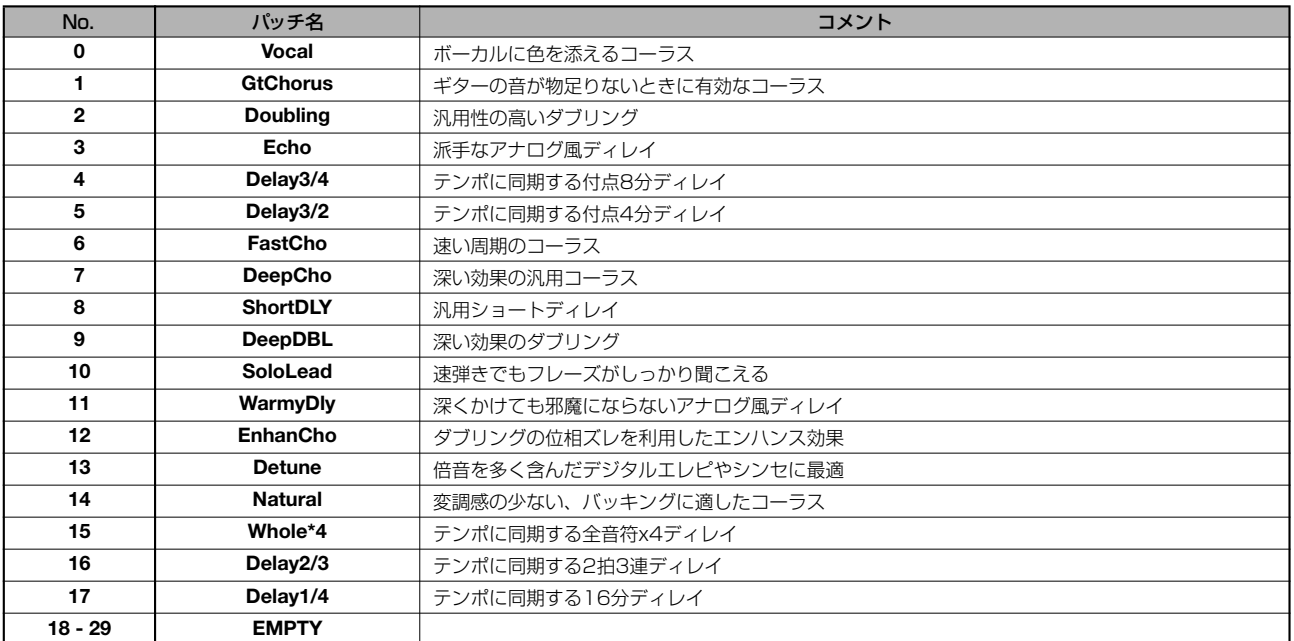

#### **◆REVERB**

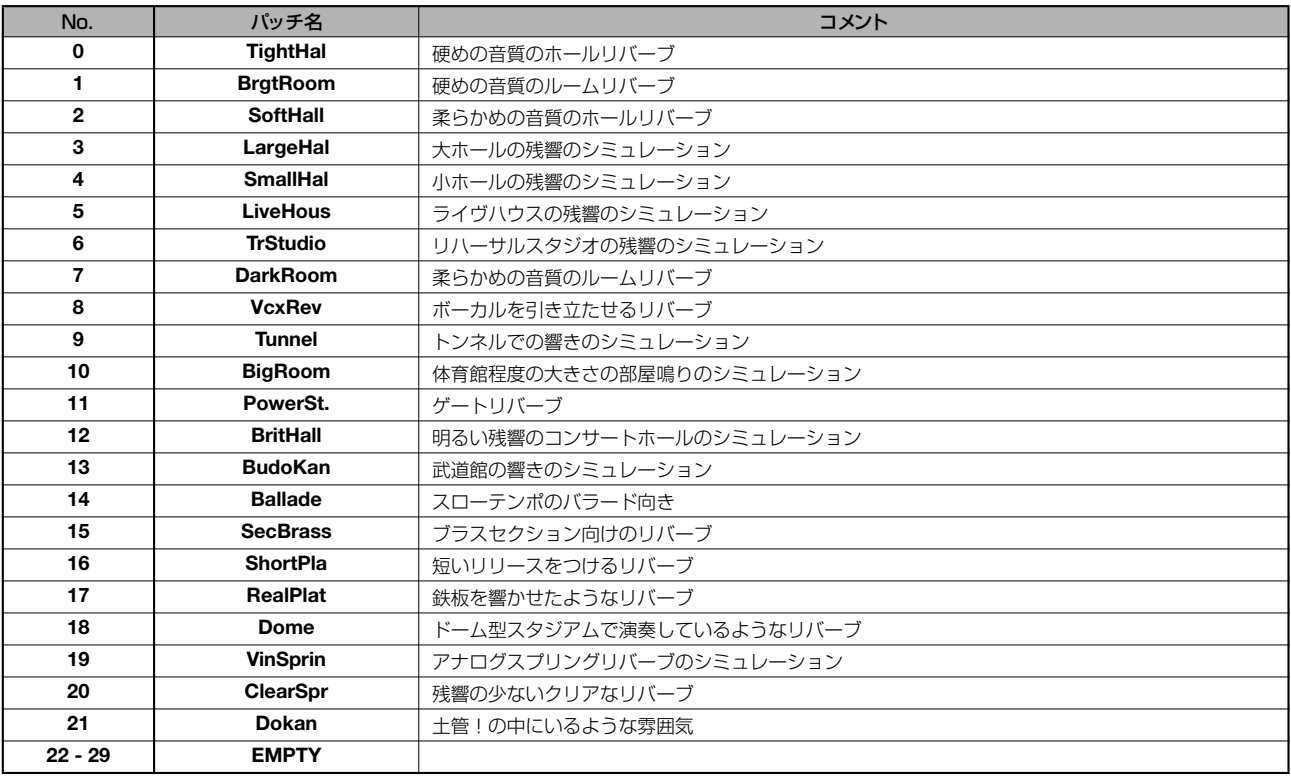

## **リズムパターン**

"Song"のパターン(No. 35~234)は、リズムソングを作りやすいように、ジャンルごとに通常のパターンとフィルインを まとめてあります。

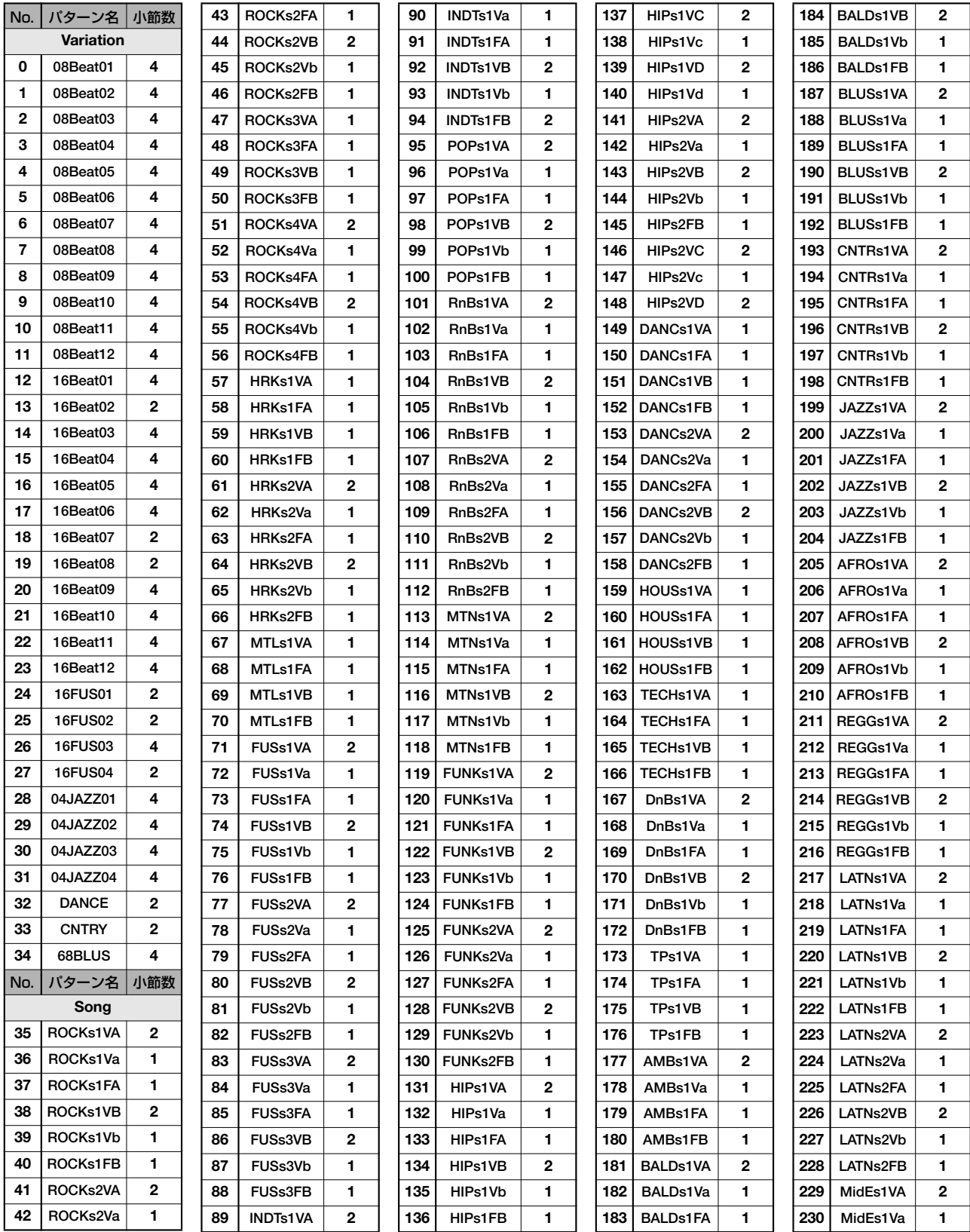

**EMPTY 0**

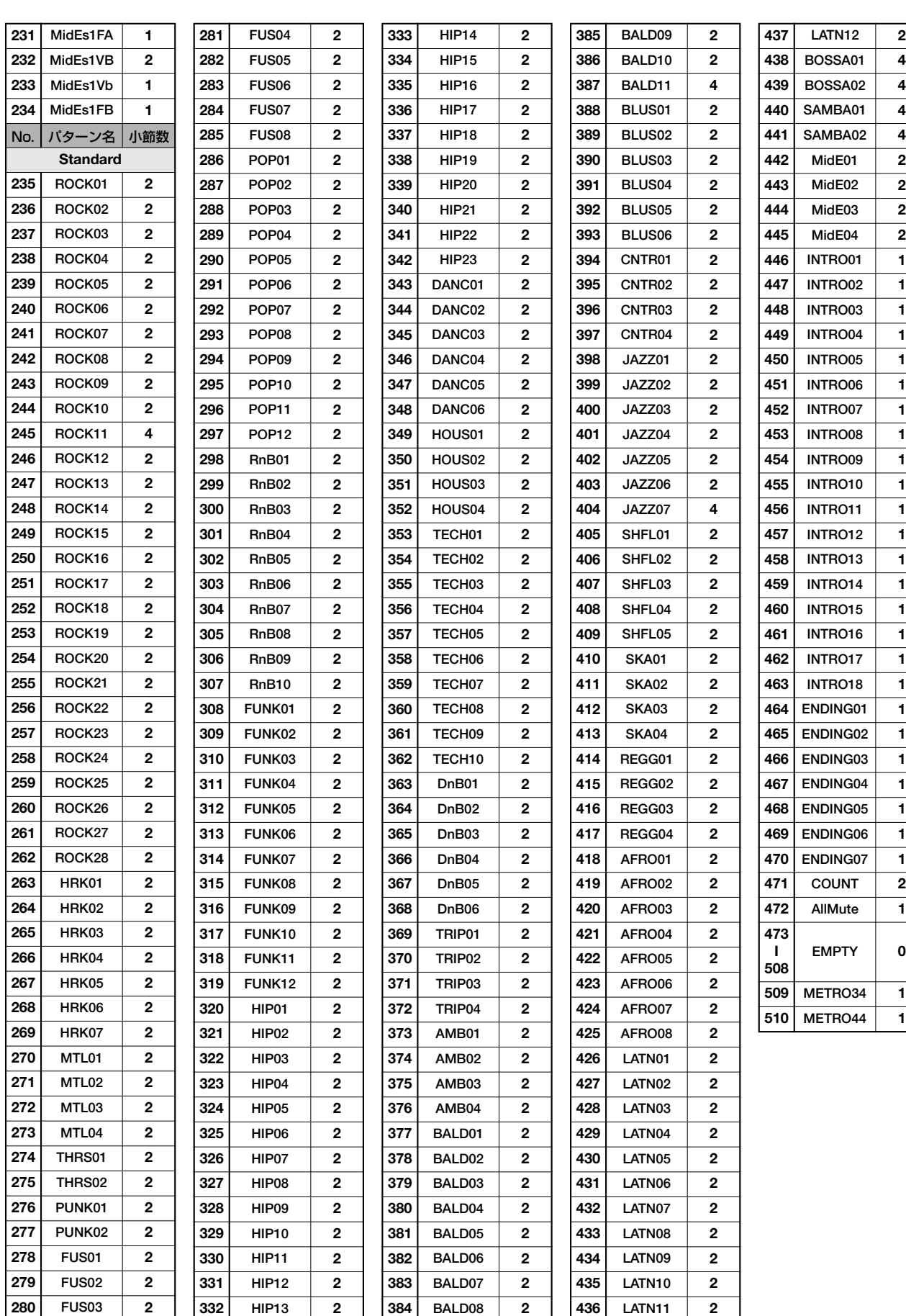

## **ドラムキット**

#### STANDARD ANALOG CLASSIC

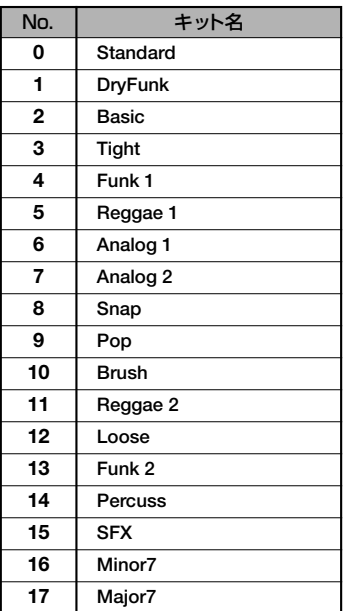

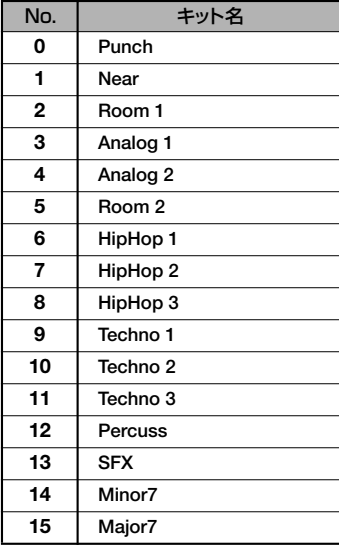

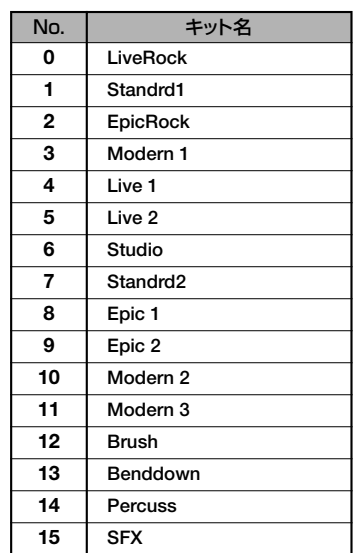

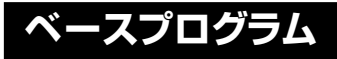

#### Bass Program

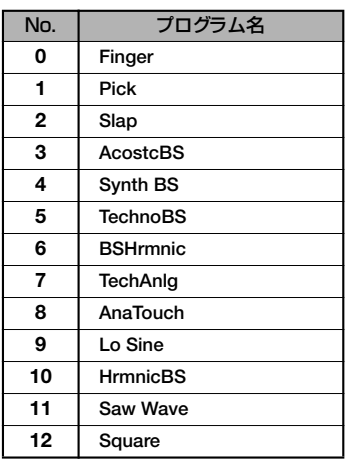

## **インストゥルメント**

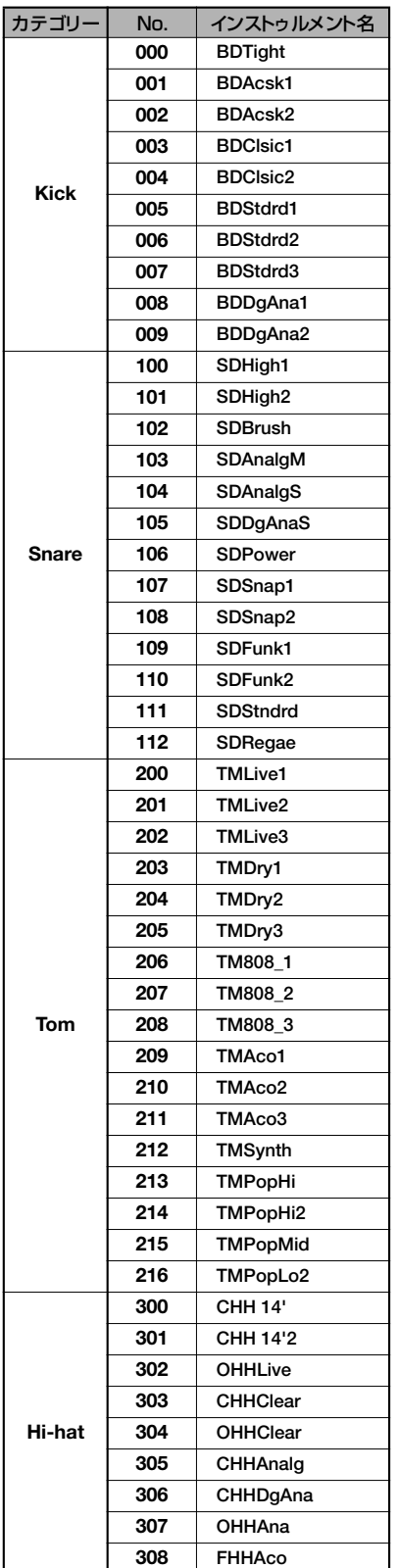

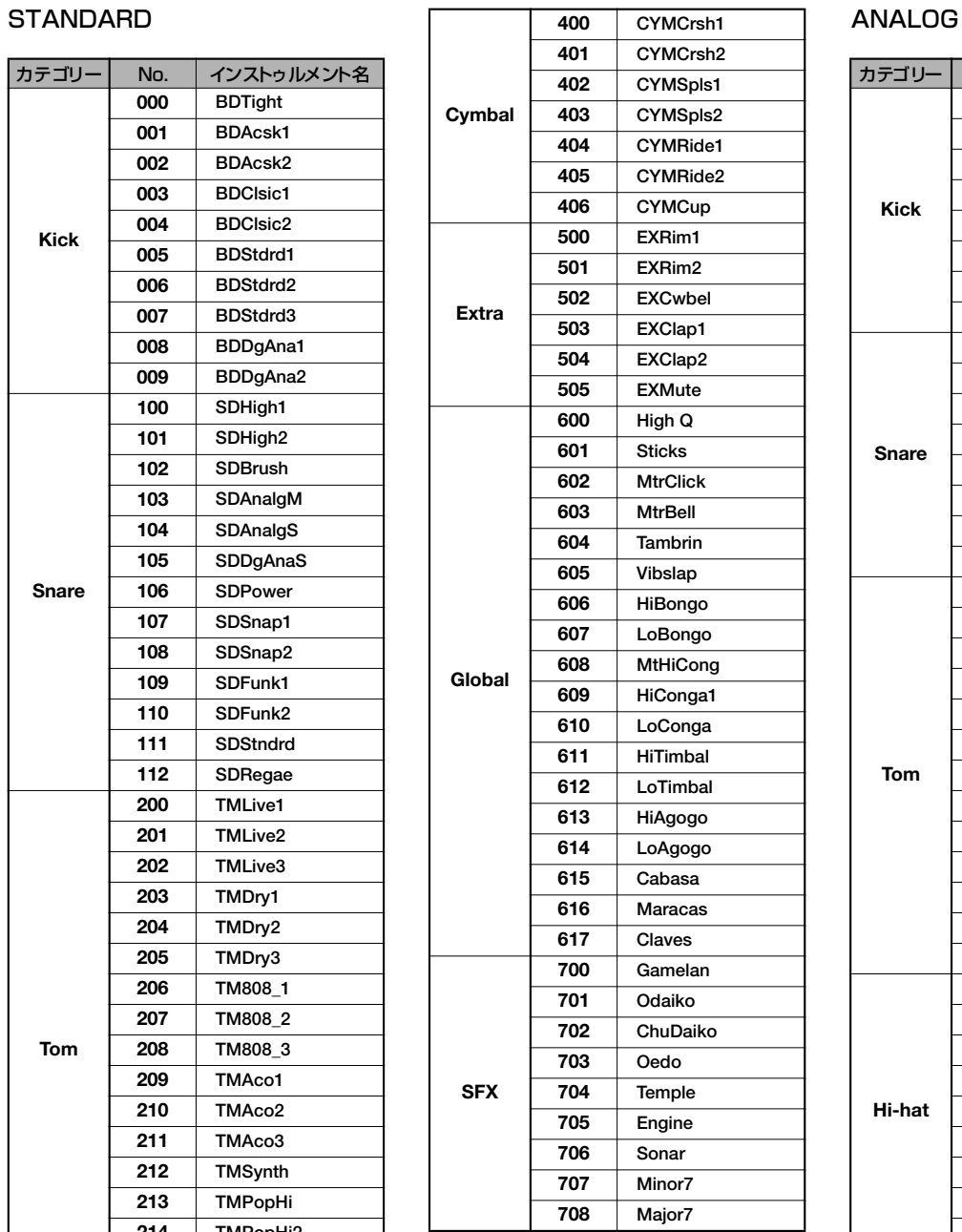

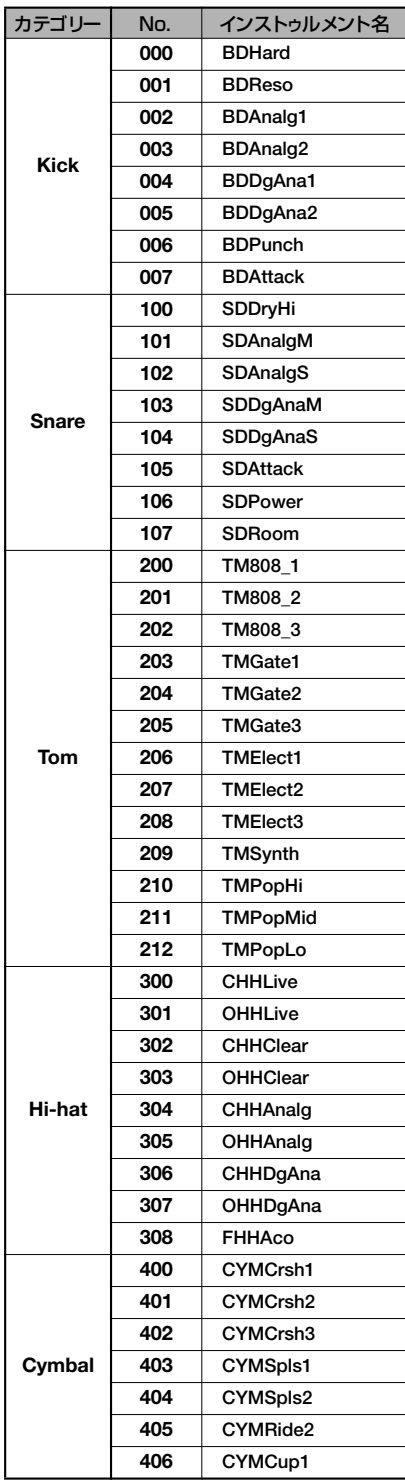

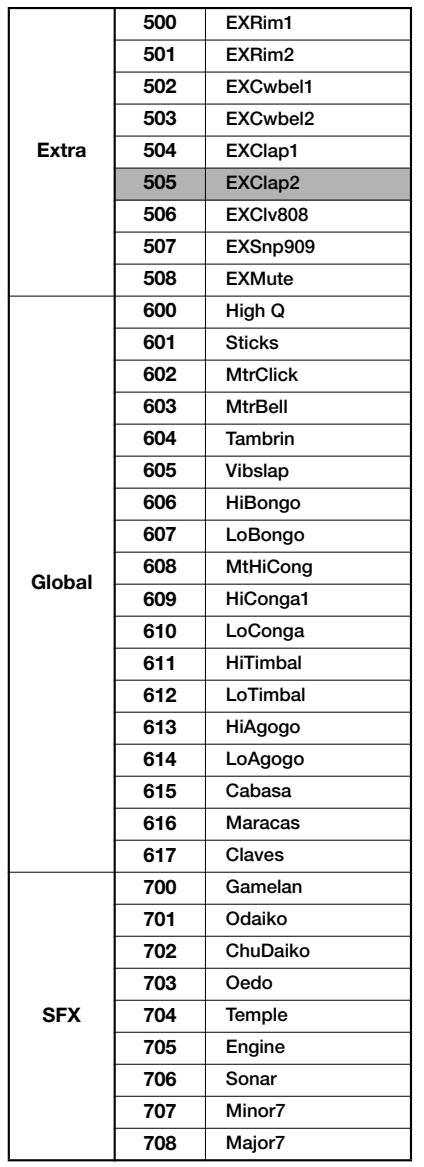

#### CLASSIC

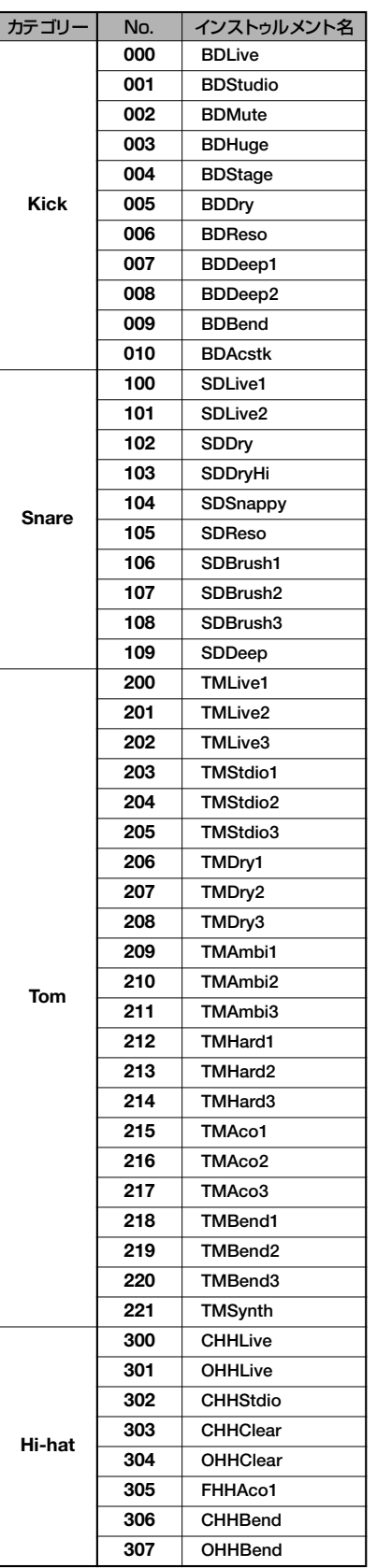

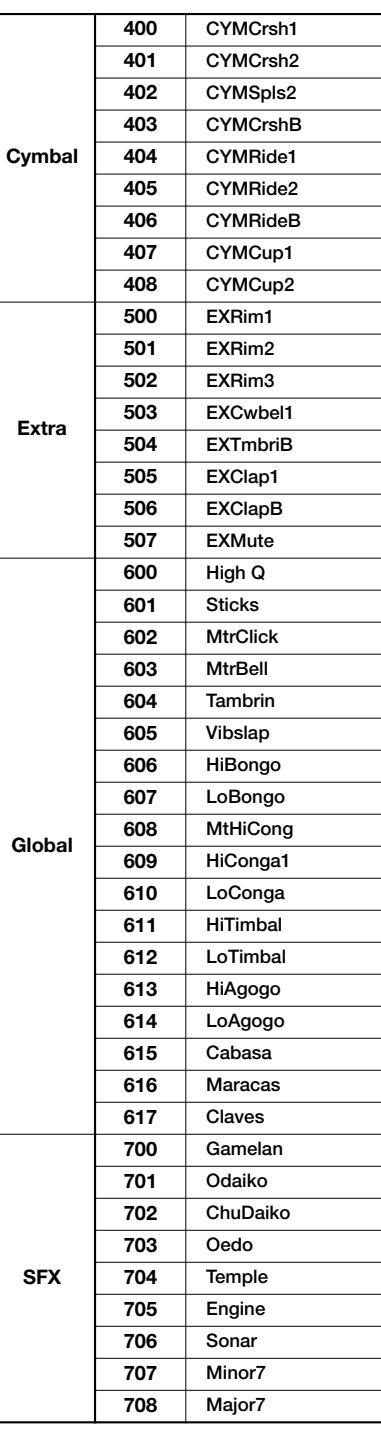

## **MIDIノートナンバー対応表**

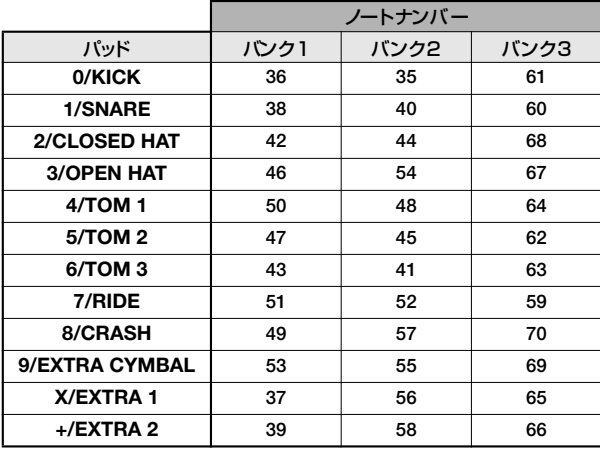

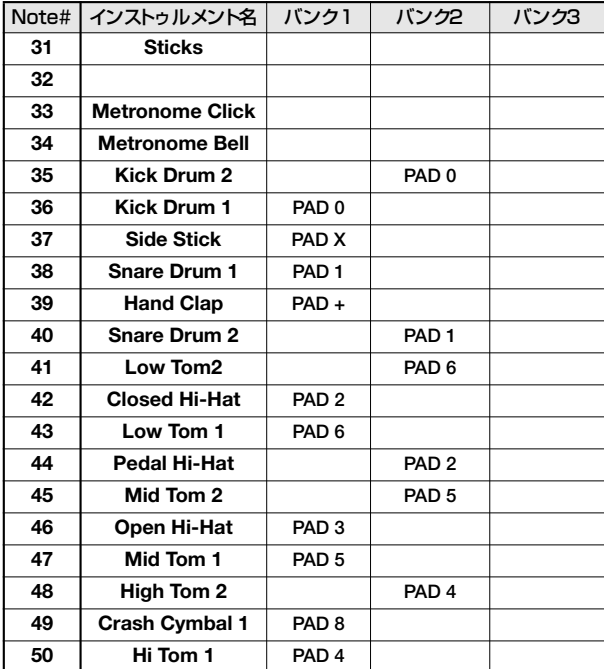

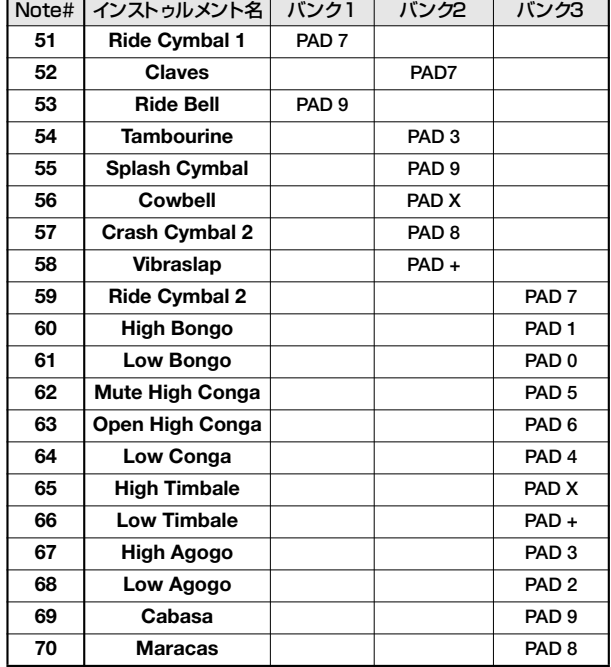

資 料

**フレーズ**

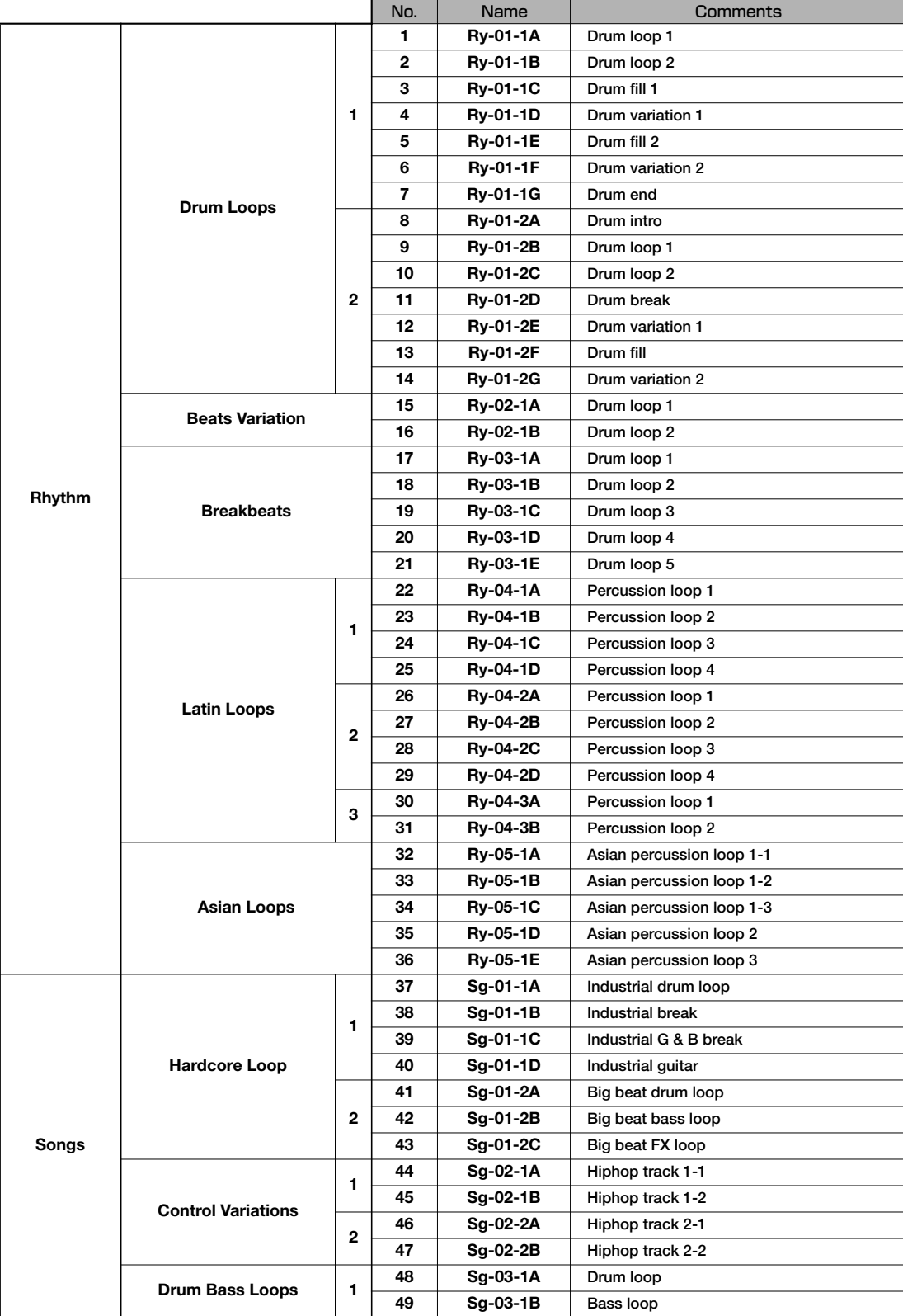

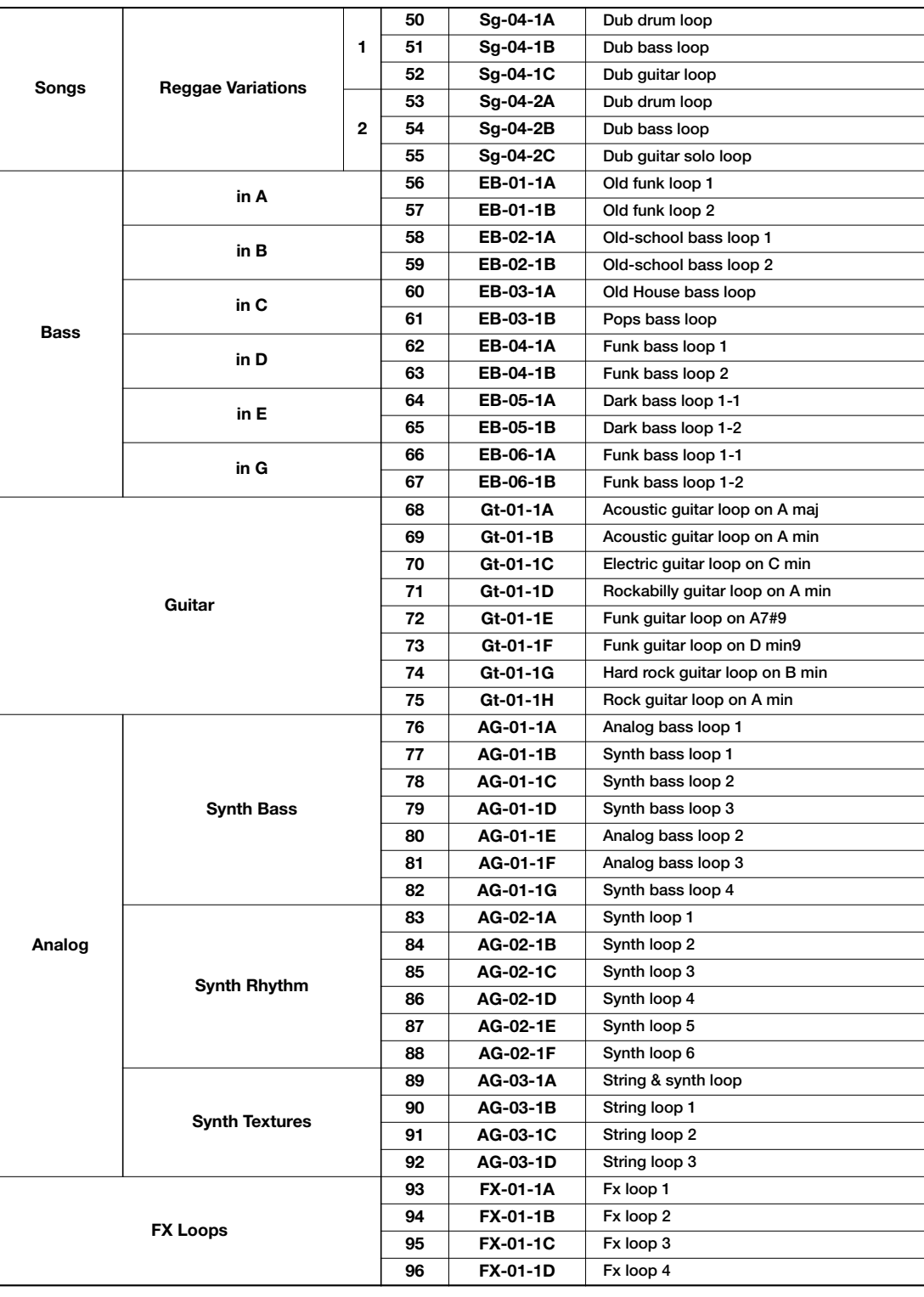

資 料

工場出荷時は、プロジェクト番号001にこれらのフレーズが入っています。
# **MRS-1608のハードディスクの 内容**

MRS-1608 の内蔵 ハード ディスク には "MRS-USR" と "MRS-FAC"のふたつのパーティションが存在します。 "MRS-FAC"にはハードディスクのメンテナンスに利用する ファイルが格納されていますので、ファイル操作は行わない でください。

"MRS-USR"のファイルとフォルダも、ファイル名を変更す ると MRS-1608 で認識されなくなりますのでご注意くだ さい。

"MRS-USR" には次のようなファイルとフォルダが保存さ れています。

#### ●PRJINITフォルダ

新規プロジェクトを作成したときに読み込まれる、リズムソ ング/リズムパターンやドラムキットなどのデータを格納 するフォルダです。

#### PRJDATA.INI

プロジェクトのデータ RHYTHM.SEQ リズムパターンとリズムソングのデータ xxxxxxxx.ZSD ドラムキット/ベースプログラムのデータ SAMPLER0.ZSP サンプルのデータ

●SYSフォルダ システム関連のファイルを格納するフォルダです。

#### MAC\_PRM.INI

最後に読み込まれたプロジェクト番号のデータ BURNLIST.CDT アルバムのデータ SEQPLYxx.LST プレイリストのデータ

#### ●PROJxxxフォルダ

プロジェクトごとの各種データを格納するフォルダです。

#### TRACKx\_y.DATまたはTRACKxxy.DAT

各トラック/ V テイクのオーディオデータ (xまたはxx; 0~15はトラック番号1~16に、y; 0~9はVテ イク番号1~10にそれぞれ相当します)

#### PHRASExx.PH

フレーズのオーディオデータ(モノラルまたはステレオのL チャ ンネル) (xx; 00~99はフレーズ番号に相当します)

#### PHRASExx.PHR

フレーズのオーディオデータ(ステレオのRチャンネル) (xx; 00~99はフレーズ番号に相当します) LOOPxx.LSQ フレーズループを作成するときに入力した数式データ

### RHYTHM.FST

FAST 方式でリズムソングを作成するときに入力した数式デー タ

#### PRJDATA.INI

プロジェクトの各種設定データ

RHYTHM.SEQ

リズムパターンとリズムソングのデータ

### xxxxxxxx.ZSD

ドラムキット/ベースプログラムとサンプラープログラムの データ SAMPLERx.ZSP

サンプルのデータ

### ●SAMPLERフォルダ

サンプルを格納するフォルダです。

#### SAMPLxxx.SP

サンプルのオーディオデータ(モノラルまたはステレオのLチャ ンネル) (xxx; 000~999はサンプル番号に相当します) SAMPLxxx.SPR サンプルのオーディオデータ(ステレオのRチャンネル) (xxx; 000~999はサンプル番号に相当します)

#### ●WAV AIFFフォルダ

WAV/AIFF ファイルを格納するフォルダです。内蔵ハード ディスクからフレーズをインポートするときに利用します。 このフォルダを利用するには、オプションの USBカードを 使って、コンピュータから WAV/AIFFファイルをこのフォ ルダにコピーします。

#### ●SYSTEM.ZEX

MRS-1608のシステムファイルです。

# **MRSシリーズとの互換性**

MRS-1608は、他のMRSシリーズ(MRS-1044、MRS-1266、MRS-802)とプロジェクトのデータをやり取りで きます。

互いに読み込むことのできるデータは次の通りです。

### ・各トラック/ V テイクのオーディオデータ

- ・リズムパターンとリズムソングのデータ
- \* エフェクトパッチやミキサーなどのデータは読み込むことがで きません。プロジェクトを読み込んだ場合は、読み込み先にな る機種の新規プロジェクトと同じデータが自動的に読み込まれ ます。

# **MIDIインプリメンテーション**

#### 1. Recognized Messages

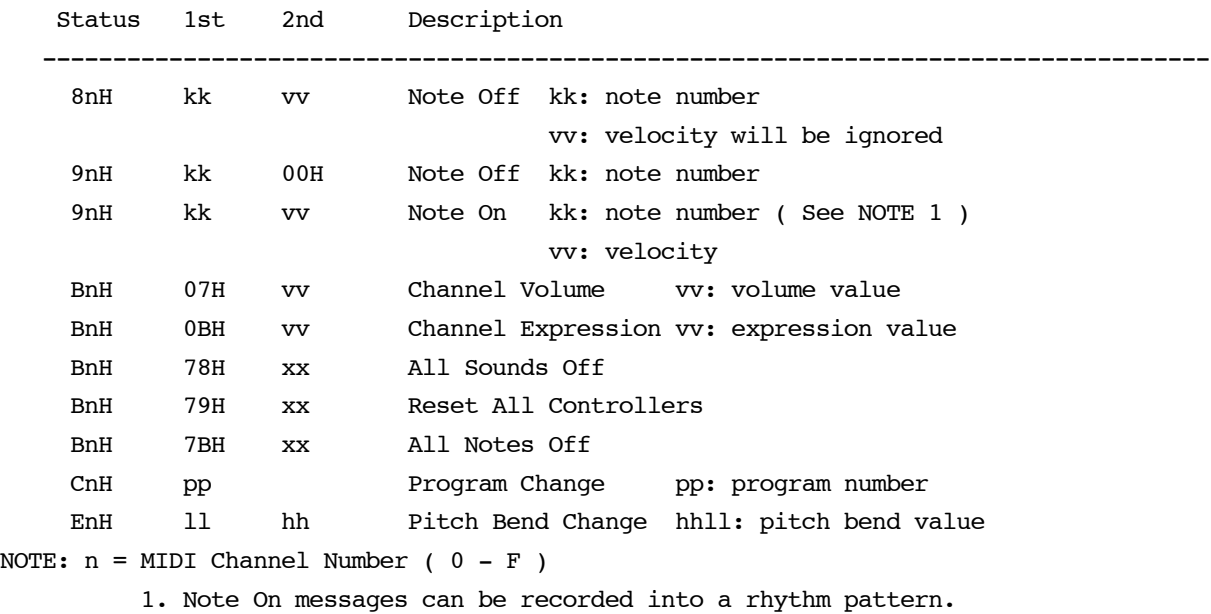

#### 2. Transmitted Messages

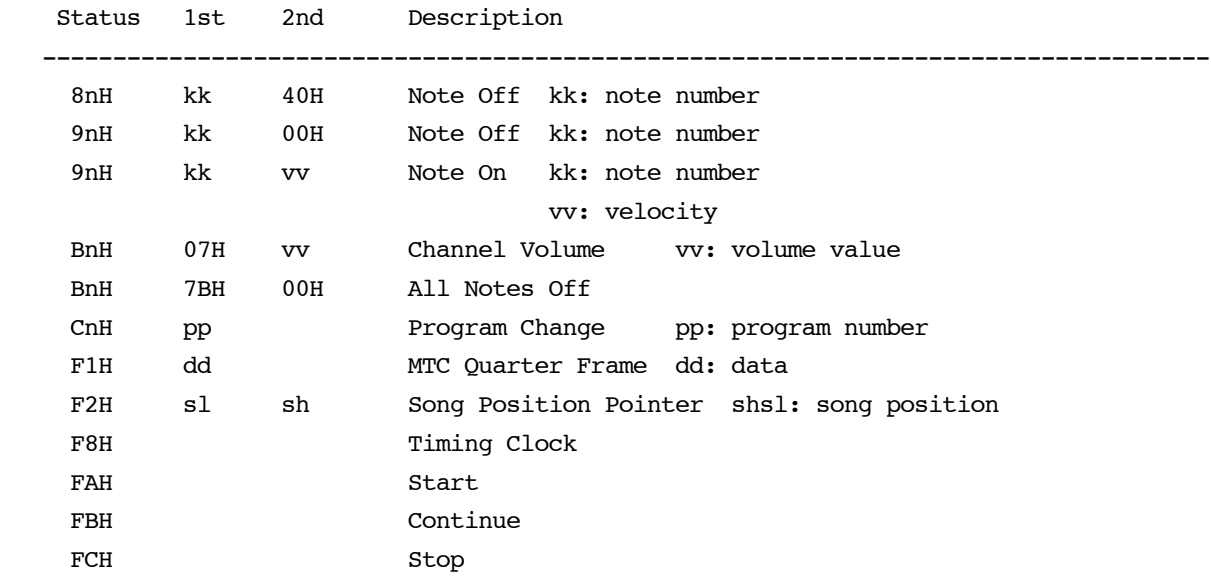

NOTE:  $n = MIDI$  Channel Number ( 0 - F )

3. System Exclusive Messages

No SysEx messages are recognized/transmitted.

# **MIDIインプリメンテーションチャート**

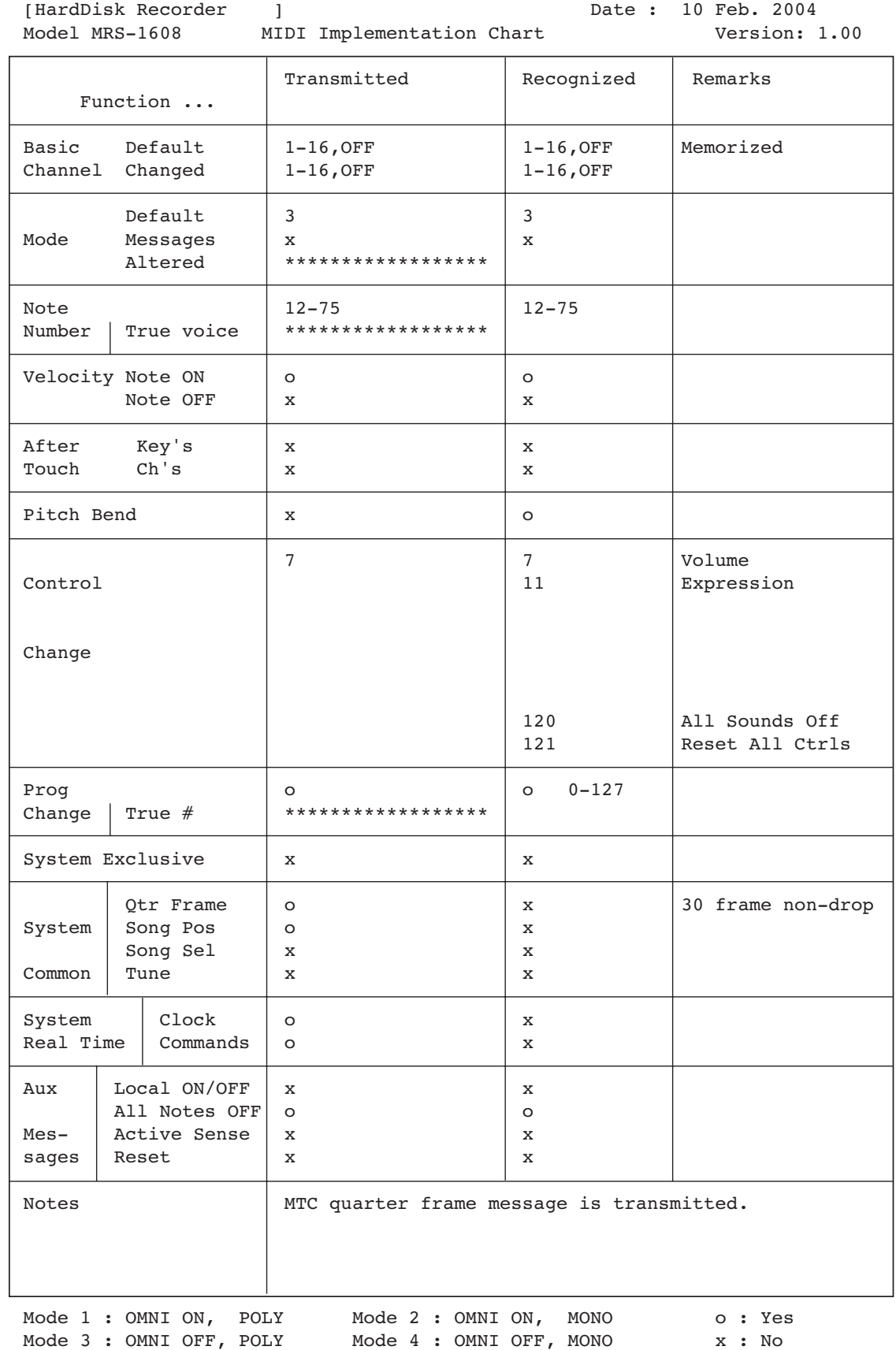

# **索 引**

### 記号/数字

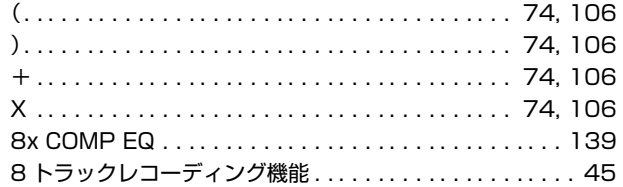

# A

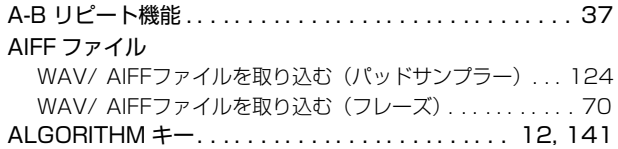

## B

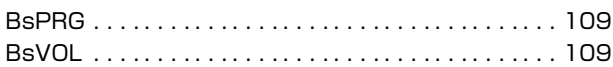

# C

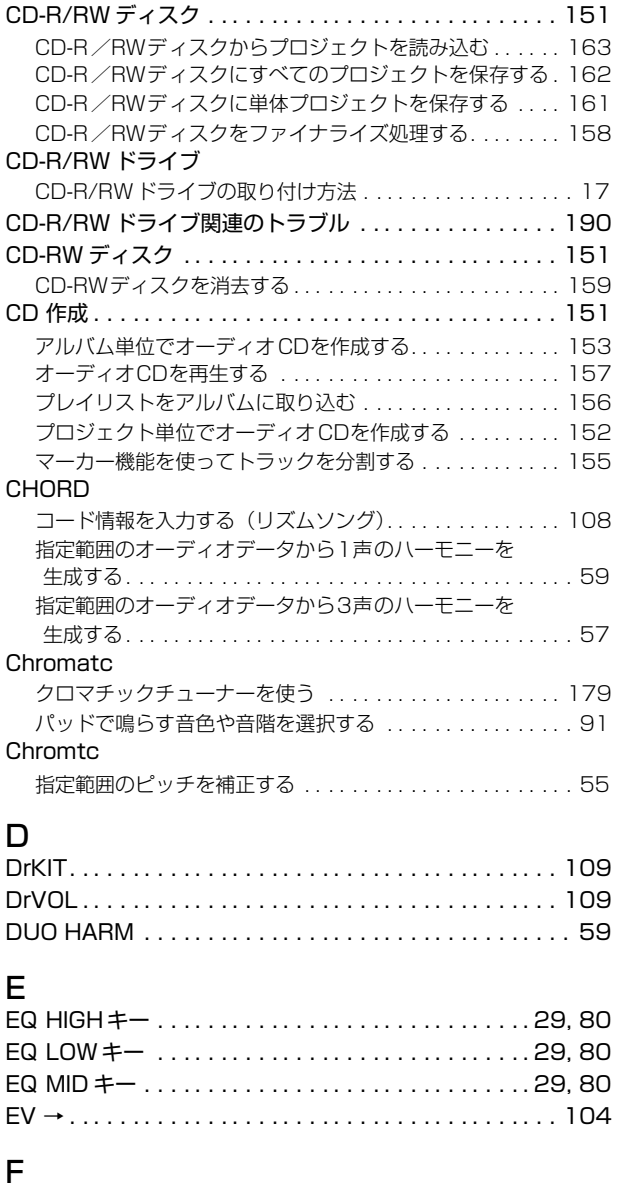

FAST 入力 . . . . . . . . . . . . . . . . . . . . . . . . . . . . . . . 74, 106

# H

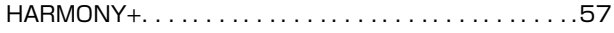

### M

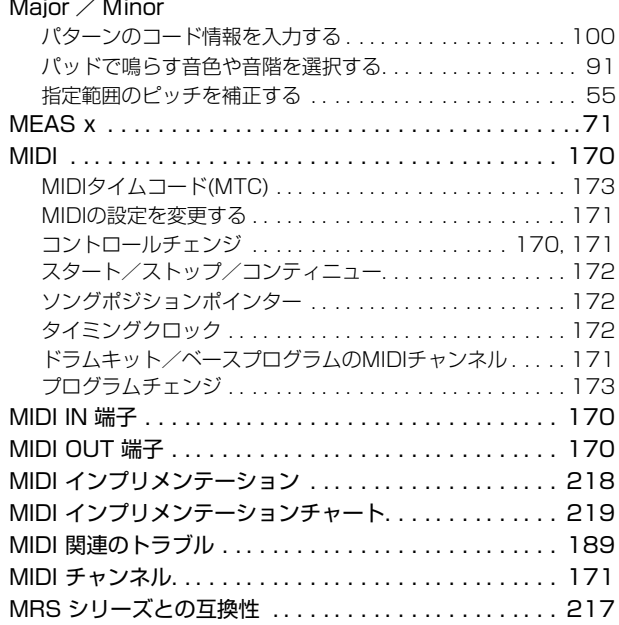

# O

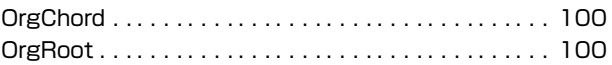

### P

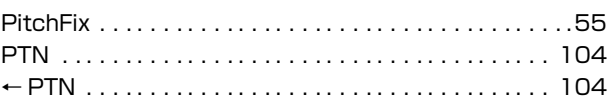

# R

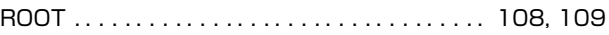

# S

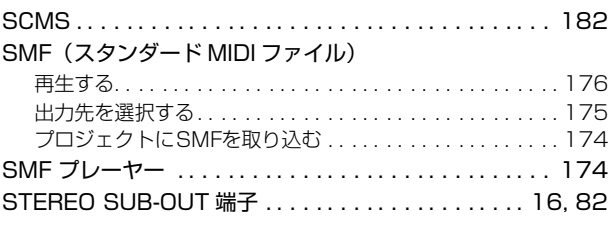

### T

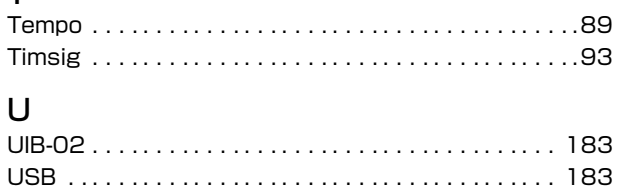

# $\overline{V}$

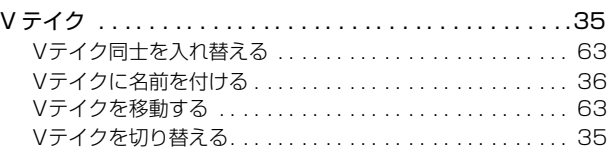

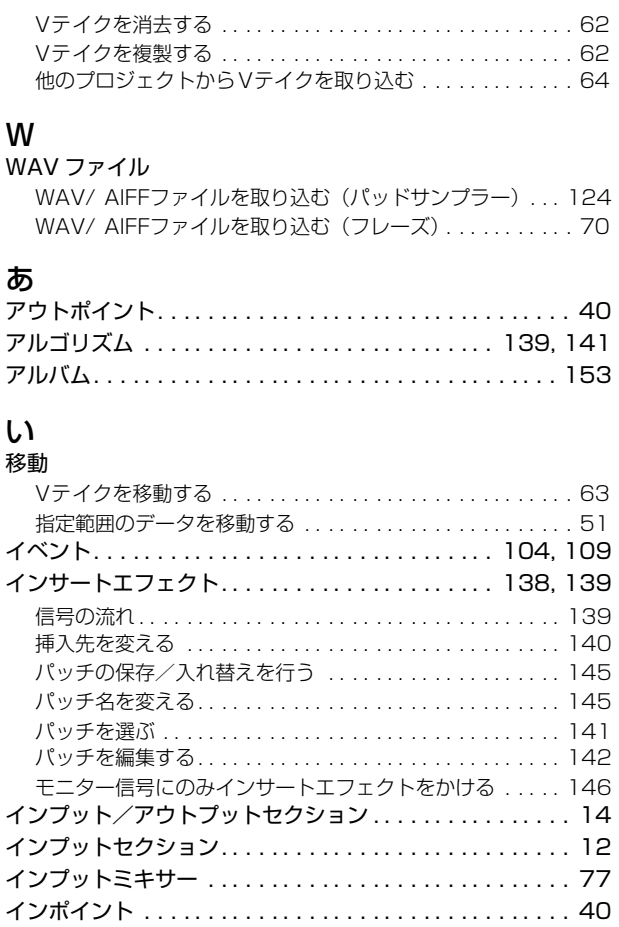

# え

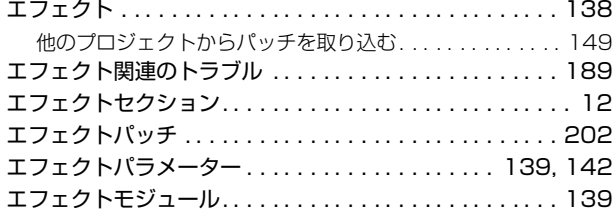

# お

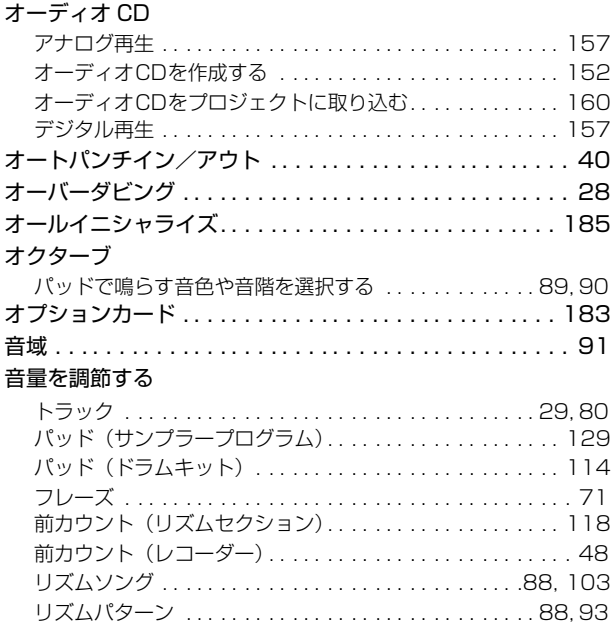

### か

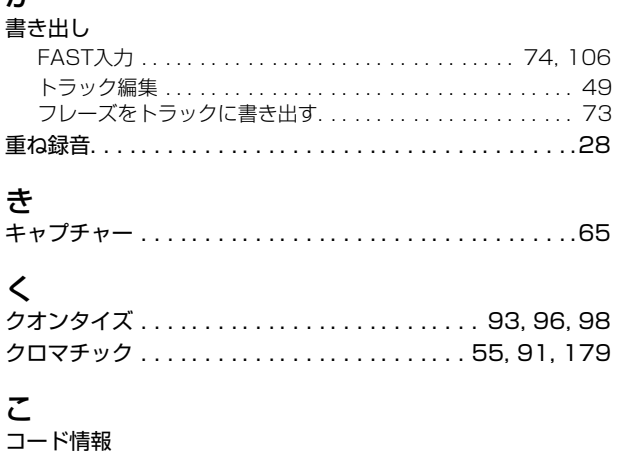

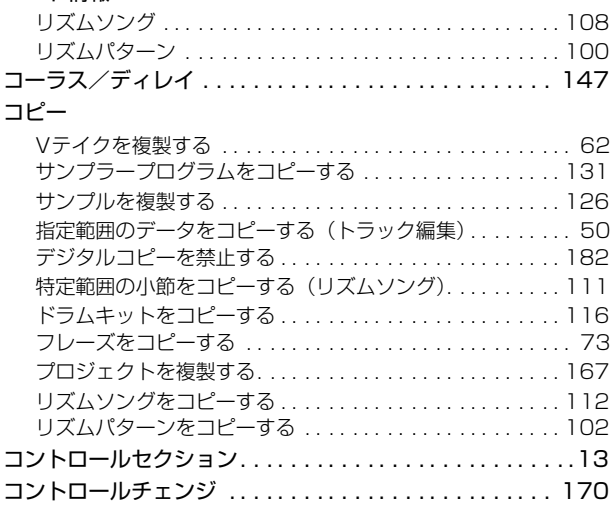

# さ

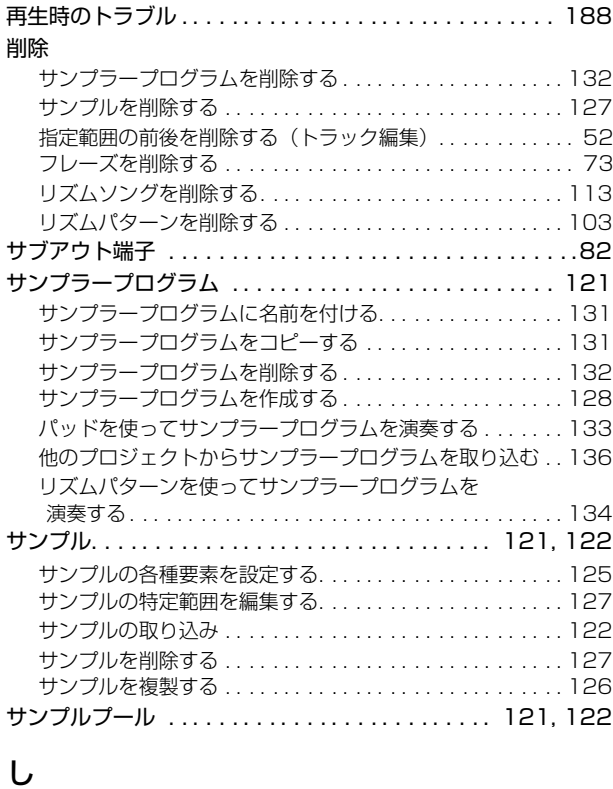

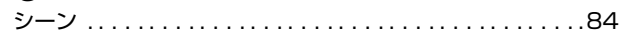

### 索 引

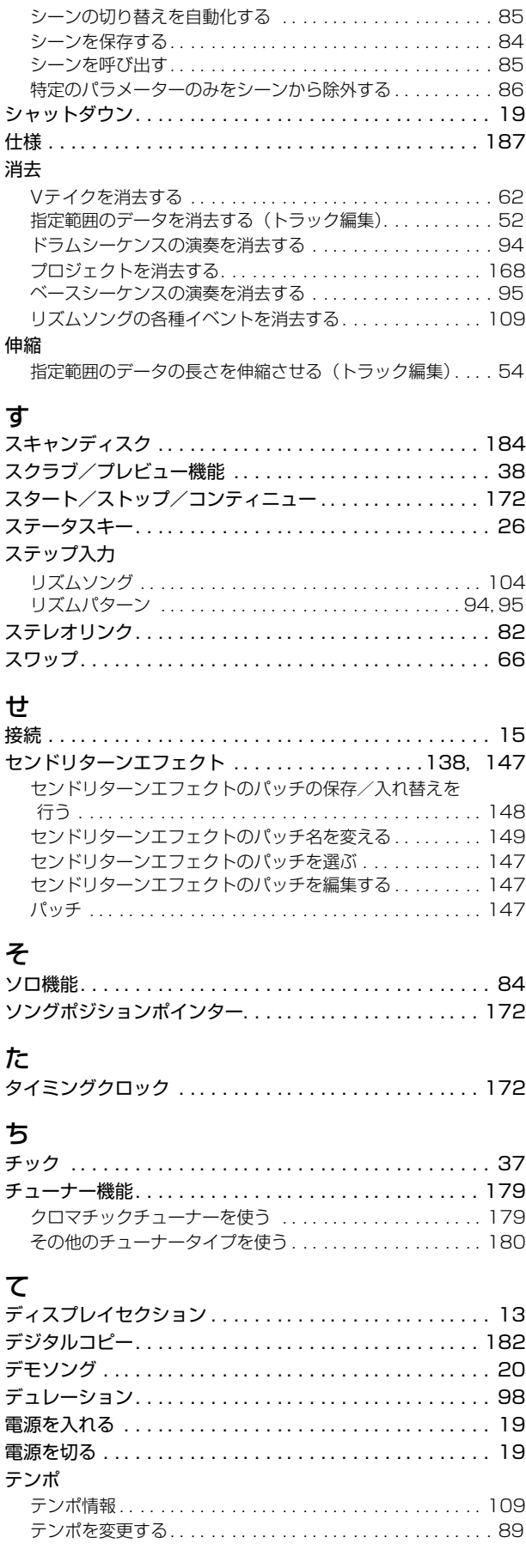

### と

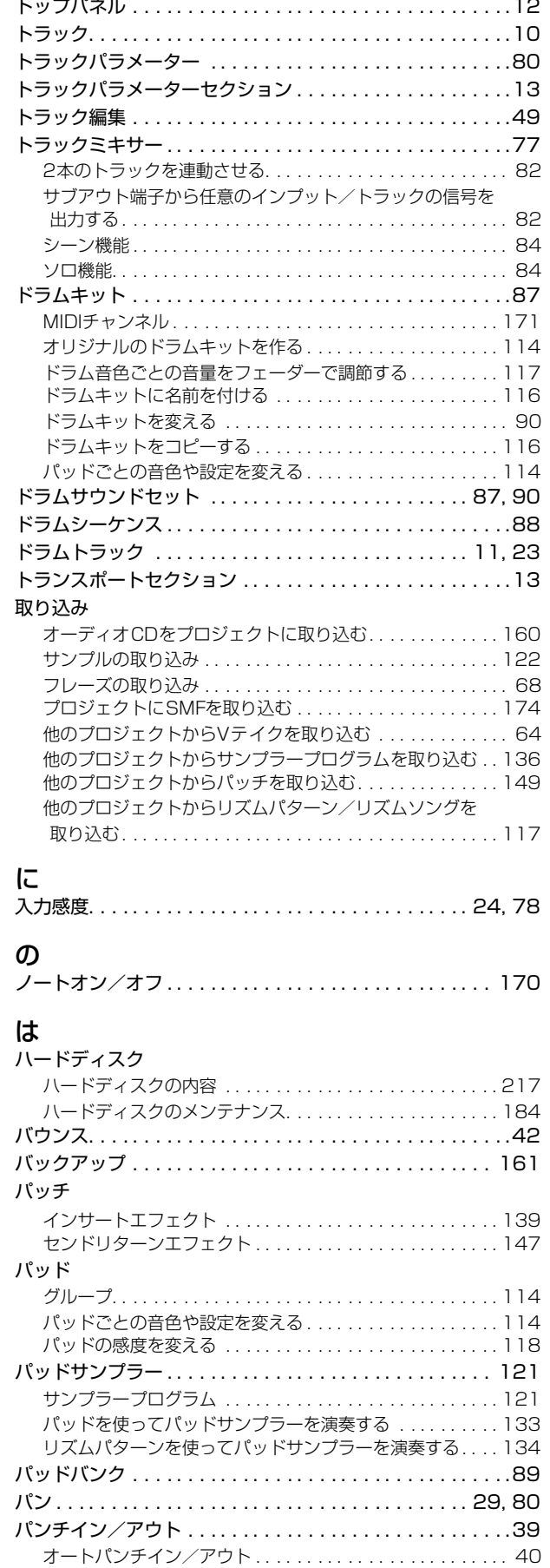

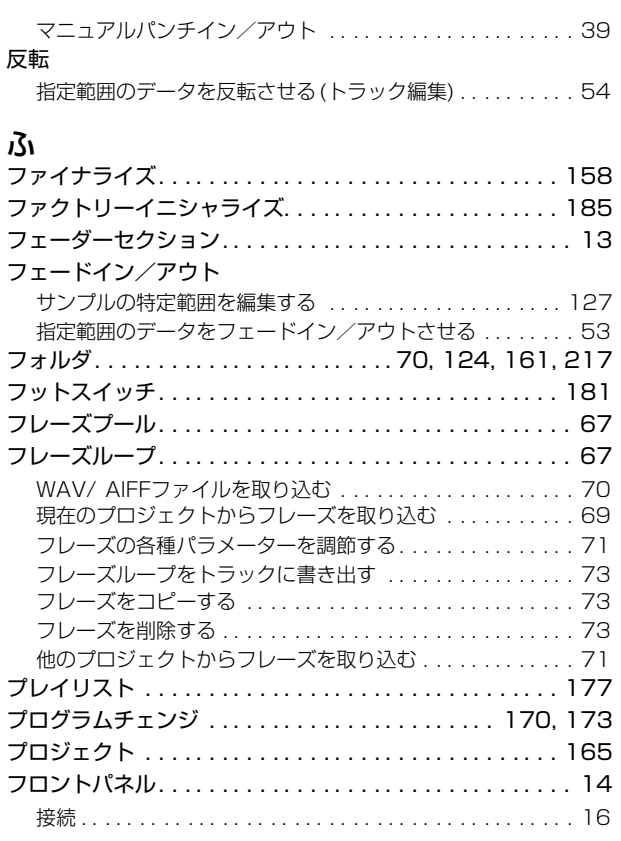

### へ

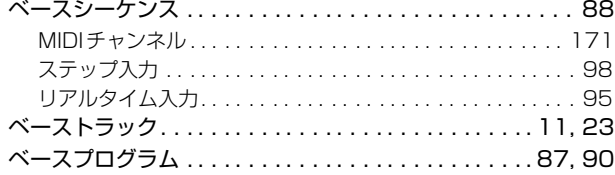

### ほ

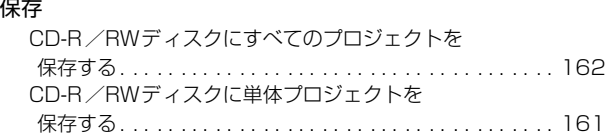

# ま

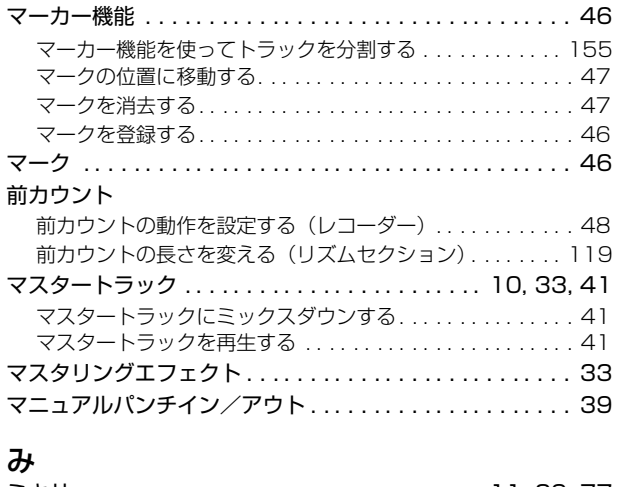

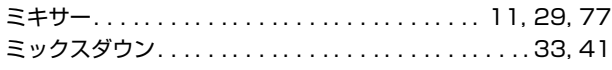

### *ZOOM MRS-1608*

# め

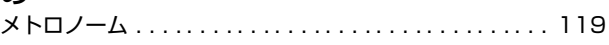

### よ

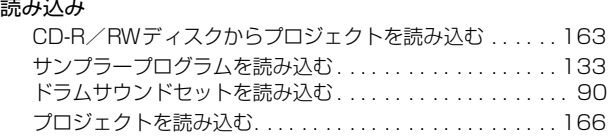

### り

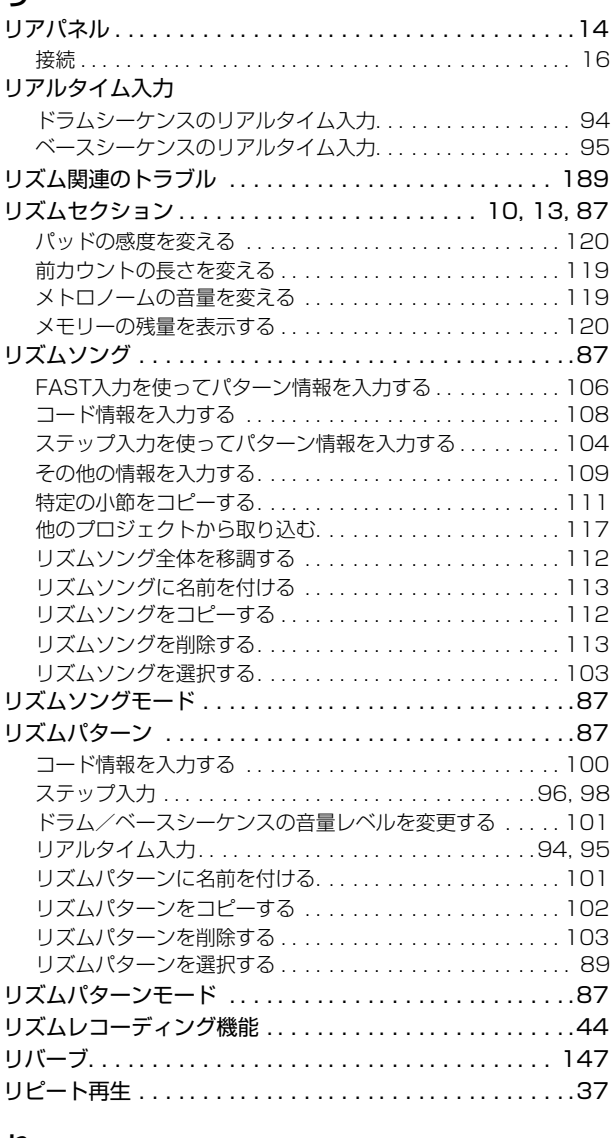

# れ

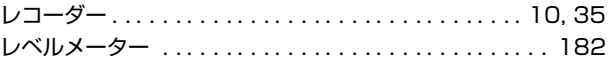

### ろ

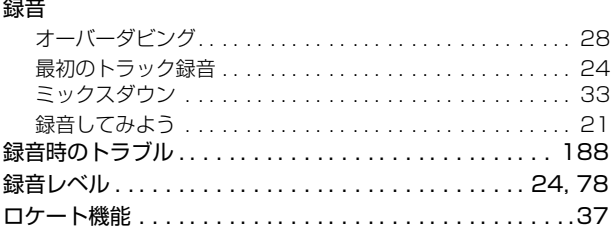

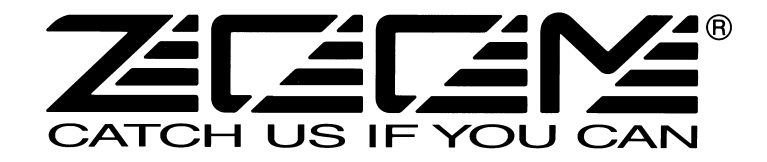

株式会社ズーム 〒183-0022 東京都府中市宮西町2-10-2ノアビル1階 TEL: 042-369-7111 FAX: 042-369-7115 ホームページ http://www.zoom.co.jp